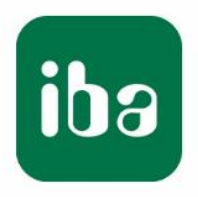

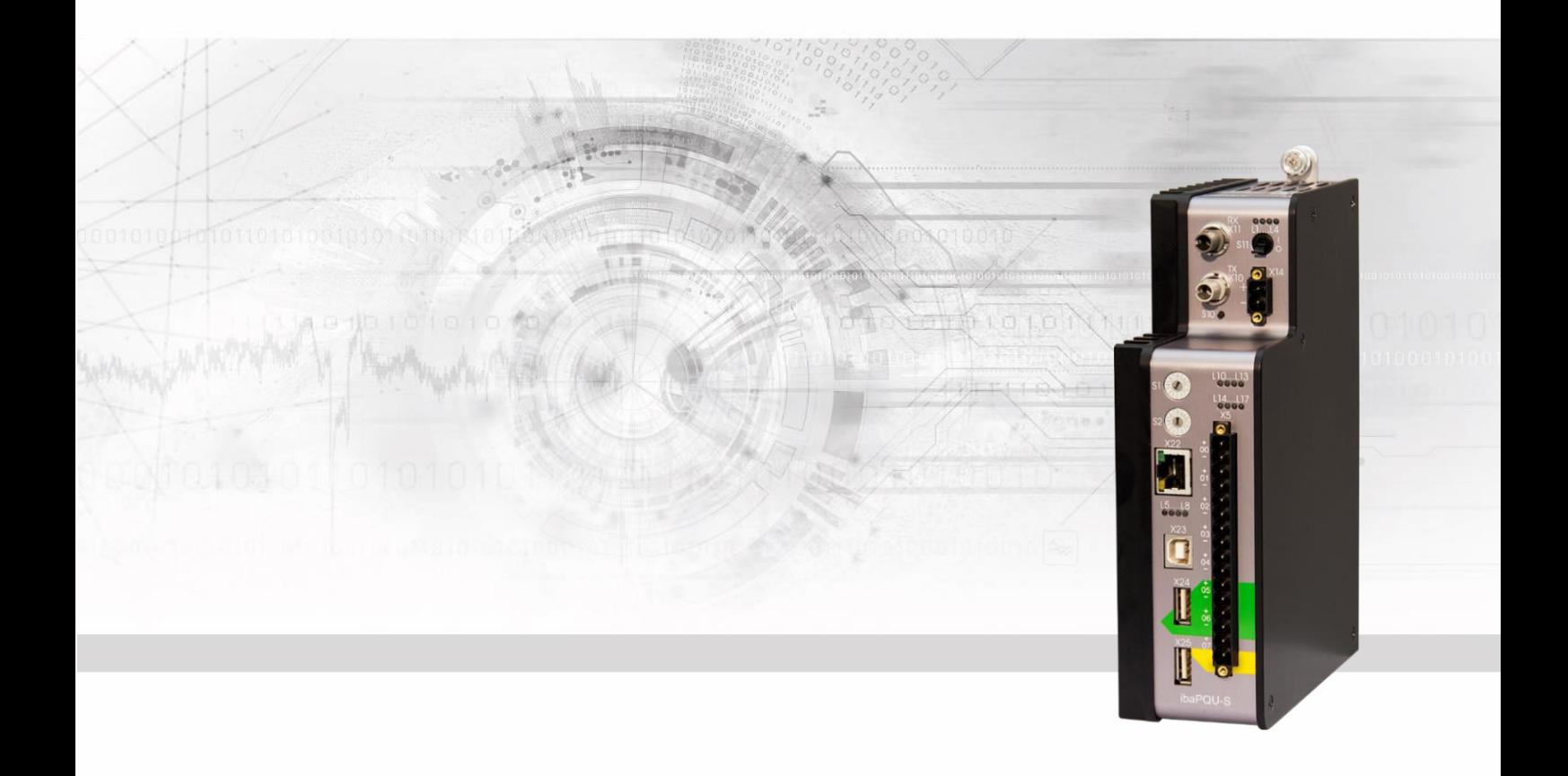

# **ibaPQU-S**

Power Quality Unit zur Messung von Netzqualitätsparametern gemäß IEC61000-4-30 Ed. 3 Klasse A

# Handbuch

Ausgabe 1.5

Messsysteme für Industrie und Energie www.iba-ag.com

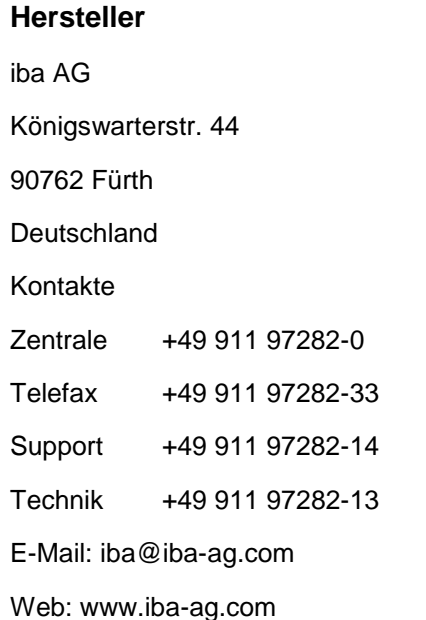

Weitergabe sowie Vervielfältigung dieser Unterlage, Verwertung und Mitteilung ihres Inhalts sind nicht gestattet, soweit nicht ausdrücklich zugestanden. Zuwiderhandlungen verpflichten zu Schadenersatz.

© iba AG 2023, alle Rechte vorbehalten.

Der Inhalt dieser Druckschrift wurde auf Übereinstimmung mit der beschriebenen Hard- und Software überprüft. Dennoch können Abweichungen nicht ausgeschlossen werden, so dass für die vollständige Übereinstimmung keine Garantie übernommen werden kann. Die Angaben in dieser Druckschrift werden jedoch regelmäßig aktualisiert. Notwendige Korrekturen sind in den nachfolgenden Auflagen enthalten oder können über das Internet heruntergeladen werden.

Die aktuelle Version liegt auf unserer Website www.iba-ag.com zum Download bereit.

#### **Schutzvermerk**

Windows® ist eine Marke und eingetragenes Warenzeichen der Microsoft Corporation. Andere in diesem Handbuch erwähnte Produkt- und Firmennamen können Marken oder Handelsnamen der jeweiligen Eigentümer sein.

#### **Zertifizierung**

 $C \in$ 

Das Produkt ist entsprechend der europäischen Normen und Richtlinien zertifiziert. Dieses Produkt entspricht den allgemeinen Sicherheits- und Gesundheitsanforderungen.

Weitere internationale landesübliche Normen und Richtlinien wurden eingehalten.

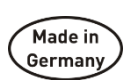

Hinweis: Diese Ausrüstung wurde getestet und entspricht den Grenzwerten für Digitalgeräte der Klasse A gemäß Teil 15 der FCC-Regularien (Federal Communications Commission). Diese Grenzwerte wurden geschaffen, um angemessenen Schutz gegen Störungen beim Betrieb in gewerblichen Umgebungen zu gewährleisten. Diese Ausrüstung erzeugt, verwendet und kann Hochfrequenzenergie abstrahlen und kann – falls nicht in Übereinstimmung mit dem Handbuch installiert und verwendet – Störungen der Funkkommunikation verursachen. In Wohnumgebungen kann der Betrieb dieses Geräts Funkstörungen verursachen. In diesem Fall obliegt es dem Anwender, angemessene Maßnahmen zur Beseitigung der Störung zu ergreifen.

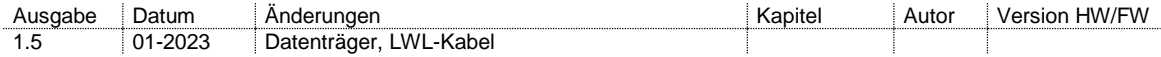

# Inhaltsverzeichnis

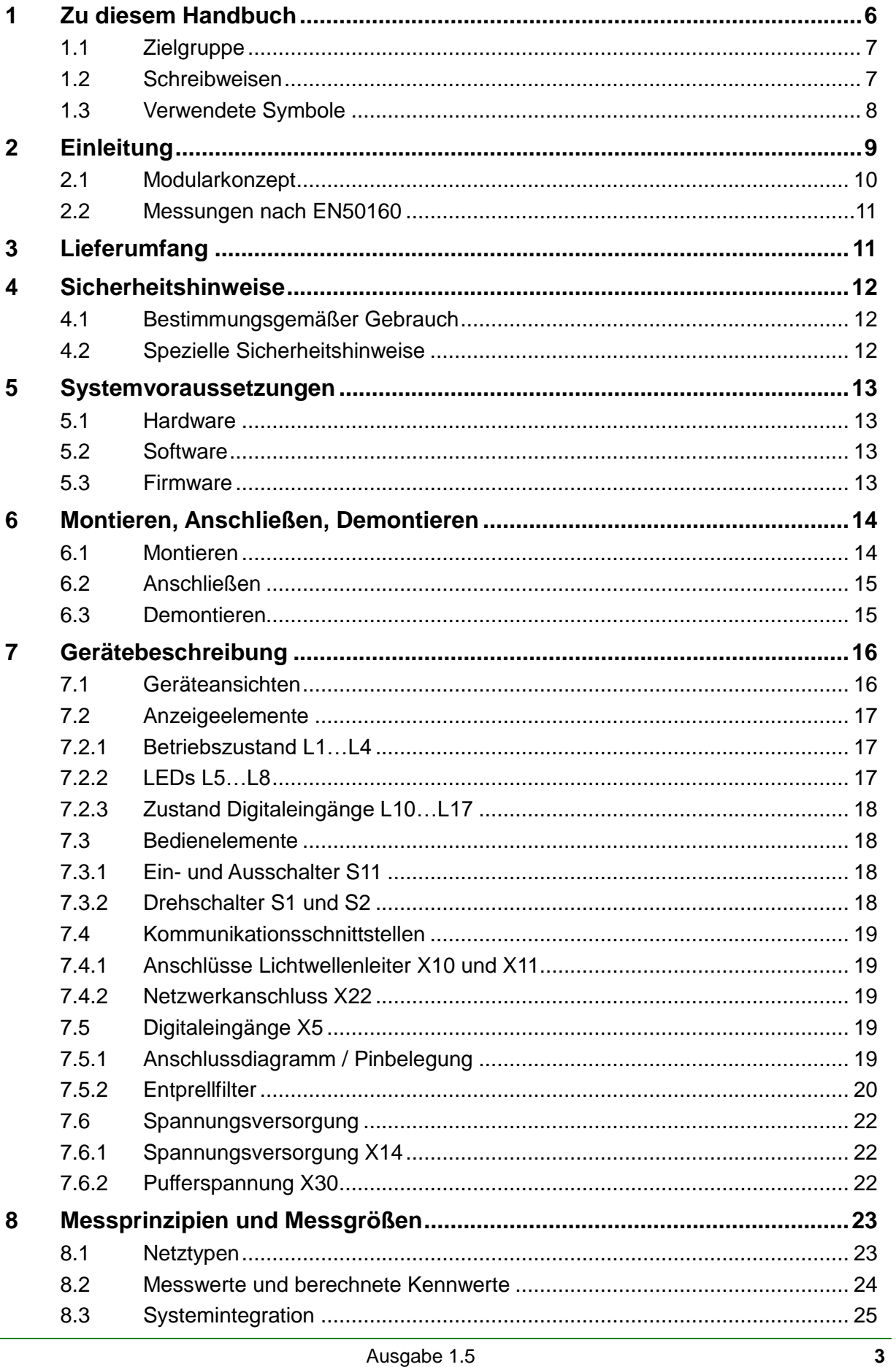

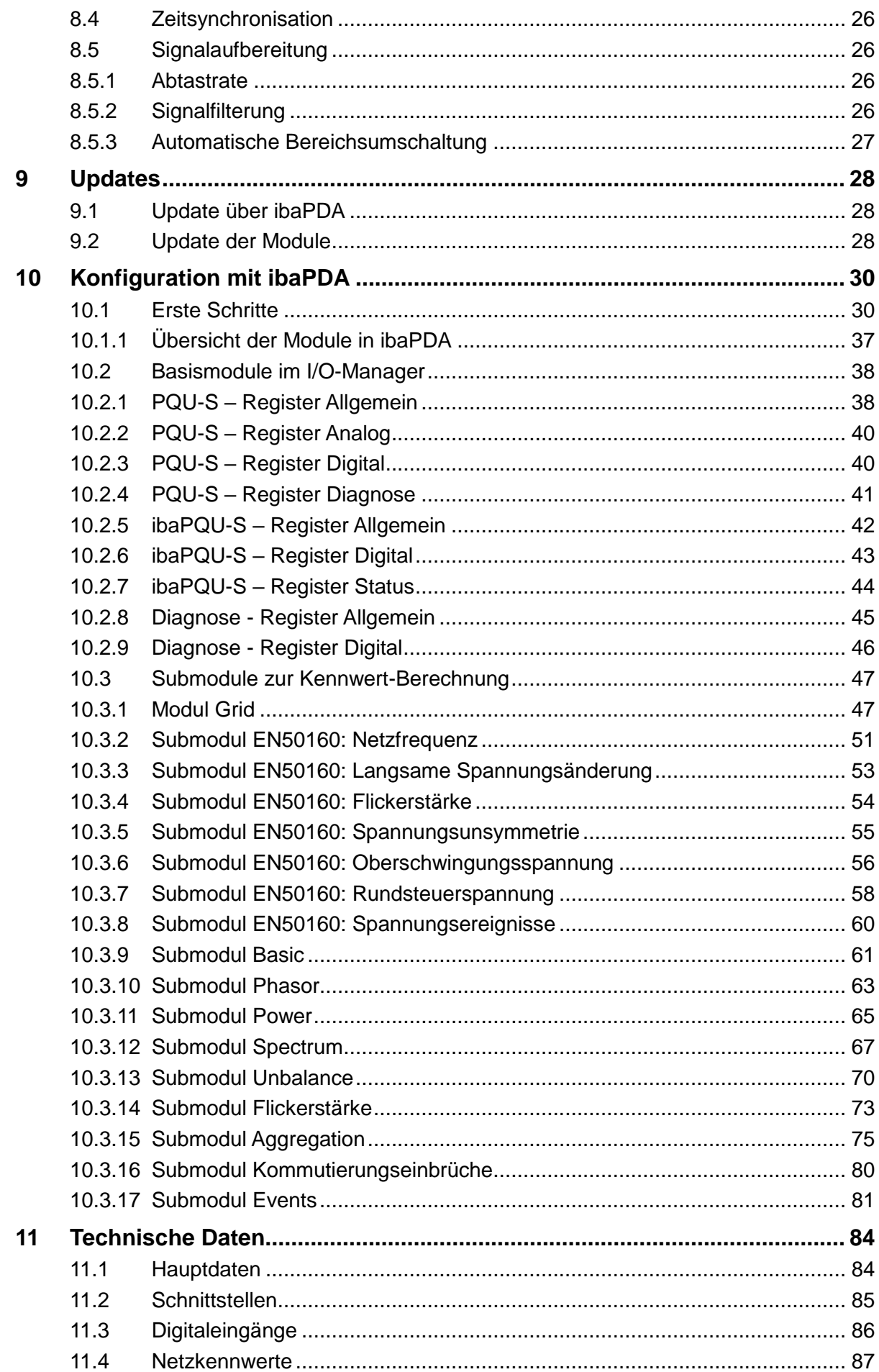

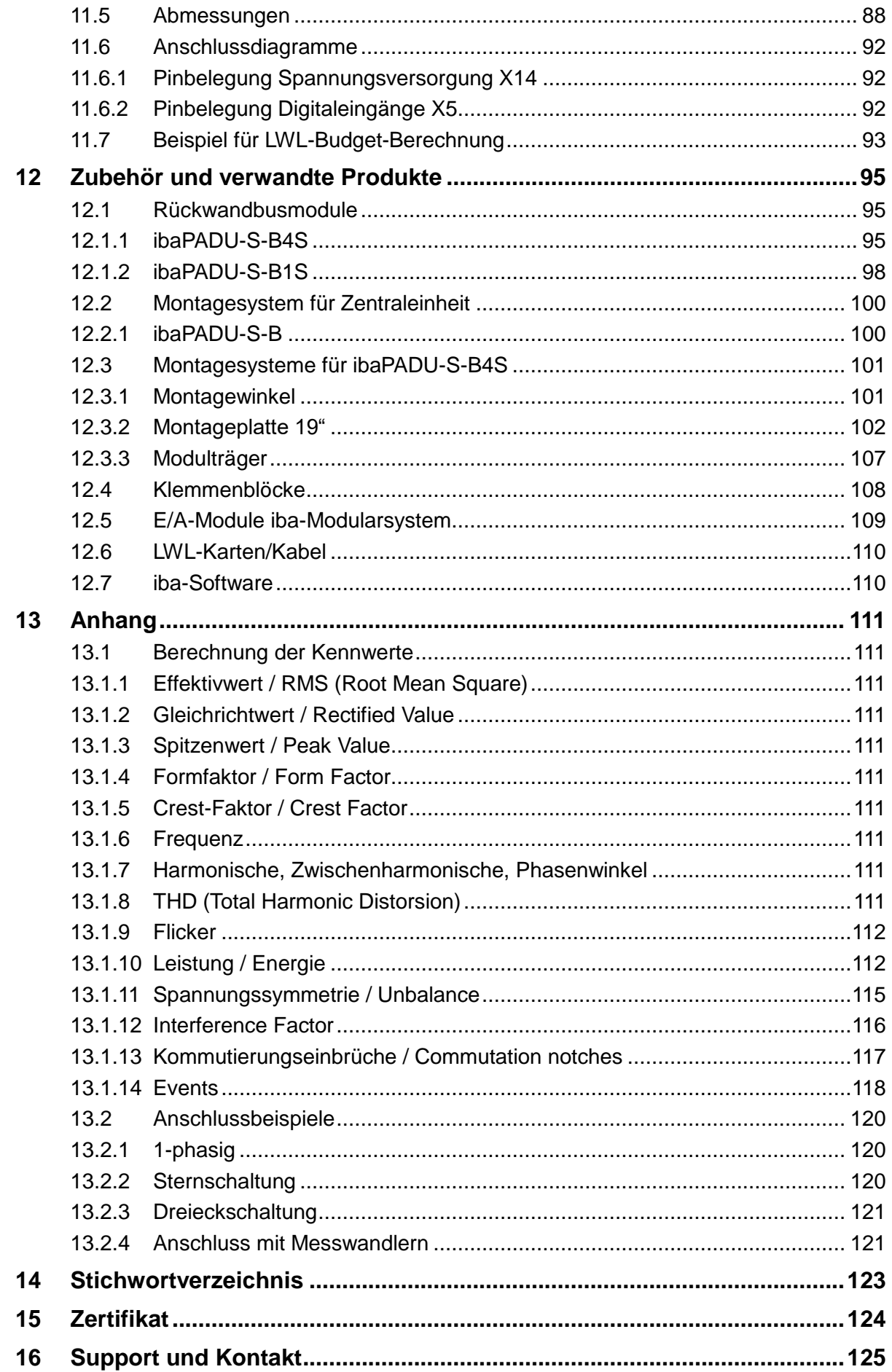

# <span id="page-5-0"></span>**1 Zu diesem Handbuch**

Dieses Handbuch beschreibt den Aufbau, die Anwendung und die Bedienung des Geräts ibaPQU-S. Informationen zu Aufbau, Anwendung und Bedienung der E/A-Module finden Sie in gesonderten Handbüchern.

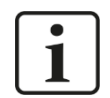

#### **Hinweis**

Die Dokumentation des ibaPQU-S-Systems ist Bestandteil des Datenträgers "iba Software & Manuals".

Die Dokumentation des ibaPQU-S-Systems besteht aus folgenden Handbüchern:

#### **Zentraleinheit ibaPQU-S**

Das Handbücher enthält folgende Informationen:

- **-** Lieferumfang
- Systemvoraussetzungen
- Gerätebeschreibung
- Montieren/Demontieren
- Inbetriebnahme
- Konfigurieren
- **Technische Daten**
- **E** Zubehör

#### **Module**

Die Handbücher zu den einzelnen Modulen enthalten spezifische Informationen zum jeweiligen Modul. Diese Informationen können sein:

- **Kurzbeschreibung**
- **Lieferumfang**
- Produkteigenschaften
- Konfigurieren
- **Funktionsbeschreibung**
- Technische Daten
- Anschlussdiagramm

## <span id="page-6-0"></span>**1.1 Zielgruppe**

Im Besonderen wendet sich dieses Handbuch an ausgebildete Fachkräfte, die mit dem Umgang mit elektrischen und elektronischen Baugruppen sowie der Kommunikationsund Messtechnik vertraut sind. Als Fachkraft gilt, wer auf Grund seiner fachlichen Ausbildung, Kenntnisse und Erfahrungen sowie Kenntnis der einschlägigen Bestimmungen die ihm übertragenen Arbeiten beurteilen und mögliche Gefahren erkennen kann.

# <span id="page-6-1"></span>**1.2 Schreibweisen**

In diesem Handbuch werden folgende Schreibweisen verwendet:

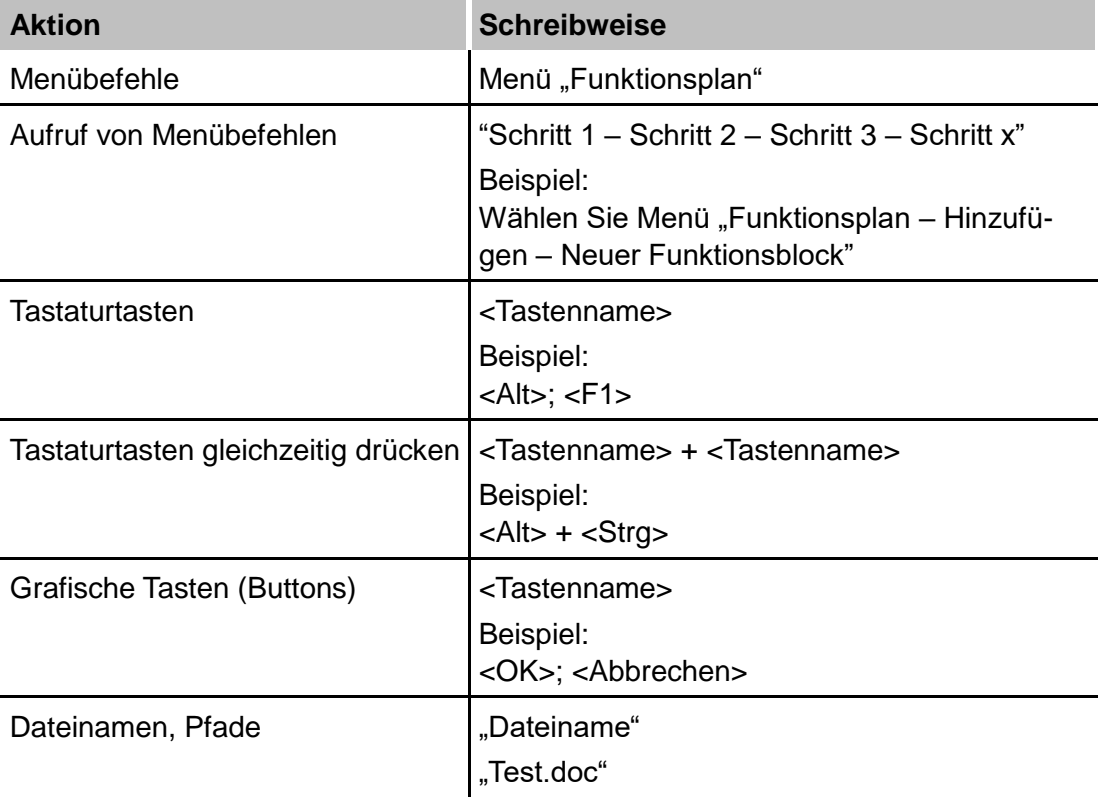

# <span id="page-7-0"></span>**1.3 Verwendete Symbole**

Wenn in diesem Handbuch Sicherheitshinweise oder andere Hinweise verwendet werden, dann bedeuten diese:

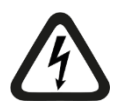

## **Gefahr! Stromschlag**

Wenn Sie diesen Sicherheitshinweis nicht beachten, dann droht die unmittelbare Gefahr des Todes oder schwerer Körperverletzung durch einen Stromschlag!

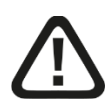

# **Gefahr!**

Wenn Sie diesen Sicherheitshinweis nicht beachten, dann droht die unmittelbare Gefahr des Todes oder der schweren Körperverletzung!

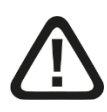

## **Warnung!**

Wenn Sie diesen Sicherheitshinweis nicht beachten, dann droht die mögliche Gefahr des Todes oder schwerer Körperverletzung!

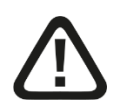

## **Vorsicht!**

Wenn Sie diesen Sicherheitshinweis nicht beachten, dann droht die mögliche Gefahr der Körperverletzung oder des Sachschadens!

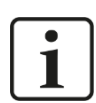

### **Hinweis**

Ein Hinweis gibt spezielle zu beachtende Anforderungen oder Handlungen an.

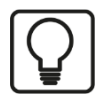

#### **Tipp**

Tipp oder Beispiel als hilfreicher Hinweis oder Griff in die Trickkiste, um sich die Arbeit ein wenig zu erleichtern.

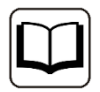

#### **Andere Dokumentation**

Verweis auf ergänzende Dokumentation oder weiterführende Literatur.

## <span id="page-8-0"></span>**2 Einleitung**

Das ibaPQU-S-System ist ein modulares System zur Messung von Netzqualitätsparametern mit ibaPQU-S als Zentraleinheit.

ibaPQU-S misst netzsynchron Rohwerte wie Strom sowie Spannung und berechnet intern die für die Netzqualität relevanten Kennwerte gemäß IEC 61000-4-30 Ed. 3 Klasse A. Zu den Kennwerten gehören:

- **Q** Frequenz
- Effektiv- und Maximalwert, Gleichrichtwert, Formfaktor, Crestfaktor
- FFT (Harmonische, Zwischenharmonische bis 50. Ordnung)
- THD (Total Harmonic Distorsion)
- Phasenwerte (U-/I-Phasenwinkel zur Referenzspannung)
- Leistungswerte (Wirk-, Schein-, Blindleistung, cos Phi, elektrische Energie, Leistungsfaktor für einzelne Leitungen und auch gesamtes Netz)
- Symmetrische Komponenten (Mit-, Gegen-, Nullsystem) und Spannungsunsymmetrie
- Flicker (nach IEC 61000-4-15, Kurzzeit, Langzeit)
- Ereignisdetektion (Spannungseinbruch, -überhöhung, -unterbrechung, schnelle Spannungsänderungen, Rundsteuersignal)

Zusätzlich berechnet die ibaPQU-S folgende Werte:

- Kommutierungseinbrüche
- Flicker für Ströme
- Symmetrische Komponenten (Mit-, Gegen-, Nullsystem) und Stromunsymmetrie

ibaPQU-S ist geeignet für folgende Netze:

- $\Box$  DC
- 50 Hz
- 60 Hz
- benutzerdefinierte Netze mit einer Frequenz zwischen 10 und 80 Hz

## <span id="page-9-0"></span>**2.1 Modularkonzept**

Das modulare Konzept des ibaPQU-S-Systems basiert auf einem Baugruppenträger mit Rückwandbus, auf den neben der Zentraleinheit bis zu 4 Ein-/Ausgangsmodule (E/A) gesteckt werden können. ibaPQU-S dient als Zentraleinheit mit integrierten Mess- und Berechnungsalgorithmen und bietet zudem 8 digitale Eingänge. Die Zentraleinheit lässt sich mit bis zu 4 Modulen zur Strom- und Spannungsmessung ausbauen.

Folgende E/A-Module unterstützen die Messung und Berechnung der Netzqualitätsparameter:

#### **Module zur Spannungsmessung**

- ibaMS4xAI-380VAC (4 Analogeingänge für 380 V AC)
- ibaMS8xAI-110VAC (8 Analogeingänge für 110 V AC)
- ibaMS16xAI-24V (16 Analogeingänge für ±24 V)
- ibaMS16xAI-24V-HI (16 Analogeingänge für ±24 V, hohe Impedanz)
- $\Box$  ibaMS16xAI-10V (16 Analogeingänge für  $\pm$ 10 V)
- ibaMS16xAI-10V-HI (16 Analogeingänge für ±10 V, hohe Impedanz)

#### **Module zur Strommessung**

- ibaMS3xAI-1/100A (3 Analogeingänge für 1 A AC/100 A DC)
- ibaMS3xAI-5A (3 Analogeingänge für 5 A AC)
- ibaMS3xAI-1A (3 Analogeingänge für 1 A AC)
- ibaMS16xAI-20mA (16 Analogeingänge für ±20 mA)

#### **Kombimodul**

 ibaMS4xADIO (Kombimodul mit je 4 analogen Ein-/Ausgängen und je 4 digitalen Ein-/Ausgängen, die 4 analogen Eingänge werden für die ibaPQU-S-Funktion unterstützt, Spannungs- oder Strommessung konfigurierbar)

Alle anderen E/A-Module des iba-Modularsystems werden ebenfalls unterstützt, jedoch werden die Signale nur als Rohwerte übertragen.

Die Rohsignale und intern berechneten Kennwerte werden über eine bidirektionale Lichtwellenleiterverbindung an das Messwert-Erfassungssystem ibaPDA gesendet und dort visualisiert und aufgezeichnet. Die Konfiguration der Signale und Auswahl der Kennwerte erfolgen in ibaPDA. Darüber hinaus lassen sich in ibaPDA weiterführende Berechnungen vornehmen, ereignisbezogene Messungen durch Trigger konfigurieren oder Störungen durch eine Alarmfunktion anzeigen.

# <span id="page-10-0"></span>**2.2 Messungen nach EN50160**

Die Norm DIN EN 50160 spezifiziert die Spannungsqualität in öffentlichen Versorgungsnetzen. Darin sind Merkmale und Kennwerte für die Qualität der Versorgungsspannung festgelegt und Grenzwerte vorgegeben. Mit der Option "EN50160" steht in ibaPDA ein Modus zur Verfügung, der alle in der Norm definierten Kennwerte für die Spannung erfasst. Über die Anforderungen der Norm DIN EN 50160 hinaus, können optional auch Ströme zur Auswertung konfiguriert werden.

Mit der Analysesoftware ibaAnalyzer können Messwerte ausgewertet und Reports erstellt werden. Außerdem lassen sich Langzeit-Trendings sowie übersichtliche Reports generieren, die unter anderem z. B. als Nachweis zur Einhaltung der Norm DIN EN 50160 dienen.

# <span id="page-10-1"></span>**3 Lieferumfang**

Überprüfen Sie nach dem Auspacken die Vollständigkeit und die Unversehrtheit der Lieferung.

Im Lieferumfang sind enthalten:

- Gerät ibaPQU-S
- Abdeckkappen für LWL, USB und Ethernet
- 16-poliger Steckverbinder mit Federklemmen (Digitale Eingangskanäle)
- 2-poliger Steckverbinder mit Federklemmen (Spannungsversorgung)
- Datenträger "iba Software & Manuals"

## <span id="page-11-0"></span>**4 Sicherheitshinweise**

## <span id="page-11-1"></span>**4.1 Bestimmungsgemäßer Gebrauch**

Das Gerät ist ein elektrisches Betriebsmittel. Dieses darf nur für folgende Anwendungen verwendet werden:

- Messdatenerfassung von Spannungs- und Stromsignalen in Energienetzen
- Anwendungen mit ibaPDA

Das Gerät darf nur wie im Kap. [11](#page-83-0) ["Technische Daten"](#page-83-0) angegeben ist, eingesetzt werden.

Der Spannungs- und Strombereich wird durch die verwendeten E/A-Module festgelegt.

## <span id="page-11-2"></span>**4.2 Spezielle Sicherheitshinweise**

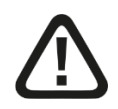

## **Warnung!**

Dies ist eine Einrichtung der Klasse A. Diese Einrichtung kann im Wohnbereich Funkstörungen verursachen. In diesem Fall ist der Betreiber verpflichtet, angemessene Maßnahmen durchzuführen.

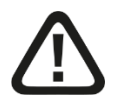

## **ACHTUNG!**

Beachten Sie die Sicherheitsmaßnahmen für die eingesetzten E/A-Module!

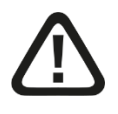

#### **Einhalten des Betriebsspannungsbereichs!**

Betreiben Sie das Gerät nicht mit einer anderen Spannung als DC 24 V ±10%! Das Gerät wird von einer zu hohen Betriebsspannung zerstört!

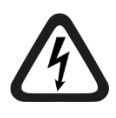

## **ACHTUNG!**

Module und CPU niemals unter Spannung auf den Baugruppenträger stecken oder abziehen!

Vor dem Aufstecken / Abziehen der Baugruppe zuerst ibaPQU-S ausschalten oder Spannungsversorgung abziehen.

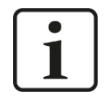

#### **Wichtiger Hinweis**

Öffnen Sie nicht das Gerät! Das Öffnen des Geräts führt zum Garantieverlust!

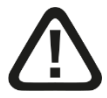

#### **Vorsicht!**

Sorgen Sie für ausreichende Belüftung der Kühlrippen!

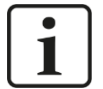

#### **Hinweis**

Reinigen Sie das Gerät nur äußerlich mit einem trockenen oder leicht feuchten und statisch entladenen Reinigungstuch.

## <span id="page-12-0"></span>**5 Systemvoraussetzungen**

## <span id="page-12-1"></span>**5.1 Hardware**

#### **Für den Betrieb**

- $\Box$  Stromversorgung DC 24 V  $\pm$  10 %, 3 A (bei Vollausbau)
- □ Baugruppenträger, z. B. ibaPADU-B4S (siehe Kap. [12,](#page-94-0) "Zubehör und verwandte [Produkte"](#page-94-0))

#### **Für die Geräteparametrierung und zum Messen:**

□ Rechner mit folgender Mindestausstattung

- ein freier PCI-Slot, oder
- ein freier PCI-Express-Slot, oder
- ein ExpressCard(54/34)-Slot (Notebook).

Auf der iba-Homepage [http://www.iba-ag.com](http://www.iba-ag.com/) finden Sie geeignete Rechnersysteme mit Desktop- und Industriegehäuse.

- Eine LWL-Eingangskarte vom Typ ibaFOB-D (Firmwareversion ab D4):
	- ibaFOB-io-D / ibaFOB-io-Dexp
	- ibaFOB-2io-D / ibaFOB-2io-Dexp
	- ibaFOB-2i-D / ibaFOB-2i-Dexp mit Ergänzungsmodul ibaFOB-4o-D
	- ibaFOB-4i-D / ibaFOB-4i-Dexp mit Ergänzungsmodul ibaFOB-4o-D
	- **E** ibaFOB-io-ExpressCard (für Notebooks)
- LWL-Kabel bidirektional

## <span id="page-12-2"></span>**5.2 Software**

□ ibaPDA ab Version 6.34.4

#### <span id="page-12-3"></span>**5.3 Firmware**

□ ibaPQU-S ab Version 02.11.014

# <span id="page-13-0"></span>**6 Montieren, Anschließen, Demontieren**

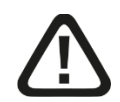

## **Vorsicht!**

Die Arbeiten am Gerät dürfen nur im spannungslosen Zustand durchgeführt werden!

## <span id="page-13-1"></span>**6.1 Montieren**

- **1.** Befestigen Sie den Baugruppenträger auf einer geeigneten Konstruktion.
- **2.** Bringen Sie die Erdung an.
- **3.** Stecken Sie das Gerät auf den linken Steckplatz. Achten Sie darauf, dass die Führungsbolzen an der Rückseite des Gerätes in die dafür vorgesehenen Bohrungen auf dem Baugruppenträger gleiten.
- **4.** Drücken Sie das Gerät fest und schrauben Sie dieses oben und unten mit den Befestigungsschrauben fest.
- **5.** Entfernen Sie die Abdeckungen der Steckplätze vom Rückwandbus, auf die Sie E/A-Module stecken möchten.
- **6.** Montieren Sie ein oder mehrere E/A-Module rechts neben der Zentraleinheit (Steckplätze X2 bis X5 frei wählbar).
- **7.** Stecken Sie das Modul in den Rückwandbus des Baugruppenträgers fest auf.
- **8.** Schrauben Sie das Modul oben und unten mit den Befestigungsschrauben auf dem Baugruppenträger fest.

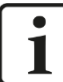

#### **Wichtiger Hinweis**

Schrauben Sie das Gerät und die Module stets fest. Das Stecken bzw. Abziehen der Steckverbinder für die Ein-/Ausgänge kann ansonsten Beschädigungen verursachen.

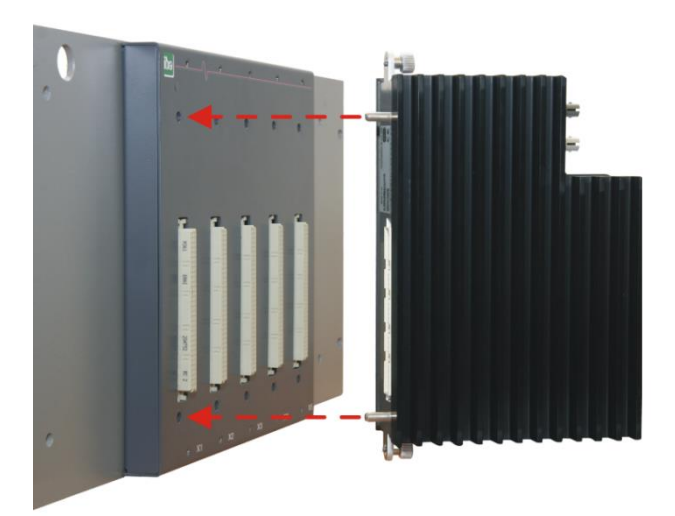

## <span id="page-14-0"></span>**6.2 Anschließen**

- **1.** Schließen Sie an den Eingängen der E/A-Module die Messleitungen an, die mit den Messobjekten verbunden sind. Anschlussprinzipien sind in Kapitel [8](#page-22-0) beschrieben.
- **2.** Verbinden Sie das Gerät über ein ibaNet Lichtwellenleiter-Patch-Kabel (duplex) mit dem ibaPDA-Rechner:
	- den RX-Eingang (X11) des Geräts mit der TX-Schnittstelle der ibaFOB-D-Karte im ibaPDA-Rechner,
	- den TX-Ausgang (X10) des Geräts mit der RX-Schnittstelle der ibaFOB-D-Karte im ibaPDA-Rechner.
- **3.** Wenn Sie alle erforderlichen Kabel angeschlossen haben, dann verbinden Sie die Zentraleinheit wieder mit der Stromversorgung.
- **4.** Schalten Sie die Spannungsversorgung der Zentraleinheit zu.

## <span id="page-14-1"></span>**6.3 Demontieren**

- **1.** Schalten Sie das Gerät aus.
- **2.** Entfernen Sie alle Kabel.
- **3.** Halten Sie das Gerät fest und lösen Sie die obere und untere Befestigungsschraube.
- **4.** Ziehen Sie das Gerät bzw. die E/A-Module vom Baugruppenträger ab.

# <span id="page-15-0"></span>**7 Gerätebeschreibung**

# <span id="page-15-1"></span>**7.1 Geräteansichten**

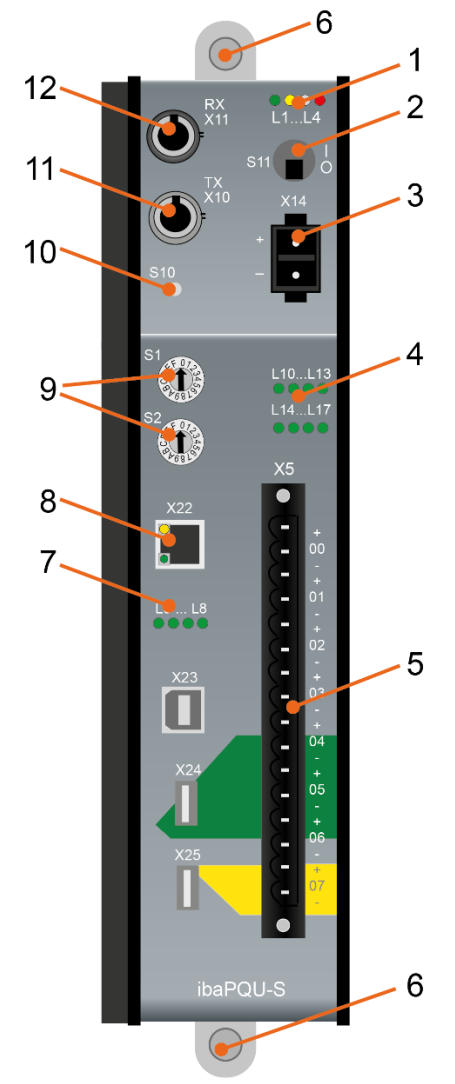

- 1 Betriebszustandsanzeige L1…L4
- 2 Ein-/Ausschalter S11
- 3 Anschluss 24 V Spannungsversorgung X14
- 4 Anzeige Digitaleingänge L10…L17
- 5 Steckverbinder Digitaleingänge X5
- 6 Befestigungsschrauben
- 7 Anzeigen L5…L8
- 8 Netzwerk-Schnittstelle X22 (ohne Funktion)
- 9 Drehschalter S1, S2
- 10 Systemfunktionstaster S10 (ohne Funktion)
- 11 Anschluss LWL-Ausgang (TX) X10
- 12 Anschluss LWL-Eingang (RX) X11

X23 nur für Service-Zwecke X24, X25 USB-Host-Schnittstellen für künftige Funktionen

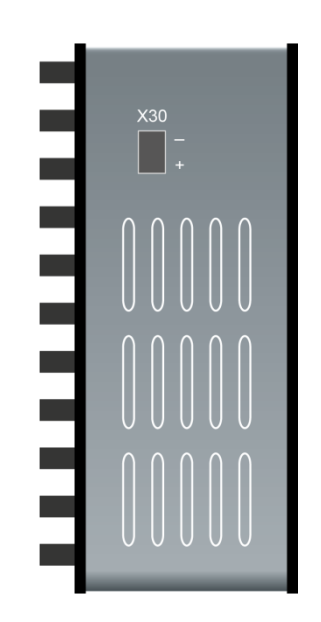

X30 Anschluss Pufferspannung DC 6 V…60 V

iba

# <span id="page-16-0"></span>**7.2 Anzeigeelemente**

## <span id="page-16-1"></span>**7.2.1 Betriebszustand L1…L4**

Am Gerät zeigen farbige Leuchtdioden (LED) den Betriebszustand des Gerätes an.

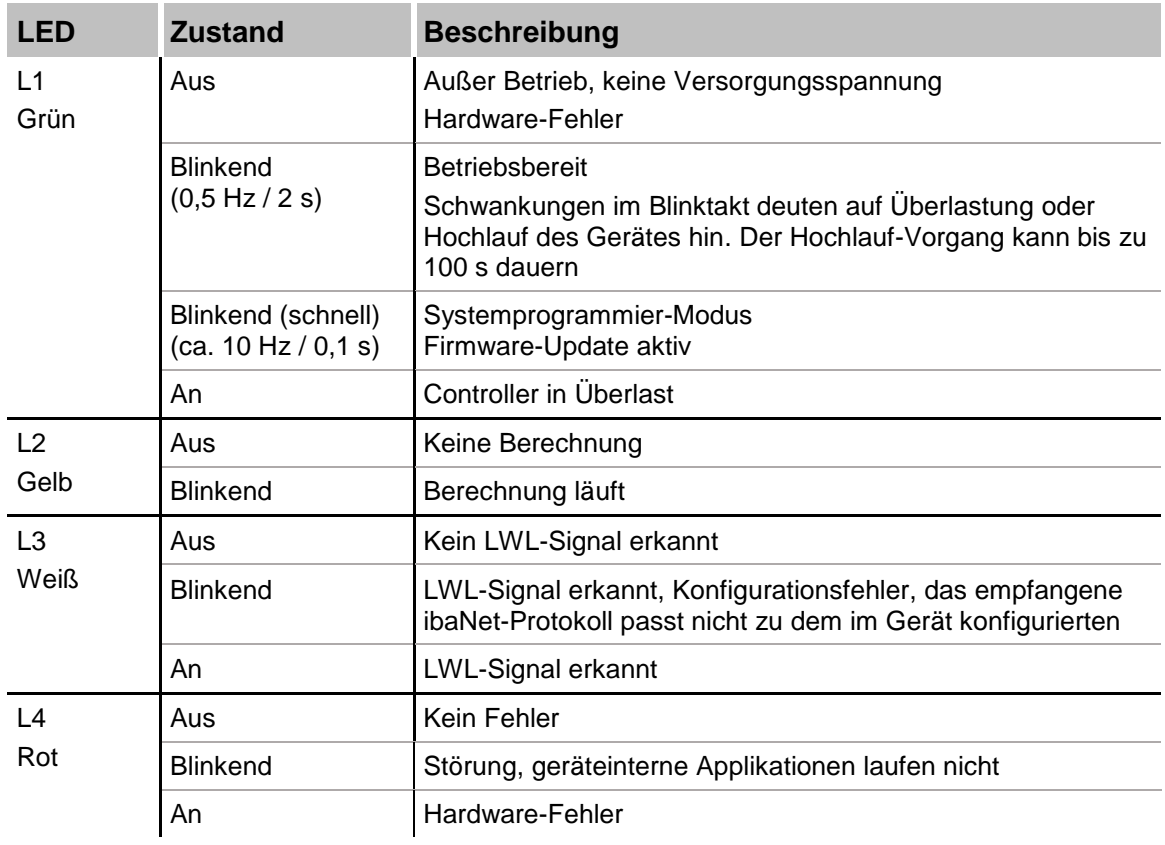

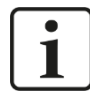

#### **Wichtiger Hinweis**

Kontaktieren Sie den iba-Support, wenn an der LED L4 ein Fehler angezeigt wird.

#### <span id="page-16-2"></span>**7.2.2 LEDs L5…L8**

Die LEDs L5 bis L8 zeigen Status und Fortschritt bei der Installation eines Updates, siehe Kapitel [9](#page-27-0) ["Update"](#page-27-0).

## <span id="page-17-0"></span>**7.2.3 Zustand Digitaleingänge L10…L17**

Die grünen LEDs zeigen an, ob der Digitaleingang gesetzt ist oder nicht.

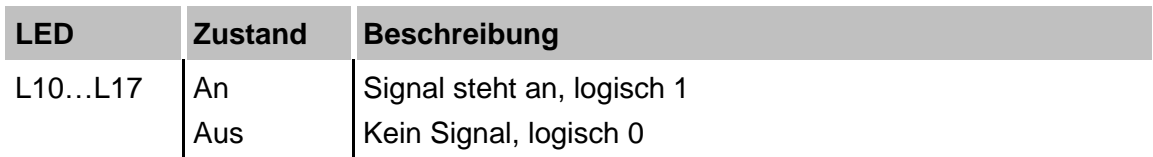

**7** Für weitere Informationen siehe Kapitel [7.5](#page-18-3) ["Digitaleingänge X5"](#page-18-3)

## <span id="page-17-1"></span>**7.3 Bedienelemente**

## <span id="page-17-2"></span>**7.3.1 Ein- und Ausschalter S11**

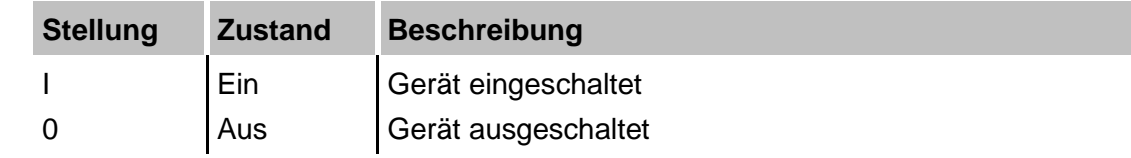

Durch Aus- und Wiedereinschalten wird die Versorgungsspannung ab- bzw. zugeschaltet und das Gerät neu gebootet.

## <span id="page-17-3"></span>**7.3.2 Drehschalter S1 und S2**

 Der Drehschalter S1 dient zur Einstellung der Geräteadresse. In einem Ring können zwei Geräte mit 32Mbit Flex-Protokoll zusammengeschaltet werden.

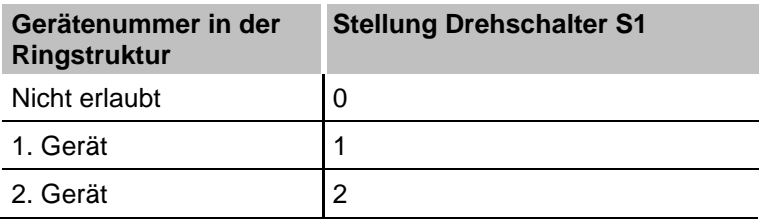

 $\Box$  S2 wird nicht verwendet (sollte auf Null stehen).

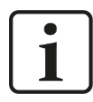

#### **Wichtiger Hinweis**

Im Gegensatz zu anderen iba-Geräten, die das 32Mbit Flex-Protokoll unterstützen, dürfen auf Grund der hohen Abtastrate von 10 - 40 kHz und der hohen Datenmenge im Netzwerkkanal des Flex-Protokolls nur zwei ibaPQU-S-Systeme kaskadiert an einem freien 32Mbit Flex-Link einer ibaFOB-Karte betrieben werden.

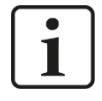

#### **Wichtiger Hinweis**

Überprüfen Sie bei der ersten Inbetriebnahme die Statussignale der ibaPQU-S (Dataloss, etc.). Wenn die Signale gehäuft auftreten, muss die Zeitbasis des Systems verlängert werden.

# <span id="page-18-0"></span>**7.4 Kommunikationsschnittstellen**

# <span id="page-18-1"></span>**7.4.1 Anschlüsse Lichtwellenleiter X10 und X11**

Über die Lichtwellenleiter werden die Prozessdaten zwischen dem Gerät und den angeschlossenen iba-Systemen übertragen. Mit dem Übertragungsprotokoll 32Mbit Flex können auch die Konfigurationsdaten über LWL übertragen werden.

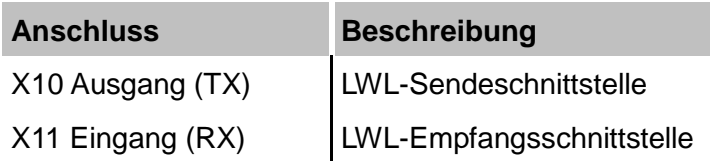

## **Maximale Reichweite von LWL-Verbindungen**

Die maximale Reichweite von LWL-Verbindungen zwischen 2 Geräten ist abhängig von unterschiedlichen Einflussfaktoren. Dazu gehören z. B. die Spezifikation der LWL-Faser (z. B. 50/125 µm, 62,5/125 µm, o. a.), oder auch die Dämpfung von weiteren Bauelementen in der LWL-Leitung wie Kupplungen oder Patchfelder.

Anhand der Sendeleistung der Sendeschnittstelle (TX) bzw. der Empfangsempfindlichkeit der Empfangsschnittstelle (RX) kann die maximale Reichweite jedoch abgeschätzt werden. Eine Beispielrechnung finden Sie in Kapitel [11.7.](#page-92-0)

Die Spezifikation der Sendeleistung und der Empfangsempfindlichkeit der im Gerät ver-bauten LWL-Bauteile finden Sie im Kapitel "Technische Daten" [11.2](#page-84-0) unter "ibaNet-Schnittstelle"

# <span id="page-18-2"></span>**7.4.2 Netzwerkanschluss X22**

Ethernet-Schnittstelle 10/100 Mbit/s, ohne Funktion.

# <span id="page-18-3"></span>**7.5 Digitaleingänge X5**

## <span id="page-18-4"></span>**7.5.1 Anschlussdiagramm / Pinbelegung**

Hier können acht Eingangssignale (0...7), jeweils zweipolig und potenzialgetrennt, angeschlossen werden. Jeder Kanal wird mit Zweidrahttechnik angeschlossen. Durch den Verpolungsschutz wird das Messsignal logisch richtig angezeigt, auch wenn der Anschluss verpolt ist.

**7** Siehe Kapitel [11](#page-83-0) ["Technische Daten"](#page-83-0)

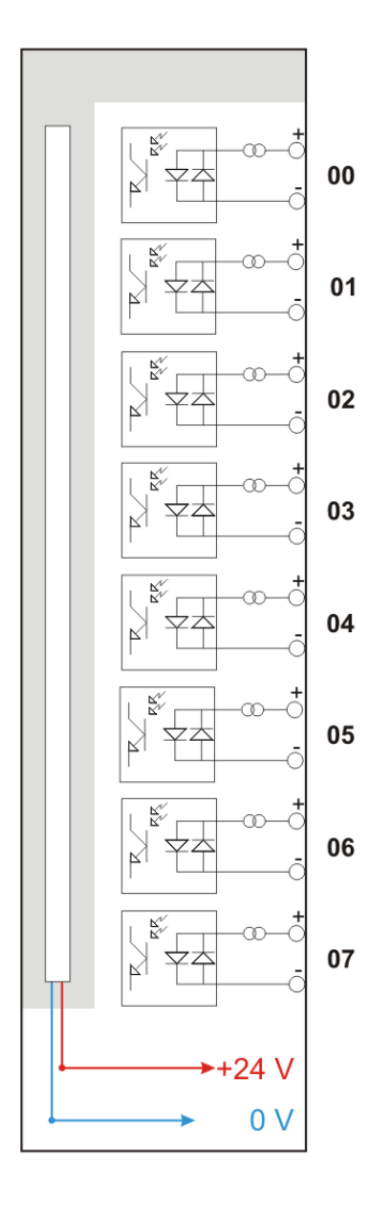

#### <span id="page-19-0"></span>**7.5.2 Entprellfilter**

Für die Digitaleingänge stehen jeweils vier Entprellfilter zu Verfügung. Diese können für jedes Signal unabhängig voneinander gewählt und parametriert werden. Folgende Filter stehen zur Wahl:

- $\Box$  "Aus" (ohne Filter)
- "Halten der steigenden Flanke"
- "Halten der fallenden Flanke"
- D "Beide Flanken halten"
- D "Beide Flanken verzögern"

Für jeden Filter ist eine Entprellzeit in µs anzugeben, diese kann zwischen [1µs…65535µs] liegen.

#### **"Aus"**

Hier wird das gemessene Eingangssignal direkt ohne Filterung weitergereicht.

#### **"Halten der steigenden Flanke"**

Mit der ersten steigenden Flanke geht das Ausgangssignal (rot) auf logisch 1 und bleibt für die eingestellte Entprellzeit auf logisch 1. Anschließend ist der Kanal wieder transparent und wartet auf die nächste steigende Flanke.

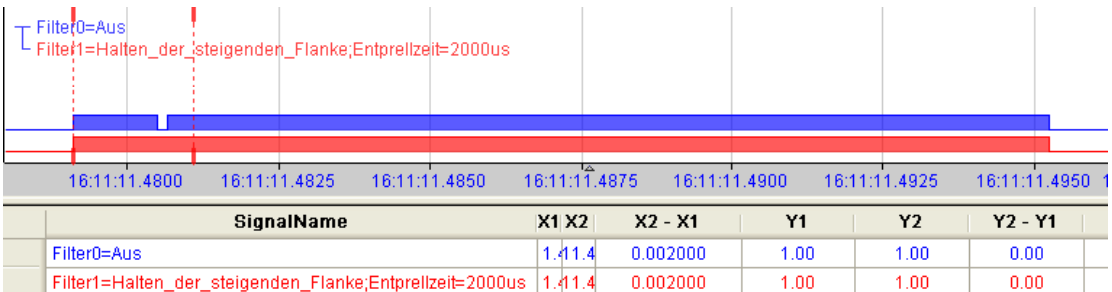

#### **"Halten der fallenden Flanke"**

Mit der ersten fallenden Flanke geht das Ausgangssignal (grün) auf logisch 0 und bleibt für die eingestellte Entprellzeit auf logisch 0. Anschließend ist der Kanal wieder transparent und wartet auf die nächste fallende Flanke.

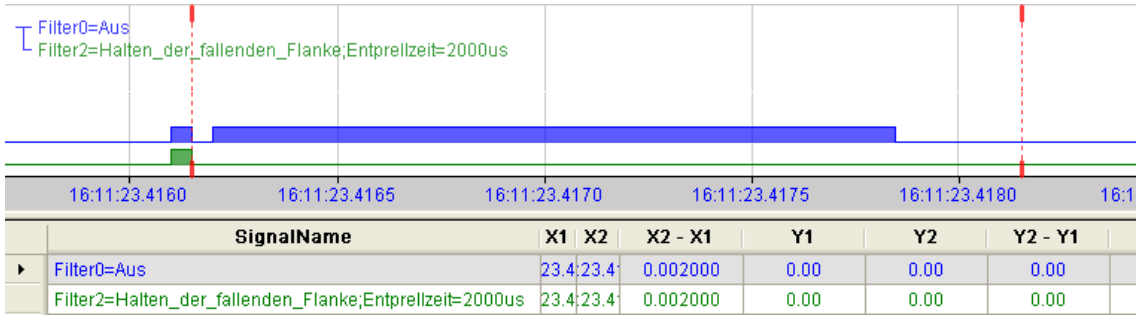

#### **"Beide Flanken halten"**

Mit der ersten Flanke folgt das Ausgangssignal (ocker) dem Originalsignal (blau) und bleibt für die eingestellte Entprellzeit auf diesem logischen Pegel. Anschließend ist der Kanal wieder transparent und wartet auf die nächste Flanke – steigend oder fallend.

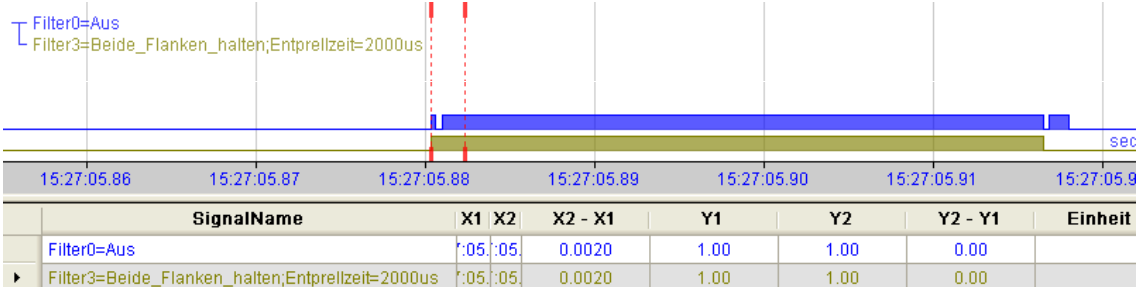

#### **"Beide Flanken verzögern"**

Mit der ersten Flanke sperrt das Ausgangssignal (lila) den Eingang und behält gemäß der eingestellten Entprellzeit den logischen Pegel, den es vor der Flanke hatte. Nach Ablauf der Entprellzeit wird der Kanal wieder transparent, übernimmt direkt den logischen Pegel des Eingangsignals und wartet auf die nächste Flanke – steigend oder fallend.

iba

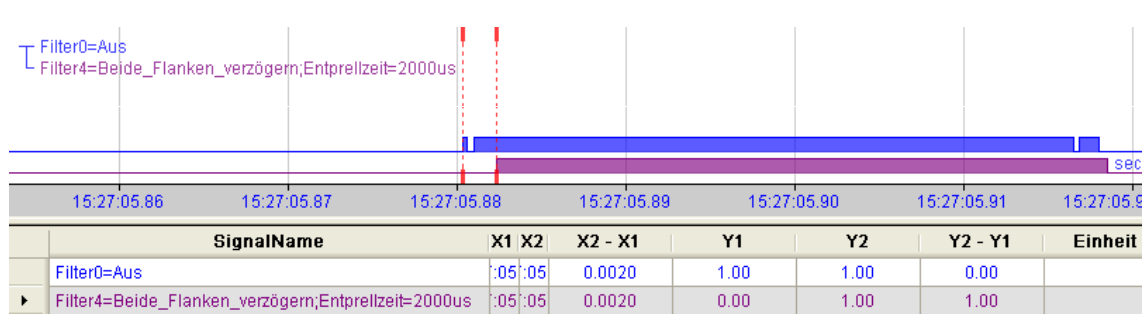

# <span id="page-21-0"></span>**7.6 Spannungsversorgung**

#### <span id="page-21-1"></span>**7.6.1 Spannungsversorgung X14**

Die externe Spannungsversorgung wird mit einem 2-poligen Steckverbinder zugeführt.

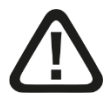

## **Vorsicht!**

Schließen Sie das Gerät nur an eine externe Spannungsversorgung DC 24 V (±10 % ungeregelt) an!

Achten Sie auf die richtige Polung!

#### <span id="page-21-2"></span>**7.6.2 Pufferspannung X30**

Am Anschluss X30 (Geräteunterseite) wird der Anschluss einer Pufferspannung unterstützt. Im spannungslosen Zustand kann folgende Funktion des Geräts gepuffert werden:

 LWL-Strang: einlaufende Lichtwellenleiter-Telegramme werden weitergeleitet, der LWL-Strang wird nicht unterbrochen.

Hierfür wird am Anschluss X30 eine Pufferspannung von typ. DC 12 V (6 V … 60 V) angelegt. Der Strombedarf im Fall der Pufferung beträgt bei 12 V ca. 70 mA.

## <span id="page-22-0"></span>**8 Messprinzipien und Messgrößen**

Zur Ermittlung der Netzqualitätsparameter misst ibaPQU-S netzsynchron Rohwerte wie Strom und Spannung. Es werden intern die für die Netzqualität relevanten Kennwerte berechnet.

## <span id="page-22-1"></span>**8.1 Netztypen**

Das Gerät ist geeignet für 1-Phasen-Netze, 3-Phasen-Netze ohne Neutralleiter und 3-Phasen-Netze mit Neutralleiter (N) bzw. Protective Earth (PE).

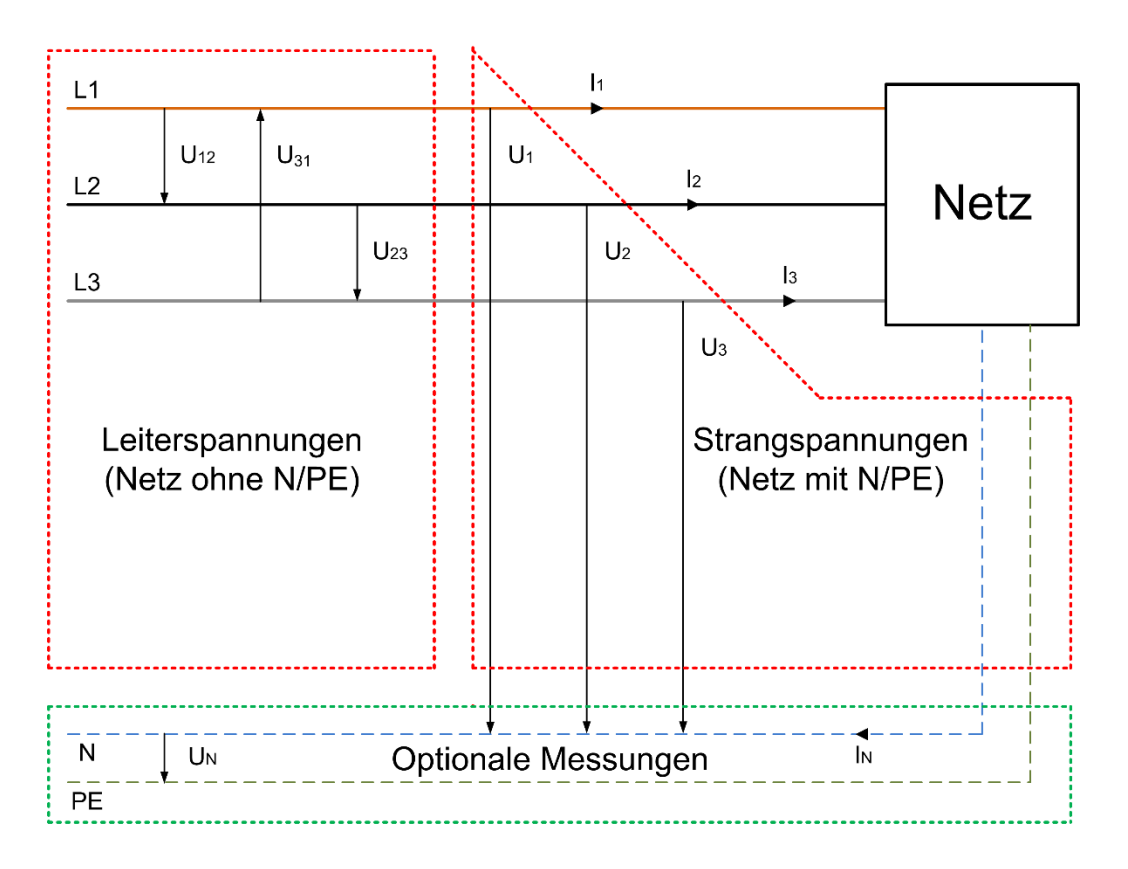

#### **1-Phasen-Netz**

Im 1-Phasen-Netz werden die Spannung U1 und die Stromstärke I1 gemessen.

#### **3-Phasen-Netz ohne N/PE**

In diesem Netz werden die Leiterspannungen U12, U23, U31 sowie die Strangströme I1, I2, I3 gemessen. (siehe Abbildung oben)

#### **3-Phasen-Netz mit N/PE**

In diesem Netz werden die Strangspannungen U1, U2, U3 sowie die Strangströme I1, I2, I3 gemessen. Optional ist eine Messung von Un und In möglich (siehe Abbildung oben).

## <span id="page-23-0"></span>**8.2 Messwerte und berechnete Kennwerte**

Die nachfolgende Tabelle zeigt die erforderlichen Messgrößen, abhängig vom Netztyp. Aus den Messwerten werden alle Kennwerte berechnet, die zur Beurteilung der Netzqualität erforderlich sind.

#### **Messgrößen**

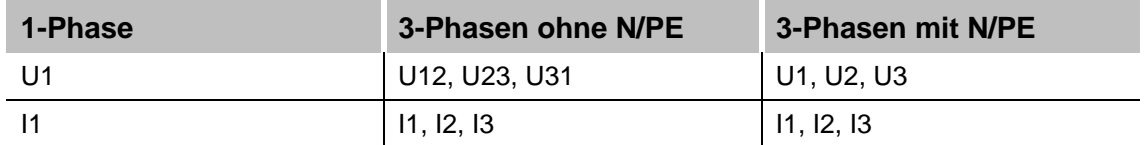

#### **Berechnete Kennwerte**

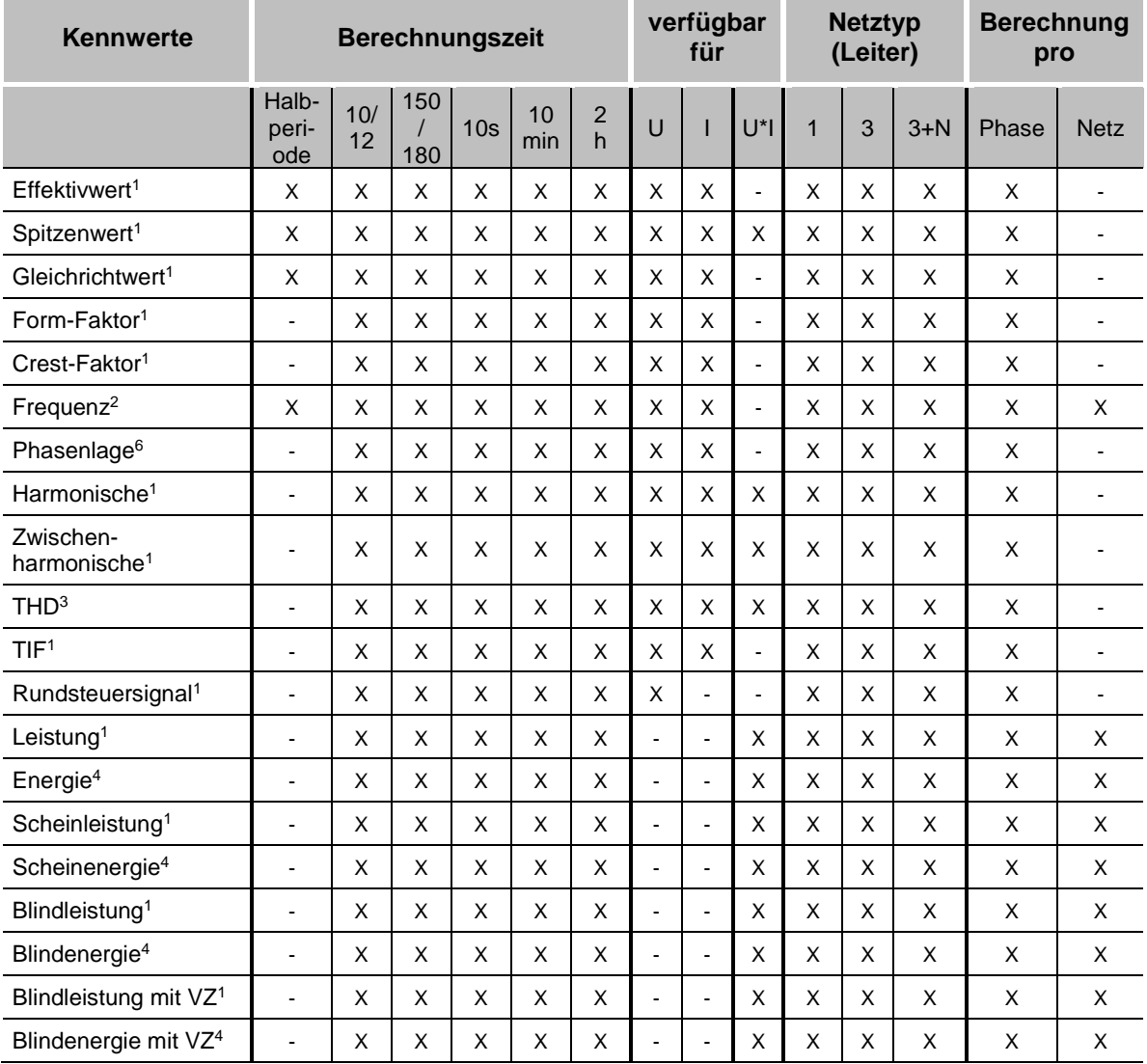

Erklärung:  $X = \text{verfügbar} - \text{e} \cdot \text{right verfügbar}$ 

<sup>1</sup> Quadratische Mittelung von 10/12 Periodenwerten

<sup>2</sup>Direkte Berechnung aus Rohwerten bei allen hier angegebenen Berechnungszeiten

<sup>3</sup>Berechnung aus den Harmonischen der angegebenen Berechnungszeit

<sup>4</sup>Aufintegration über Berechnungszeit

<sup>5</sup> keine Aggregation

6 Phase des Summenvektors der 10/12 FFT

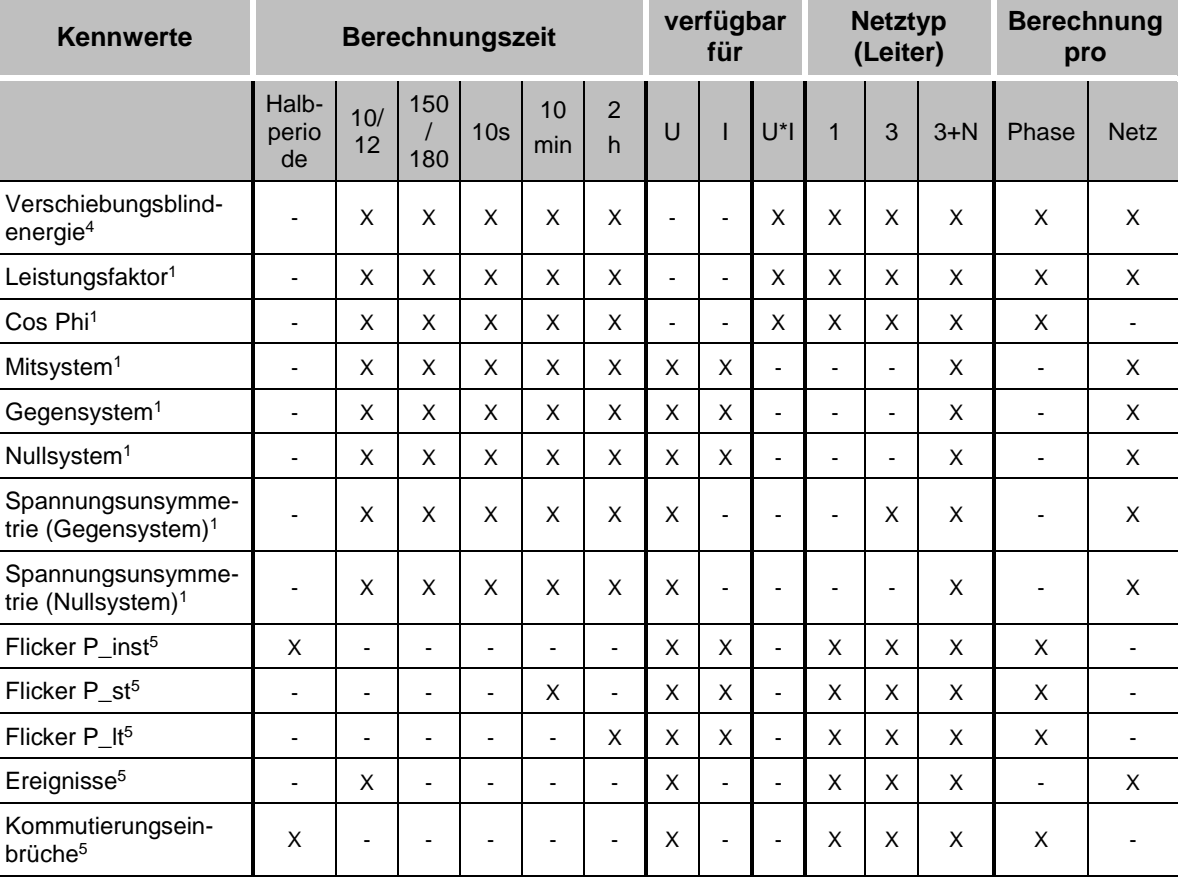

Erklärung: X = verfügbar - = nicht verfügbar

<sup>1</sup>Quadratische Mittelung von 10/12 Periodenwerten

<sup>2</sup>Direkte Berechnung aus Rohwerten bei allen hier angegebenen Berechnungszeiten

<sup>3</sup>Berechnung aus den Harmonischen der angegebenen Berechnungszeit

<sup>4</sup>Aufintegration über Berechnungszeit

<sup>5</sup> keine Aggregation

<sup>6</sup> Phase des Summenvektors der 10/12 FFT

# <span id="page-24-0"></span>**8.3 Systemintegration**

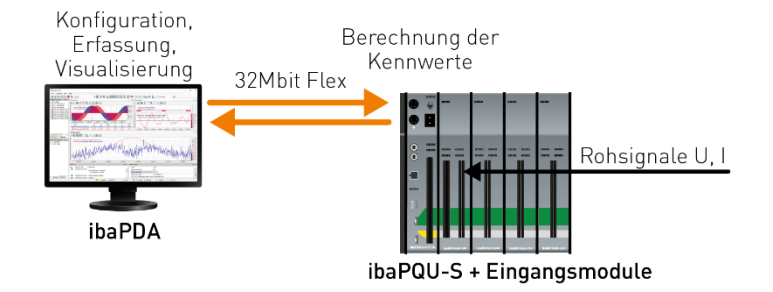

- **Erfassen der Rohsignale Spannung und Strom an den Eingangsmodulen**
- Berechnung der Kennwerte in ibaPQU-S
- Konfiguration der Module, Konfiguration der Datenaufzeichnung, Erfassung und Visualisierung der Mess- und berechneten Kennwerte in ibaPDA
- Übertragung der Konfiguration und der Daten mit 32Mbit Flex
- Analyse, Auswertung und ggf. Berichterstellung mit ibaAnalyzer

## <span id="page-25-0"></span>**8.4 Zeitsynchronisation**

Der ibaPDA-Rechner synchronisiert ibaPQU-S mit der ibaPDA-Rechner-Zeit.

Für normkonforme und vergleichbare Messergebnisse muss der ibaPDA-Rechner zeitsynchronisiert werden.

**7** Für weitere Informationen siehe Handbuch ibaPDA.

## <span id="page-25-1"></span>**8.5 Signalaufbereitung**

Für die normgerechte Berechnung der Kennwerte müssen die Signale in den Modulen aufbereitet werden. Die damit verbundenen Auswirkungen werden in diesem Kapitel beschrieben.

#### <span id="page-25-2"></span>**8.5.1 Abtastrate**

Für die Berechnung der Netzqualitätsparameter werden die Eingangssignale netzsynchron von der Zentraleinheit ibaPQU-S abgetastet und daraus die Kennwerte berechnet. Dazu wird ein Synchronisationssignal (Referenzsignal in ibaPDA) verwendet und zu einer Abtastrate zwischen 30 kHz und 40 kHz vervielfacht. Für die Nennfrequenzen von 50 Hz und 60 Hz wird eine Abtastrate von 30,72 kHz voreingestellt und entsprechend dem Synchronisationssignal nachgeregelt.

In ibaPDA werden die Rohsignale zeitsynchron erfasst. Deshalb werden die Signale in ibaPQU-S intern mit der in ibaPDA eingestellten Abtastrate erneut abgetastet. Dadurch können einzelne Werte wegfallen oder wiederholt werden.

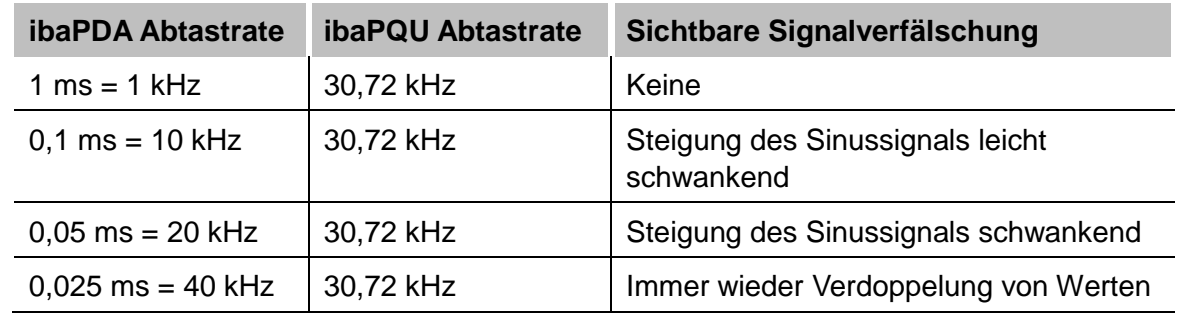

#### <span id="page-25-3"></span>**8.5.2 Signalfilterung**

Für die Kennwertberechnung schreibt die Norm DIN EN 61000-4-7 einen Anti-Aliasing-Filter vor, um hochfrequente Störer zu unterdrücken, die die Berechnung der Harmonischen verfälschen würden. Implementiert ist ein digitaler Anti-Aliasing-Filter mit einer Grenzfrequenz von ca. 3 kHz. Dieser Filter wird auch für die mit ibaPDA aufgezeichneten Rohwerte verwendet.

Dieser Anti-Aliasing-Filter wird von ibaPQU-S bei den Signalen eingeschaltet, welche für die Kennwertberechnungen oder als Synchronisationssignal verwendet werden. Die Konfiguration dieser Signale in ibaPDA wird dabei ignoriert.

Signale, welche nicht zur Kennwertberechnung verwendet werden, werden nicht verändert und die Einstellungen in ibaPDA sind wirksam.

Die folgende Tabelle zeigt die Auswirkungen des Filters:

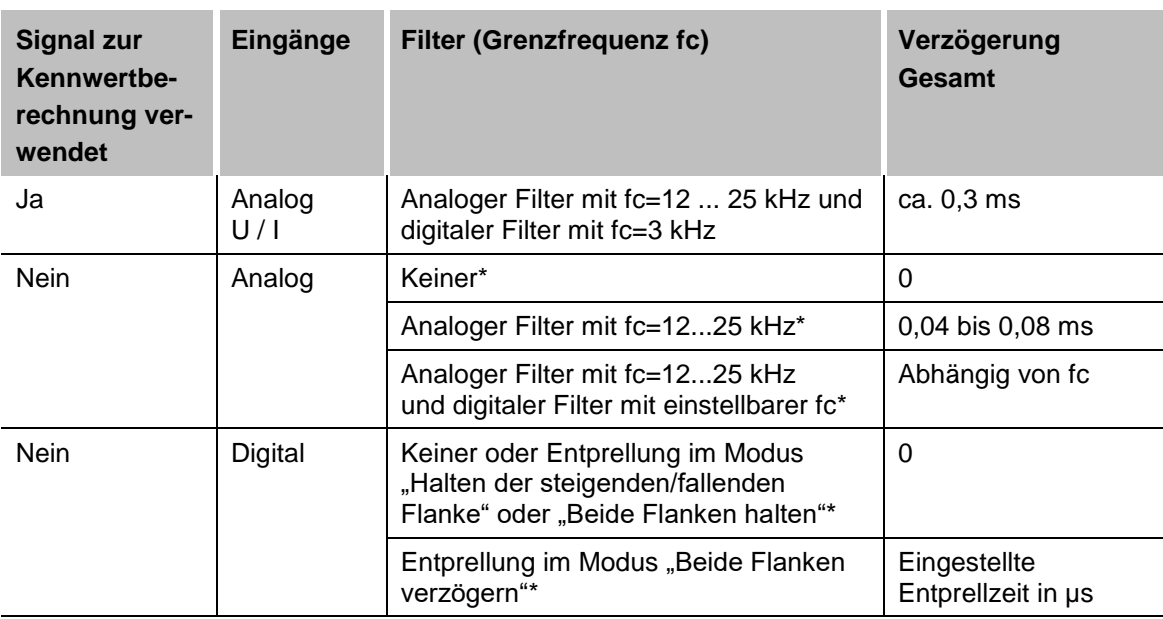

\*Einstellung in ibaPDA

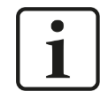

### **Hinweis**

Viele Analogmodule erlauben das Einstellen des digitalen Anti-Aliasing-Filters in ibaPDA. Der Filter steht in Verbindung mit ibaPQU-S nicht zur Verfügung.

#### <span id="page-26-0"></span>**8.5.3 Automatische Bereichsumschaltung**

Das Modul ibaMS3xAI-1A/100A verfügt über 2 Messbereiche: 1 Anominal (entspricht 6,25 A<sub>peak</sub>) und 100 A<sub>peak</sub>. ibaPQU-S nutzt bei diesem Modul beide Bereiche für die Kennwertberechnung:

- □ Solange die Stromwerte zwischen -6,24 und +6,24 A liegen, wird der 1 Anominal-Bereich verwendet.
- Sobald ein Messwert außerhalb des Bereichs liegt, wird in den 100 A-Bereich geschaltet. Zurückgeschaltet in den 1 A<sub>nominal</sub> -Bereich wird erst, wenn eine Sekunde lang kein Messwert außerhalb des Bereichs +/- 6,24 A war und entweder ein Nulldurchgang auftritt oder weitere 200 ms abgelaufen sind. Diese Zeiten gelten für 50 bzw. 60 Hz und müssen bei niedrigeren Frequenzen entsprechend erhöht werden (z. B. 25 Hz bedeutet doppelte Zeit).

Dabei ist es für die Kennwertberechnung unerheblich, welchen Bereich das eingestellte Signal (in der Netzwerkdefinition) hat, es wird immer der oben beschriebene Algorithmus angewendet.

Für Signale, die als Rohsignale erfasst werden, sind die Einstellungen des Bereichs in ibaPDA wirksam.

## <span id="page-27-0"></span>**9 Updates**

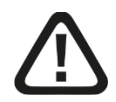

# **Vorsicht!**

Schalten Sie während eines Updates das Gerät nicht aus, da Sie das Gerät beschädigen können. Ein Update kann einige Minuten dauern.

## <span id="page-27-1"></span>**9.1 Update über ibaPDA**

- Öffnen Sie den I/O-Manager von ibaPDA und wählen Sie in der Baumstruktur das Modul ..PQU-S".
- □ Klicken Sie im Register "Diagnose" auf den Button <Firmware schreiben> und wählen Sie die Update-Datei "pqu v[xx.yy.zzz].iba" aus.
- Mit <OK> starten Sie das Update.

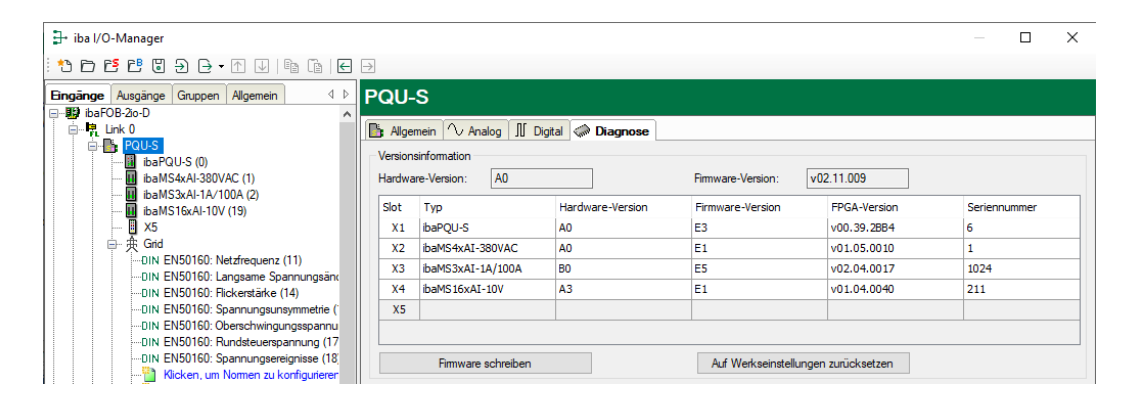

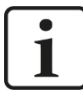

#### **Wichtiger Hinweis**

Nach dem Update führt ibaPQU-S einen Neustart durch. Dies kann bis zu 5 Minuten in Anspruch nehmen.

Sobald die grüne System-LED L1 gleichmäßig blinkt und keine der LEDs L5 … L8 an ist, ist das Gerät wieder einsatzbereit.

## <span id="page-27-2"></span>**9.2 Update der Module**

Nachdem die Module montiert und die Spannung der Zentraleinheit zugeschaltet wurde, erkennt ibaPQU-S die Module und überprüft die Software-Version.

ibaPQU-S hat eine sogenannte "overall release version". Diese beinhaltet die aktuelle Software-Version der Zentraleinheit sowie die Software-Versionen der Module.

Wenn die Software-Version eines Moduls nicht zur "overall release version" der Zentraleinheit passt, führt ibaPQU-S ein automatisches Up- bzw. Downgrade des Moduls durch. Danach ist das Modul einsatzbereit.

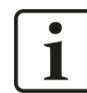

## **Wichtiger Hinweis**

Die "overall release version" beinhaltet alle bis dahin bekannten Module und die dazugehörigen Software-Stände. Sollte ein Modul noch nicht bekannt sein (also neuer als der Firmwarestand der Zentraleinheit), so wird es ignoriert und in ibaPDA nicht angezeigt.

In diesem Fall muss eine neue Update-Datei für die "overall release version" eingespielt werden. Kontaktieren Sie hierfür den iba-Support.

# <span id="page-29-0"></span>**10 Konfiguration mit ibaPDA**

## <span id="page-29-1"></span>**10.1 Erste Schritte**

Starten Sie ibaPDA, öffnen den I/O-Manager und gehen wie folgt vor:

1. Markieren Sie den Zweig "Allgemein" in der Baumansicht und stellen Sie die Erfassungszeitbasis auf der linken Seite auf 1 ms.

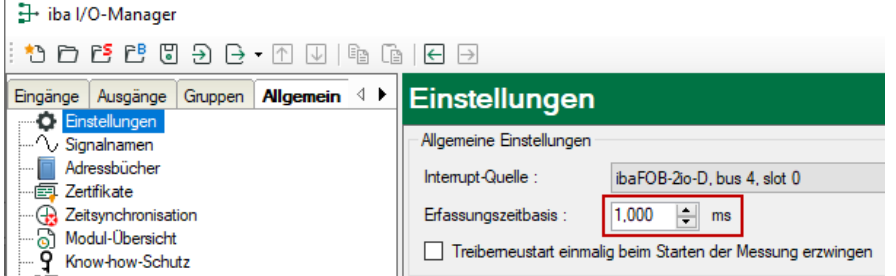

**2.** Suchen Sie im I/O-Manager den entsprechenden Link der ibaFOB-D-Karte, an dem ibaPQU-S angeschlossen ist. Klicken Sie mit der rechten Maustaste auf den Link, dann öffnet sich ein Untermenü. Wählen Sie "Autom. Erkennung" aus.

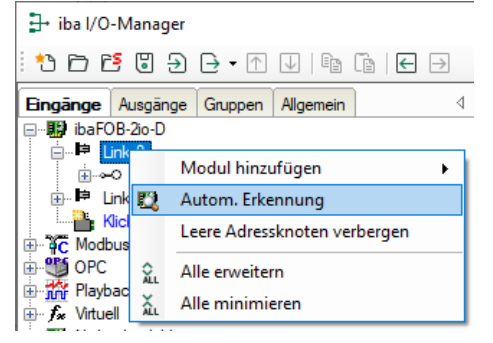

Wenn ibaPDA das Gerät automatisch erkennt, dann werden im Modulbaum das Gerät und die angeschlossenen Module aufgelistet.

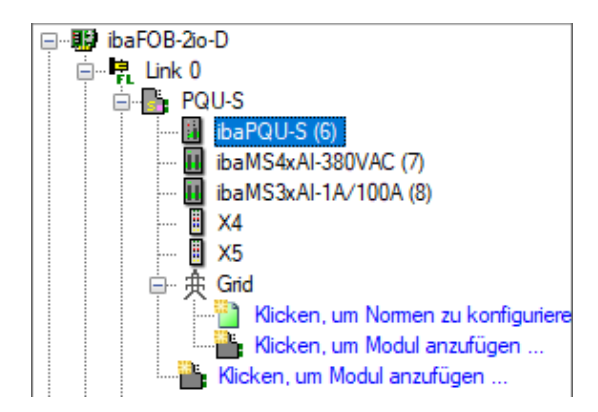

- **3.** Für eine manuelle Konfiguration des ibaPQU-S-Systems gehen Sie wie folgt vor:
- **4.** Klicken Sie mit der rechten Maustaste auf den Anschluss (Link) der ibaFOB-io-D Karte, mit dem das Gerät verbunden ist.
- **5.** Wählen Sie "Modul hinzufügen" aus. Die Liste der zur Verfügung stehenden Module wird angezeigt. Wählen Sie "ibaPQU-S" aus.

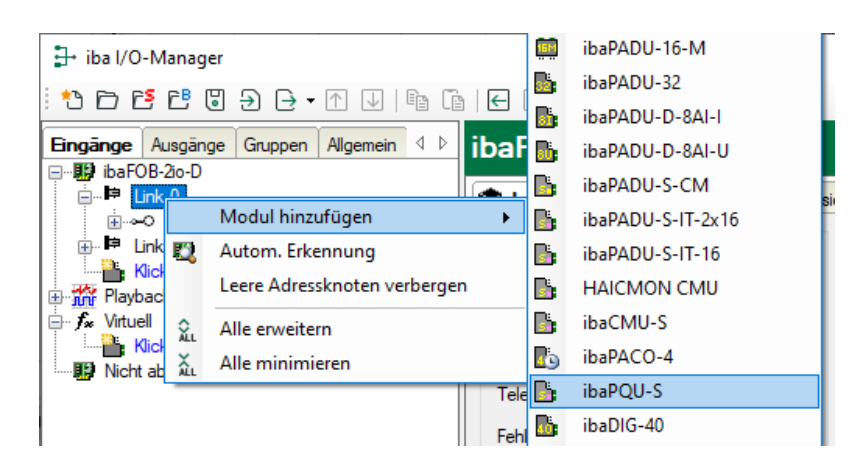

Anschließend wird im Modulbaum das Gerät angezeigt.

Verschieben Sie das Gerät mit gedrückter Maustaste auf die Adresse (Link 1 – 15 unter dem Gerät), die mit dem Drehschalter S1 am Gerät eingestellt ist: Stellung 1 – F entspricht Adresse 1 – 15.

**6.** Klicken Sie im Register "Allgemein" auf "Konfiguration aus dem Gerät lesen".

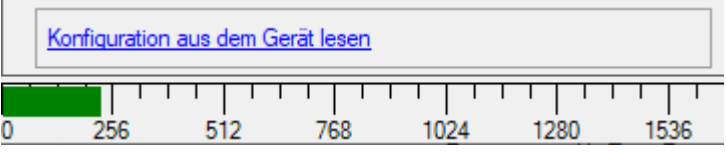

Die angeschlossenen Module werden automatisch erkannt und im Signalbaum angezeigt.

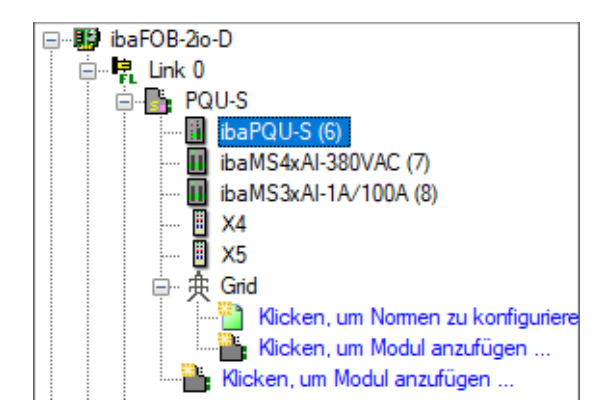

- **7.** In den Eingangsmodulen konfigurieren Sie die für die Messung erforderlichen Strom-und Spannungseingänge (siehe Kapitel [8](#page-22-0) "Messprinzipien [und Messgrößen"](#page-22-0)).
- **8.** Darüber hinaus können Sie weitere Eingänge konfigurieren, die dann als Rohsignale erfasst werden.

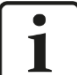

#### **Hinweis**

Die Beschreibung der Eingangsmodule und ihrer Konfiguration finden Sie in den Modulhandbüchern.

**9.** Im Basismodul "PQU-S" stellen Sie die Nennfrequenz Ihres Netzes ein und geben ein Referenzsignal vor. Als Referenzsignal dient eine der angeschlossenen Phasen,

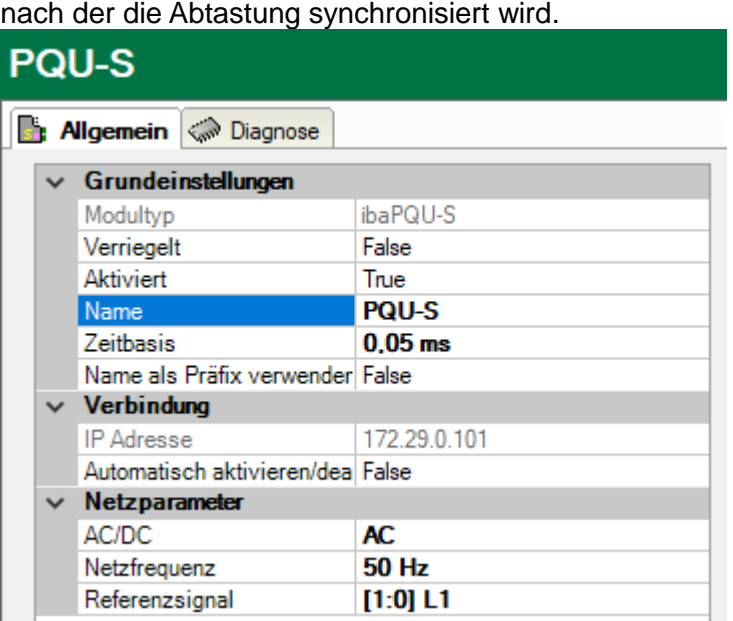

**10.** Zur Messung bzw. Berechnung der Netzqualitätskennwerte stehen in ibaPDA spezielle Module zur Verfügung. Im Modul "Grid" nehmen Sie allgemeine Einstellungen vor, Sie legen den Netztyp (1- oder 3-Phasen-Netz) fest und weisen den Eingängen Signale zu, die die jeweiligen Messwerte liefern. Abhängig davon, in welchem Netztyp die Messungen erfolgen, sind unterschiedliche Spannungs- und Stromsig-nale erforderlich (siehe Kapitel [8](#page-22-0) "Messprinzipien [und Messgrößen"](#page-22-0)).

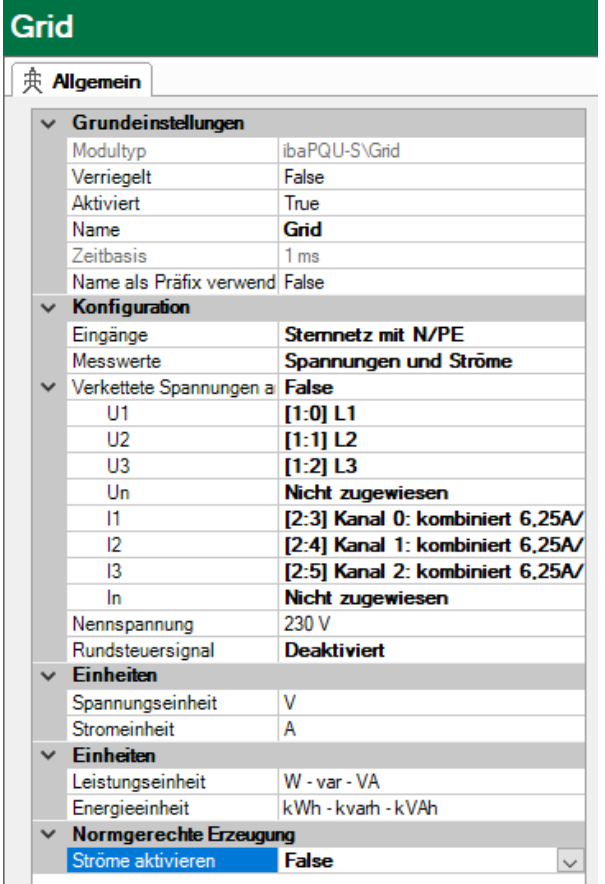

Die Signale Un sowie In sind optionale Eingangssignale und müssen daher nicht zugewiesen werden.

Die Option "Verkettete Spannungen anzeigen" ermöglicht es, auch in einem Sternnetz die Spannungen U12, U23 und U31 zur Verfügung zu stellen.

Sind die Signale nicht zugewiesen, so berechnet ibaPQU-S diese Werte. Wenn die Signale gemessen werden, dienen die Rohwerte als Ausgangsgröße für die weiteren Berechnungen.

**11.**Wählen Sie bei Messwerte aus, ob nur Spannungen, nur Ströme oder Spannungen und Ströme gemessen werden.

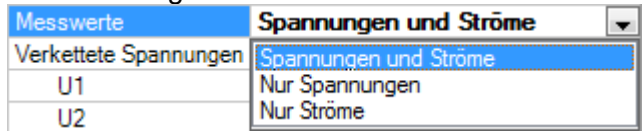

**12.** Um Messungen nach einem definierten Standard vorzunehmen klicken Sie auf den Link "Klicken, um Normen zu konfigurieren ..." und wählen Sie den entsprechenden Standard aus.

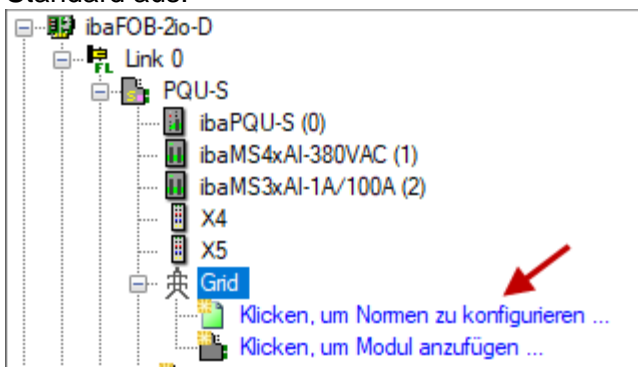

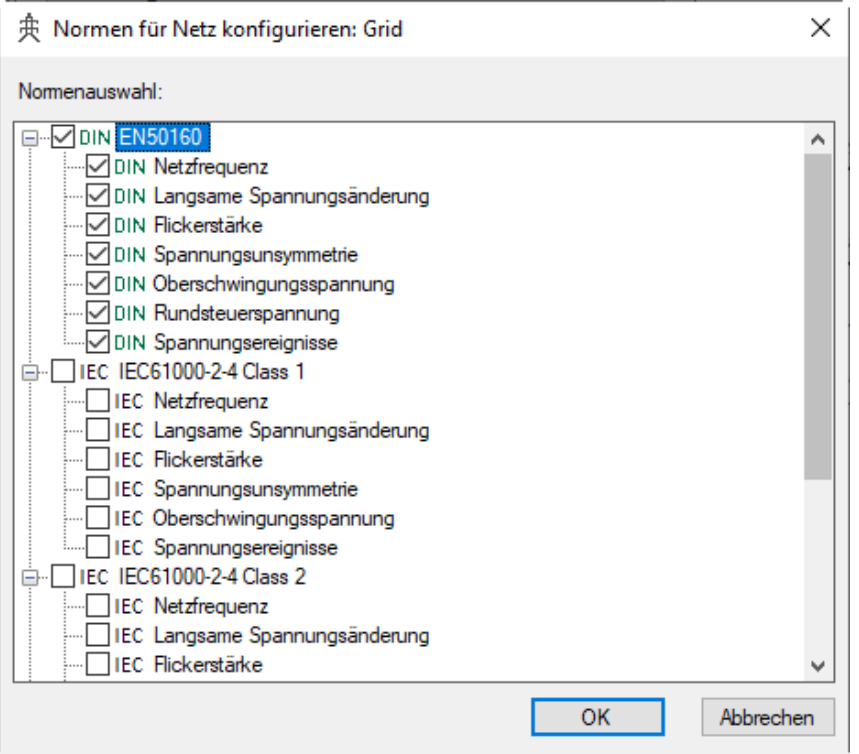

Mit der Auswahl des Standards werden automatisch alle Kennwerte ermittelt, die für eine normkonforme Messung und Auswertung erforderlich sind. Durch die Auswahl werden dem Modul "Grid" entsprechende Submodule hinzugefügt, in denen die unterschiedlichen Netzqualitätskennwerte zusammengefasst sind.

**13.** Ist der Standard "EN50160" ausgewählt, werden 7 Submodule angezeigt, die alle Kennwerte ermitteln, die gemäß der Norm DIN EN 50160 erforderlich sind (Netzfrequenz, Langsame Spannungsänderung, Flickerstärke, Spannungsunsymmetrie, Oberschwingungsspannung, Rundsteuerspannung, Spannungsereignisse).

□ 央 Grid .<br>...DIN EN50160: Netzfrequenz (3) DIN EN50160: Langsame Spannungsänderung (4) DIN EN50160: Flickerstärke (5) ....DIN EN50160: Spannungsunsymmetrie (6) -DIN EN50160: Oberschwingungsspannung (7) -DIN EN50160: Rundsteuerspannung (8) -DIN EN50160: Spannungsereignisse (9) Kicken, um Normen zu konfigurieren ... Kicken, um Modul anzufügen ...

- **14.** Jedes Submodul hat eine eigene Zeitbasis, der jeweils vorgegebene Standardwert sollte nicht verändert werden. Die Signalnamen in den Submodulen sind bereits vorgegeben, sie beinhalten den jeweiligen Kennwert, den Messeingang und das Messintervall und lassen sich damit in späteren Auswertungen eindeutig zuordnen. Die Kon-figuration der Submodule wird im Detail ab Kapitel [10.3.2](#page-50-0) ["Submodul EN50160: Netz](#page-50-0)[frequenz"](#page-50-0) beschrieben. Nachfolgend finden Sie eine Zusammenfassung der wichtigsten Eigenschaften und die ermittelten Kennwerte der EN50160-konformen Sub-module. (siehe auch Kapitel [10.1.1](#page-36-0) "Übersicht [der Module in ibaPDA"](#page-36-0))
	- **EN50160: Netzfrequenz** - Netzfrequenz, Intervall 10 s
	- EN50160: Langsame Spannungsänderung - Effektivwert Spannung, Intervall 10 min
	- EN50160: Flickerstärke - Langzeitflicker  $(P_{it})$  pro Phase, Intervall 2 h
	- **EN50160: Spannungsunsymmetrie** - Gegensystemunsymmetrie, Intervall 10 min
	- EN50160: Oberschwingungsspannung, für jeden Spannungseingang, Intervall 10 min
		- Grundfrequenz 10 min
		- THD bis zur 40sten Harmonischen
		- Relative Harmonische 1 50
	- EN50160: Rundsteuerspannung, für jeden Spannungseingang, Intervall 3 s
		- Grundfrequenz
		- Relative Harmonische DC
		- Relative Harmonische 1 50
		- Relative Zwischenharmonische 1 50
	- EN50160: Spannungsereignisse, Intervall Halbperiode - Effektivwert Spannung, Halbperiode
- **15.**Wenn Sie weitere Parameter berechnen lassen möchten, können Sie mit einem Klick auf den Link "Klicken, um Modul anzufügen…" zusätzliche Submodule hinzufügen (Basic, Phasor, Power, Aggregation, Spectrum, Flicker severity, Unbalance, Commutation notches, Events). Eine detaillierte Beschreibung der Submodule finden Sie ab

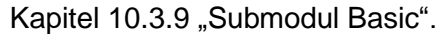

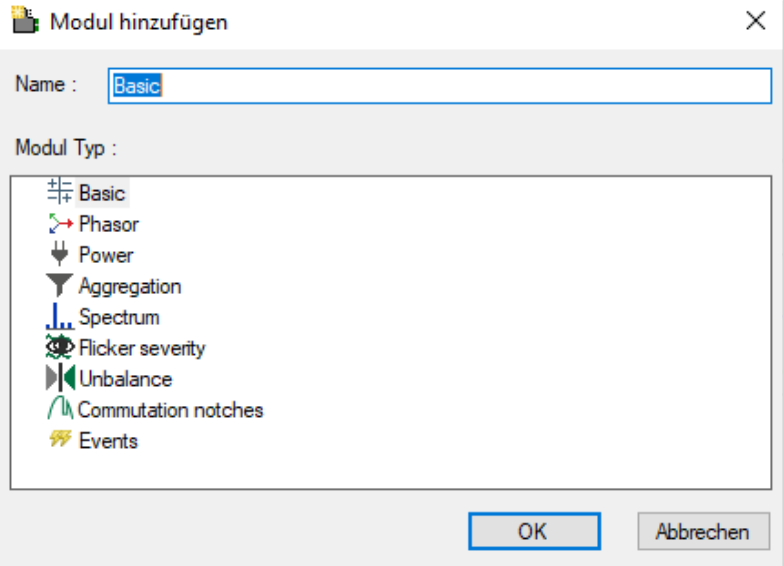

- Basic, Werte für jeden Eingang: - Effektivwert, Spitzenwert, Gleichrichtwert, Frequenz (Messintervall 200 ms und Halbperiode)
	- Phase, Formfaktor, Crest-Faktor (Scheitelfaktor) (Messintervall 200 ms)
- Phasor, Werte für jeden Eingang:
	- Effektivwert, Phasenwinkel, Frequenz (Messintervall 200 ms) - dient zur Darstellung als Zeigerdiagramm (Strom- und Spannungswerte der 3 Phasen)
- Power:

Werte pro Phase:

- Wirkleistung, Scheinleistung, Blindleistung, Verschiebungsblindleistung, Verzerrungsleistung, Spitzenleistung
- Wirkenergie, Scheinenergie, Blindarbeit, Verschiebungsblindarbeit, Verzerrungsenergie
- Leistungsfaktor, Cosinus Phi

Werte für das Gesamtnetz (3/4-Leiter System)

- Wirkleistung, Blindleistung, Scheinleistung, Verzerrungsleistung
- Wirkenergie, Scheinenergie, Blindarbeit, Verschiebungsblindarbeit, Verzerrungsenergie
- Leistungsfaktor
- **Aggregation:** 
	- frei konfigurierbares Modul
- Spectrum, Harmonische Werte für einen auswählbaren Eingang: Messintervall einstellbar von 200 ms bis 2 h:
	- Relative oder absolute Harmonische 1 50
	- Relative oder absolute Zwischenharmonische 1 50
	- Phase der Harmonischen 1- 50
	- THD
	- Interferenzfaktor (TIF, THFF)
	- Pegel der Rundsteuerspannung
- **Flicker severity, Werte pro Phase:** 
	- $P_{inst}$ ,  $P_{st}$ ,  $P_{lt}$
- **Unbalance (Unsymmetrie):** Werte für Spannungen:
	- Nullsystemunsymmetrie
	- Gegensystemunsymmetrie
	- Mit-, Gegensystem, Nullsystemkomponente
	- Winkel der Mitsystem-, Gegensystem-, Nullsystemkomponente

Werte für Ströme:

- Mit-, Gegensystem, Nullsystemkomponente
- Winkel der Mitsystem-, Gegensystem-, Nullsystemkomponente
- Commutation notches (Kommutierungseinbrüche): Einbruchstiefe in Prozent für jede Phase
- **Events:**

Werte für jeden Ereignistyp:

- Start

- Dauer

Jedes Ereignis verfügt noch über zusätzliche Signale, wie bspw. Minimal- oder Maximalwert.

**16.**Klicken Sie auf <Übernehmen> oder <OK>, um die neue Konfiguration zu übernehmen.

Eine Übersicht der Module zur Berechnung der Netzqualitätskennwerte in ibaPDA finden Sie im nachfolgenden Kapitel.
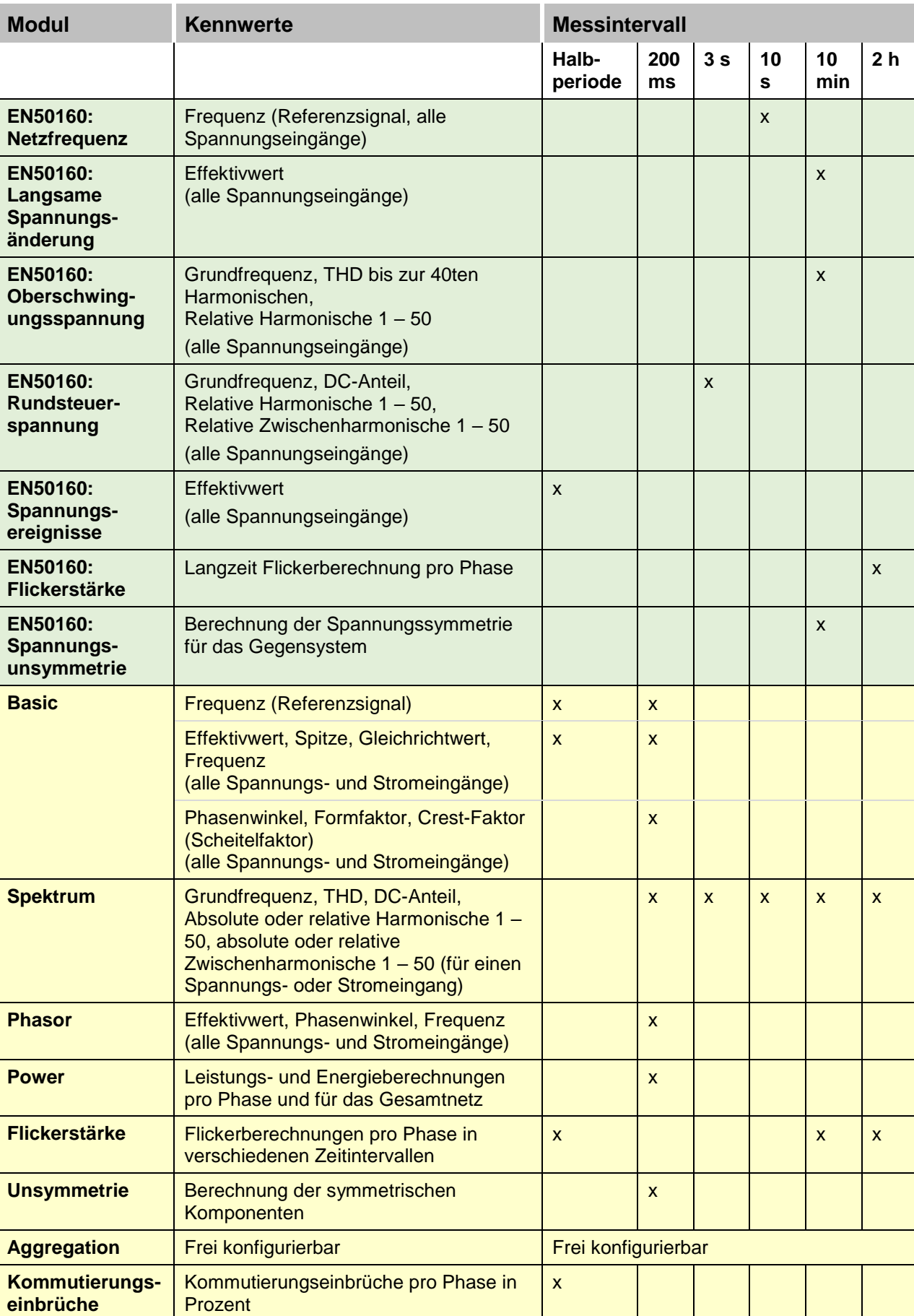

# **10.1.1 Übersicht der Module in ibaPDA**

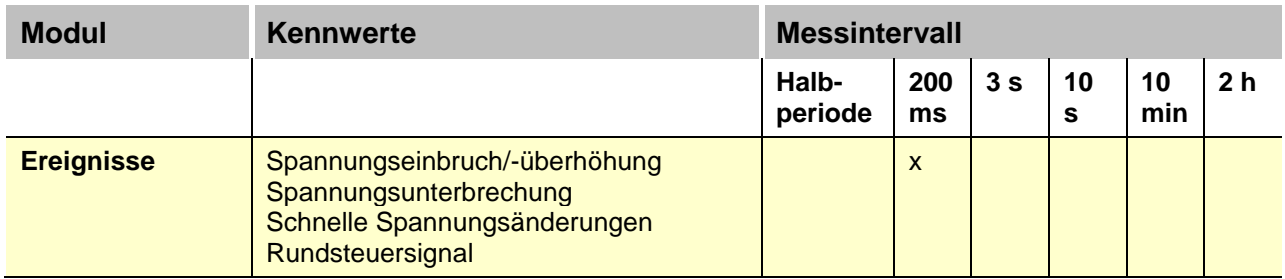

Grün = Module für EN50160-konforme Messung Gelb = Module für zusätzliche Messungen

# **10.2 Basismodule im I/O-Manager**

# <span id="page-37-0"></span>**10.2.1 PQU-S – Register Allgemein**

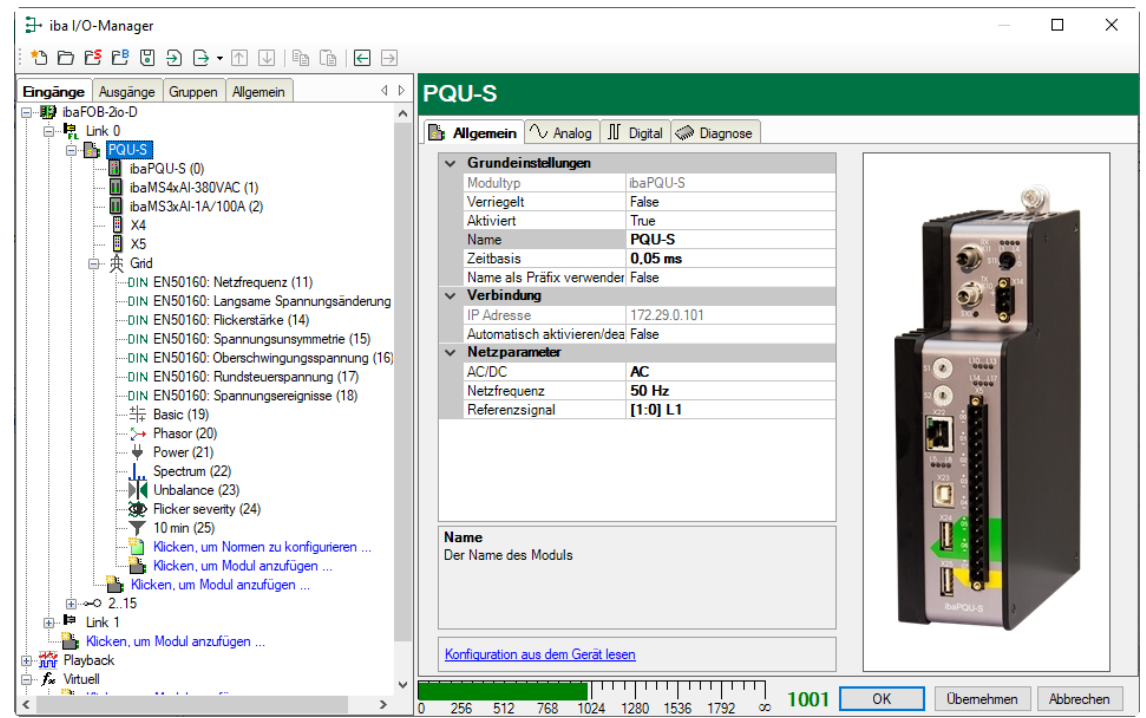

### **Grundeinstellungen**

**Q** Modultyp

Anzeige des Modultyps (nur lesen)

**Q** Verriegelt

Ein verriegeltes Modul kann nur durch berechtigte Benutzer verändert werden.

**D** Aktiviert

Die Datenerfassung wird für dieses Modul aktiviert.

**Q** Name

Sie können einen Modulnamen eingeben.

**Q** Zeitbasis

Spezifiziert die Erfassungszeitbasis in ms, die für ibaPQU-S und die angeschlossenen Module verwendet wird, zur Abtastung der Rohsignale. Kleinste Zeitbasis: 0,025 ms.

□ Name als Präfix verwenden

Wenn "True" ausgewählt ist, wird der Modulname den Signalnamen dieses Moduls als Präfix vorangestellt.

### **Verbindung**

IP-Adresse

IP-Adresse oder Host-Name des ibaPQU-S Geräts (nur lesen).

Automatisch aktivieren/deaktivieren

Wenn diese Option aktiviert ist und ibaPDA beim Start der Messung keine Verbindung zu diesem Gerät aufbauen kann, dann deaktiviert es dieses Modul und startet die Messung ohne das Modul. Während der Messung versucht es, die Verbindung wiederherzustellen. Wenn dies gelingt, wird die Messung automatisch mit dem aktivierten Modul neu gestartet. Ist diese Option nicht aktiviert, dann startet ibaPDA die Messung nicht, wenn es keine Verbindung zum Gerät aufbauen kann.

### **Netzparameter**

AC/DC

Wählen Sie aus dem Drop-down-Menü den zu messenden Netztyp aus.

### **Q** Netzfrequenz

Wählen Sie aus dem Drop-down-Menü die Nennfrequenz des Netzes aus.

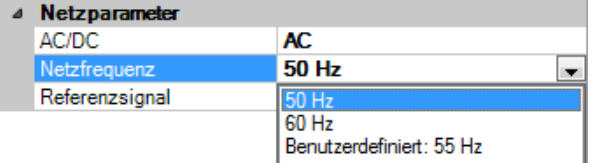

- Standardwerte: 50 Hz, 60 Hz
- Bei "Benutzerdefiniert" können Sie einen Wert zwischen 10 Hz und 80 Hz eingeben.
- **Q** Referenzsignal

Wählen Sie als Referenzsignal eine der angeschlossenen Phasen, nach der die Abtastung synchronisiert wird.

### **Weitere Funktionen**

□ Konfiguration aus dem Gerät lesen Liest die zuletzt gespeicherte Konfiguration aus dem Gerät

□ Konfiguration ins Gerät schreiben

Überträgt die aktuelle Konfiguration ins Gerät

Geänderte Einstellungen werden durch Klick auf <OK> oder <Übernehmen> gültig.

iba

# **10.2.2 PQU-S – Register Analog**

Das Register "Analog" erscheint erst, wenn die Erfassung mit analogen Eingangsmodulen gestartet wurde.

In der Liste werden die konfigurierten analogen Signale der Eingangsmodule und aller konfigurierten Grid-Module und die analogen Statussignale von ibaPQU-S mit den aktuellen Werten angezeigt.

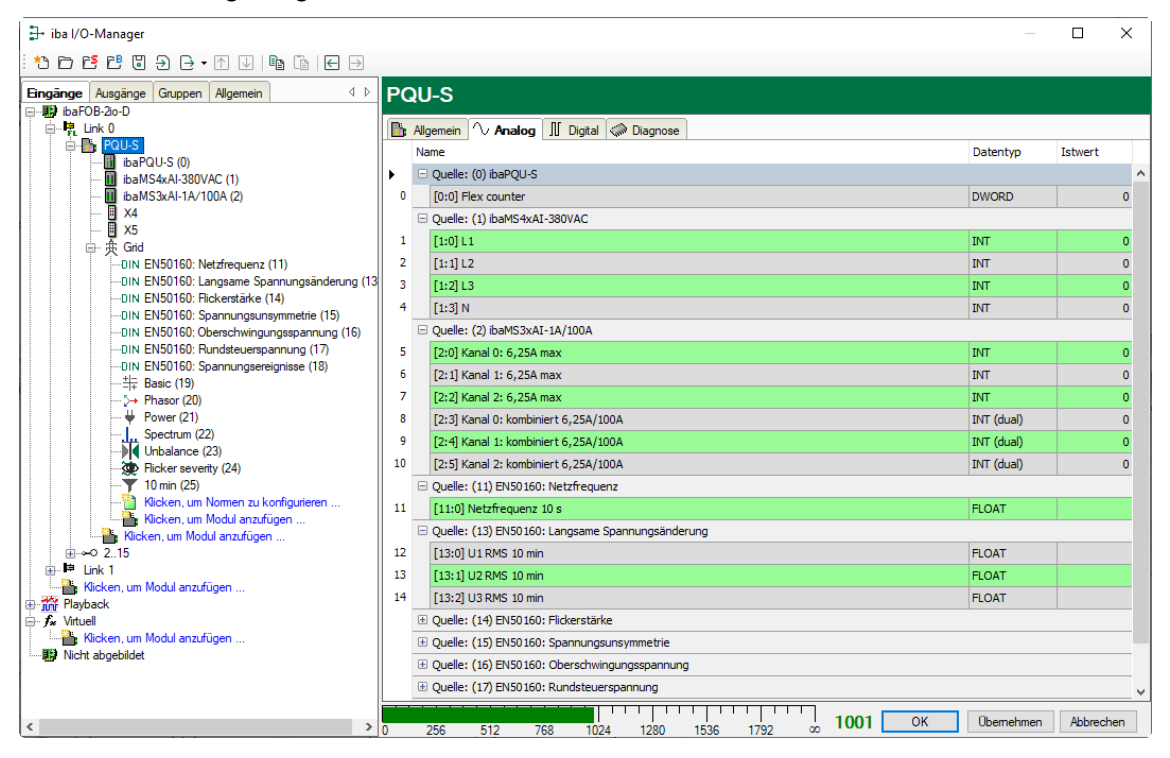

# **10.2.3 PQU-S – Register Digital**

Das Register "Digital" erscheint erst, wenn die Erfassung mit digitalen Eingangsmodulen gestartet wurde.

In der Liste werden die konfigurierten digitalen Signale, die digitalen Statussignale von ibaPQU-S und die aktuellen Werte angezeigt.

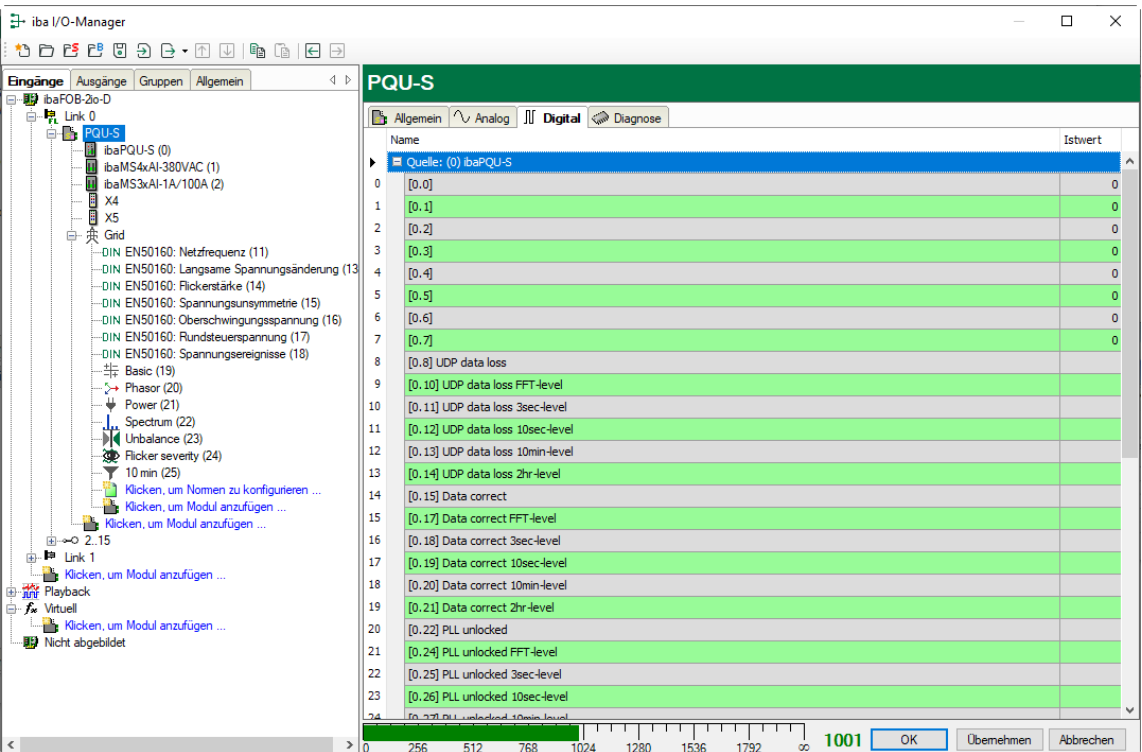

# **10.2.4 PQU-S – Register Diagnose**

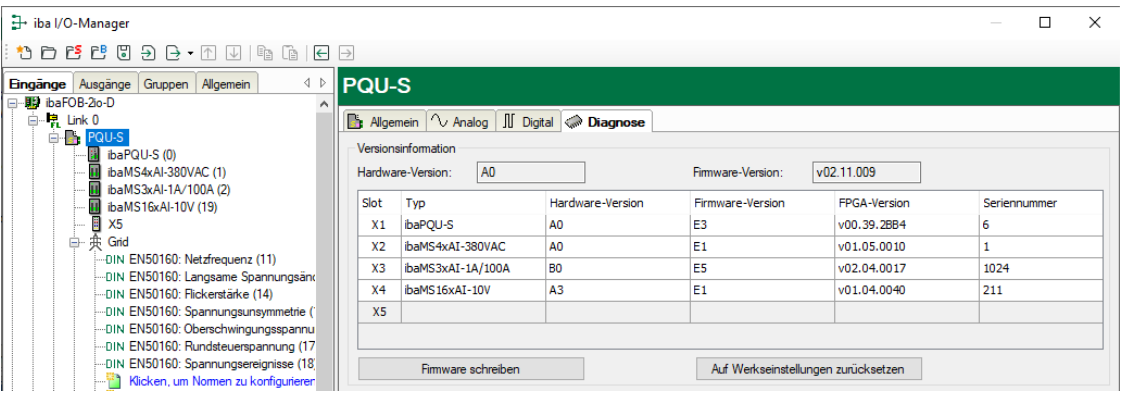

Im Register "Diagnose" finden Sie Informationen zur Hardware-, Firmware- und FPGA-Version und Seriennummer der Zentraleinheit und der angeschlossenen Module.

#### **Q** Firmware schreiben

Mit diesem Button ist es möglich, Firmware-Updates durchzuführen. Wählen Sie im Browser die Updatedatei "pqu v[xx.yy.zzz].iba" aus und starten Sie das Update mit  $<$ Ok $>$ .

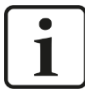

### **Wichtiger Hinweis**

Dieser Vorgang kann einige Minuten dauern und darf nicht unterbrochen werden. Nach einem Update erfolgt automatisch ein Neustart des Geräts.

7 Siehe Kap. [9.1](#page-27-0) "Update [über ibaPDA"](#page-27-0)

Auf Werkseinstellungen zurücksetzen

Mit diesem Button werden alle Einstellungen auf die Werkseinstellungen zurückgesetzt, nachdem Sie folgende Abfrage mit <Ja> bestätigt haben.

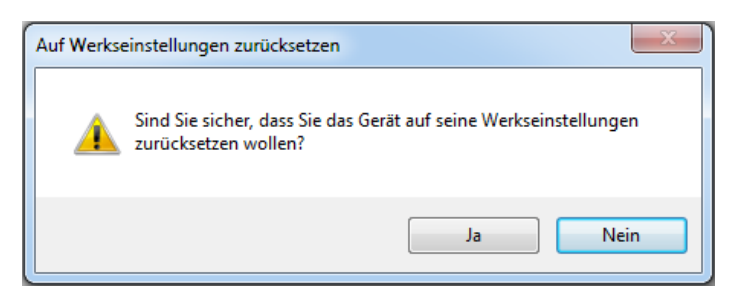

Sie erhalten folgende Meldung und das Gerät führt nach Abschluss automatisch ei-ne Neu-Initialisierung mit gelöschten I/O-Einstellungen durch:

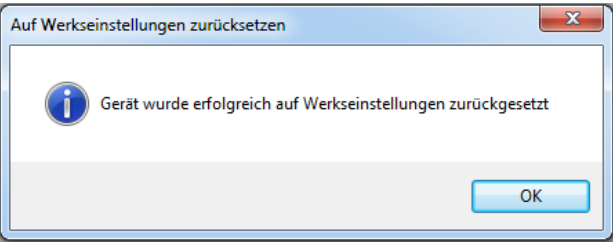

Führen Sie anschließend erneut eine "Autom. Erkennung" aus, wie in Kapite[l 10.1](#page-29-0) "Erste [Schritte"](#page-29-0) beschrieben.

## **10.2.5 ibaPQU-S – Register Allgemein**

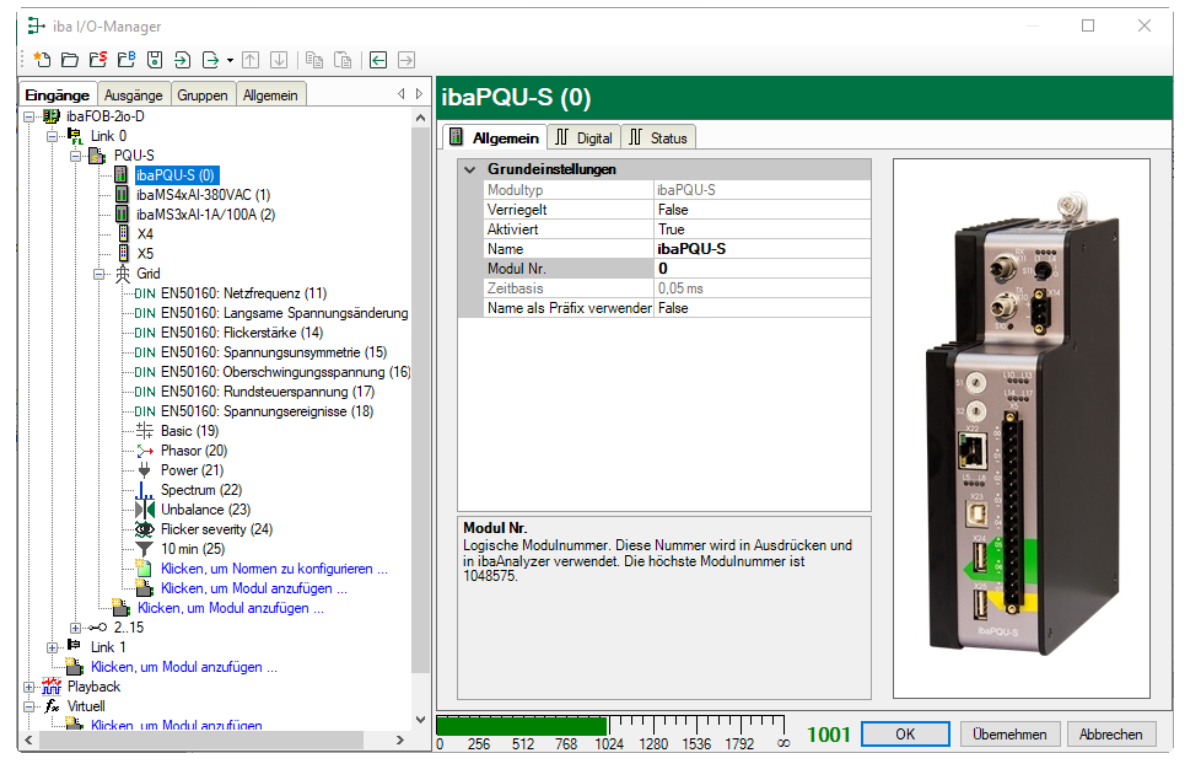

### **Grundeinstellungen**

 Modultyp, Verriegelt, Aktiviert, Name, Zeitbasis, Name als Präfix verwenden siehe Kapitel 10.2.1 "PQU-S – [Register Allgemein"](#page-37-0).

#### Modul Nr.

Logische Modulnummer zur eindeutigen Referenzierung von Signalen, z. B. in Ausdrücken und ibaAnalyzer. Wird von ibaPDA in aufsteigender Reihenfolge vergeben, kann jedoch verändert werden.

**10.2.6 ibaPQU-S – Register Digital**

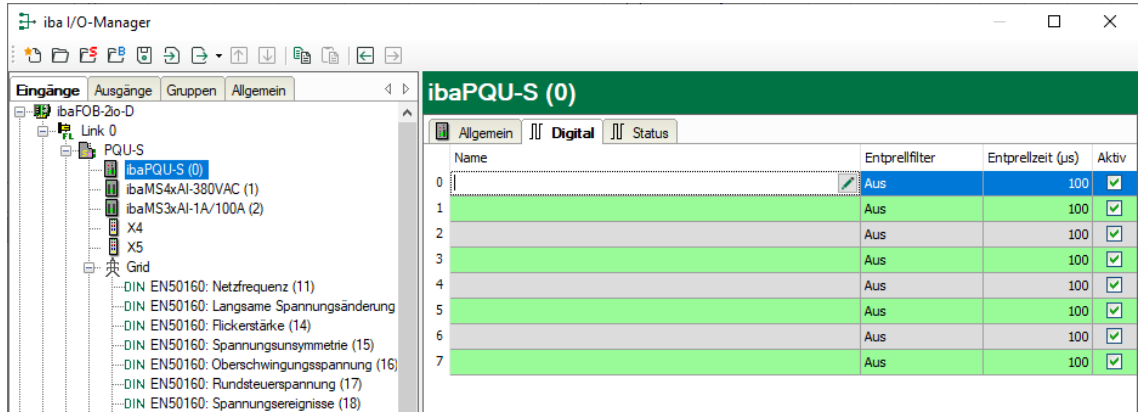

### Name

Hier können Sie einen Signalnamen eingeben und zusätzlich zwei Kommentare, wenn Sie auf das Symbol im Feld Signalnamen klicken.

### Entprellfilter

Über ein Drop-down-Menü können Sie die Betriebsart des Entprellfilters auswählen. Mögliche Einstellungen: aus, Halten der steigenden Flanke, Halten der fallenden Flanke, beide Flanken halten, beide Flanken verzögern.

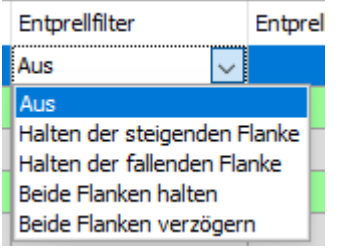

7 Siehe Kap. [7.5.2](#page-19-0) ["Entprellfilter"](#page-19-0).

 $\Box$  Entprellzeit (µs)

Hier können Sie die Entprellzeit in µs einstellen

**Q** Aktiv Aktivieren/Deaktivieren des Signals

iba

# **10.2.7 ibaPQU-S – Register Status**

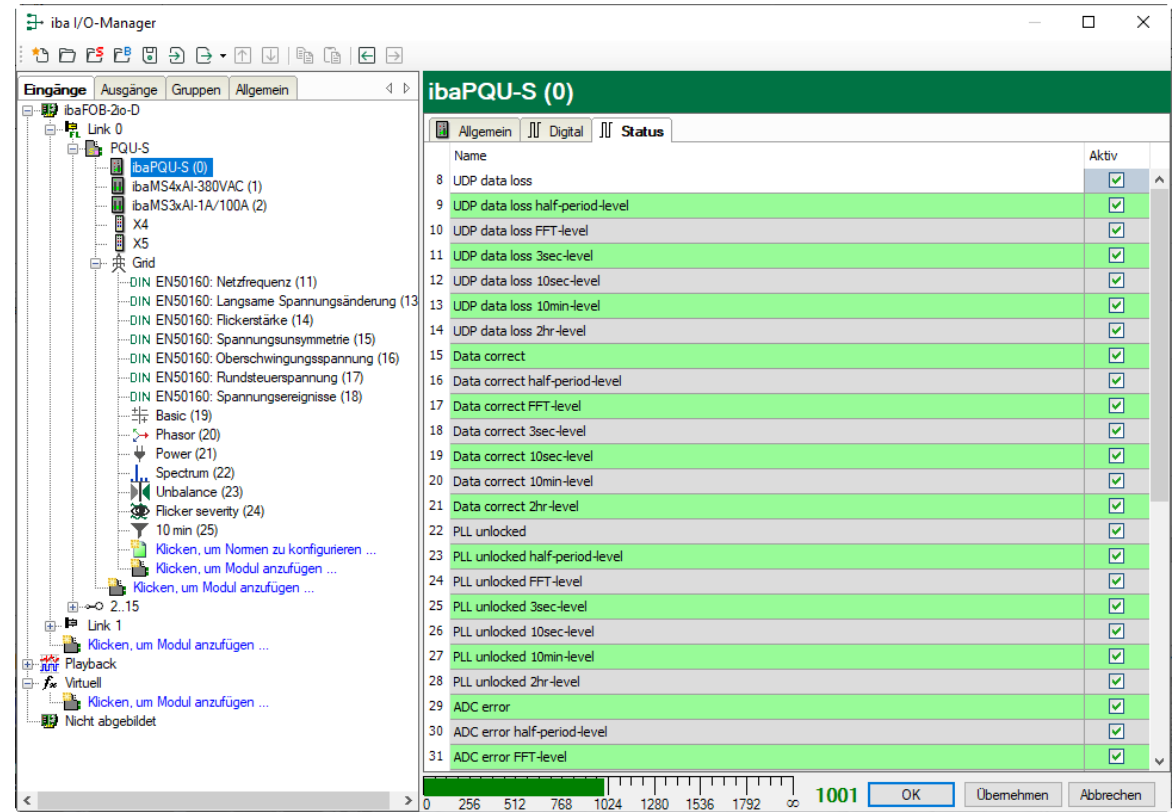

Im Register Status können Statussignale aktiviert werden:

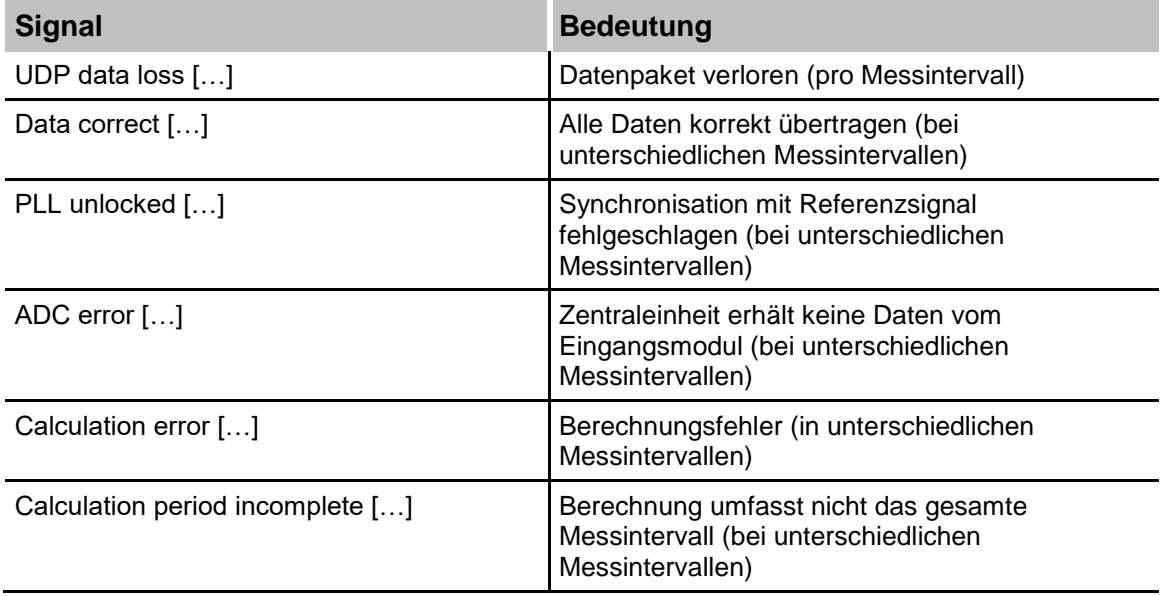

# **10.2.8 Diagnose - Register Allgemein**

Im Modul "Diagnose" stehen Diagnosesignale zur Verfügung. Das Modul muss manuell hinzugefügt werden, indem Sie mit der rechten Maustaste auf das "PQU-S"-Modul klicken und "Diagnose" aus dem Kontextmenü wählen.

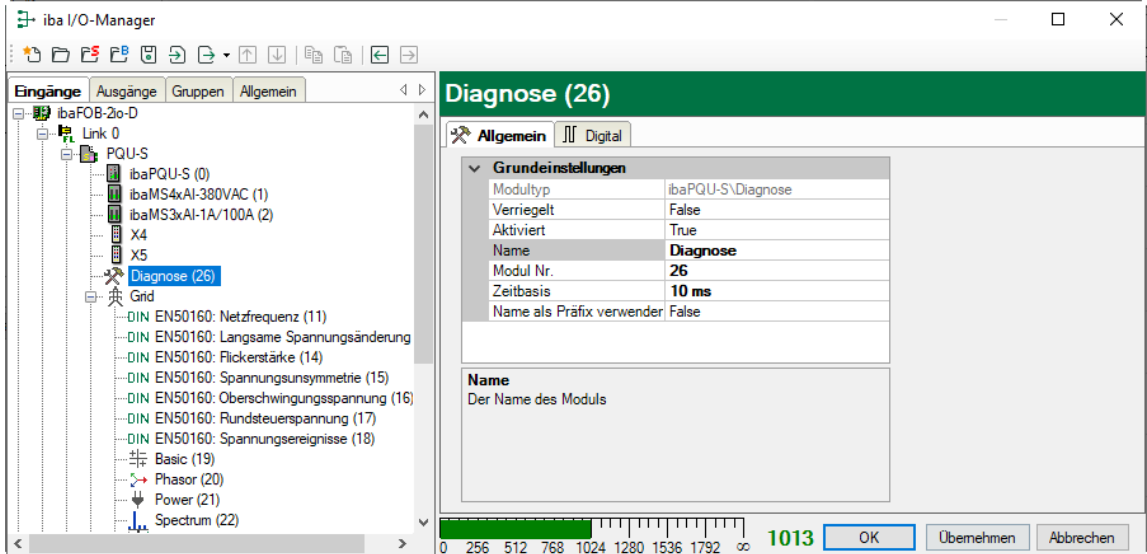

### **Grundeinstellungen**

 Modultyp, Verriegelt, Aktiviert, Name, Modul Nr., Name als Präfix verwenden siehe Kapitel 10.2.1.

### **Q** Zeitbasis

Die Zeitbasis orientiert sich an der allgemeinen Erfassungszeitbasis des ibaPDA-Systems. Sie kann nicht schneller als diese sein.

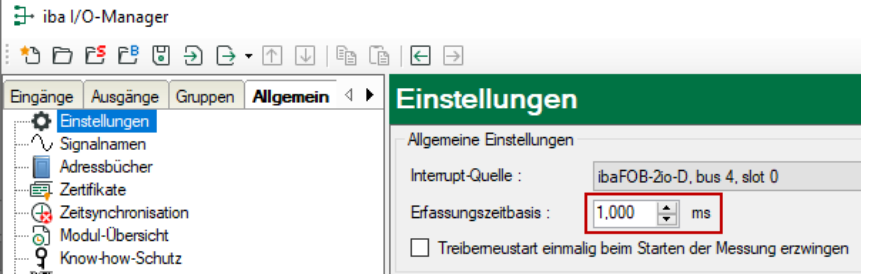

# **10.2.9 Diagnose - Register Digital**

Im Register Digital können Diagnosesignale aktiviert werden:

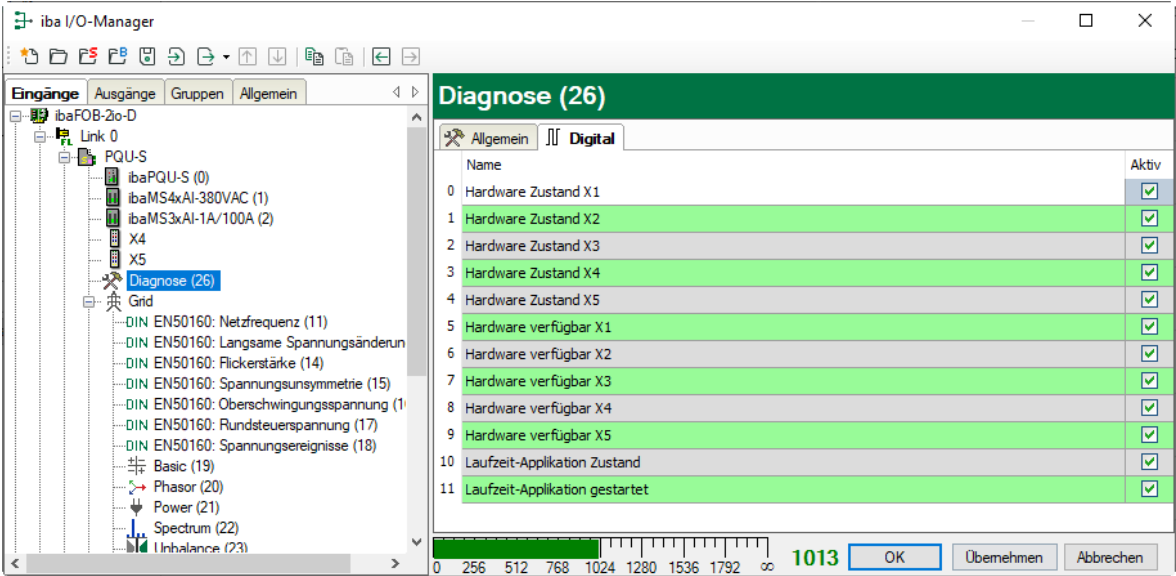

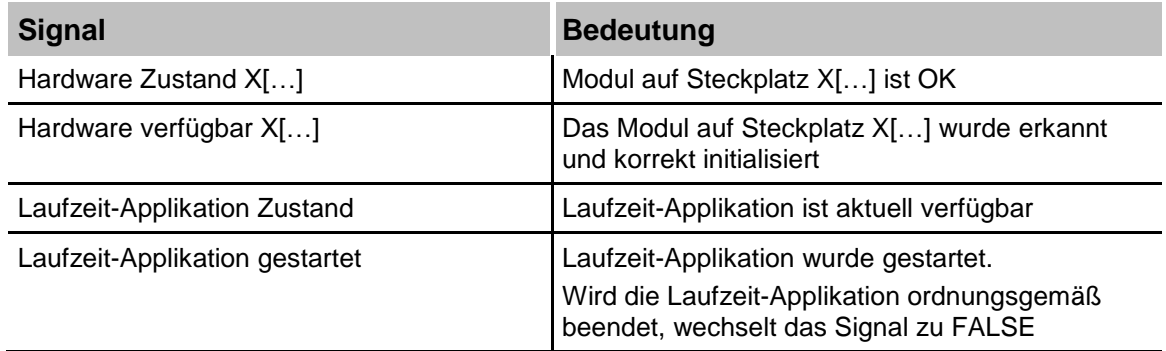

# **10.3 Submodule zur Kennwert-Berechnung**

# <span id="page-46-0"></span>**10.3.1 Modul Grid**

### **Register Allgemein**

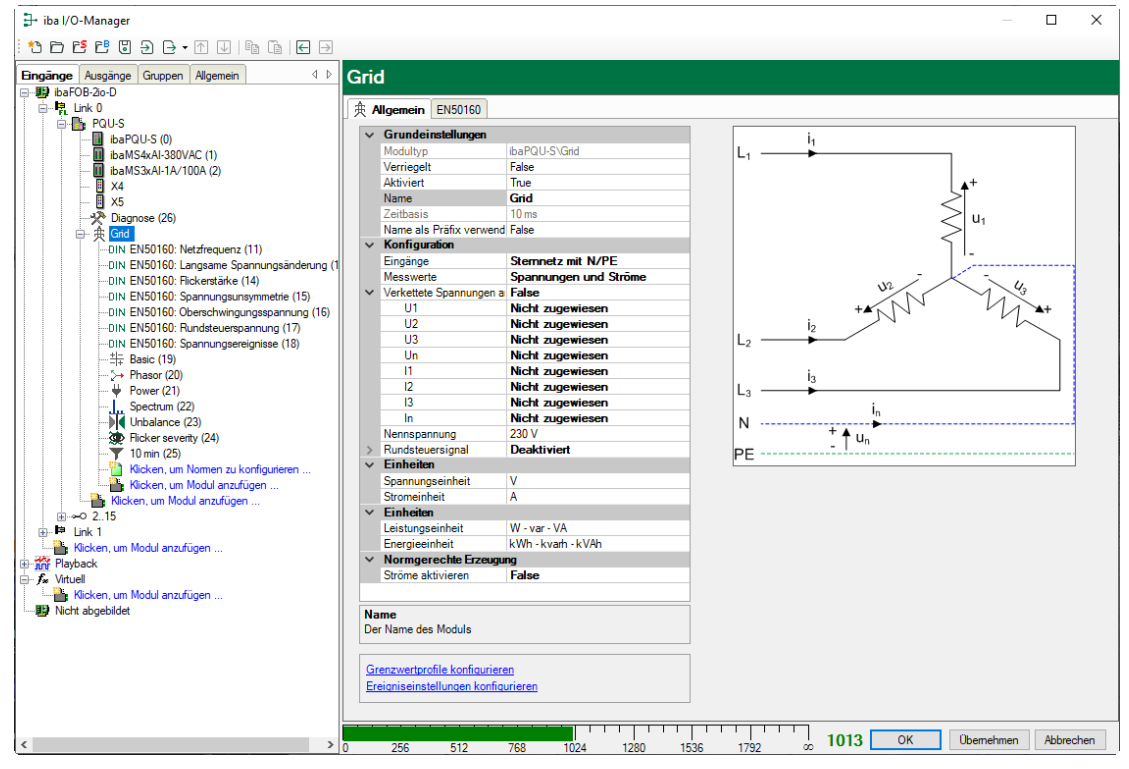

### **Grundeinstellungen**

Siehe Modul PQU-S, Register Allgemein, Kapitel [10.2.1](#page-37-0)

### **Konfiguration**

Eingänge

**iba** 

Wählen Sie aus dem Drop-down-Menü den Netztyp aus.

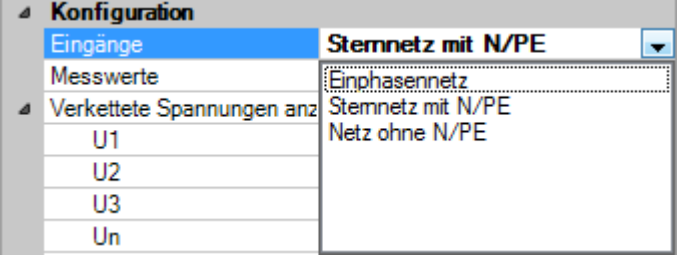

Je nach Netztyp erscheinen in den Zeilen darunter die für den Netztyp erforderlichen Eingangsmesssignale.

Weisen Sie den Messwerten die entsprechenden Eingangssignale zu. Beispiel: Netz ohne N/PE

Erforderliche Messwerte: U12, U23, U31, I1, I2, I3

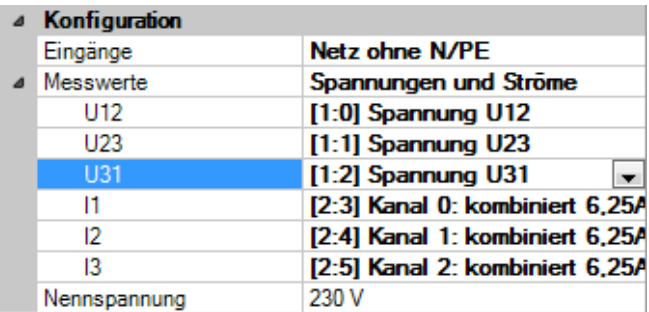

### **Q** Messwerte

Wählen Sie aus dem Drop-down-Menü aus, welche Rohsignale zur Verfügung stehen.

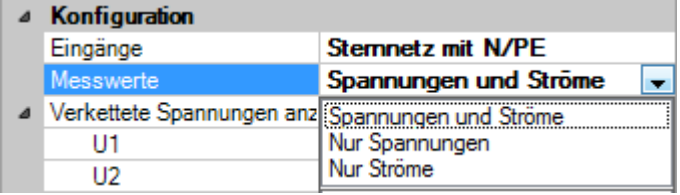

Je nach Auswahl werden die Eingänge für Spannungen oder Ströme ausgeblendet oder angezeigt.

Verkettete Spannungen anzeigen

Diese Option ist nur im Sternnetz verfügbar.

Sie schaltet die zusätzlichen Eingänge für U12, U23 und U31 ein.

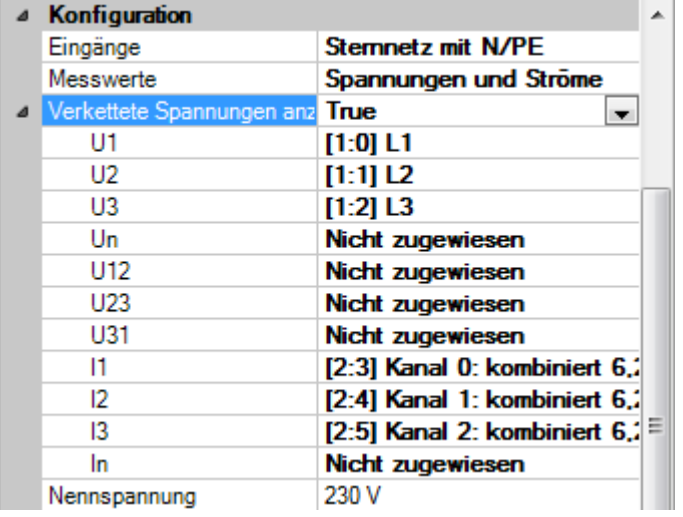

Sind die zusätzlichen Eingänge keinen Signalen zugewiesen, so berechnet die Zentraleinheit die Signale und verwendet sie als Grundlage für die weiteren Berechnungen. Sind Signale zugewiesen, dienen diese als Grundlage.

### **Q** Nennspannung

Die nominelle Spannung für dieses Stromnetz, z.B.: 230 V

**Q** Rundsteuersignal

Ist diese Option aktiv, muss für das Netz die Trägerfrequenz des Rundsteuersignals sowie der prozentuale Signalpegel gesetzt werden.

Die Trägerfrequenz können Sie bei Ihrem örtlichen Energieversorger in Erfahrung bringen. Der Signalpegel liegt typischerweise zwischen 1-2%.

### Einheiten

Die eingestellten Einheiten haben Einfluss auf die berechneten Ausgangswerte. Wenn große Eingangssignale miteinander verrechnet werden, z.B. kV und kA, können so die Ausgangswerte auf ein verständliches Maß gebracht werden.

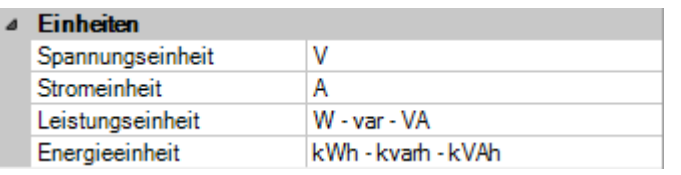

### **Normgerechte Erzeugung**

□ Ströme aktivieren

Mit der Option Ströme aktivieren = TRUE werden zusätzlich alle Stromwerte berechnet. Wenn bei Messwerte "nur Spannungen" ausgewählt ist, ist die Option "Ströme aktivieren" nicht aktivierbar.

### Grenzwertprofile konfigurieren

Hier können Grenzwertprofile erstellt und verwaltet werden, die in den Spektrum-Modulen oder Triggern zum Einsatz kommen.

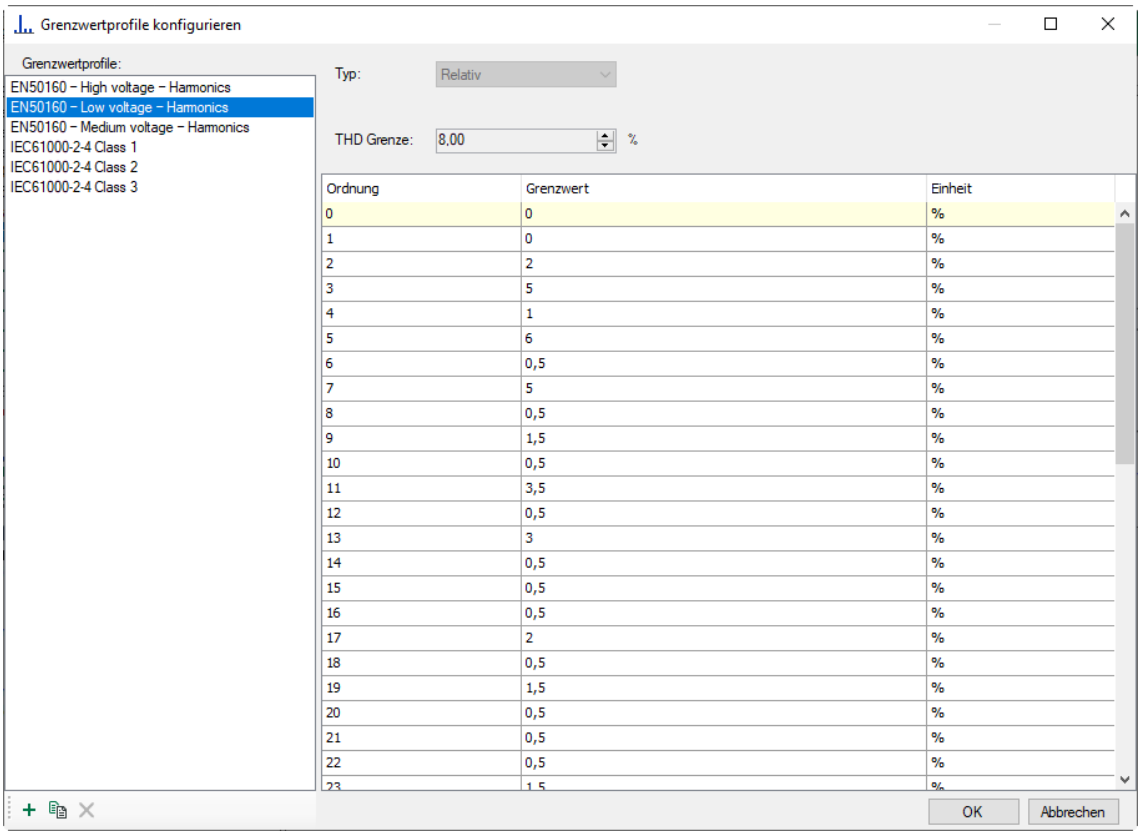

Die vordefinierten Profile können direkt in relativen Spektren oder Triggern verwendet werden. Um ein benutzerspezifisches Profil zu erstellen, nutzen Sie die Schaltfläche <+>. So können Profile vom Typ "Relativ" oder "Absolut" erstellt werden.

### **Ereigniseinstellungen konfigurieren**

iba

In diesem Dialog können die Einstellungen für die einzelnen Ereignisse wie Spannungseinbruch, Überhöhung, etc. vorgenommen werden.

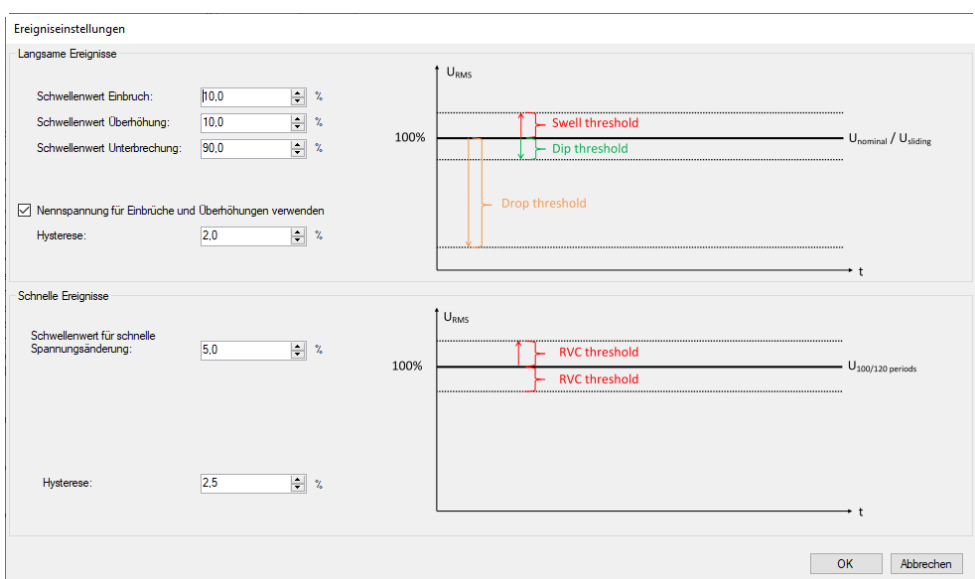

Die voreingestellten Werte sind aus der Norm IEC 61000-4-30 Ed. 3 Klasse A entnommen.

Mit den Schwellwerten stellen Sie die Erkennungsgrenze ein, ab der das entsprechende Ereignis erkannt werden soll. Mit der Hysterese wird festgelegt, ab wann das Ereignis als beendet betrachtet wird.

Mit der Auswahlbox "Nennspannung für die Einbrüche und Überhöhungen verwenden" legen Sie fest, ob sich die Schwellwerte und die Hysterese der langsamen Ereignisse, auf die Nennspannung oder einen gleitenden Referenzwert beziehen.

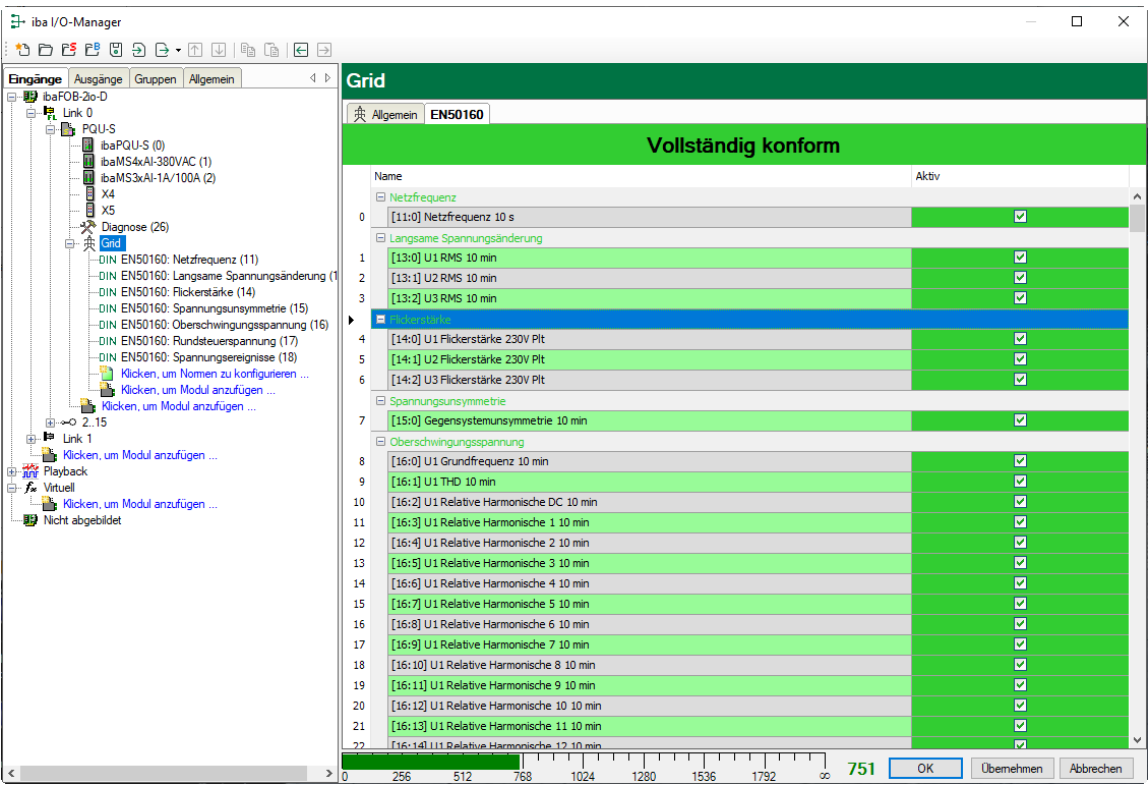

## **Register EN50160**

Im Register "EN50160" werden alle Signale aufgelistet, die in den EN50160-konformen Submodulen berechnet werden. Die Meldung "Vollständig konform" auf grünem Hintergrund bestätigt die Einhaltung der Norm. Sind einzelne Signale deaktiviert, wechselt die Anzeige zu "Teilweise konform" auf weißem Grund.

Dieses Register wird nur eingeblendet wenn Sie den Standard EN50160 mittels eines Klicks auf "Klicken, um Normen zu konfigurieren..." konfiguriert haben.

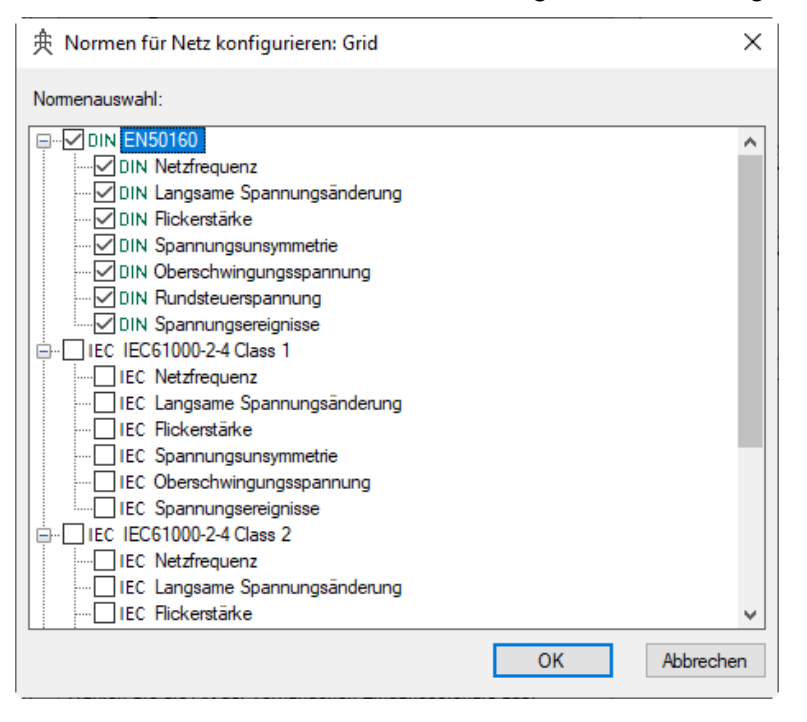

# <span id="page-50-0"></span>**10.3.2 Submodul EN50160: Netzfrequenz**

#### **Register Allgemein**

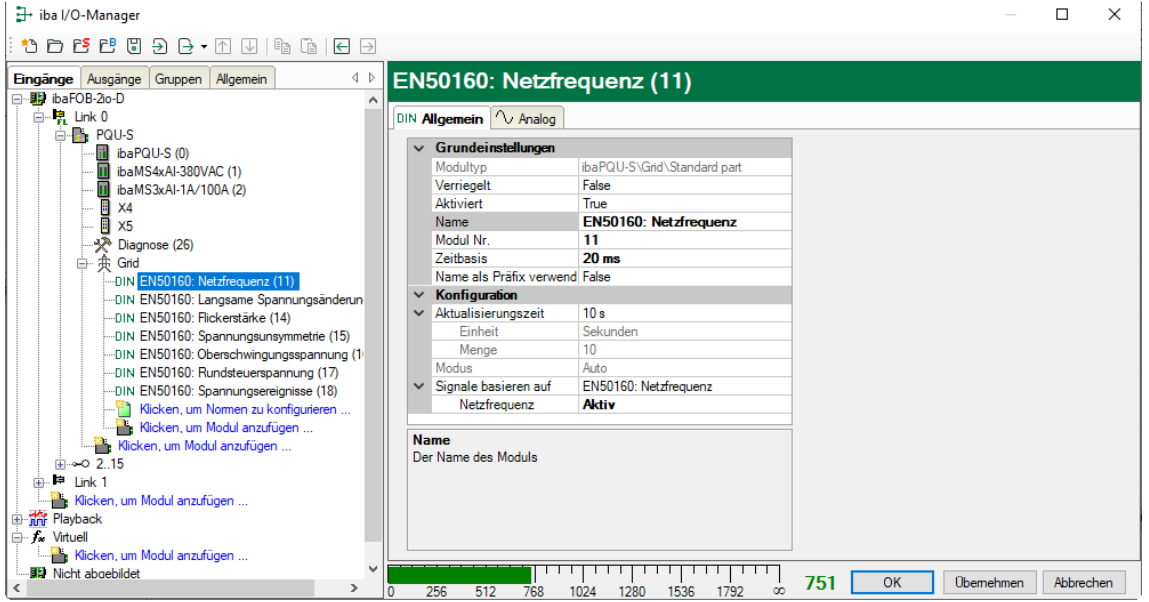

### **Grundeinstellungen**

Siehe Modul PQU-S, Register Allgemein, Kapitel [10.2.1](#page-37-0)

### □ Zeitbasis

Jedes Submodul hat eine eigene Zeitbasis. Die Standardeinstellung sollte nicht verändert werden.

### **Konfiguration**

Im Bereich "Konfiguration" wird der Kennwert, der mit diesem Modul ermittelt wird und das Messintervall angezeigt. Hier: Netzfrequenz nach EN50160, 10 s

Mit einem Drop-down-Menü können Sie alle Signale dieses Moduls aktivieren bzw. deaktivieren.

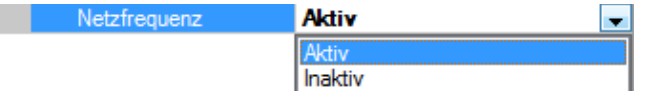

### **Register Analog**

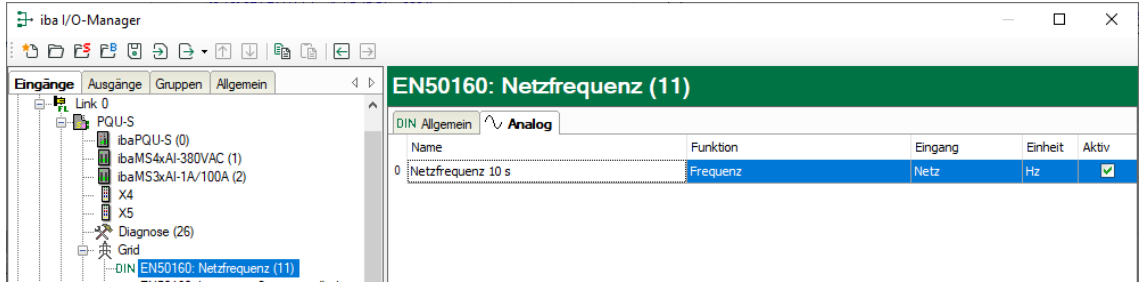

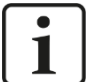

### **Hinweis**

In allen Analog-Registern werden die im jeweiligen Submodul berechneten Signale angezeigt. Die Signale können nicht gelöscht oder neue hinzugefügt werden. Die aufgelisteten Signale können jedoch einzeln aktiviert bzw. deaktiviert werden.

### Name

Die Namen sind bereits vorgegeben. Zur eindeutigen Identifizierung enthalten sie den Eingangskanal, den Kennwert und das Messintervall. Sie können zusätzlich zwei Kommentare vergeben, wenn Sie auf das Symbol im Feld Signalnamen klicken.

 Funktion, Eingang, Einheit Anzeige der jeweiligen Eigenschaft

#### **Q** Aktiv

Hier können Sie das Signal aktivieren/deaktivieren.

## **10.3.3 Submodul EN50160: Langsame Spannungsänderung**

#### **Register Allgemein**

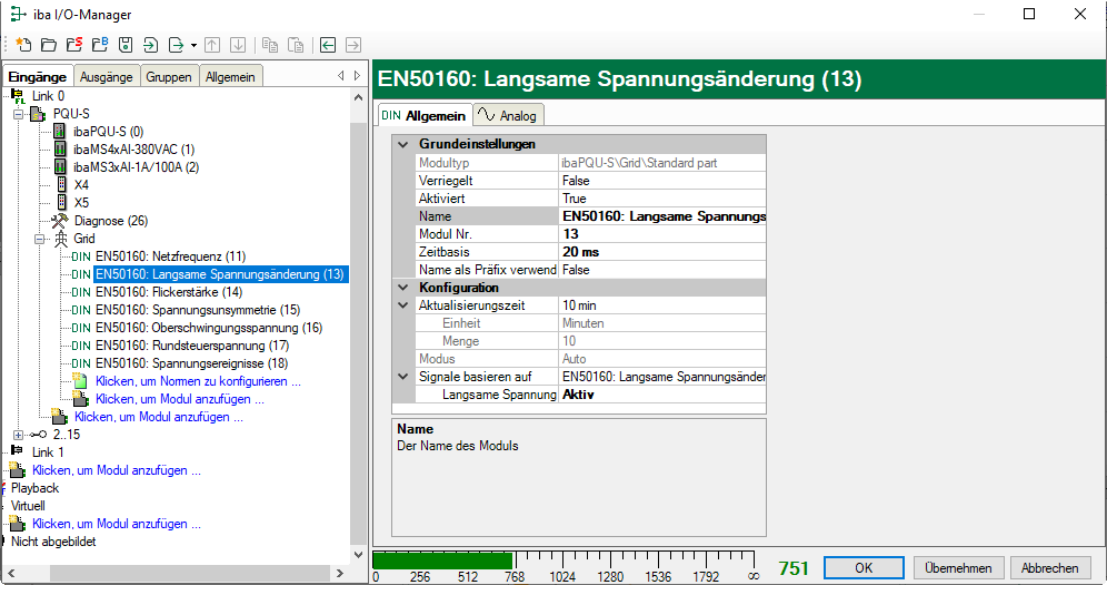

### **Grundeinstellungen**

Siehe Submodul Netzfrequenz, Register Allgemein, Kapitel [10.3.2](#page-50-0)

### **Konfiguration**

- □ Im Bereich "Konfiguration" werden die Kennwerte, die mit diesem Modul ermittelt werden und das Messintervall angezeigt. Hier: Langsame Spannungsänderung nach EN50160, 10 min.
- Mit einem Drop-down-Menü können Sie alle Signale dieses Moduls aktivieren bzw. deaktivieren

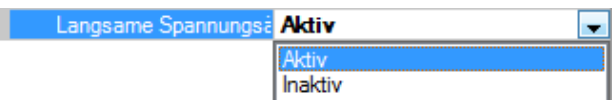

#### **Register Analog**

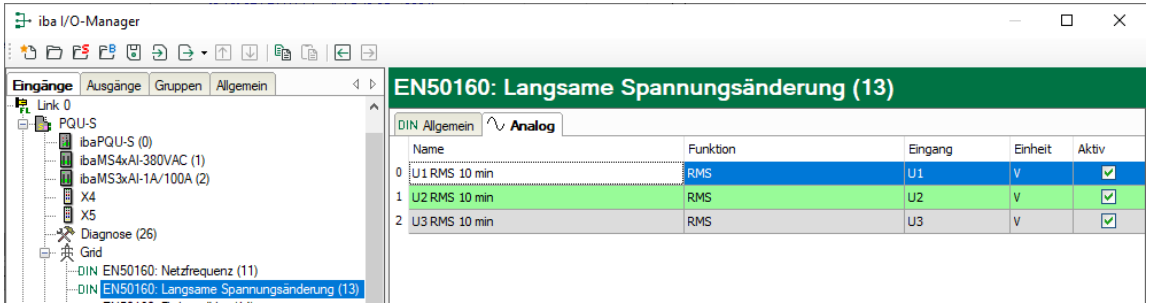

#### Name

Die Namen sind bereits vorgegeben. Zur eindeutigen Identifizierung enthalten sie den Eingangskanal, die Funktion und das Messintervall. Sie können zusätzlich zwei Kommentare vergeben, wenn Sie auf das Symbol im Feld Signalnamen klicken.

 Funktion, Eingang, Einheit Anzeige der jeweiligen Eigenschaft

### **Q** Aktiv

**iba** 

Hier können Sie das Signal aktivieren/deaktivieren.

## **10.3.4 Submodul EN50160: Flickerstärke**

### **Register Allgemein**

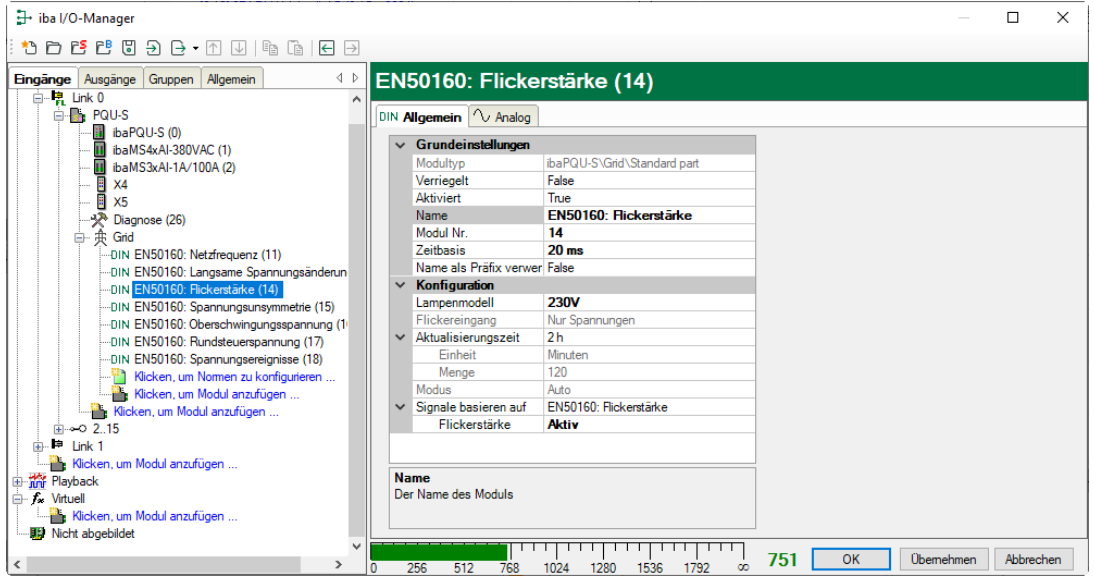

### **Grundeinstellungen**

Siehe Submodul Netzfrequenz, Register Allgemein, Kapitel [10.3.2](#page-50-0)

### **Konfiguration**

 Zur Flickerberechnung muss das zu verwendende Lampenmodell 230 V oder 120 V vorgegeben werden.

Ist die Option Ströme aktivieren in den Gridoptionen "True", so muss für jeden Leiter noch dessen Impedanz in Ohm angegeben werden.

#### **Register Analog**

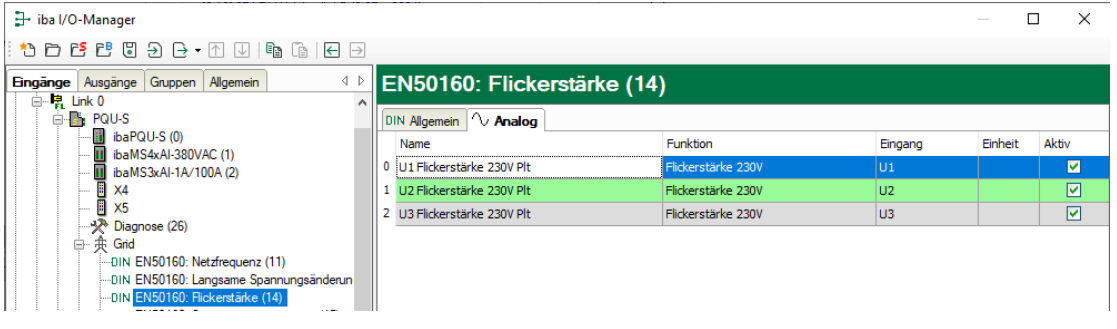

### Name

Die Namen sind bereits vorgegeben. Zur eindeutigen Identifizierung enthalten sie den Eingangskanal, den Kennwert und das Messintervall.

**D** Funktion

Von ibaPQU-S verwendete Berechnungsfunktion.

**Q** Eingang Das für die Berechnung verwendete Signal.

 Einheit Anzeige der jeweiligen Einheit

**Q** Aktiv Hier können Sie das Signal aktivieren/deaktivieren.

## **10.3.5 Submodul EN50160: Spannungsunsymmetrie**

#### **Register Allgemein**

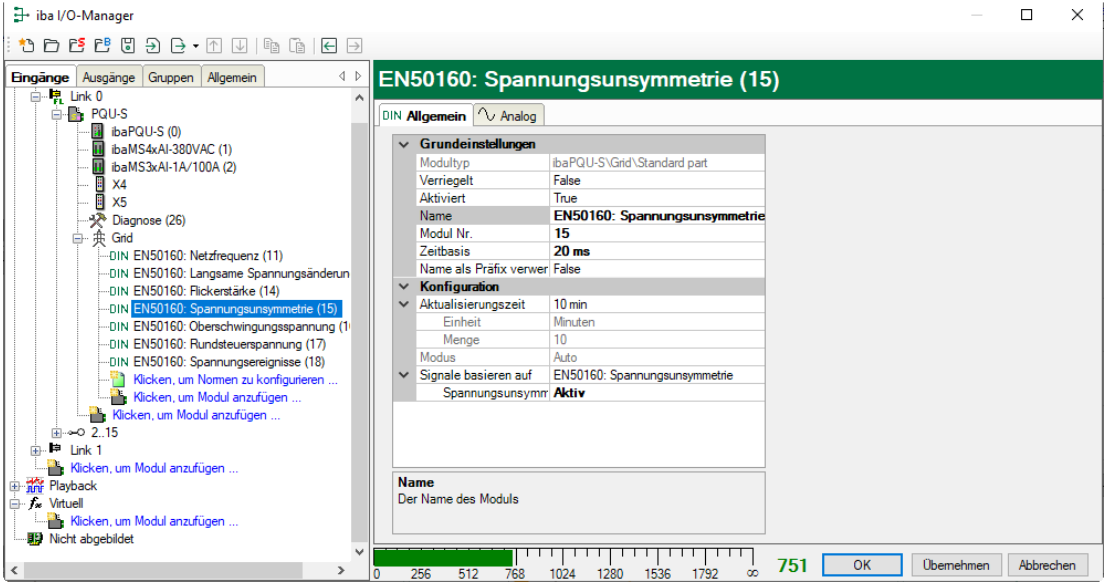

### **Grundeinstellungen**

Siehe Submodul Netzfrequenz, Register Allgemein, Kapitel [10.3.2](#page-50-0)

### **Konfiguration**

- □ Im Bereich "Konfiguration" werden die Kennwerte, die mit diesem Modul ermittelt werden und das Messintervall angezeigt. Hier: Spannungsunsymmetrie nach EN50160, 10 min.
- Mit einem Drop-down-Menü können Sie alle Signale dieses Moduls aktivieren bzw. deaktivieren.

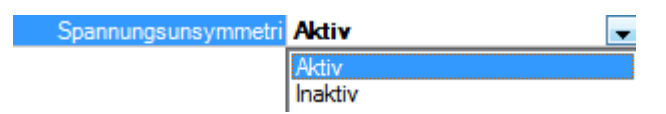

### **Register Analog**

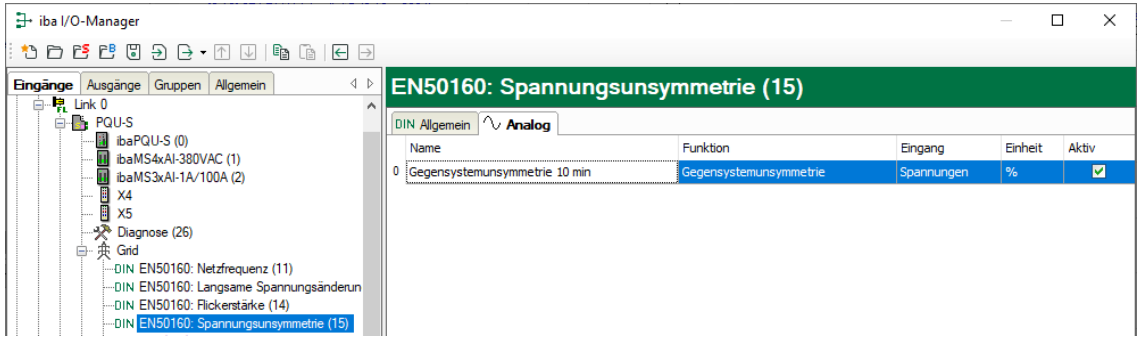

### Name

Die Namen sind bereits vorgegeben. Zur eindeutigen Identifizierung enthalten sie den Eingangskanal, den Kennwert und das Messintervall.

### **Q** Funktion

**iba** 

Von ibaPQU-S verwendete Berechnungsfunktion.

- **Q** Eingang Für die Berechnung verwendete Signale. D Einheit Anzeige der jeweiligen Einheit
- □ Aktiv Hier können Sie das Signal aktivieren/deaktivieren.

# **10.3.6 Submodul EN50160: Oberschwingungsspannung**

# **Register Allgemein**

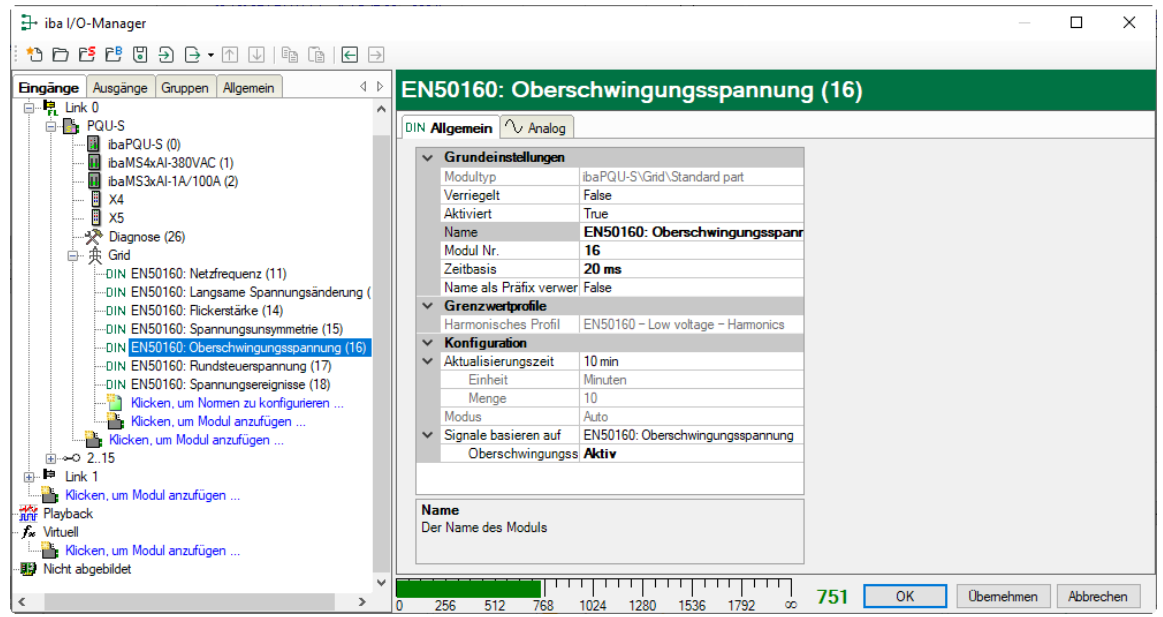

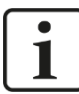

### **Wichtiger Hinweis**

Pro ibaPQU darf die Gesamtanzahl der Submodule "Oberschwingungsspannung" und "Spectrum" neun (9) nicht überschreiten, um eine Überlastung des Systems zu vermeiden.

### **Grundeinstellungen**

Siehe Submodul Netzfrequenz, Register Allgemein, Kapitel [10.3.2](#page-50-0)

### **Konfiguration**

- □ Im Bereich "Konfiguration" werden die Kennwerte, die mit diesem Modul ermittelt werden und das Messintervall angezeigt. Hier: Oberschwingungsspannung nach EN50160, 10 min.
- Mit einem Drop-down-Menü können Sie alle Signale dieses Moduls aktivieren bzw. deaktivieren.

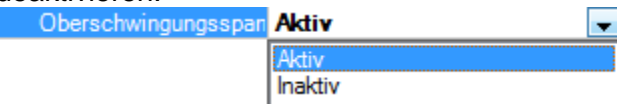

### **Register Analog**

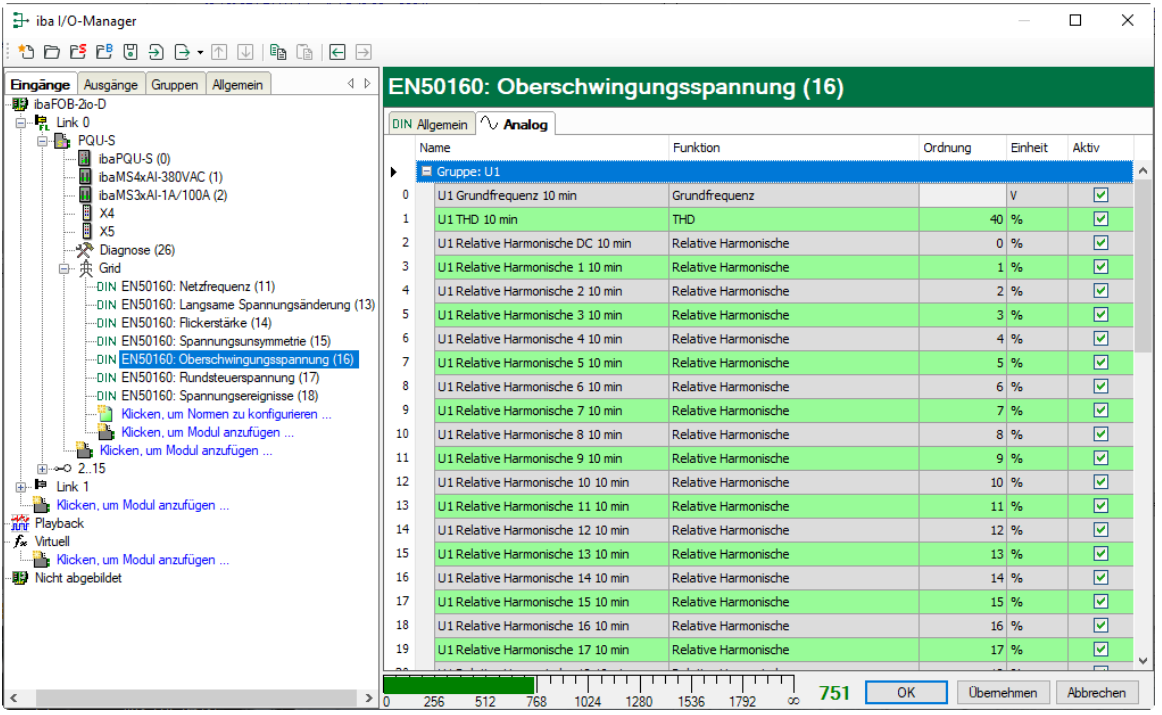

Mit dem Submodul EN50160: Oberschwingungsspannung werden die Harmonischen 1 - 50 für jeden Eingangskanal berechnet, außerdem die Grundfrequenz und THD (Total Harmonic Distorsion) im Messintervall 10 Minuten. In der Norm EN50160 werden für die Berechnung von THD jedoch nur die Harmonischen 1 - 40 berücksichtigt. In der Signalanzeige sind die Signale pro Eingang gruppiert. Die Signale einer Gruppe werden mit einem Klick auf das <+>-Zeichen vor dem Gruppennamen angezeigt.

#### Name

Die Namen sind bereits vorgegeben. Zur eindeutigen Identifizierung enthalten sie den Eingangskanal, die Funktion, Ordnung und das Messintervall. Sie können zusätzlich zwei Kommentare vergeben, wenn Sie auf das Symbol im Feld Signalnamen klicken.

## Funktion, Ordnung, Einheit

Anzeige der jeweiligen Eigenschaft

#### **Q** Aktiv

Hier können Sie das Signal aktivieren/deaktivieren.

# **10.3.7 Submodul EN50160: Rundsteuerspannung**

### **Register Allgemein**

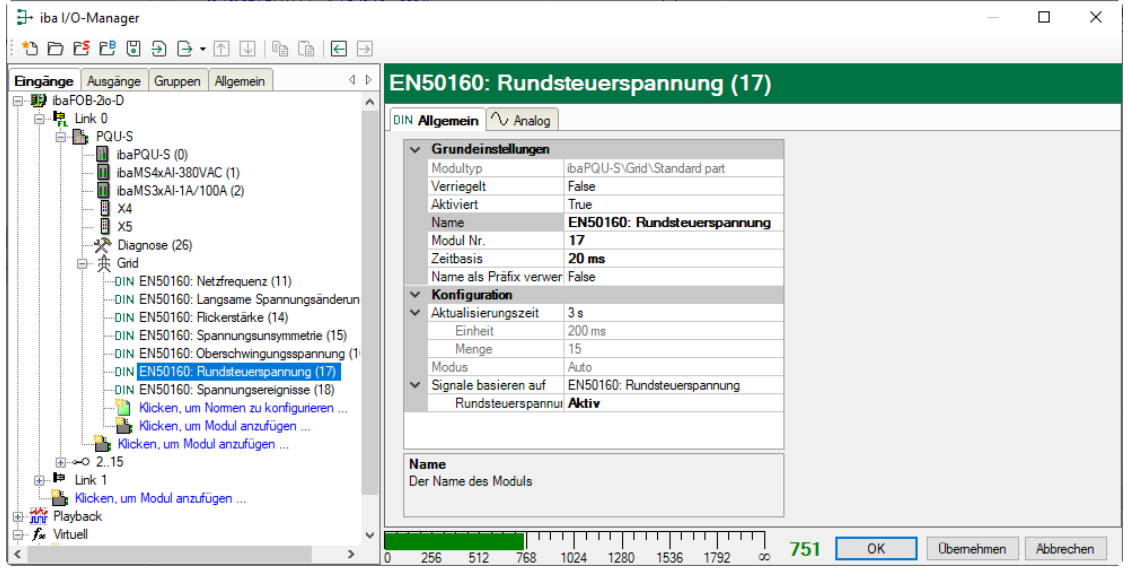

### **Grundeinstellungen**

Siehe Submodul Netzfrequenz, Register Allgemein, Kapitel [10.3.2](#page-50-0)

### **Konfiguration**

- □ Im Bereich "Konfiguration" werden die Kennwerte, die mit diesem Modul ermittelt werden und das Messintervall angezeigt. Hier: Rundsteuerspannung nach EN50160, 3 s.
- Mit einem Drop-down-Menü können Sie alle Signale dieses Moduls aktivieren bzw. deaktivieren.<br>**Rundsteuerspannung**

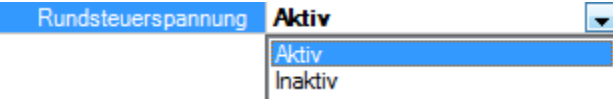

### **Register Analog**

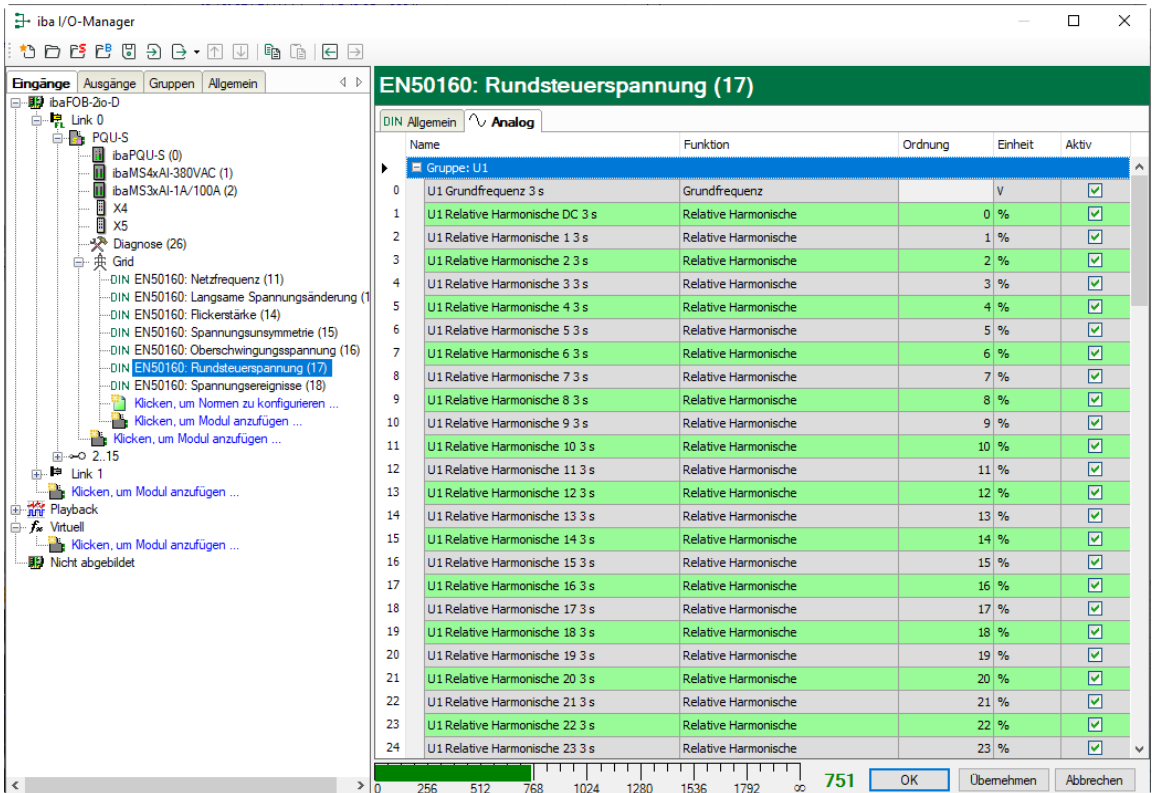

Mit dem Submodul EN50160: Rundsteuerspannung werden die Harmonischen 1 – 50 und Zwischenharmonischen 1 - 50 für jeden Eingangskanal berechnet, außerdem die Grundfrequenz und der DC-Anteil, im Messintervall 3 Sekunden. In der Signalanzeige sind die Signale pro Eingang gruppiert. Die Signale einer Gruppe werden mit einem Klick auf das <+>-Zeichen vor dem Gruppennamen angezeigt.

### Name

Die Namen sind bereits vorgegeben. Zur eindeutigen Identifizierung enthalten sie den Eingangskanal, die Funktion und das Messintervall. Sie können zusätzlich zwei Kommentare vergeben, wenn Sie auf das Symbol im Feld Signalnamen klicken.

**Q** Funktion, Ordnung, Einheit Anzeige der jeweiligen Eigenschaft

### **Q** Aktiv

**iba** 

Hier können Sie das Signal aktivieren/deaktivieren.

## **10.3.8 Submodul EN50160: Spannungsereignisse**

#### **Register Allgemein**

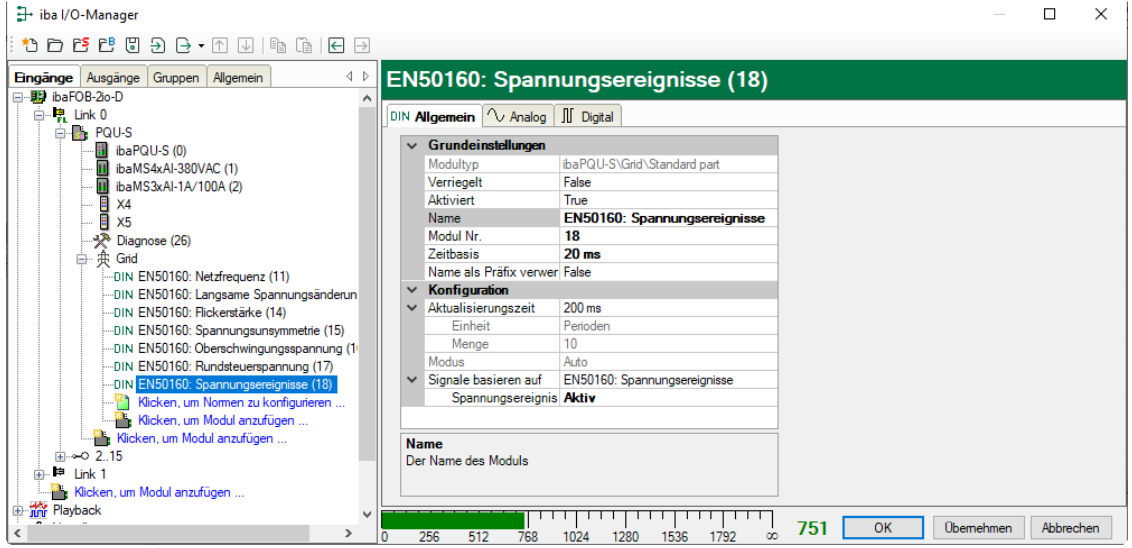

### **Grundeinstellungen**

Siehe Submodul Netzfrequenz, Register Allgemein, Kapitel [10.3.2](#page-50-0)

### **Konfiguration**

- □ Im Bereich "Konfiguration" werden die Kennwerte, die mit diesem Modul ermittelt werden und das Messintervall angezeigt. Hier: Spannungsereignisse nach EN50160, Halbperiode.
- Mit einem Drop-down-Menü können Sie alle Signale dieses Moduls aktivieren bzw. deaktivieren.

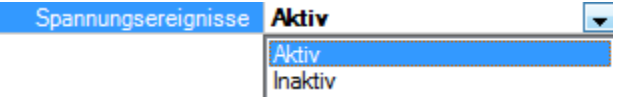

### **Register Analog**

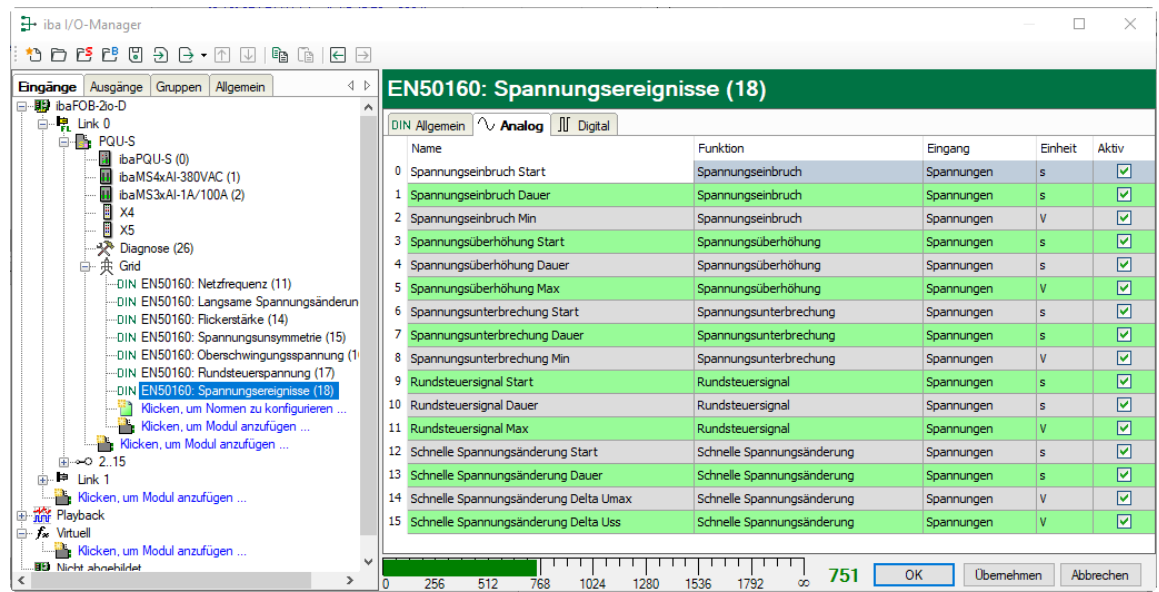

#### Name

Die Namen der Spannungsereignisse sind bereits vorgegeben. Sie können zusätzlich zwei Kommentare vergeben, wenn Sie auf das Symbol im Feld Signalnamen klicken.

**Q** Funktion, Eingang, Einheit Anzeige der jeweiligen Eigenschaft

**Q** Aktiv

Hier können Sie das Signal aktivieren/deaktivieren.

### **Register Digital**

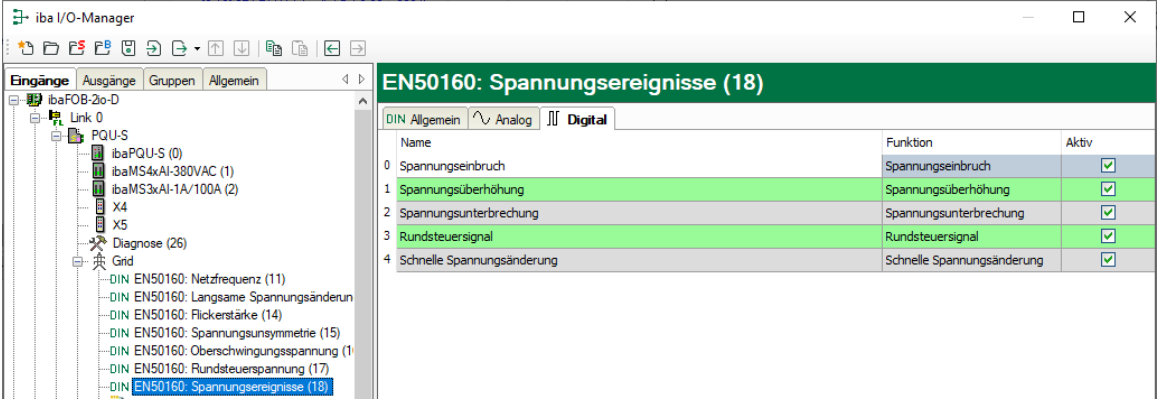

#### Name

Die Namen der Spannungsereignisse sind bereits vorgegeben. Sie können zusätzlich zwei Kommentare vergeben, wenn Sie auf das Symbol im Feld Signalnamen klicken.

**D** Funktion

Anzeige der jeweiligen Eigenschaft

**Q** Aktiv

Hier können Sie das Signal aktivieren/deaktivieren.

### **10.3.9 Submodul Basic**

#### **Register Allgemein**

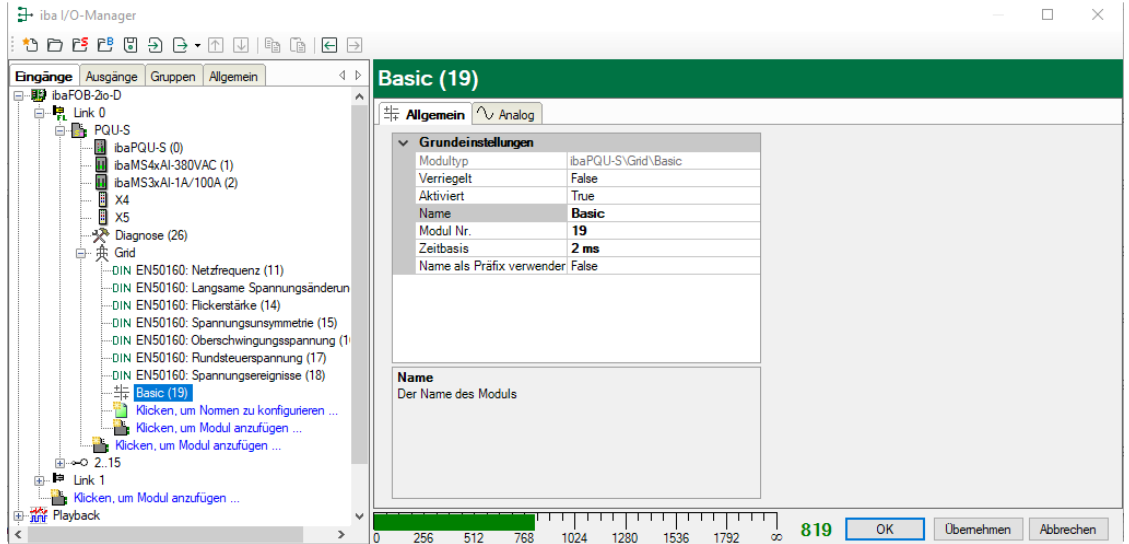

### **Grundeinstellungen**

Siehe Submodul Netzfrequenz, Register Allgemein, Kapitel [10.3.2](#page-50-0)

### **Register Analog**

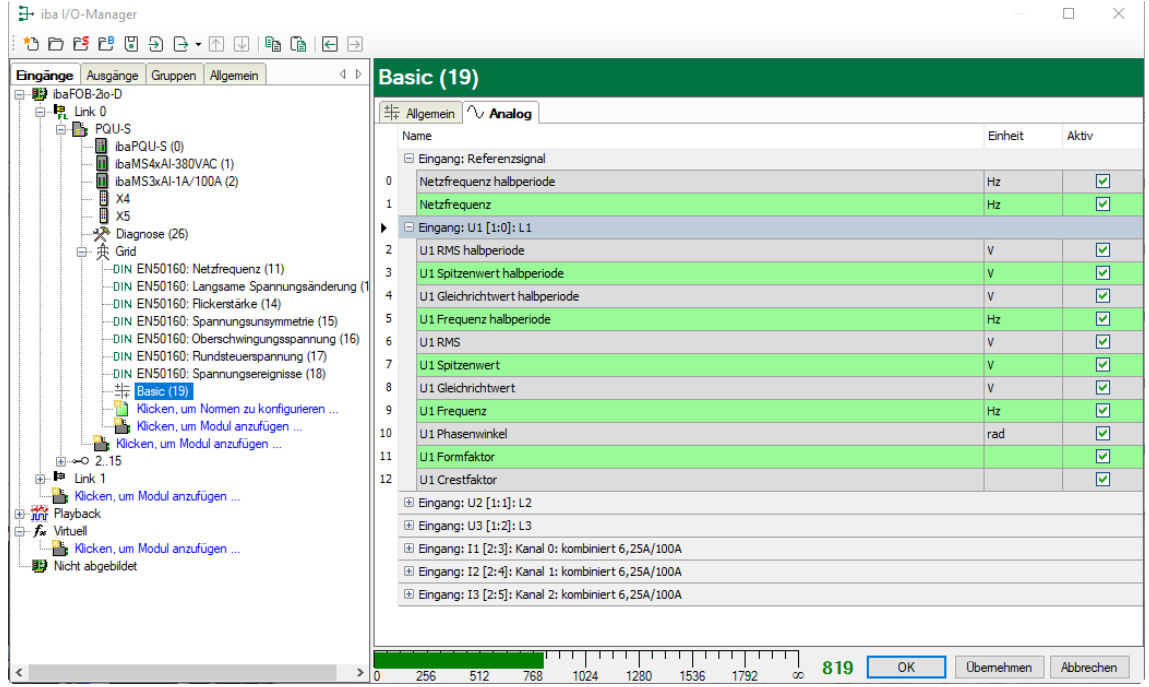

Mit dem Submodul Basic werden folgende Kennwerte erfasst:

- Netzfrequenz, jeweils in den Messintervallen 200 ms und Halbperiode
- Für jeden Eingang: Effektivwert, Spitzenwert, Gleichrichtwert und Frequenz in den Messintervallen 200 ms und Halbperiode
- Für jeden Eingang: Phasenwinkel, Formfaktor, Crest-Faktor, Messintervall 200 ms.

In der Signalanzeige sind die Signale pro Eingang gruppiert. Die Signale einer Gruppe werden mit einem Klick auf das <+>-Zeichen vor dem Gruppennamen angezeigt

#### Name

Die Namen sind bereits vorbelegt, sind aber änderbar. Zur eindeutigen Identifizierung enthalten sie den Eingangskanal und den Kennwert. Sie können zusätzlich zwei Kommentare vergeben, wenn Sie auf das Symbol im Feld Signalnamen klicken.

**Q** Einheit Anzeige der jeweiligen Einheit

**Q** Aktiv Hier können Sie das Signal aktivieren/deaktivieren.

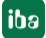

# **10.3.10 Submodul Phasor**

#### **Register Allgemein**

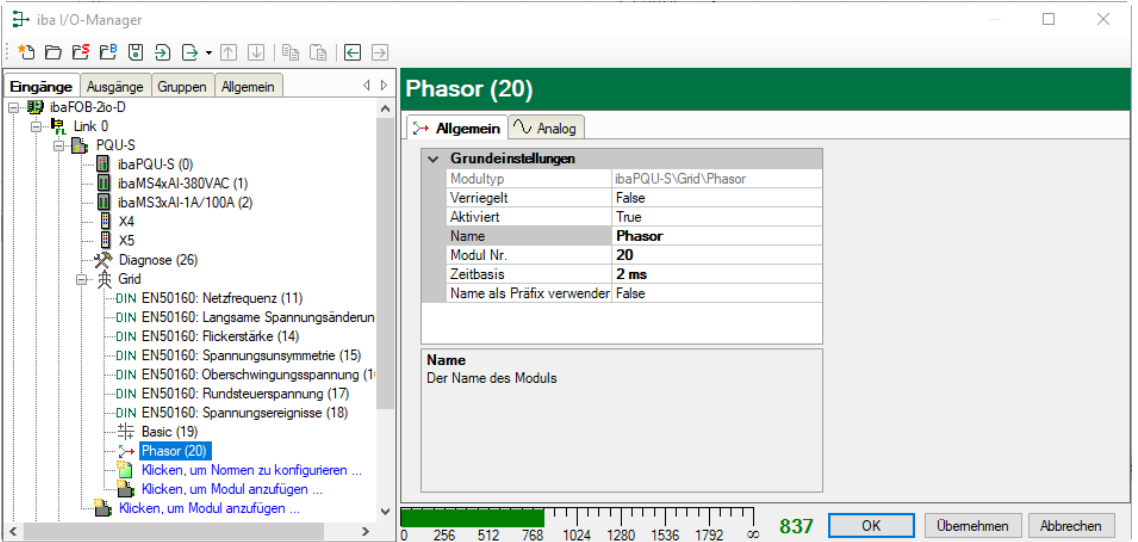

### **Grundeinstellungen**

Siehe Submodul Netzfrequenz, Register Allgemein, Kapitel [10.3.2](#page-50-0)

### **Register Analog**

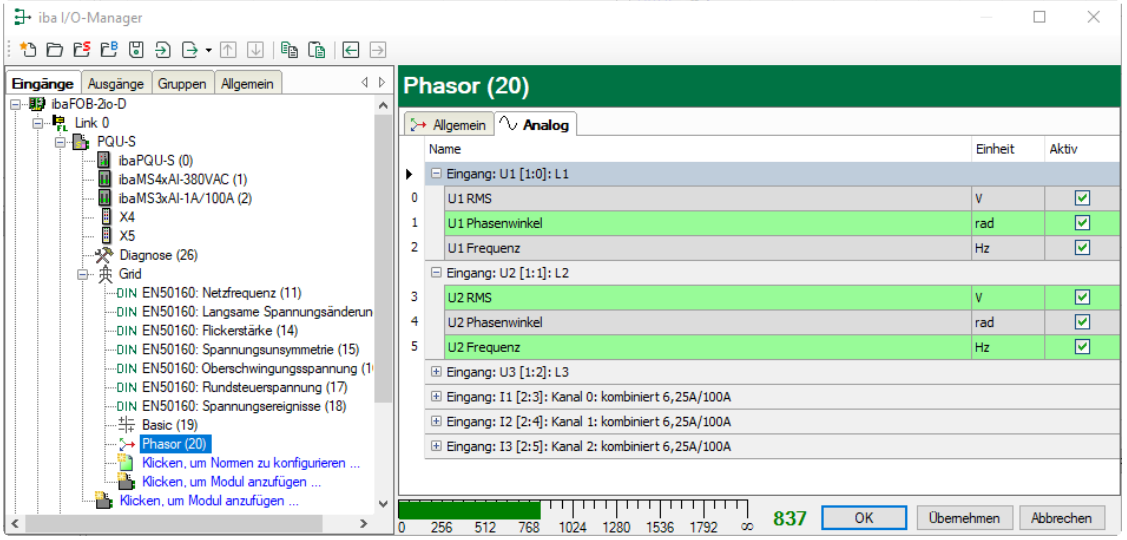

Mit dem Submodul Phasor werden für jeden Eingang folgende Kennwerte erfasst:

Effektivwert, Phasenwinkel, Frequenz, Messintervall 200 ms

In der Signalanzeige sind die Signale pro Eingang gruppiert. Die Signale einer Gruppe werden mit einem Klick auf das <+>-Zeichen vor dem Gruppennamen angezeigt.

### Name

Die Namen sind bereits vorbelegt. Zur eindeutigen Identifizierung enthalten sie den Eingangskanal und den Kennwert. Sie können zusätzlich zwei Kommentare vergeben, wenn Sie auf das Symbol im Feld Signalnamen klicken.

 Einheit Anzeige der Einheit

**Q** Aktiv

Hier können Sie das Signal aktivieren/deaktivieren.

### **Anzeige im Zeigerdiagramm (Phasor view)**

Die Spannungs- und Stromkennwerte der 3 Phasen können in einem Zeigerdiagramm visualisiert werden.

Die Anzeige eines Zeigerdiagramms öffnen Sie mit einem Klick auf den  $\sum$ -Button in der Symbolleiste von ibaPDA.

Ziehen Sie aus dem Signalbaum links das Phasor- oder Basic-Modul mit gedrückter Maustaste in die Anzeige.

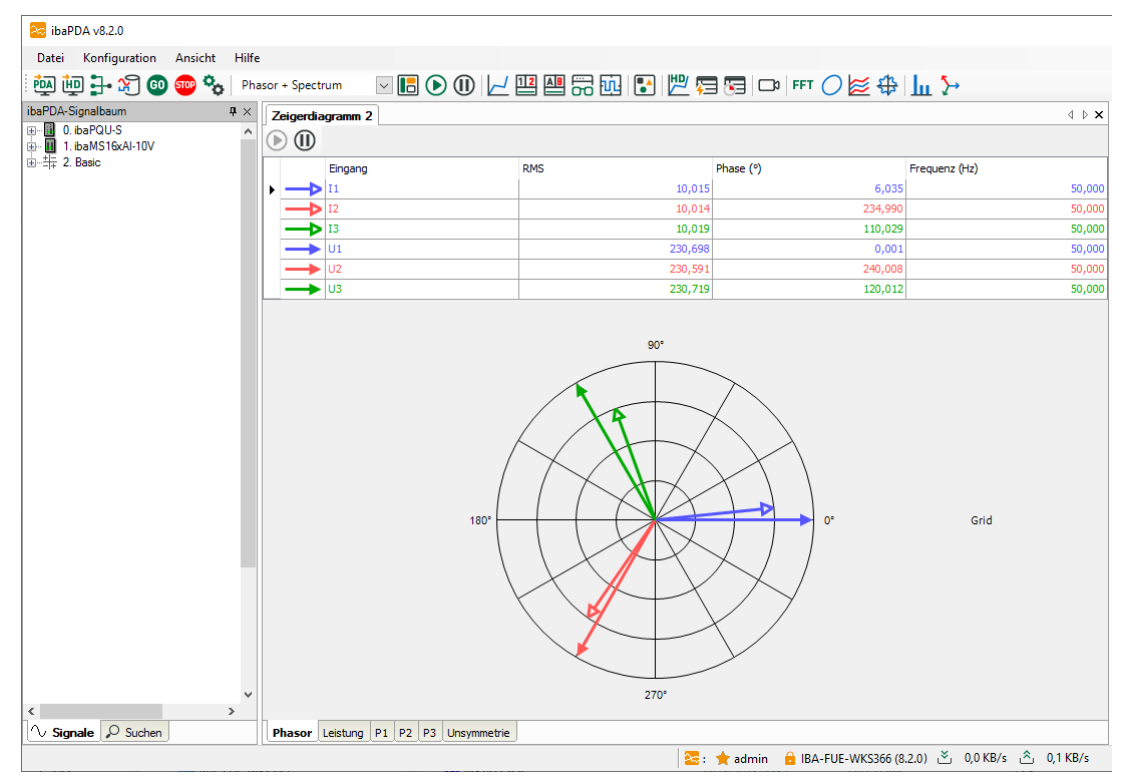

- Gefüllte Pfeilspitzen: Effektivwert der Spannung im jeweiligen Phasenwinkel
- Leere Pfeilspitzen: Effektivwert Strom im jeweiligen Phasenwinkel

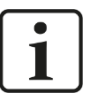

### **Hinweis**

In TN-Systemen (TN-C, TN-S, TN-C-S) wird gegen den Sternpunkt (Neutralleiter N) gemessen. Da in IT-Systemen keine Verbindung zum Sternpunkt vorhanden ist, kann es zu einer abweichenden Darstellung in IT-Systemen kommen.

# **10.3.11 Submodul Power**

### **Register Allgemein**

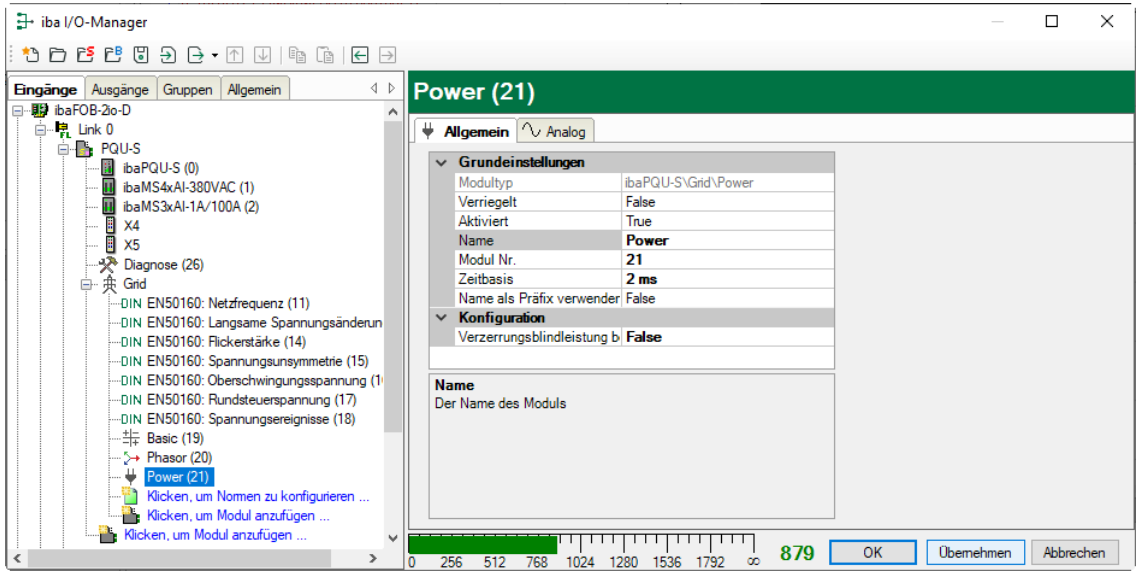

### **Grundeinstellungen**

Siehe Submodul Netzfrequenz, Register Allgemein, Kapitel [10.3.2](#page-50-0)

### **Konfiguration**

Verzerrungsblindleistung berechnen

Um die Berechnung der Verzerrungsleistung zu aktivieren, setzen Sie diese Option auf "True".

#### **Register Analog**

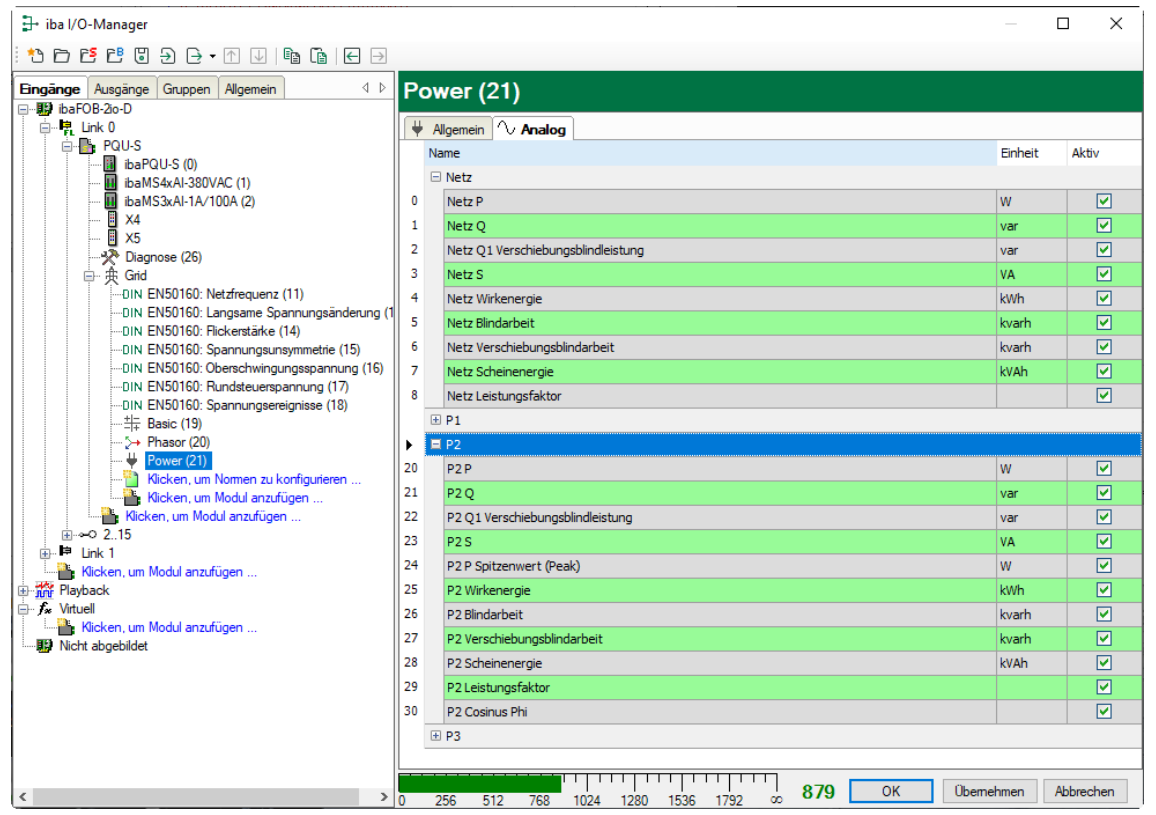

Abhängig von der Einstellung AC/DC und den projektierten Netzeingängen enthält das Register Analog verschiedene Kennwerte.

### **AC/DC = DC**

Nur Berechnung von Wirkleistung, Spitzenwert und Wirkenergie

### **AC/DC = AC**

Berechnung der folgenden Werte pro Phase:

- Wirkleistung & Wirkenergie
- Blindleistung & Blindenergie (mit und ohne Vorzeichen)
- Scheinleistung & Scheinenergie
- Verschiebungsblindleistung & Verschiebungsblindarbeit
- Verzerrungsleistung & Verzerrungsenergie
- **Spitzenwert**
- **-** Leistungsfaktor
- Cosinus Phi

In einem Sternnetz mit N/PE sowie einem Netz ohne N/PE werden die obigen Werte auch für das Gesamtnetz berechnet, mit Ausnahme von Cosinus Phi und Spitzenwert.

### **Q** Name

Die Namen sind bereits vorbelegt, sind aber änderbar. Zur eindeutigen Identifizierung enthalten sie den Eingangskanal und den Kennwert. Sie können zusätzlich zwei Kommentare vergeben, wenn Sie auf das Symbol im Feld Signalnamen klicken.

D Einheit Anzeige der Einheit

**Q** Aktiv

Hier können Sie das Signal aktivieren/deaktivieren.

### **Anzeige im Zeigerdiagramm**

Die Leistungskennwerte können pro Phase oder für das ganze Netz mit Hilfe des Zeigerdiagramms visualisiert werden.

Die Anzeige eines Zeigerdiagramms öffnen Sie mit einem Klick auf den > Button in der Symbolleiste von ibaPDA.

Ziehen Sie aus dem Signalbaum links das Power-Modul mit gedrückter Maustaste in die Anzeige.

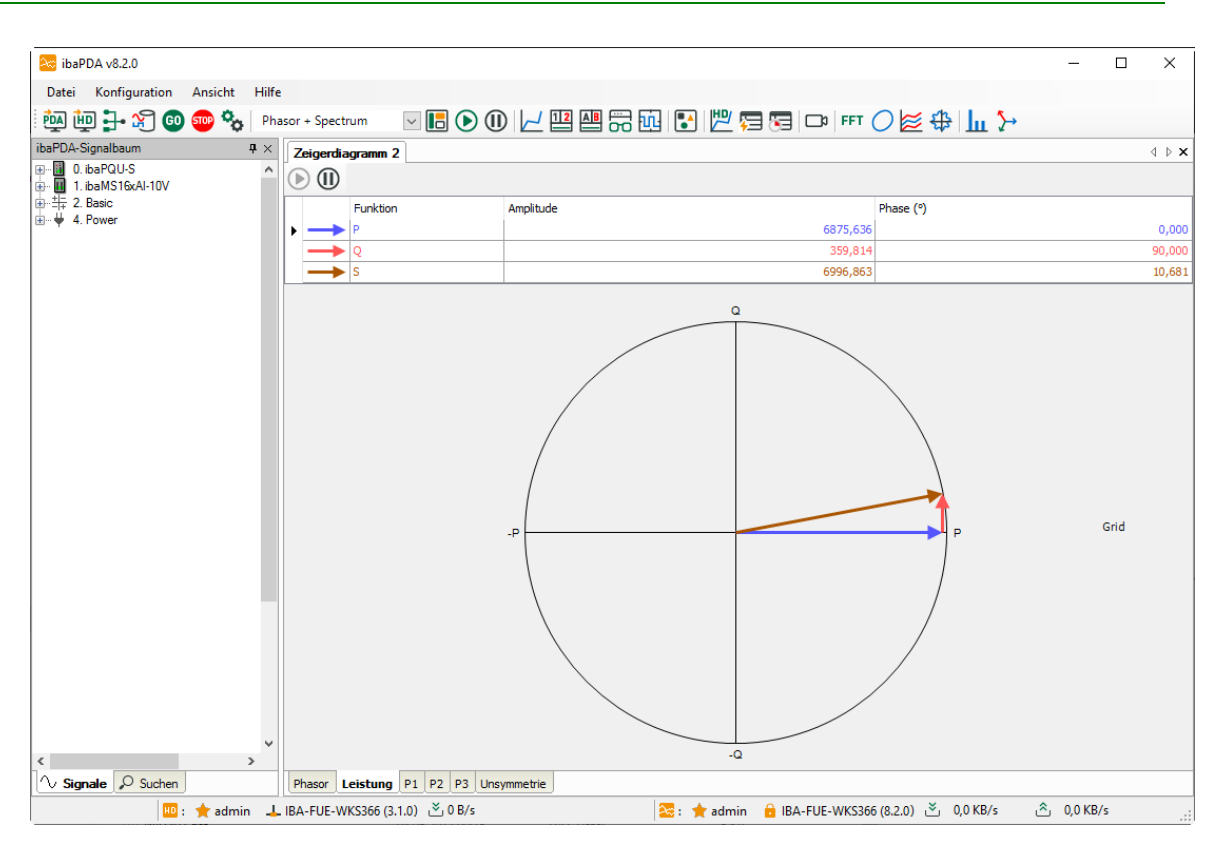

# **10.3.12 Submodul Spectrum**

### **Register Allgemein**

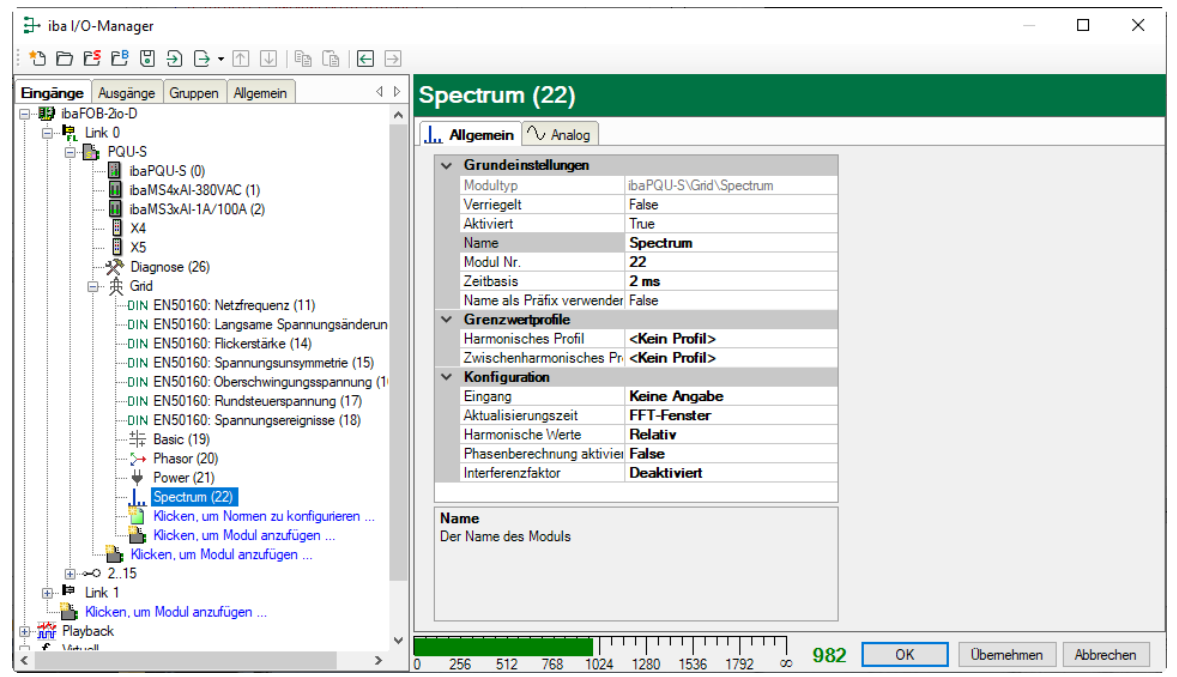

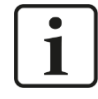

# **Wichtiger Hinweis**

Pro ibaPQU darf die Gesamtanzahl der Submodule "Oberschwingungsspannung" und "Spectrum" neun (9) nicht überschreiten, um eine Überlastung des Systems zu vermeiden.

### **Grundeinstellungen**

Siehe Submodul Netzfrequenz, Register Allgemein, Kapitel [10.3.2](#page-50-0)

### **Grenzwertprofile**

Mit dieser Option kann für die Harmonischen bzw. Zwischenharmonischen ein Grenzwertprofil vorgegeben werden. Dieses Profil kann in der Spektrumansicht zur Anzeige verwendet werden. Die so eingestellten Grenzwerte werden ebenfalls als Zusatzinformation abgespeichert um eine spätere Auswertung zu erleichtern.

Wie Sie zusätzliche Profile konfigurieren können, finden Sie in Kapitel [10.3.1](#page-46-0) "Modul [Grid"](#page-46-0).

### **Konfiguration**

**Q** Eingang

Wählen Sie das Eingangssignal aus.

### Aktualisierungszeit

Wird das Spektrum in einer anderen Aktualisierungszeit als 200 ms benötigt, kann hier die Vorgabe gemacht werden, welches Zeitintervall verwendet werden soll.

Harmonische Werte

Wählen Sie hier aus, ob relative oder absolute Harmonische/Zwischenharmonische gemessen werden.

Phasenberechnung aktivieren

Für die harmonischen Werte werden auch die entsprechenden Phasen berechnet.

### Interferenzfaktor

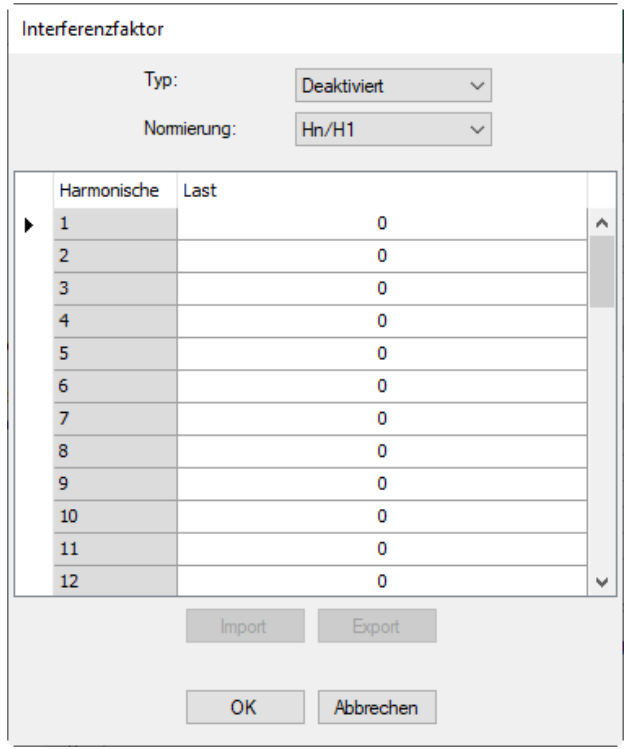

Verschiedene Berechnungsarten können für einen Interferenzfaktor ausgewählt werden.

**Typ:**

*TIF* (nach IEEE Std. 519)*:* Beschreibt die Auswirkungen von Harmonischen, Spannungen oder Strömen auf Kommunikationssysteme, die sich in der Nähe der Übertragungsleitungen befinden.

*THFF*: Europäische Variante des TIF die durch das CCITT (Comité Consultatif International Téléphonique et Télégraphique), heute ITU-T, 1978 definiert wurde.

*Linear*: Allgemeine Berechnungsformel mit harmonischen Werten ohne Quadrierung.

*Quadrat*: Allgemeine Berechnungsformel mit quadrierten Harmonischen

Psophometrie bis zur 50sten Harmonischen kann mittels des Typs *Quadrat* und der Normierung *Hn* abgebildet werden.

Da ibaPDA nur einen Gewichtungsfaktor pro Harmonischer unterstützt, müssen die Faktoren bei Psophometrie zuerst multipliziert und als Gesamtgewichtungsfaktor je Harmonischer angegeben werden.

**Normierung:**

*Hn/H1*: Alle Harmonischen werden auf den Wert der Grundfrequenz normiert, d.h. durch diesen Wert dividiert. Dies entspricht den Relativwerten in ibaPDA, allerdings ohne den Faktor 100 für Prozent.

*Hn/RMS*: Alle Harmonischen werden auf den Effektivwert normiert, d.h. durch den Effektivwert geteilt

*Hn*: Absolutwerte der Harmonischen

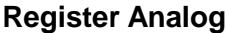

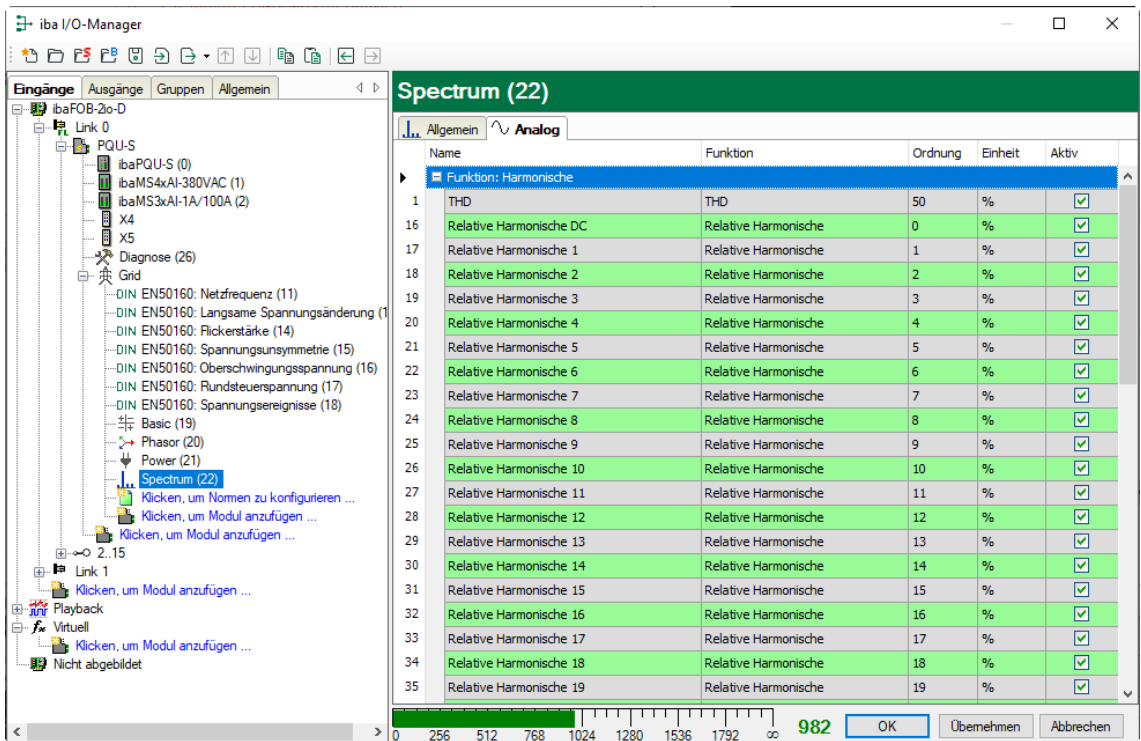

Mit dem Submodul Spectrum werden die absoluten oder relativen Harmonischen 1 - 50 und die absoluten oder relativen Zwischenharmonischen 1 - 50 für den gewählten Eingangskanal berechnet, außerdem die Grundfrequenz und THD im Messintervall 200 ms.

### **Q** Name

iba

Die Namen sind bereits vorgegeben. Zur eindeutigen Identifizierung enthalten sie den Eingangskanal und den Kennwert. Sie können zusätzlich zwei Kommentare vergeben, wenn Sie auf das Symbol im Feld Signalnamen klicken.

**Q** Funktion, Ordnung, Einheit Anzeige der Eigenschaften

**D** Aktiv Hier können Sie das Signal aktivieren/deaktivieren.

# **10.3.13 Submodul Unbalance**

## **Register Allgemein**

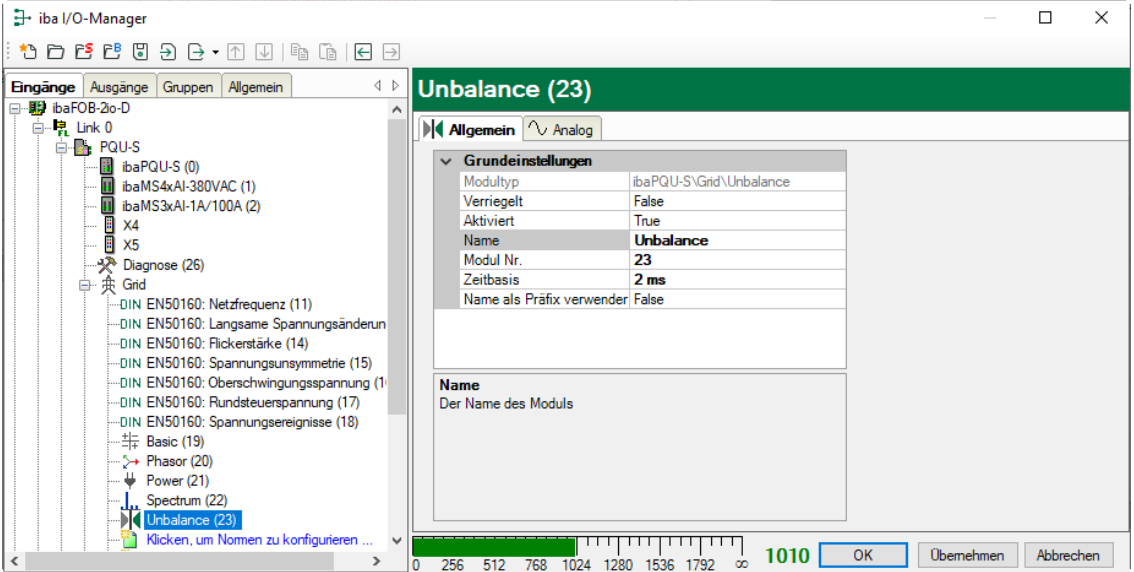

# **Grundeinstellungen**

Siehe Submodul Netzfrequenz, Register Allgemein, Kapitel [10.3.2](#page-50-0)

# **Register Analog**

Das Register Analog ist nur für Sternnetz mit N/PE und Netz ohne N/PE verfügbar.

Wird das Submodul für ein anderes Netz konfiguriert, wird es beim Start der Messung deaktiviert und eine Warnung angezeigt.

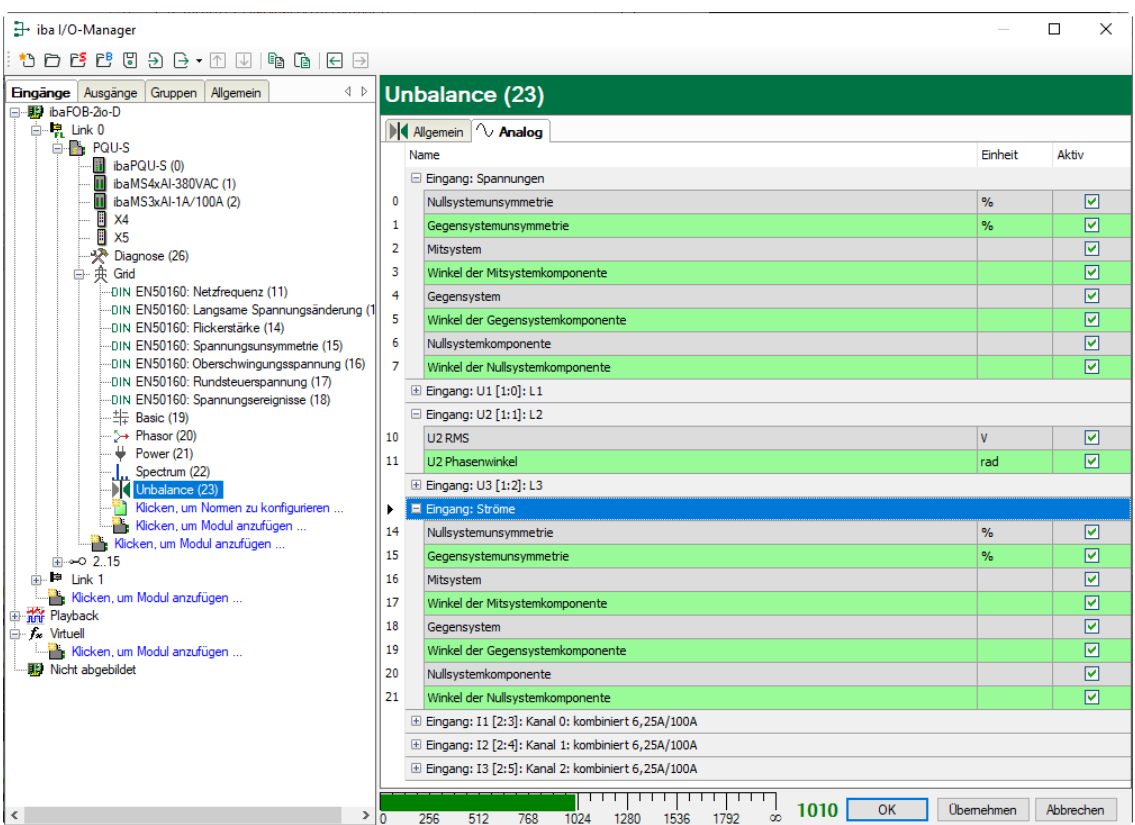

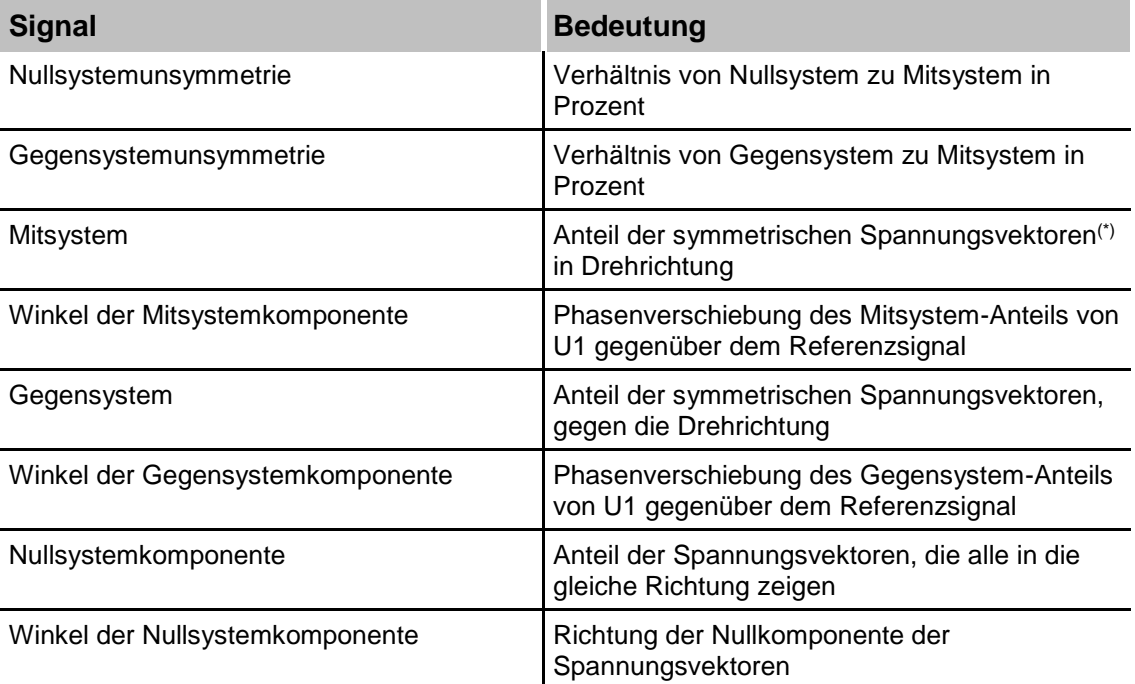

(\*) Der Spannungsvektor wird aus dem Effektivwert der Spannung (als Vektorlänge) und der Phase der Spannung (als Vektorwinkel) gebildet.

### Name

iba

Die Namen sind bereits vorbelegt, sind aber änderbar. Zur eindeutigen Identifizierung enthalten sie den Eingangskanal und den Kennwert. Sie können zusätzlich zwei Kommentare vergeben, wenn Sie auf das Symbol im Feld Signalnamen klicken.

 Einheit Anzeige der jeweiligen Einheit

### **Q** Aktiv

Hier können Sie das Signal aktivieren/deaktivieren.

### **Anzeige im Zeigerdiagramm**

Die Spannungsunsymmetrie kann mit Hilfe des Zeigerdiagramms visualisiert werden.

Die Anzeige eines Zeigerdiagramms öffnen Sie mit einem Klick auf den  $\rightarrow$ -Button in der Symbolleiste von ibaPDA.

Ziehen Sie aus dem Signalbaum links das "Unbalance"-Modul mit gedrückter Maustaste in die Anzeige. Schalten Sie die Ansicht auf Unsymmetrie.

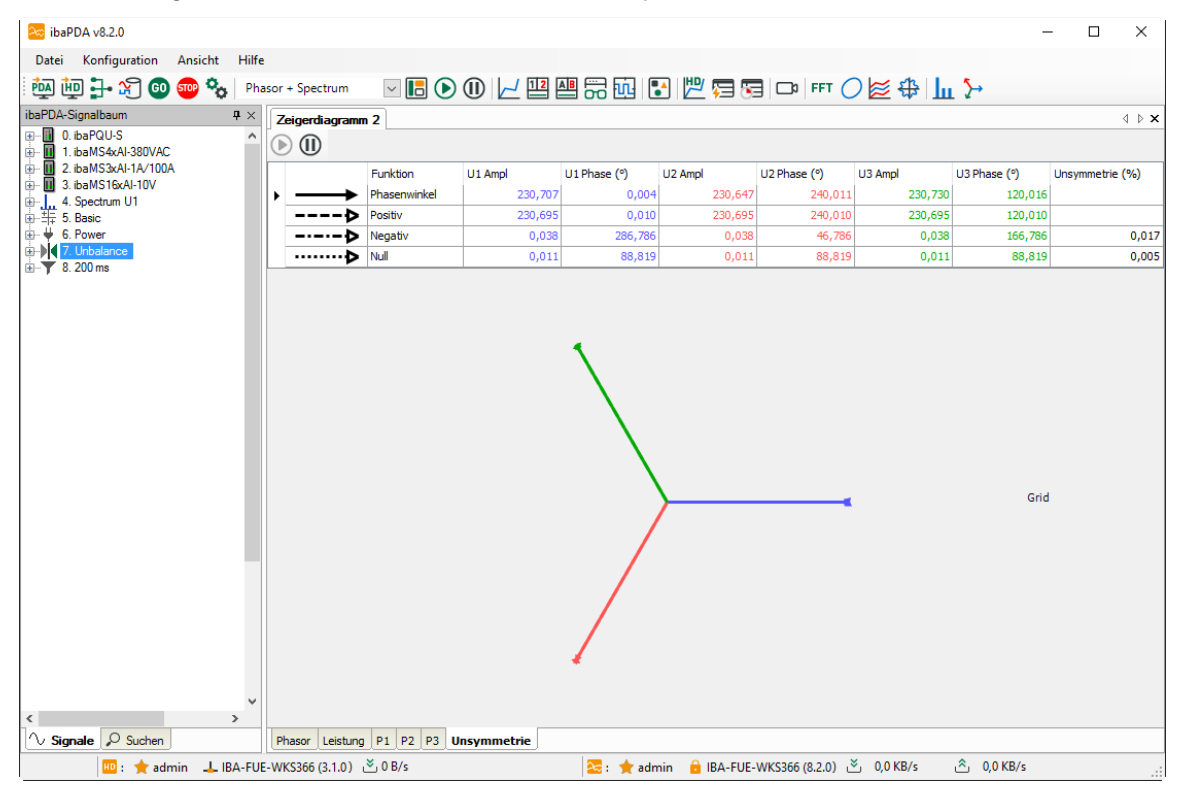
### **10.3.14 Submodul Flickerstärke**

#### **Register Allgemein**

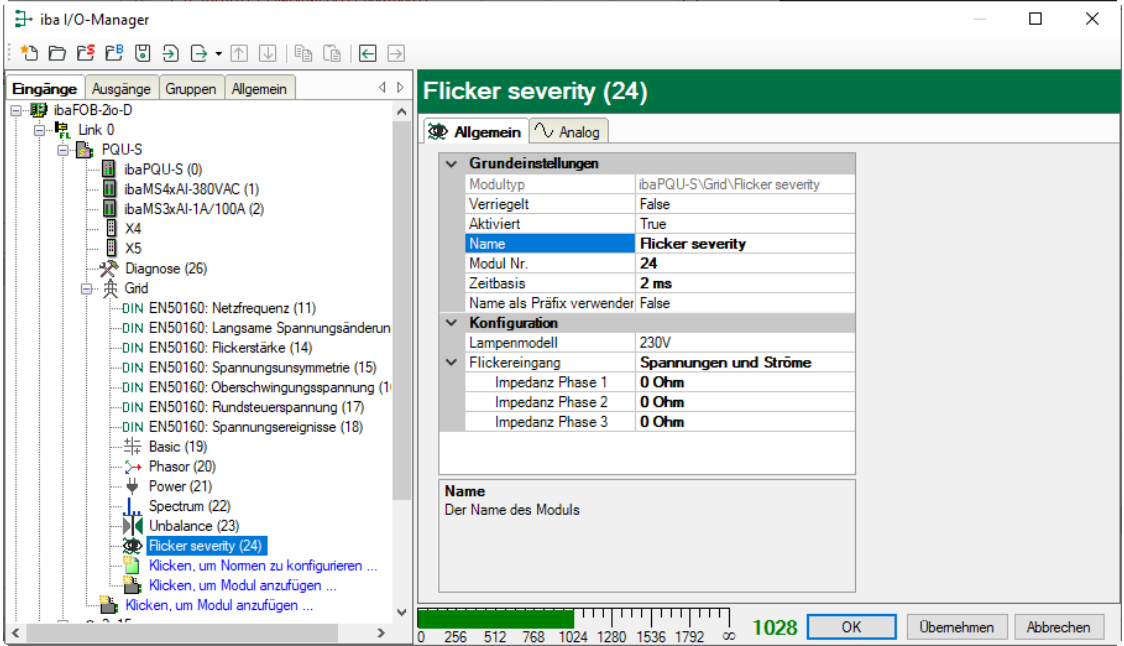

#### **Grundeinstellungen**

Siehe Submodul Netzfrequenz, Register Allgemein, Kapitel [10.3.2](#page-50-0)

#### **Konfiguration**

Lampenmodell

Zur Flickerberechnung muss das zu verwendende Lampenmodell 230 V oder 120 V vorgegeben werden.

**D** Flickereingang

- Nur Spannungen Es werden nur die Spannungen für die Berechnung verwendet.
- Nur Ströme Es werden die Ströme für die Berechnung verwendet. Hierzu muss für jeden Leiter die Impedanz in Ohm angegeben werden.
- **Spannungen und Ströme** Der Flicker für Spannungen und Ströme wird berechnet. Es muss für die Stromflickerberechnung die Impedanz der einzelnen Leiter angegeben werden.

#### **Register Analog**

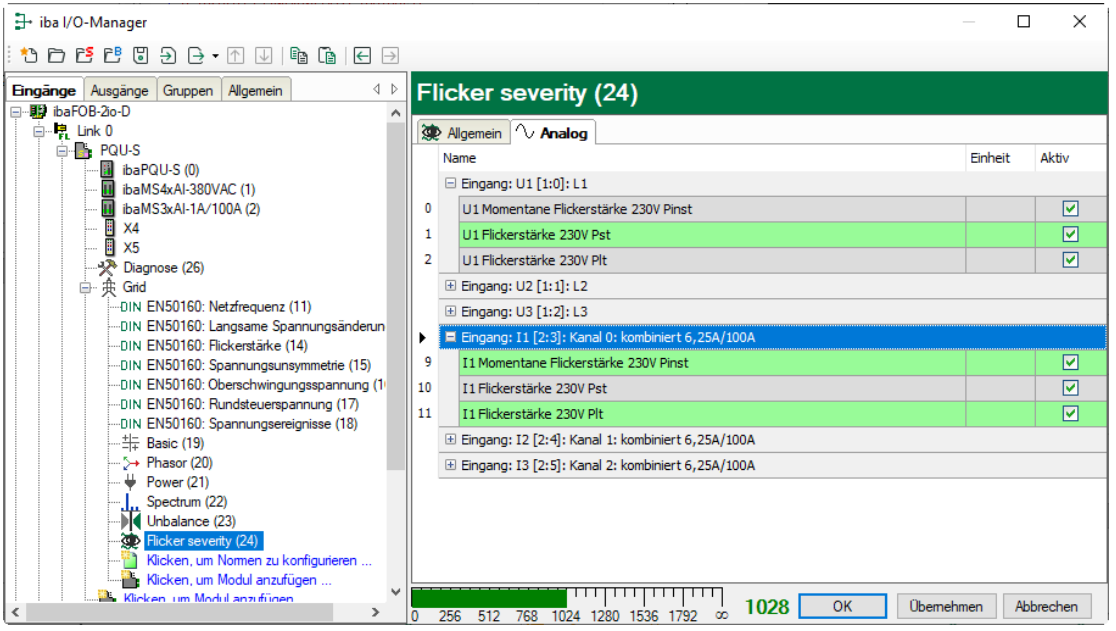

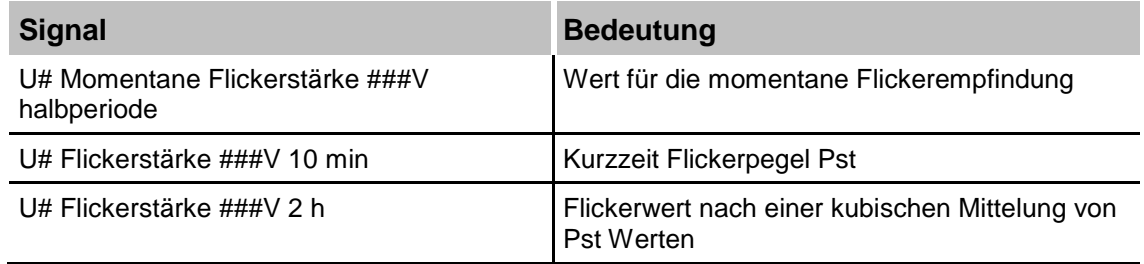

#### **Q** Name

Die Namen sind bereits vorbelegt. Zur eindeutigen Identifizierung enthalten sie den Eingangskanal und den Kennwert. Sie können zusätzlich zwei Kommentare vergeben, wenn Sie auf das Symbol im Feld Signalnamen klicken.

### Einheit

Anzeige der jeweiligen Einheit

#### **Q** Aktiv

Hier können Sie das Signal aktivieren/deaktivieren.

#### **10.3.15 Submodul Aggregation**

Das Submodul Aggregation ist ein frei konfigurierbares Modul, in dem das Messintervall und die Kennwerte individuell ausgewählt werden können. Der Name des Submoduls wird automatisch von ibaPDA vergeben und entspricht dem eingestellten Messintervall. Die Default-Einstellung ist 10 min. Wird das Messintervall verändert, ändert sich der Modulname entsprechend.

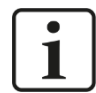

### **Hinweis**

Details zur Aggregationsmethode:

- Für die Standard-Aktualisierungszeiten (200 ms, 3 s, 10 s, 10 min, 2 h) ist die Aggregationsmethode in der Tabelle "Berechnete Kennwerte" in Kapitel 8.2 aufgelistet.
- **Für die Aktualisierungszeit "Benutzerdefiniert" wird folgende Aggregation an**gewendet:
	- **Energiewerte: Summe der 10/12 Periodenwerte**
	- Flicker: Kubische Mittelung der Pst Werte
	- Für alle anderen Berechnungen wird die Quadratische Mittelung verwendet.

#### **Register Allgemein**

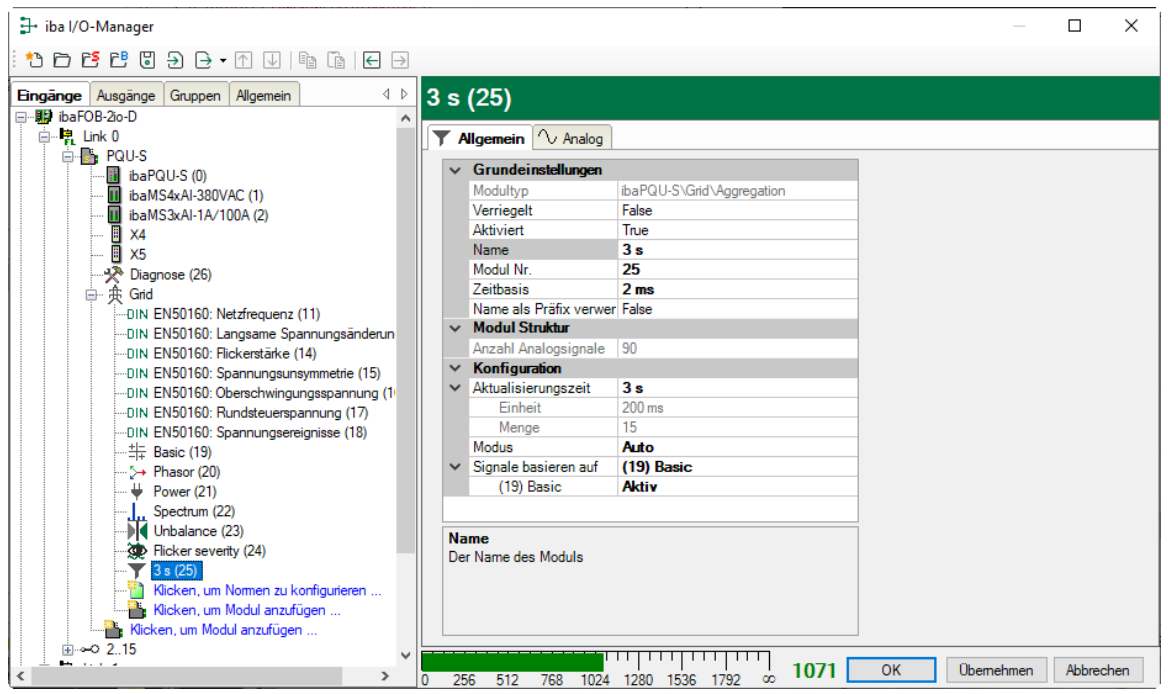

#### **Grundeinstellungen,**

Siehe Submodul Netzfrequenz, Register Allgemein, Kapitel [10.3.2](#page-50-0)

#### **Modul Struktur**

Anzahl Analogsignale

Geben Sie hier die Anzahl der gewünschten Signale ein. Die Anzahl bestimmt die Länge der Signaltabelle im Register "Analog".

#### **Konfiguration**

Aktualisierungszeit

Hier wählen Sie das Messintervall aus

- Als Standardintervalle sind vorgegeben: 200 ms, 3 s, 10 s, 10 min oder 2 h Wenn Sie ein Standardintervall auswählen, zeigen die Felder Einheit und Menge die dazu passenden Werte an und können nicht verändert werden.
- **Benutzer**

Mit der Auswahl "Benutzer" können Sie das Messintervall mit den Feldern Einheit und Menge frei definieren.

Die Einheit wählen Sie aus dem Drop-down-Menü aus.

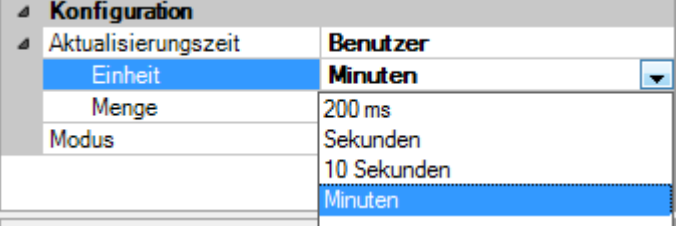

Die Menge (Anzahl der Einheiten) geben Sie als Integer-Wert in das Feld ein.

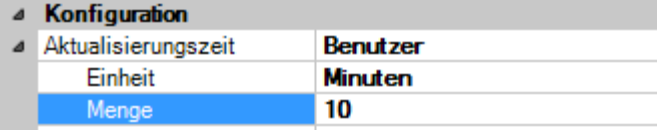

Die definierte Menge plus die Einheit bestimmen das Messintervall und automatisch auch den Namen des Moduls.

- **Q** Modus
	- Benutzerdefiniert: Mit der Auswahl "Benutzerdefiniert" können die Analogsignale im Register "Analog" frei konfiguriert werden.
	- **Auto: Mit der Auswahl "Auto" erscheint eine zusätzliche Zeile "Signale basieren** auf". Ein Klick auf den Pfeil öffnet ein Drop-down-Menü, das alle bereits angelegten Submodule enthält:<br>
	Modus

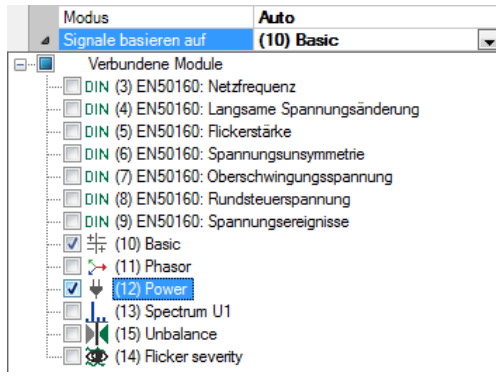

Die Submodule können einzeln ausgewählt werden. Die darin konfigurierten Kennwerte dienen als Basis für die neue Messung, jedoch mit dem hier definierten Messintervall.

#### **Register Analog**

Die Anzeige im Register Analog ist abhängig von den Einstellungen im Register Allgemein.

Im folgenden Beispiel wurde als Modus "Auto" ausgewählt und die Submodule "Basic" und "Power" als Basis ausgewählt. Die in den Submodulen definierten Kennwerte werden im Register Analog aufgelistet.

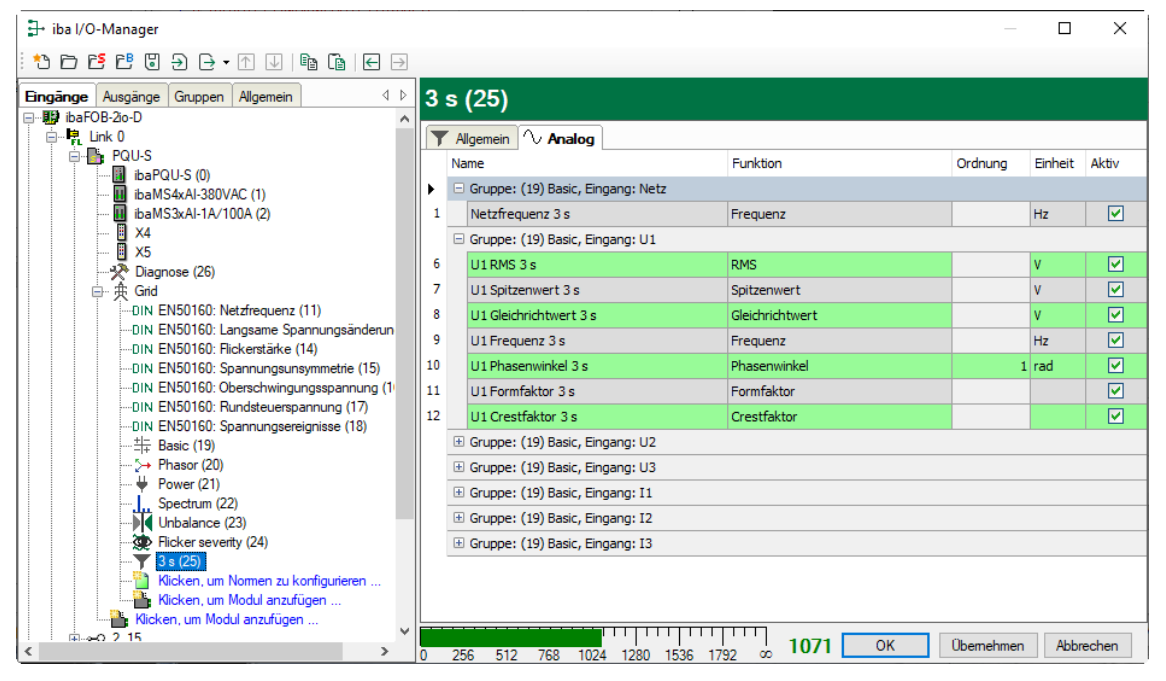

#### Name

Die Namen sind bereits vorgegeben. Zur eindeutigen Identifizierung enthalten sie den Eingangskanal und den Kennwert. Sie können zusätzlich zwei Kommentare vergeben, wenn Sie auf das Symbol im Feld Signalnamen klicken.

 Funktion, Ordnung, Einheit Anzeige der Eigenschaften

□ Aktiv

Hier können Sie das Signal aktivieren/deaktivieren.

Im folgenden Beispiel wurde der Modus "Benutzerdefiniert" ausgewählt. Im Register Analog werden zunächst keine Einträge angezeigt.

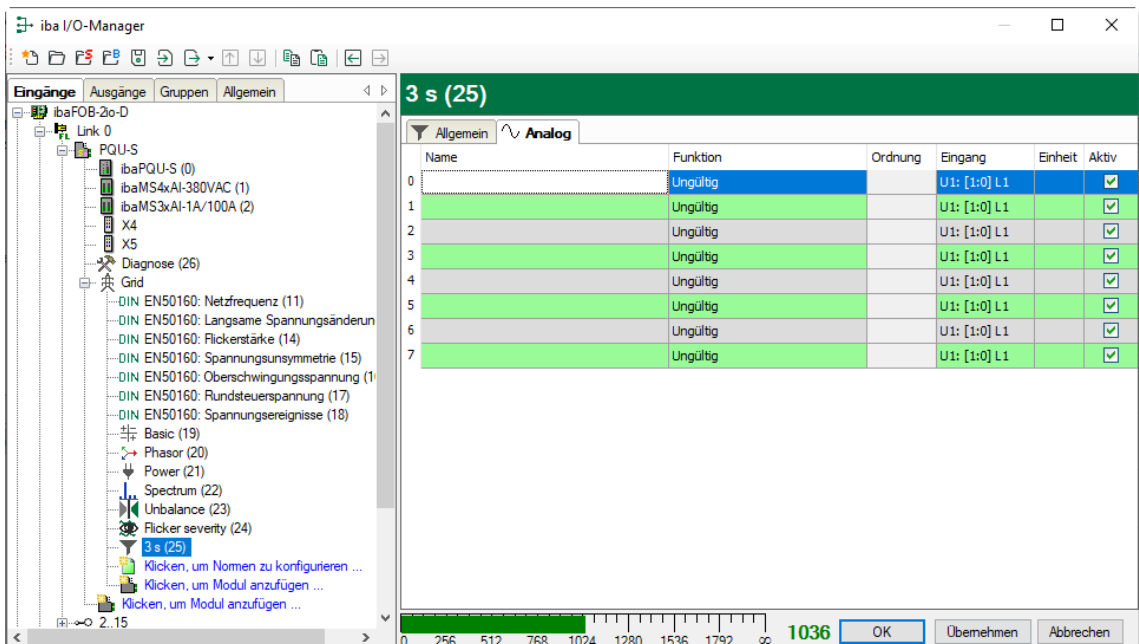

#### **Q** Name

Den Namen können Sie frei wählen. Sie können zusätzlich zwei Kommentare vergeben, wenn Sie auf das Symbol im Feld Signalnamen klicken.

#### **Q** Funktion

Wählen Sie aus dem Drop-down-Menü den Kennwert aus, der berechnet werden soll: Phase, Spitzenwert, …

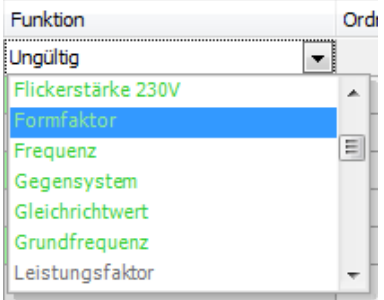

Die Berechnungen, die auf das gewählte Eingangssignal anwendbar sind, werden grün angezeigt.

#### **Q** Ordnung

Ist bei Funktion eine der Harmonischen bzw. Zwischenharmonischen ausgewählt, können Sie hier die Ordnung 1 - 50 eingeben.

#### **Q** Eingang

Wählen Sie aus dem Drop-down-Menü den Eingang aus, an dem gemessen werden soll.

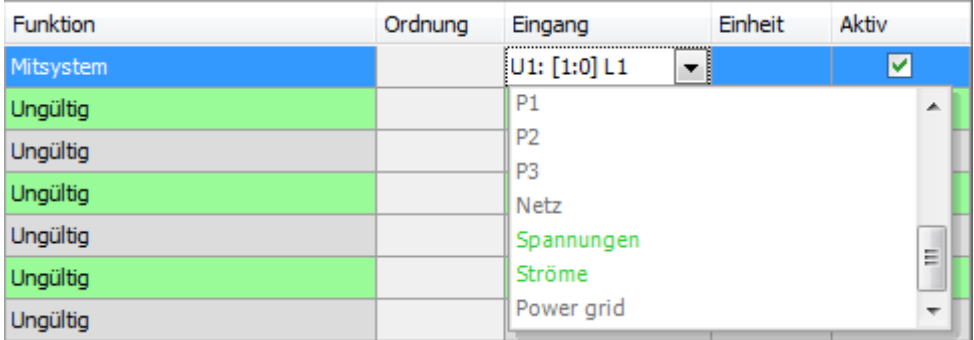

Die Eingangssignale, die zu der ausgewählten Funktion passen, werden grün angezeigt.

Einheit

Die Einheit wird automatisch eingefügt.

□ Aktiv

Hier können Sie das Signal aktivieren/deaktivieren.

#### **Besonderheiten bei Netzen mit benutzerdefinierten Nennfrequenzen**

Mit ibaPQU-S können neben den Netzen mit den Nennfrequenzen 50 Hz und 60 Hz auch Messungen in Netzen mit benutzerdefinierter Netzfrequenz durchgeführt werden. Ist eine benutzerdefinierte Netzfrequenz eingestellt (im Modul PQU-S), hat dies Auswirkungen auf die Länge des 200 ms-Messintervalls und die Namensgebung im Submodul Aggregation.

Bei einem 200 ms-Intervall werden in 50 Hz-Netzen genau genommen 10 Perioden gemessen und in 60 Hz-Netzen 12 Perioden, was dann exakt 200 ms entspricht.

Bei benutzerdefinierten Netzfrequenzen werden dementsprechend auch 10 bzw. 12 Perioden gemessen: 10 Perioden bei Netzfrequenzen ≥ 10 Hz und < 51 Hz, und 12 Perioden bei Netzfrequenzen ≥ 51 Hz und < 80 Hz.

Für die eingestellte Netzfrequenz wird die Intervallzeit dann für 10 bzw. 12 Perioden berechnet.

Beispiel:

Ist eine Netzfrequenz von 16,7 Hz eingestellt, werden 10 Perioden gemessen. Das Messintervall wird für 10 Perioden berechnet und beträgt 598,8 ms.

Das Intervall 598,8 ms erscheint dann auch im Drop-down-Menü als Auswahl und ersetzt das 200 ms-Intervall.

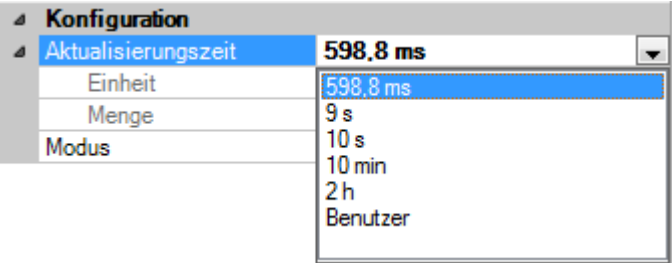

Das berechnete Messintervall bestimmt auch den Modulnamen:

**iba** 

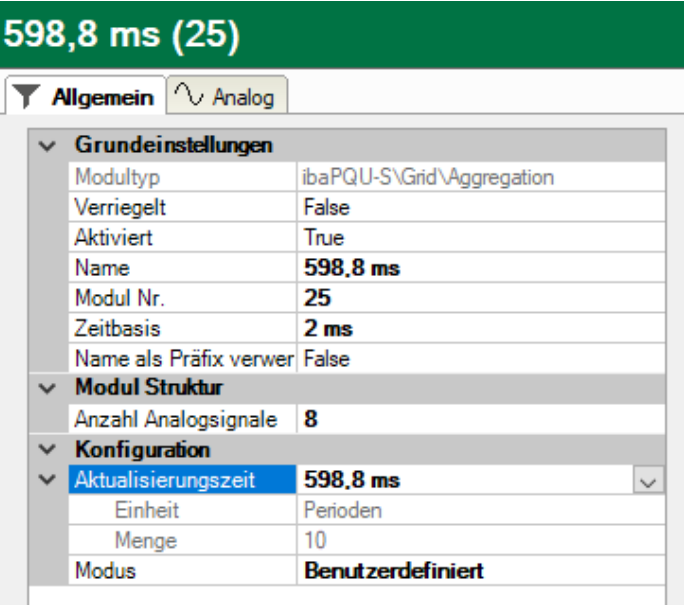

### **10.3.16 Submodul Kommutierungseinbrüche**

#### + iba I/O-Manager  $\Box$  $\times$ 000000000000000 Dingange Ausgänge Gruppen Allgemein<br>日·題 ibaFOB-2io-D  $\triangleleft$   $\triangleright$ **Commutation notches (27)**  $\begin{tabular}{l|c|c|} \hline \textbf{B} & \textbf{b} = \textbf{FOD-2o-D} \\ \hline \textbf{E} & \textbf{Unk. 0} \\ \hline \textbf{E} & \textbf{Unk. 0} \\ \hline \textbf{E} & \textbf{E} & \textbf{PQU-S} \\ \hline \textbf{E} & \textbf{In} & \textbf{b} = \textbf{NQU-S} \\ \hline \textbf{E} & \textbf{In} & \textbf{b} = \textbf{MS-2vAD} \\ \hline \textbf{E} & \textbf{M} & \textbf{M} & \textbf{M} & \textbf{N} \\ \h$ **Algemein** V Analog  $\vee$  Grundeinstellungen ibaPQU-S\Grid\Commutation notch<br>False Modultyp Verriegelt Aktiviert True Name **Commutation notches** Modul Nr.<br>Zeitbasis  $\frac{27}{2 \text{ ms}}$ Name als Präfix verwender False . and<br>-DIN EN50160: Netzfrequenz (11) DIN EN50160: Langsame Spannungsänderun DIN EN50160: Flickerstärke (14) DIN EN50160: Spannungsunsymmetrie (15) ---DIN EN50160: Oberschwingungsspannung (1)<br>---DIN EN50160: Rundsteuerspannung (17) DIN EN50160: Spannungsereignisse (18)  $\div$  Basic (19) **Name**  $\rightarrow$  Phasor (20) Der Name des Moduls <u>لمنتشر المناسر</u>  $1033$  $\overline{\overline{\mathsf{OK}}}$ Obemehmen Abbrechen  $\rightarrow$ 0 256 512 768 1024 1280 1536 1792

#### **Register Allgemein**

#### **Grundeinstellungen**

Siehe Submodul Netzfrequenz, Register Allgemein, Kapitel [10.3.2](#page-50-0)

#### **Register Analog**

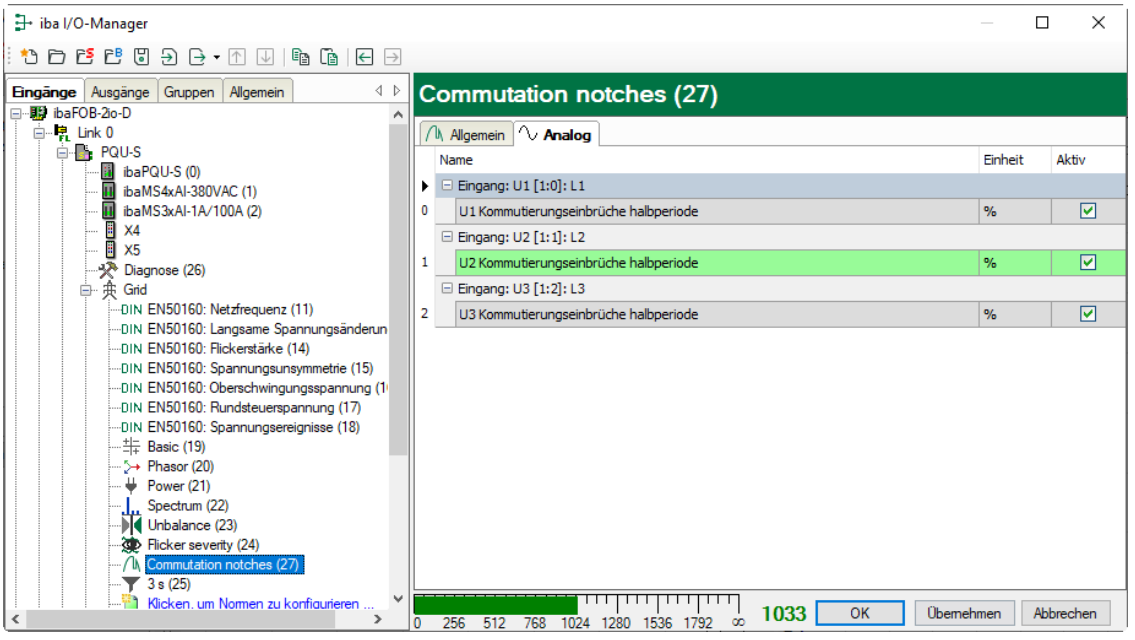

□ Signale: Einbruchtiefe pro Phase in Prozent.

### **10.3.17 Submodul Events**

#### **Register Allgemein**

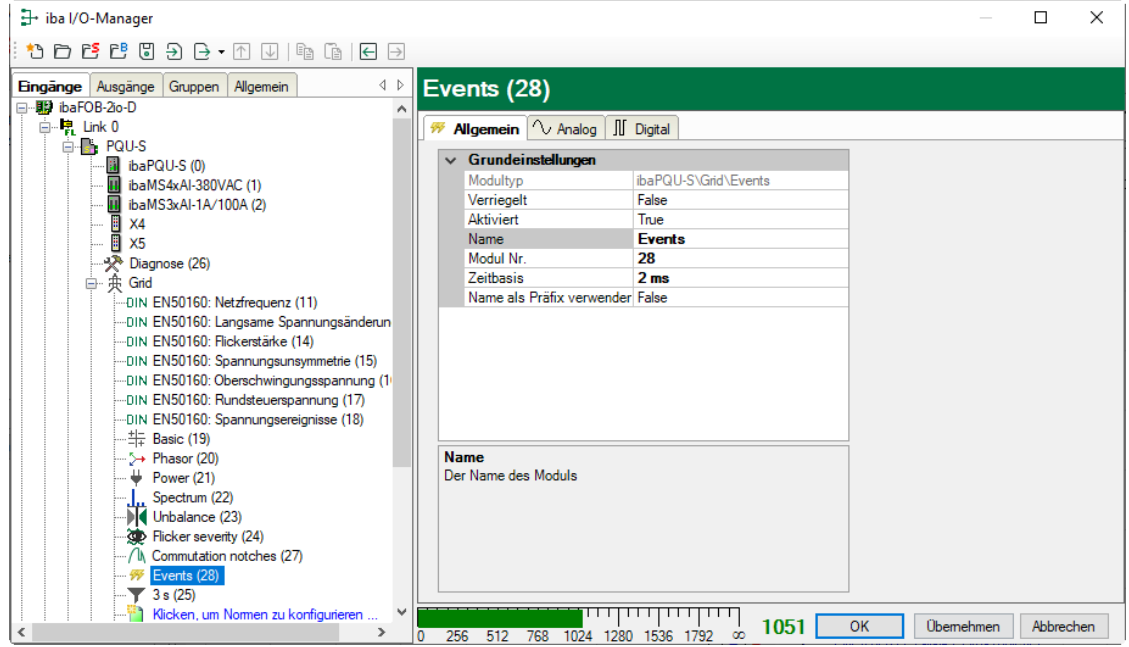

#### **Grundeinstellungen**

iba

Siehe Submodul Netzfrequenz, Register Allgemein, Kapitel [10.3.2](#page-50-0)

Die Konfiguration der Event-Grenzwerte, finden Sie in Kapitel [10.3.1."Modul Grid"](#page-46-0)

### **Register Analog**

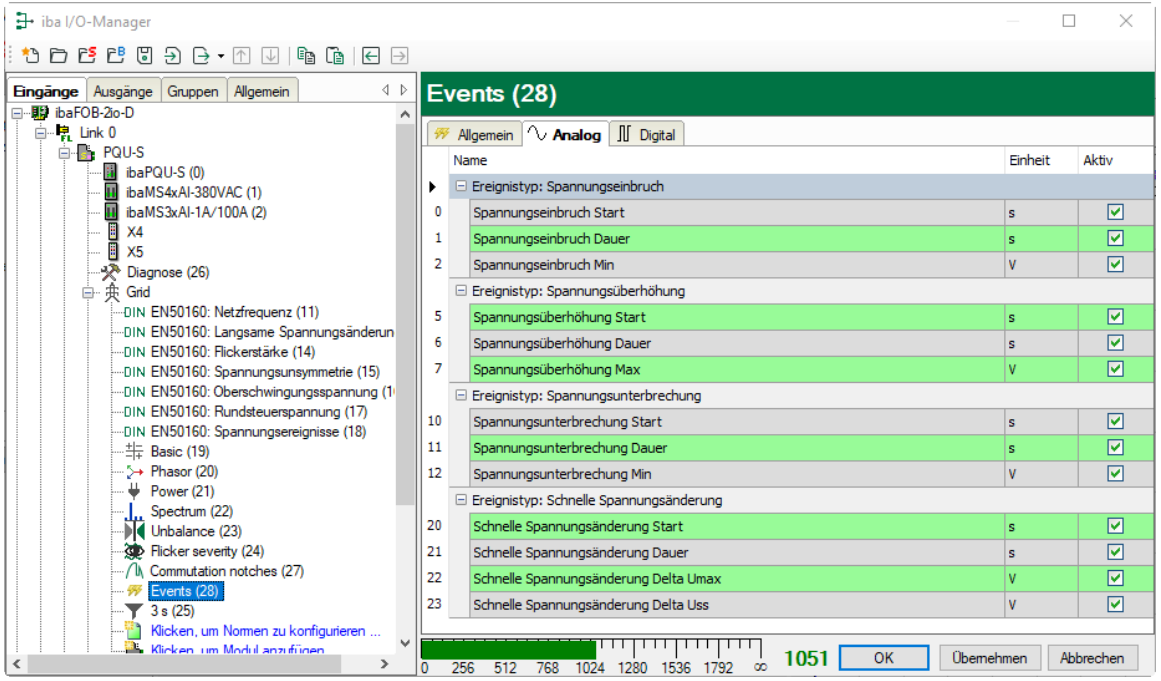

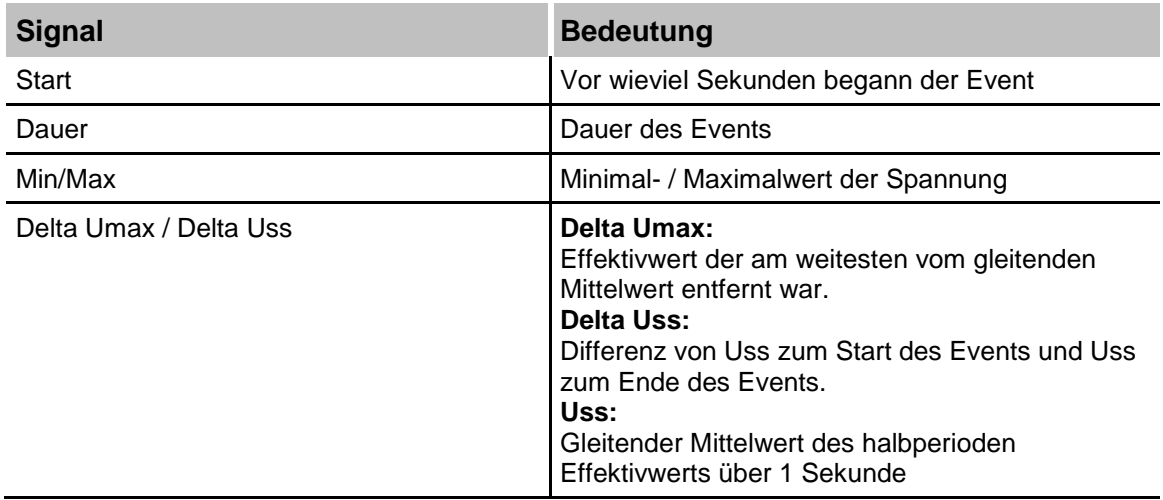

### **Register Digital**

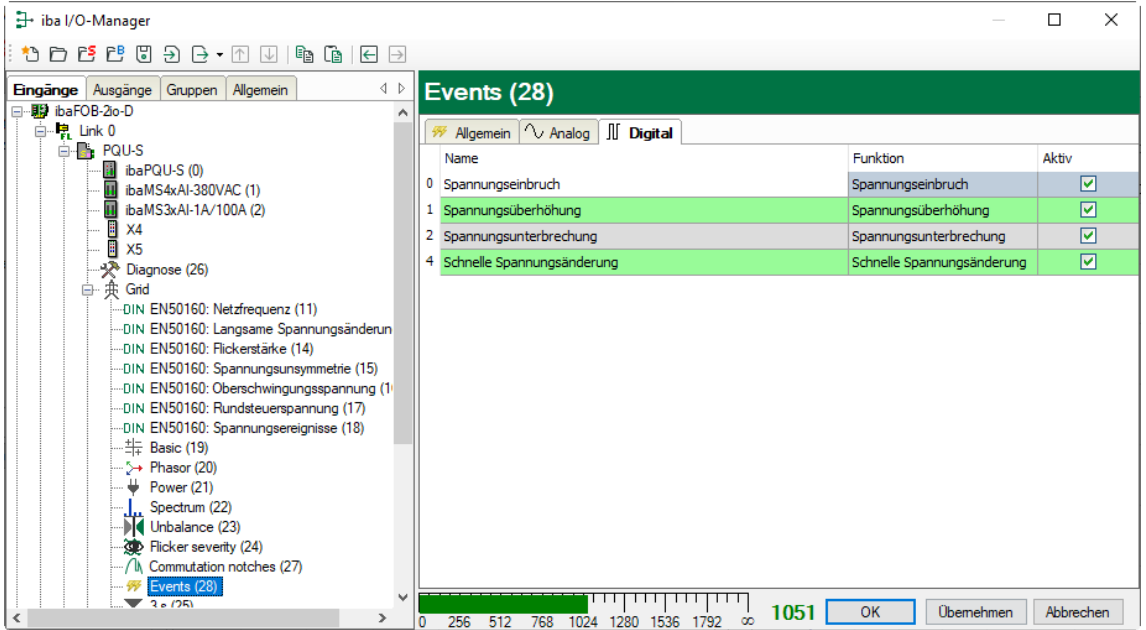

Die hier aufgeführten Signale sind "True" sobald der entsprechende Event ansteht. Somit ist ein einfaches Triggern auf den anstehenden Event möglich.

### **11 Technische Daten**

# **11.1 Hauptdaten**

| <b>Kurzbeschreibung</b>                 |                                                                                                    |
|-----------------------------------------|----------------------------------------------------------------------------------------------------|
| Bezeichnung                             | ibaPQU-S                                                                                                    |
| Beschreibung                            | Zentraleinheit für (iba-Modularsystem) Power Quality<br>Monitoring Anwendungen                                                                            |
| <b>Bestellnummer</b>                    | 10.150000                                                                                                    |
| <b>Prozessoreinheit</b>                 |                                                                                                    |
| Prozessor                               | 1,6 GHz Atom-Prozessor, Dual core CPU                                                                                                    |
| Flash-Speicher                          | Solid-State-Drive                                                                                                    |
| Uhr                                     | Ungepuffert / externe Pufferung möglich                                                                                                    |
| Versorgung, Bedien- und Anzeigeelemente |                                                                                                    |
| Spannungsversorgung                     | DC 24 V, $\pm$ 10 % unstabilisiert,<br>1 A (ohne E/A-Module), 3 A (mit E/A-Modulen)                                                                       |
| Leistungsaufnahme                       | Max. 20 W (nur Zentraleinheit)                                                                                                    |
| Anzeigen                                | 4 LEDs für Betriebszustand des Gerätes<br>8 LEDs für Zustand der Digitaleingänge                                                                          |
| Einsatz- und Umweltbedingungen          |                                                                                                    |
| Kühlung                                 | Passiv                                                                                                    |
| Betriebstemperatur                      | 0°C bis 50 °C                                                                                                    |
| Lager- und Transporttemperatur          | -25°C bis 70°C                                                                                                    |
| Einbaulage                              | Senkrecht, in Rückwandbus gesteckt                                                                                                    |
| Aufstellhöhe                            | Bis 2000 m                                                                                                    |
| Feuchteklasse nach DIN 40040            | F, keine Betauung                                                                                                    |
| Schutzart                               | <b>IP20</b>                                                                                                    |
| Zertifizierung/Normen                   | EMV: IEC 61326-1<br>FCC part 15 class A<br>IEC 61000-4-30:2015 Class A<br>IEC 61000-4-15:2010<br>IEC 61000-4-4:2012<br>IEC 61180:2016<br>IEC 62586-2:2013 |
| MTBF <sup>1</sup>                       | 255.939 Stunden / ca. 29 Jahre                                                                                                    |
| <b>Abmessungen und Gewicht</b>          |                                                                                                    |
| Abmessungen (Breite x Höhe x Tiefe)     | 56 mm x 214 mm x 148 mm<br>Mit Baugruppenträger: 229 mm x 219 mm x 156 mm                                                                                 |
| Gewicht                                 | 1,5 kg (inkl. Verpackung und Dokumentation)                                                                                                    |

<sup>1</sup> MTBF (mean time between failure) ermittelt nach Telcordia 3 SR232 (Reliability Prediction Procedure of Electronic Equipment; Issue 3 Jan. 2011) und NPRD (Non-electronic Parts Reliability Data 2011).

-

#### **Supplier's Declaration of Conformity 47 CFR § 2.1077 Compliance Information**

**Unique Identifier**: 10.150000 ibaPQU-S

#### **Responsible Party - U.S. Contact Information**

iba America, LLC 370 Winkler Drive, Suite C Alpharetta, Georgia 30004

(770) 886-2318-102 [www.iba-america.com](http://www.iba-america.com/)

#### **FCC Compliance Statement**

This device complies with Part 15 of the FCC Rules. Operation is subject to the following two conditions: (1) This device may not cause harmful interference, and (2) this device must accept any interference received, including interference that may cause undesired operation.

### **11.2 Schnittstellen**

#### **ibaNet**

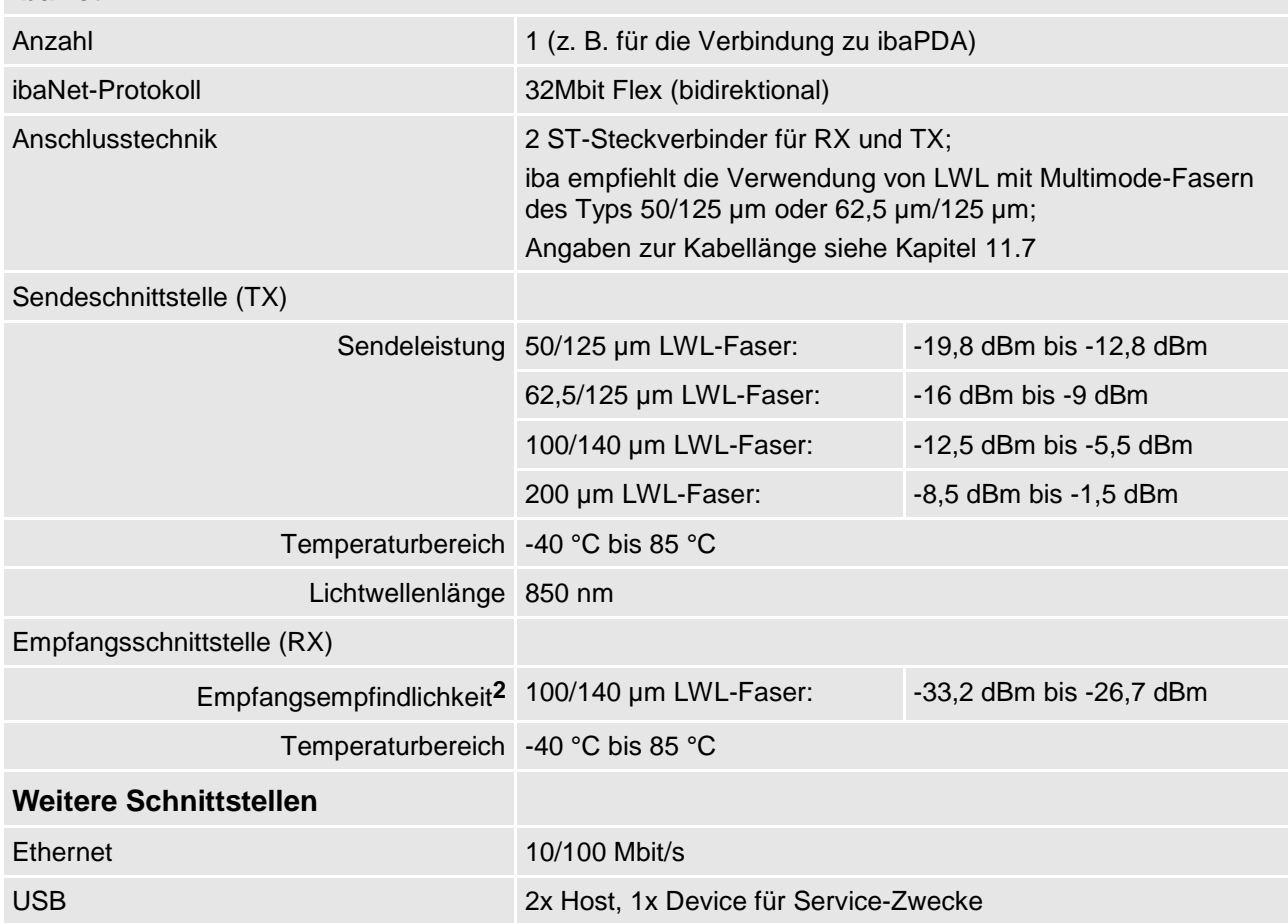

l

**<sup>2</sup>** Angaben zu anderen LWL-Faserdurchmessern nicht spezifiziert

# **11.3 Digitaleingänge**

# **Digitaleingänge**

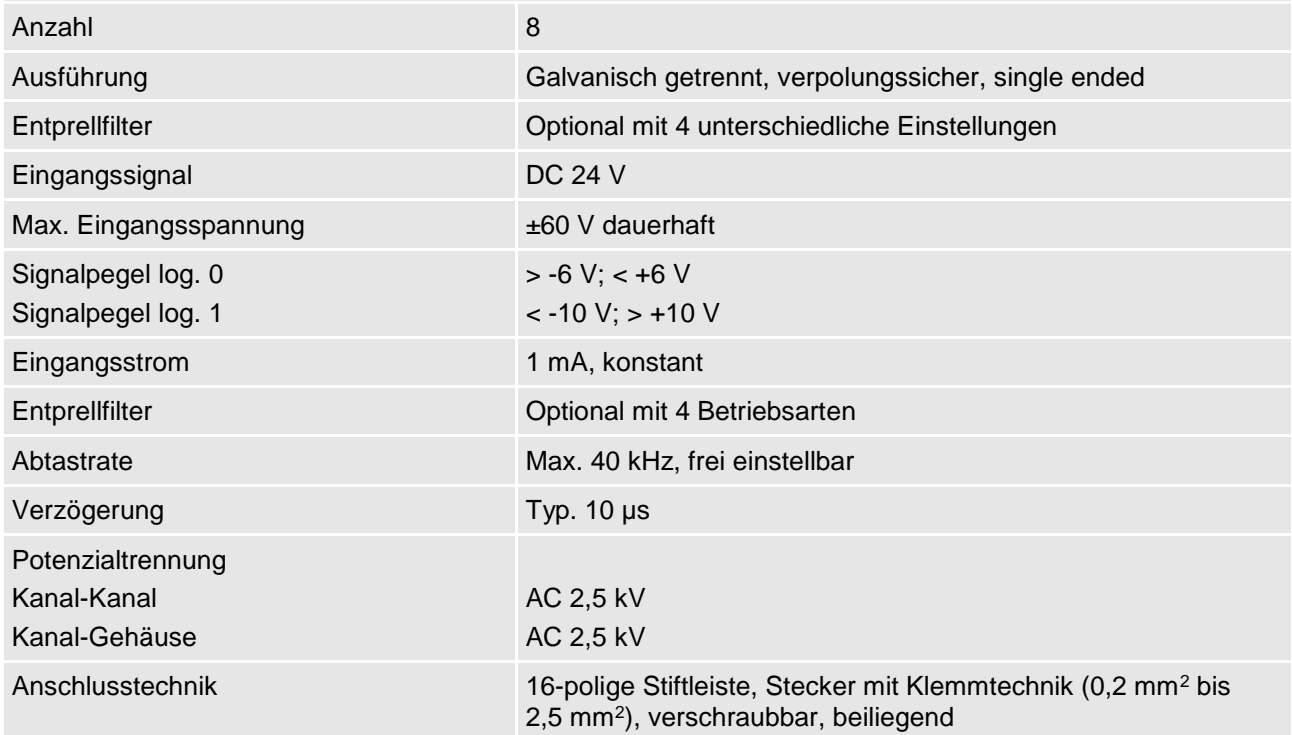

## **11.4 Netzkennwerte**

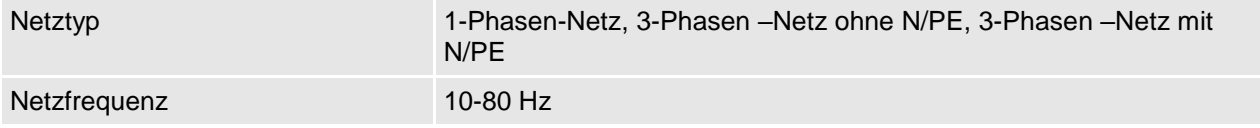

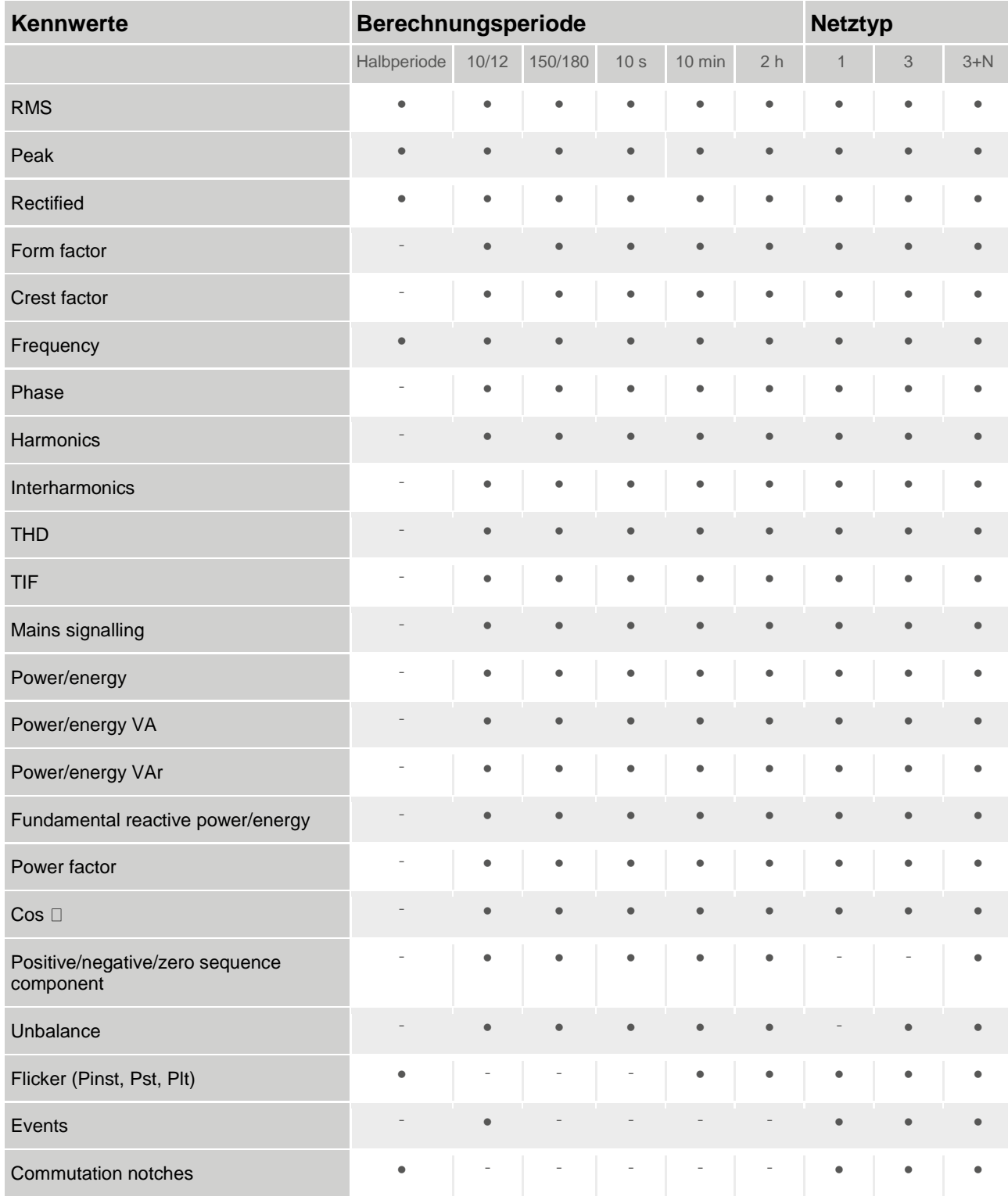

Detaillierte Informationen zu Netzkennwerten finden Sie in Kapitel [8.1](#page-22-0) ["Netztypen"](#page-22-0) und Kapitel [8.2](#page-23-0) ["Messwerte und berechnete Kennwerte"](#page-23-0).

# **11.5 Abmessungen**

### **ibaPQU-S**

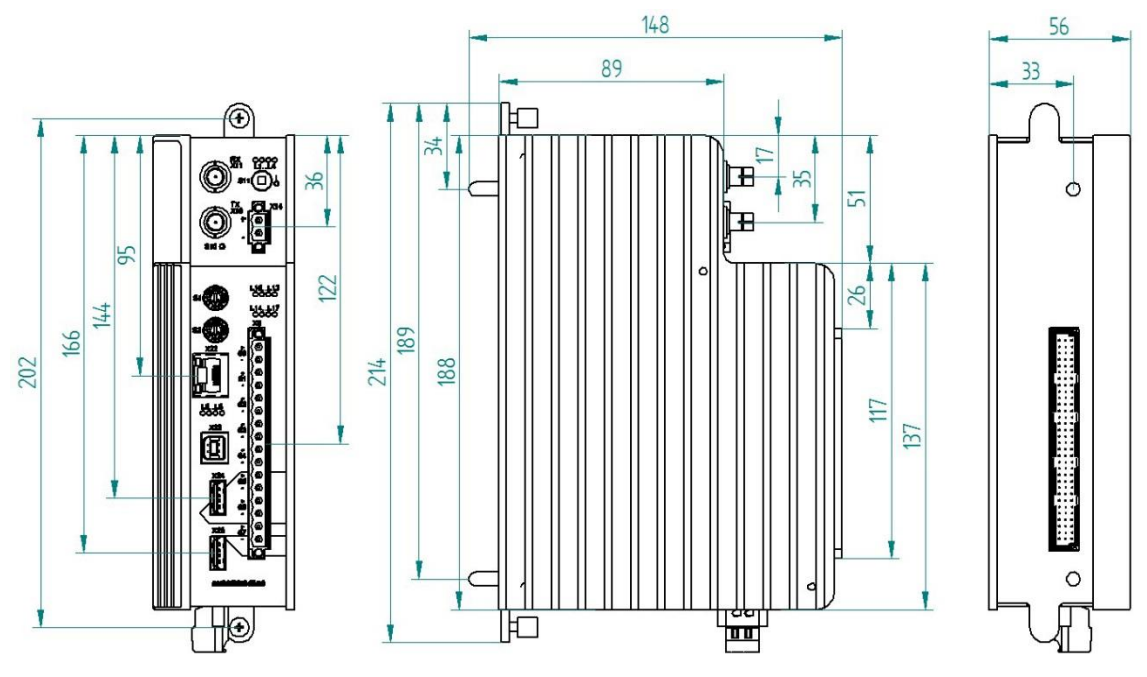

(Maße in mm)

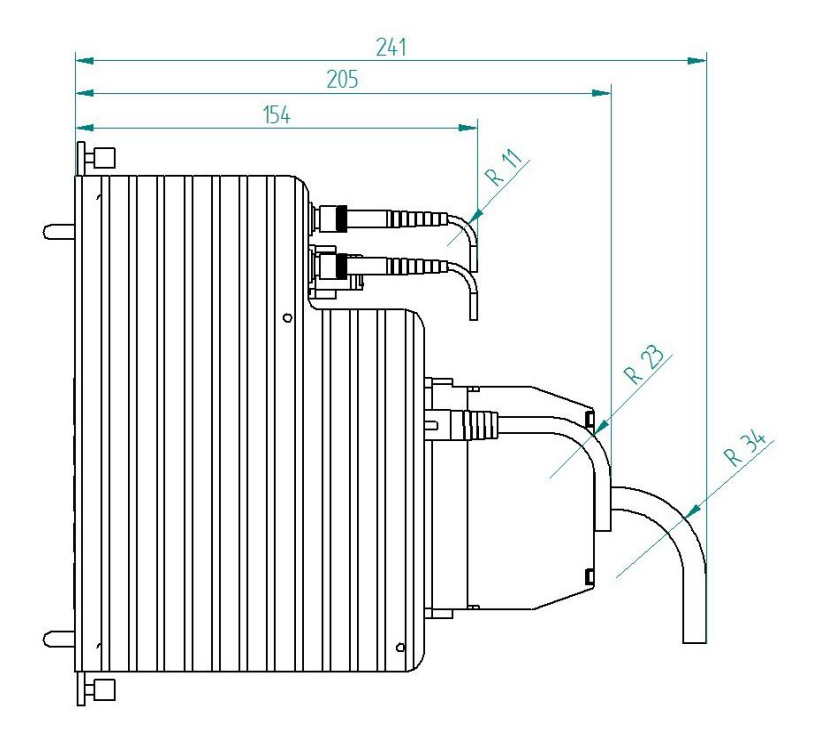

Abmessungen ibaPQU-S mit Leitungen (Maße in mm)

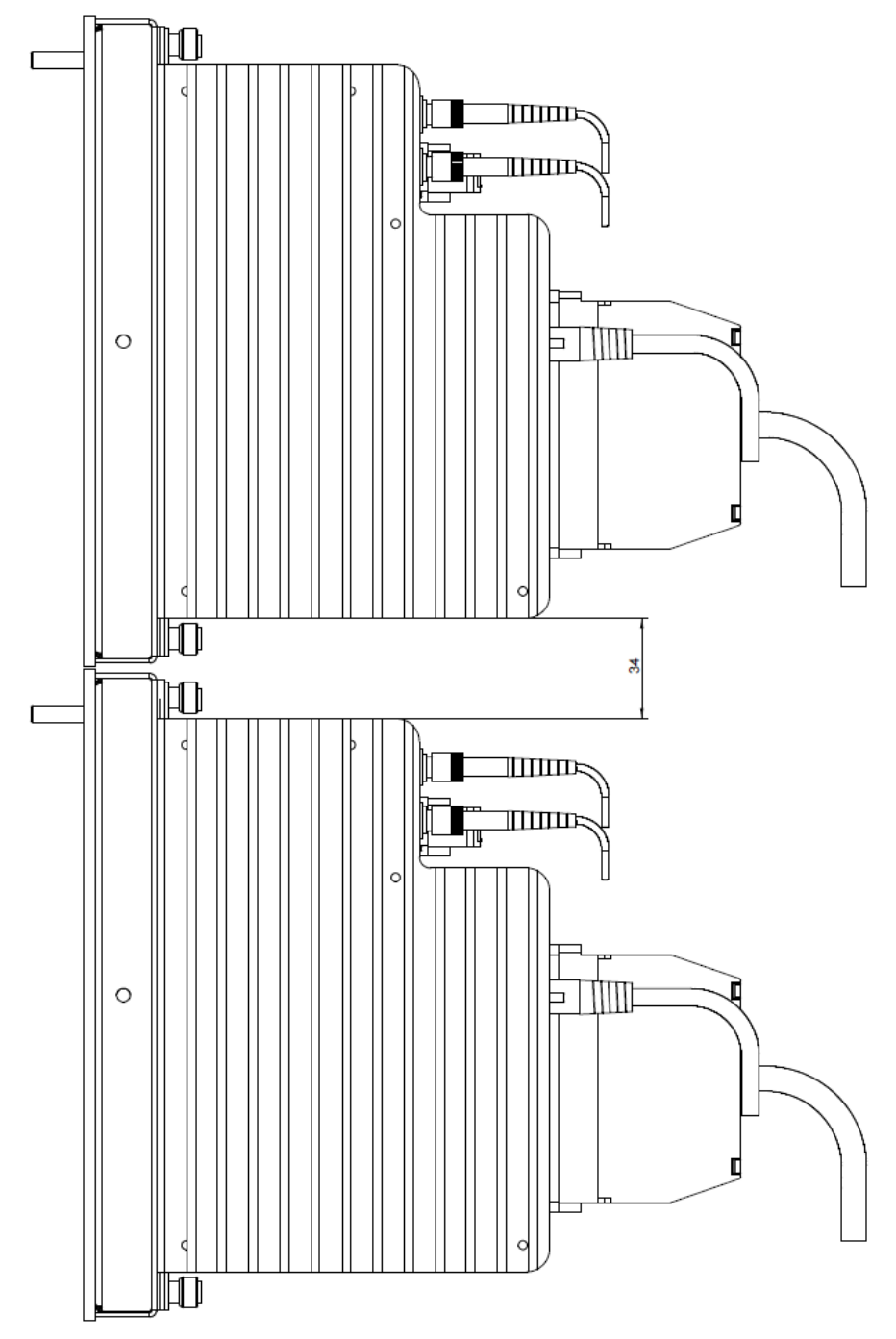

**Abstand zwischen zwei ibaPQU-S-Systemen**

(Maße in mm)

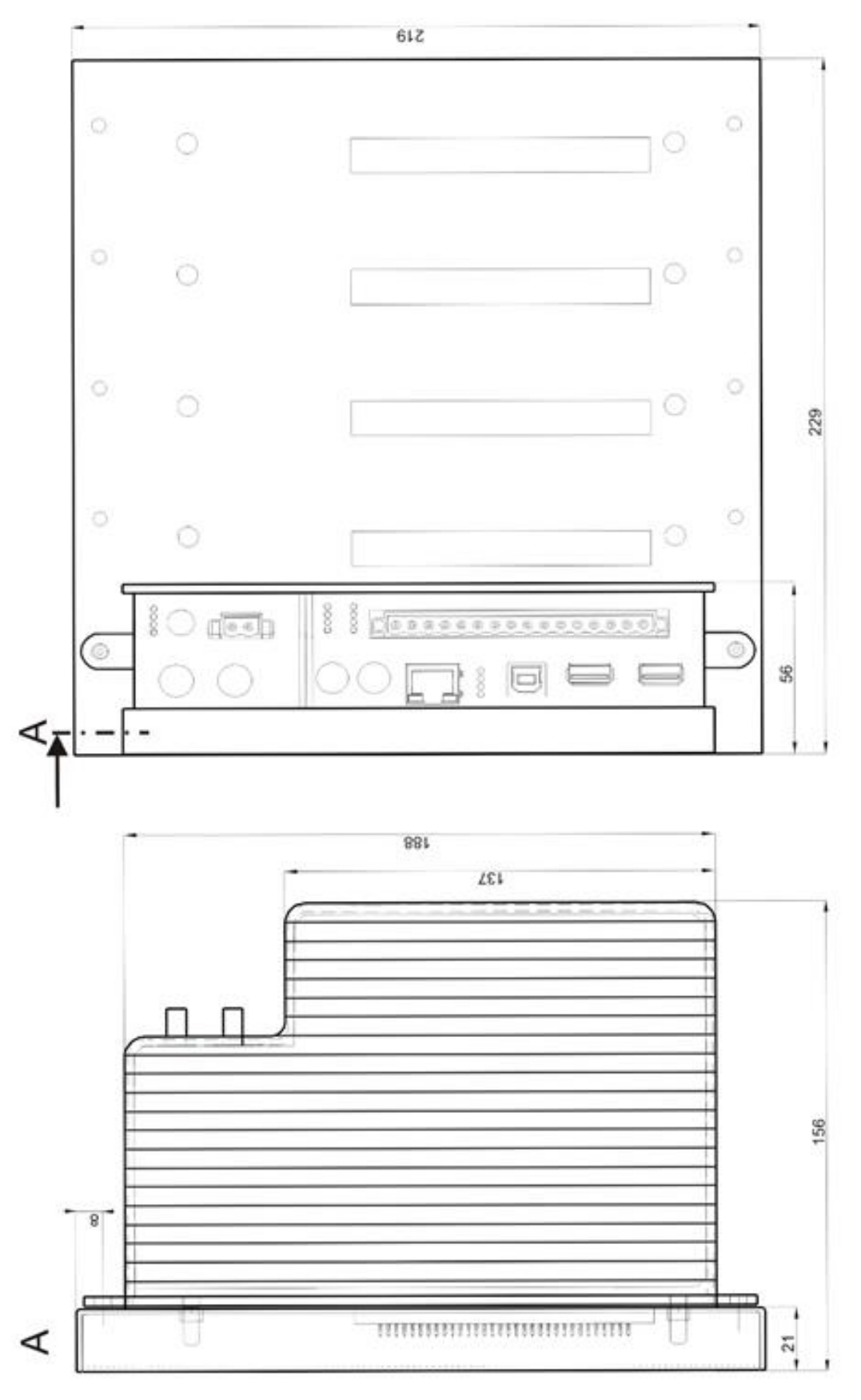

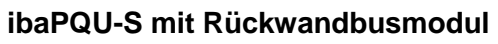

(Maße in mm)

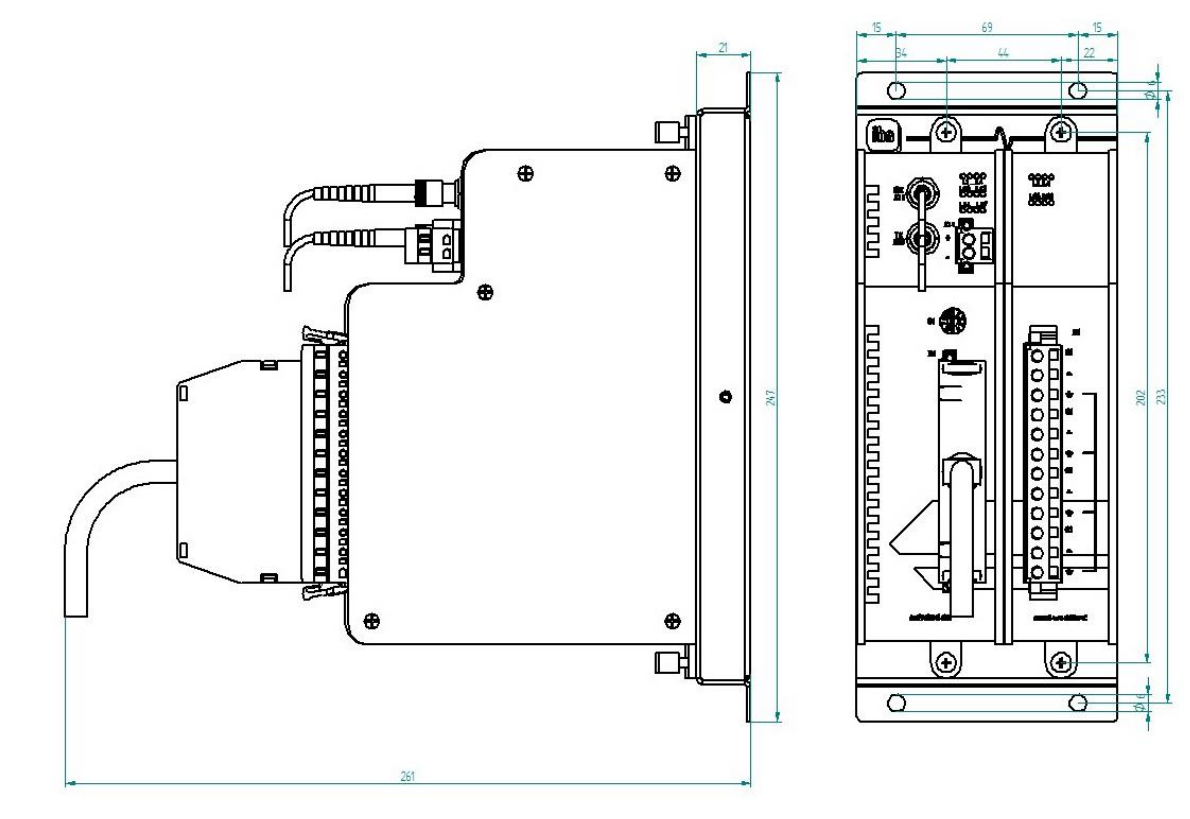

Abmessungen ibaPADU-S-B1S bestückt (Maße in mm)

# **11.6 Anschlussdiagramme**

### **11.6.1 Pinbelegung Spannungsversorgung X14**

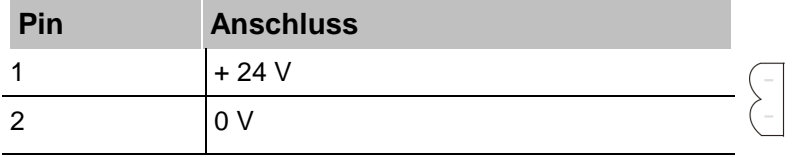

### **11.6.2 Pinbelegung Digitaleingänge X5**

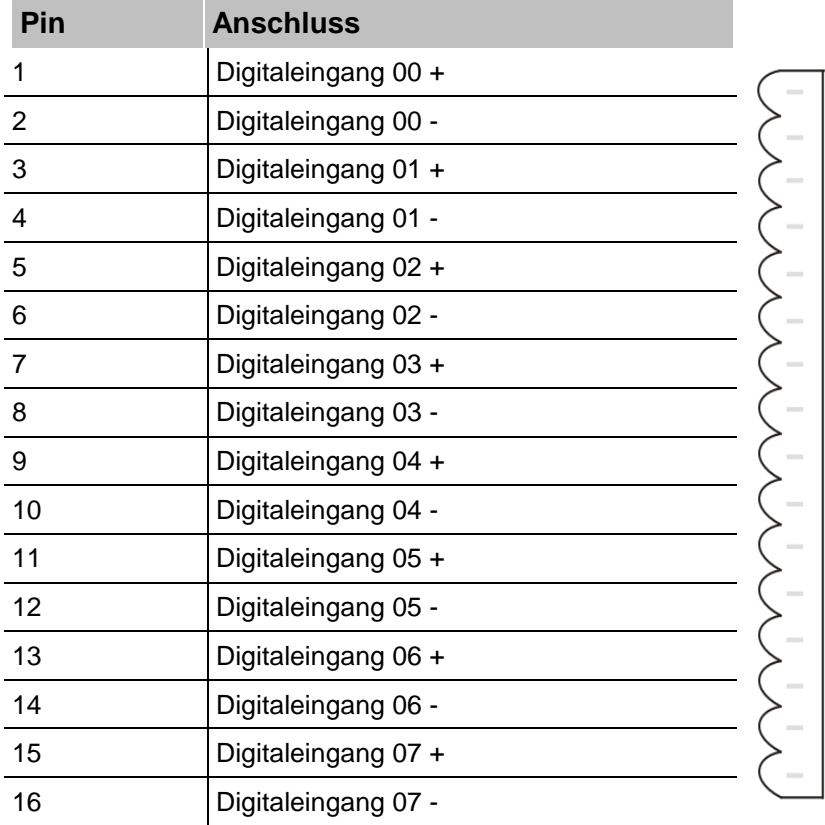

### <span id="page-92-0"></span>**11.7 Beispiel für LWL-Budget-Berechnung**

Als Beispiel dient eine LWL-Verbindung von einer ibaFOB-io-Dexp-Karte (LWL-Sender) zu einem ibaBM-PN-Gerät (LWL-Empfänger).

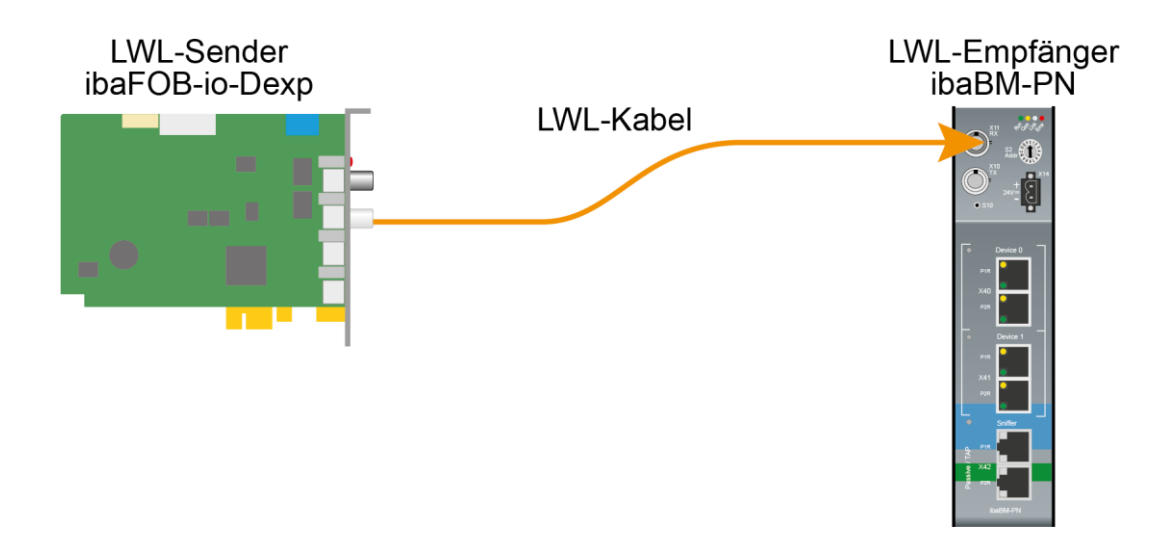

Das Beispiel bezieht sich auf eine Punkt-zu-Punkt-Verbindung mit einer LWL-Faser des Typs 62.5/125 µm. Die verwendete Lichtwellenlänge beträgt 850 nm.

Die Spanne der Minimal- und Maximalwerte der Sendeleistung bzw. Empfangsempfindlichkeit ist bauteilbedingt und u. a. abhängig von Temperatur und Alterung.

Für die Berechnung sind jeweils die spezifizierte Sendeleistung des Sendegeräts und auf der anderen Seite die spezifizierte Empfangsempfindlichkeit des Empfängergeräts einzusetzen. Sie finden die entsprechenden Werte im jeweiligen Gerätehandbuch im Kapitel "Technische Daten" unter "ibaNet-Schnittstelle".

#### **Spezifikation ibaFOB-io-Dexp:**

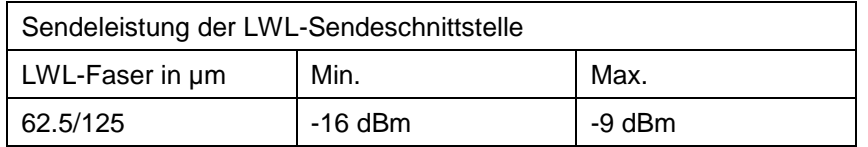

#### **Spezifikation ibaBM-PN:**

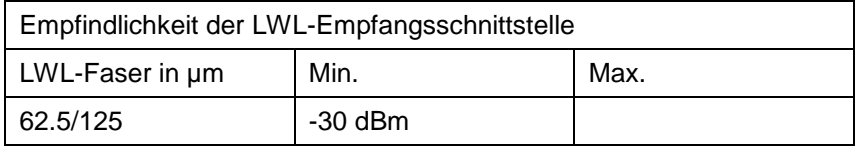

#### **Spezifikation des Lichtwellenleiters**

Zu finden im Datenblatt des verwendeten LWL-Kabels:

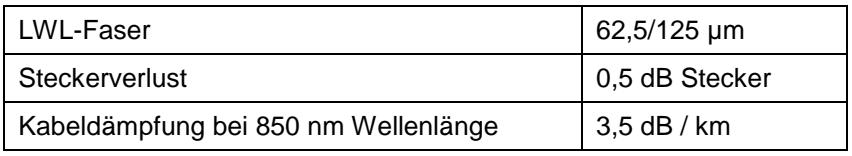

#### **Gleichung zur Berechnung des Leistungsbudgets (ABudget):**

$$
A_{Budget} = |(P_{Receiver} - P_{Sender})|
$$

PReceiver = Empfindlichkeit der LWL-Empfangsschnittstelle

PSender = Sendeleistung der LWL-Sendeschnittstelle

#### **Gleichung zur Berechnung der Reichweite der LWL-Verbindung (lMax):**

$$
l_{Max} = \frac{A_{Budget} - (2 \cdot A_{Connector})}{A_{Fiberoptic}}
$$

AConnector = Steckerverlust

AFiberoptic = Kabeldämpfung

#### **Berechnung für das Beispiel ibaFOB-io-Dexp -> ibaBM-PN im Optimalfall:**

 $A_{Budget} = |(-30 \text{ dBm} - (-9 \text{ dBm}))| = 21 \text{ dB}$ 

$$
l_{Max} = \frac{21dB - (2 \cdot 0.5dB)}{3.5 \frac{dB}{km}} = 5.71 \text{km}
$$

**Berechnung für das Beispiel ibaFOB-io-Dexp -> ibaBM-PN im schlechtesten Fall:**

 $A_{Budaet} = |-30 \text{ dBm} - (-16 \text{ dBm})| = 14dB$ 

$$
l_{Max} = \frac{14dB - (2 \cdot 0.5dB)}{3.5 \frac{dB}{km}} = 3.71 \text{km}
$$

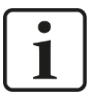

#### **Hinweis**

Bei einer Verbindung mehrerer Geräte als Kette (z. B. ibaPADU-8x mit 3 Mbit) oder als Ring (z. B. ibaPADU-S-CM mit 32Mbit Flex) gilt die maximale Entfernung jeweils für die Teilstrecke zwischen zwei Geräten. Die LWL-Signale werden in jedem Gerät neu verstärkt.

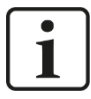

#### **Hinweis**

Bei Verwendung von LWL-Fasern des Typs 50/125 µm ist mit einer um ca. 30-40% verringerten Reichweite zu rechnen.

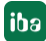

### **12 Zubehör und verwandte Produkte**

### **12.1 Rückwandbusmodule**

### **12.1.1 ibaPADU-S-B4S**

Rückwandbusmodul mit Montagemöglichkeit für 1 Zentraleinheit und bis zu 4 E/A-Modulen.

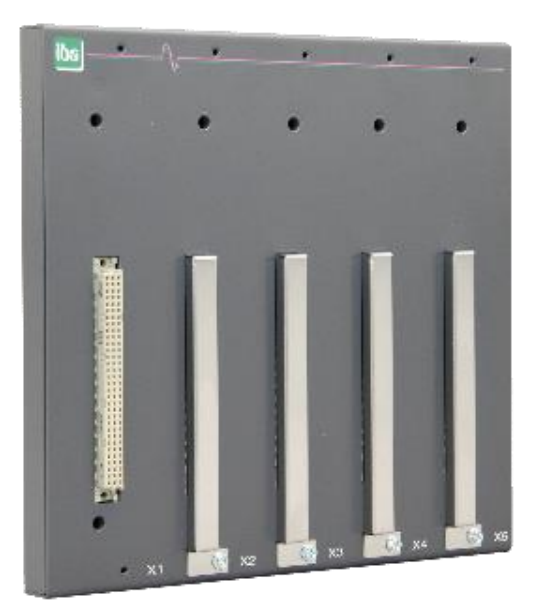

### **12.1.1.1 Lieferumfang**

- **Q** Rückwandbusmodul
- **Q** Montagesatz

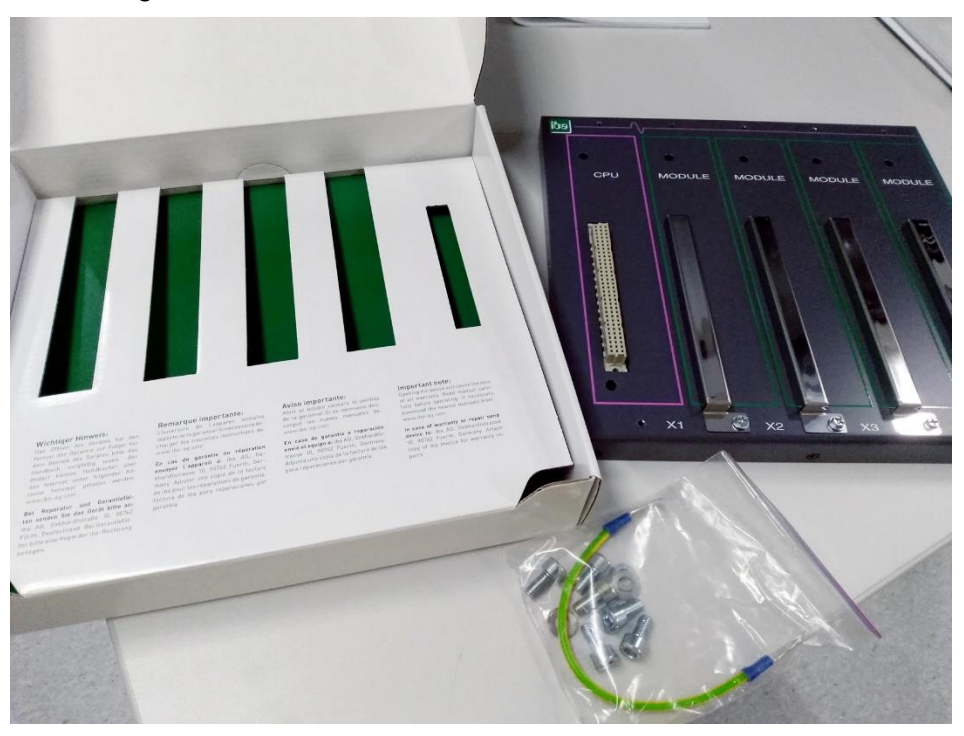

Montagesatz:

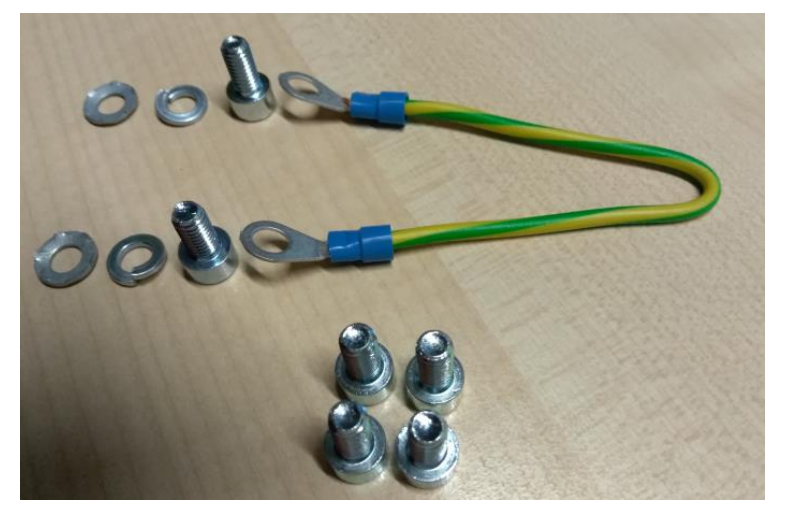

### **12.1.1.2 Abmessungen**

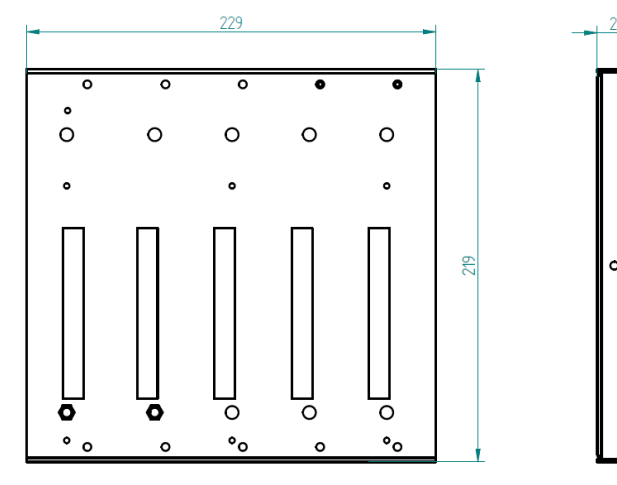

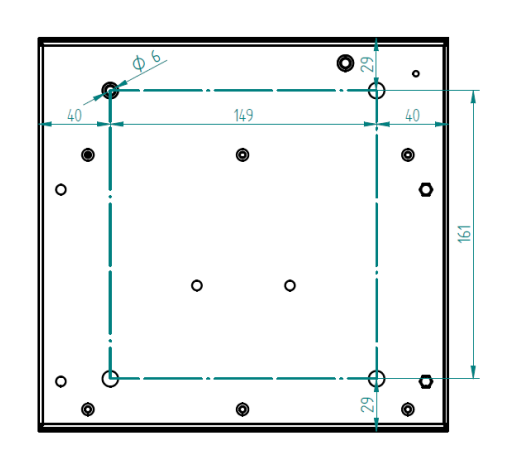

iba

Abmessungen ibaPADU-S-B4S (Maße in mm)

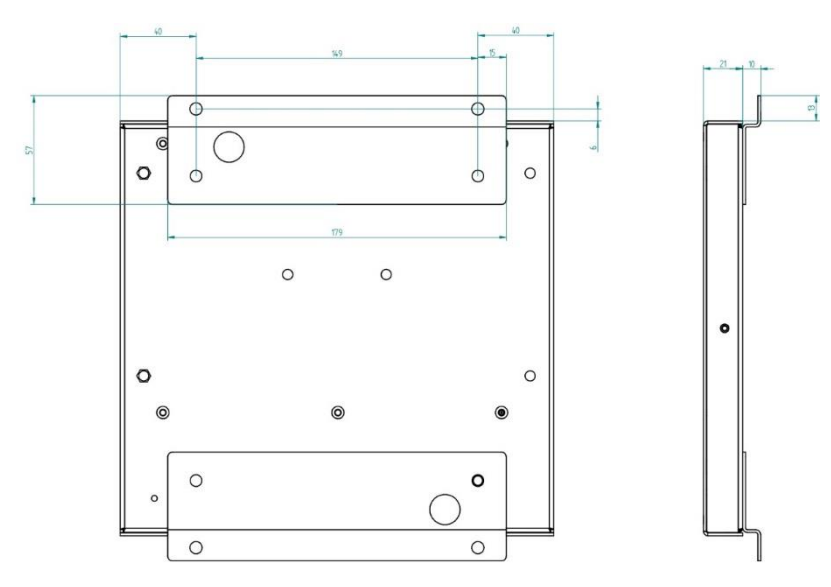

Abmessungen ibaPADU-S-B4S mit Montagewinkeln (Maße in mm)

### <span id="page-96-0"></span>**12.1.1.3 Erdung**

Zur Erdung des Rückwandbusmoduls verwenden Sie das beiliegende Erdungskabel und die beiliegenden Erdungsschrauben wie nachfolgend abgebildet.

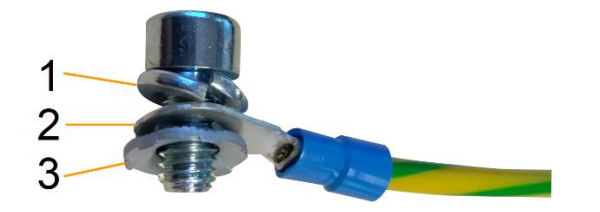

- 1 Federring
- 2 Erdleiter mit Kabelschuh
- 3 Kontaktscheibe

#### **12.1.1.4 Technische Daten**

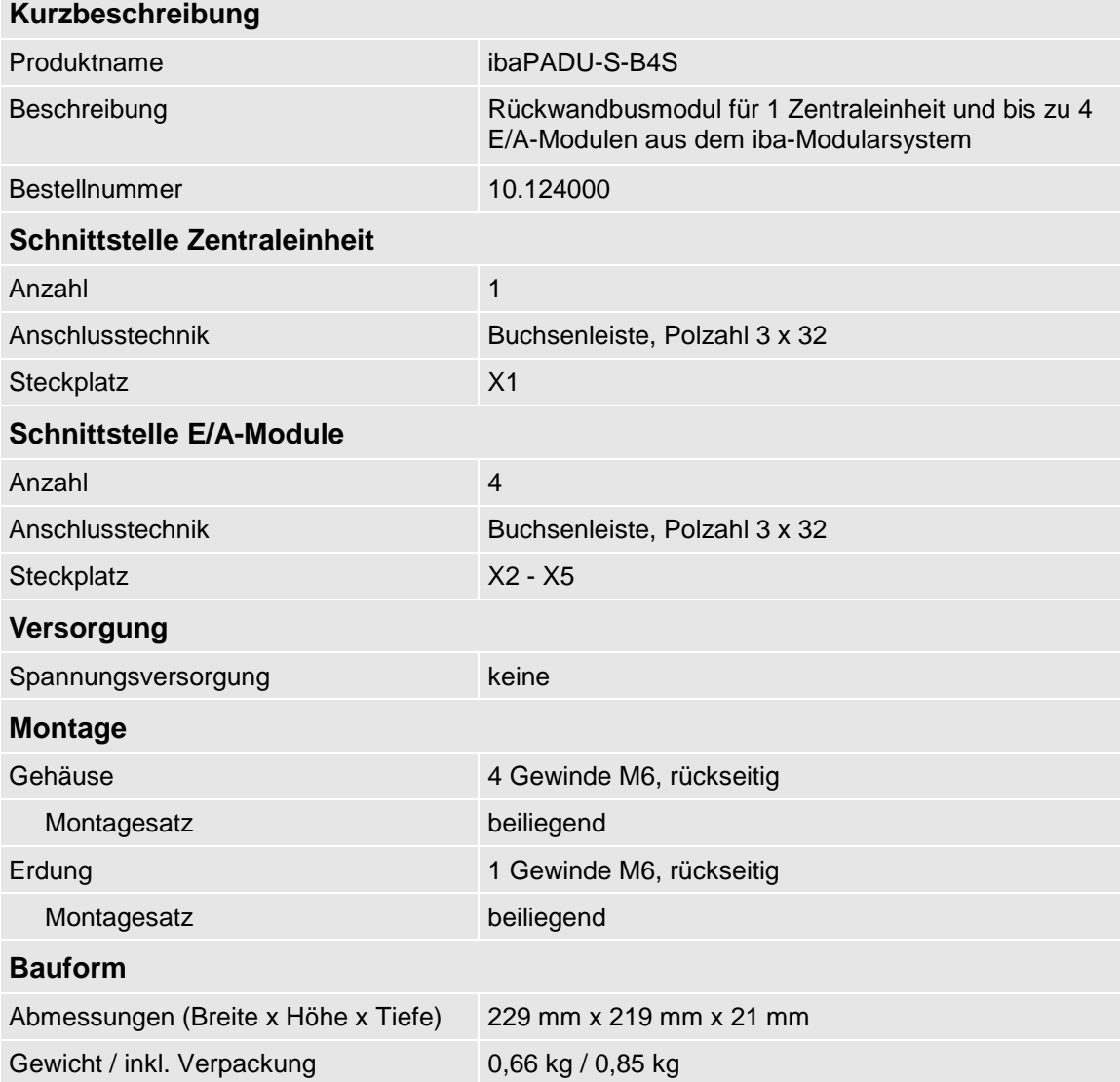

### **12.1.2 ibaPADU-S-B1S**

Rückwandbusmodul mit Montagemöglichkeit für 1 Zentraleinheit und 1 E/A-Modul.

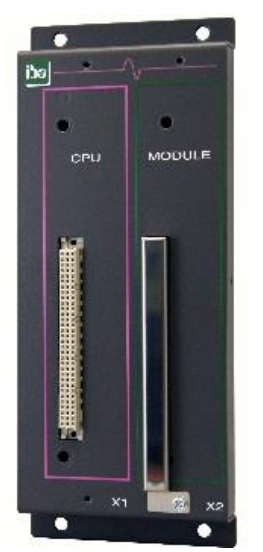

### **12.1.2.1 Lieferumfang**

- Rückwandbusmodul
- Montagesatz

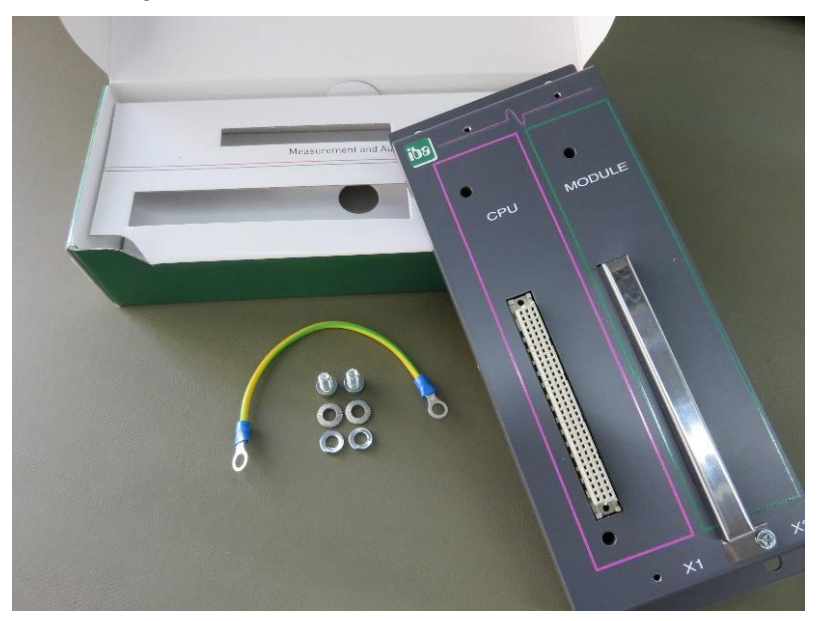

### **12.1.2.2 Abmessungen**

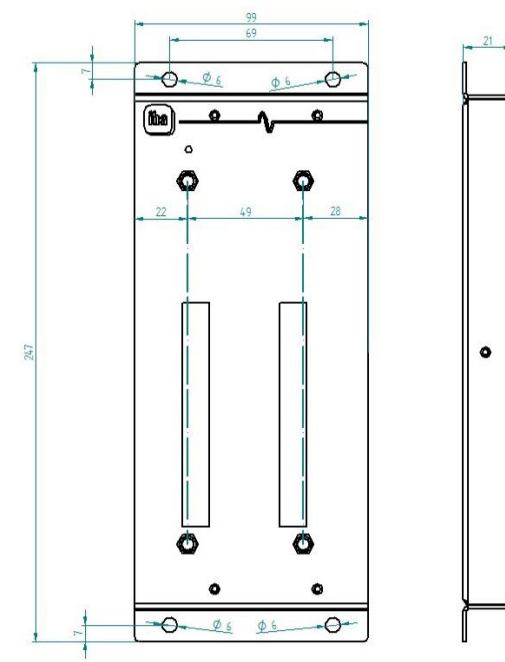

### **12.1.2.3 Erdung**

Siehe Kapitel [12.1.1.3.](#page-96-0)

### **12.1.2.4 Technische Daten**

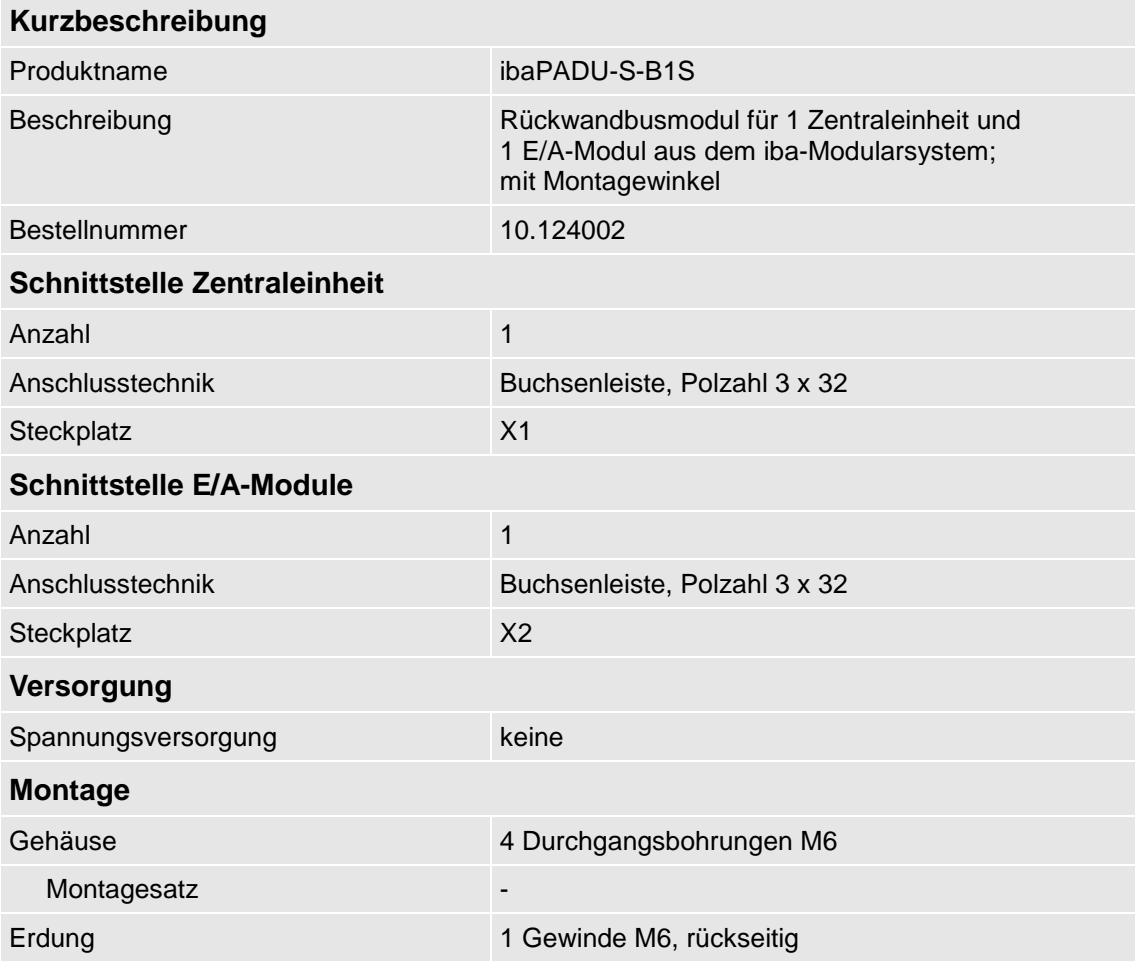

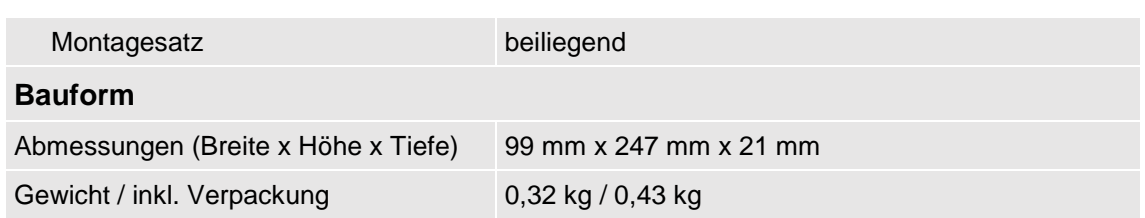

# **12.2 Montagesystem für Zentraleinheit**

### **12.2.1 ibaPADU-S-B**

Montageplatte mit Hutschienen-Clip für 1 Zentraleinheit (ohne E/A-Module).

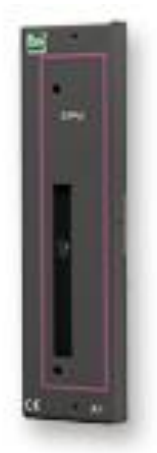

### **12.2.1.1 Lieferumfang**

**D** Montageplatte

#### **12.2.1.2 Abmessungen**

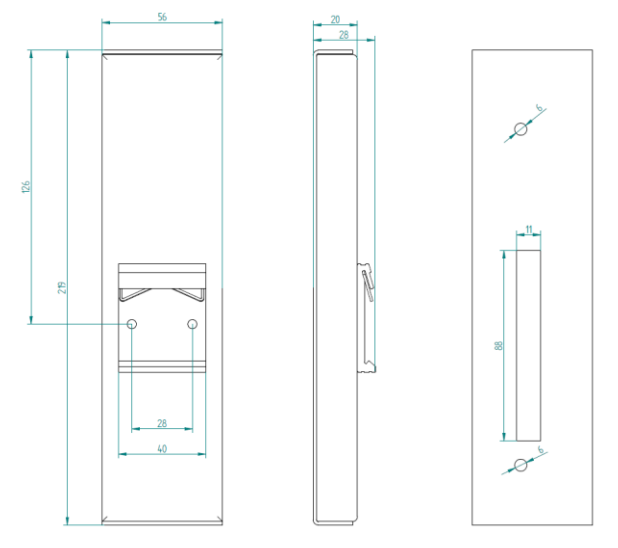

Abmessungen ibaPADU-S-B (Maße in mm)

### **12.2.1.3 Erdung**

Die Erdung muss über die Tragschiene erfolgen.

### **12.2.1.4 Technische Daten**

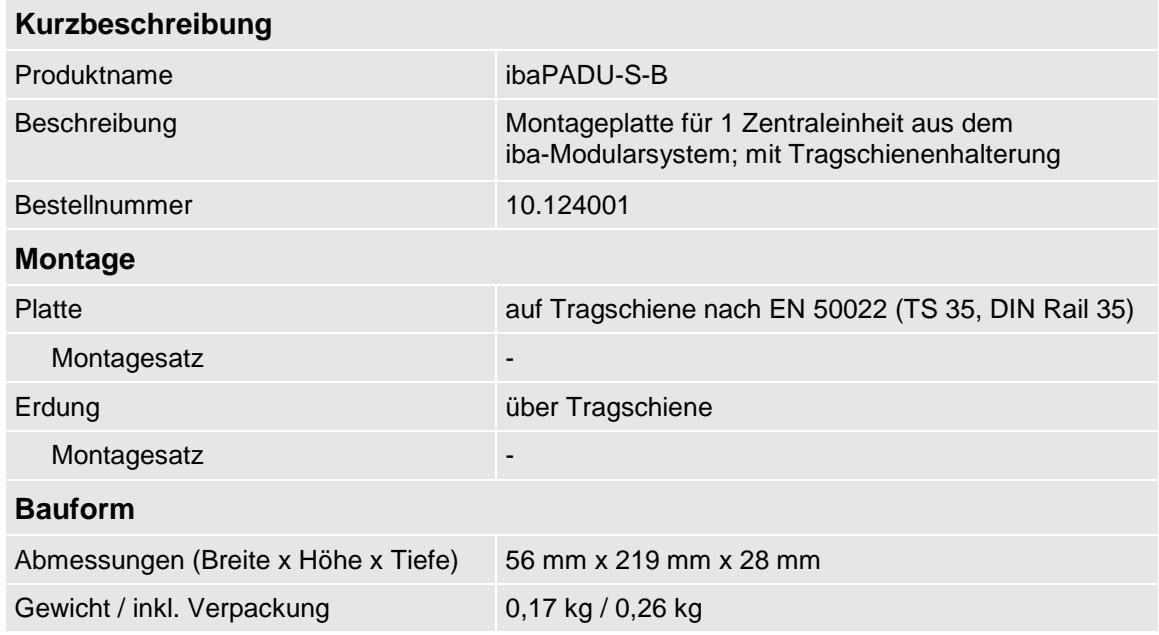

### **12.3 Montagesysteme für ibaPADU-S-B4S**

#### **12.3.1 Montagewinkel**

Montagewinkel zur Befestigung eines iba-Modularsystems in einem Schaltschrank, Anzahl 2 Stück, passend für ibaPADU-S-B4S (10.124000).

Pro Baugruppenträger wird 1 Satz (2 Stück) benötigt.

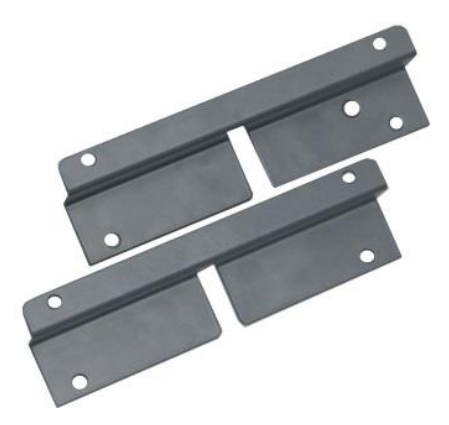

#### **12.3.1.1 Lieferumfang**

2 Stück Montagewinkel (1 Satz)

#### **12.3.1.2 Abmessungen**

B x H x T: 179 mm x 57 mm x 10 mm

### **12.3.1.3 Technische Daten**

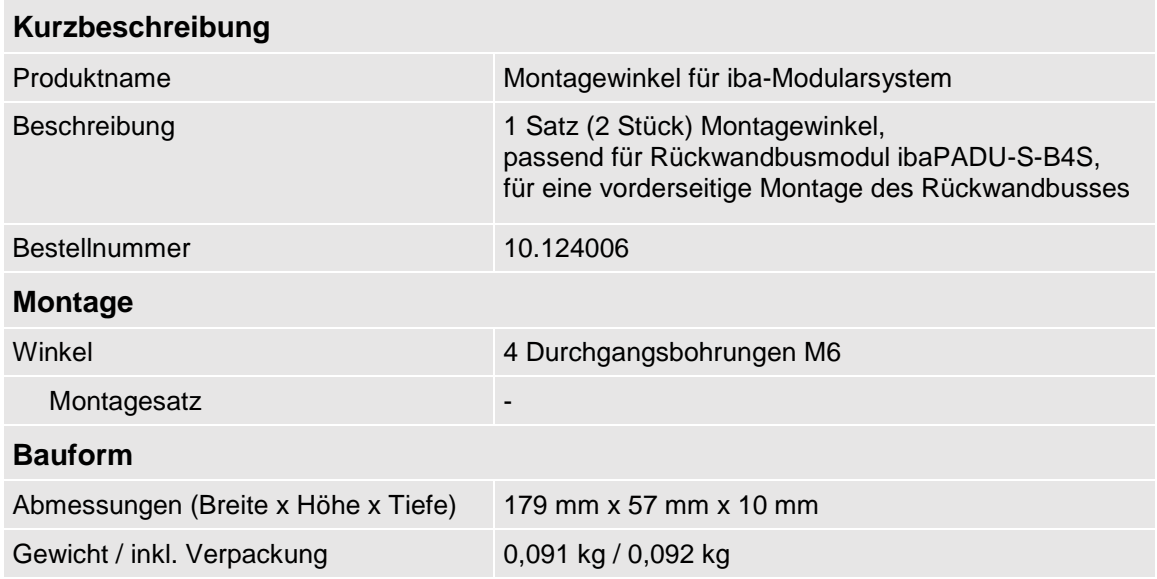

### **12.3.2 Montageplatte 19"**

Montageplatte (483 mm/19") zur Aufnahme von bis zu 2 Rückwandbusmodulen ibaPADU-S-B4S.

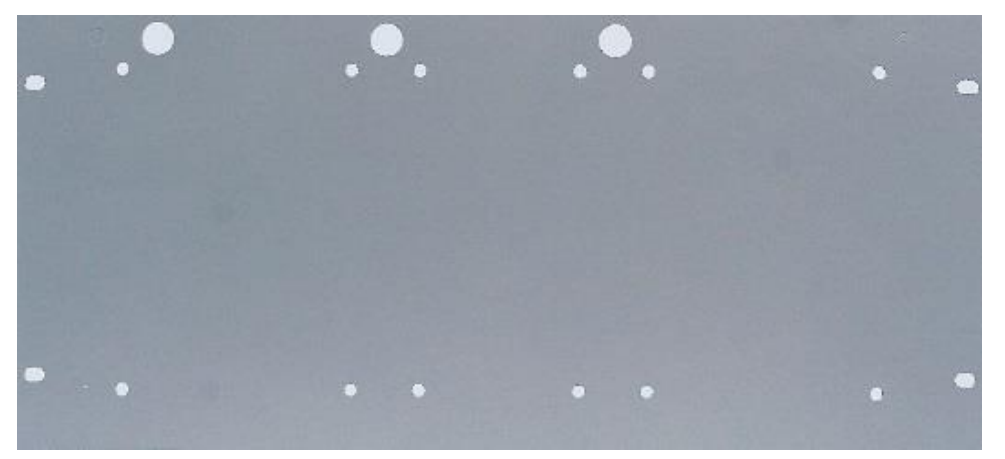

### **12.3.2.1 Lieferumfang**

- Montageplatte
- **Q** Montagesatz

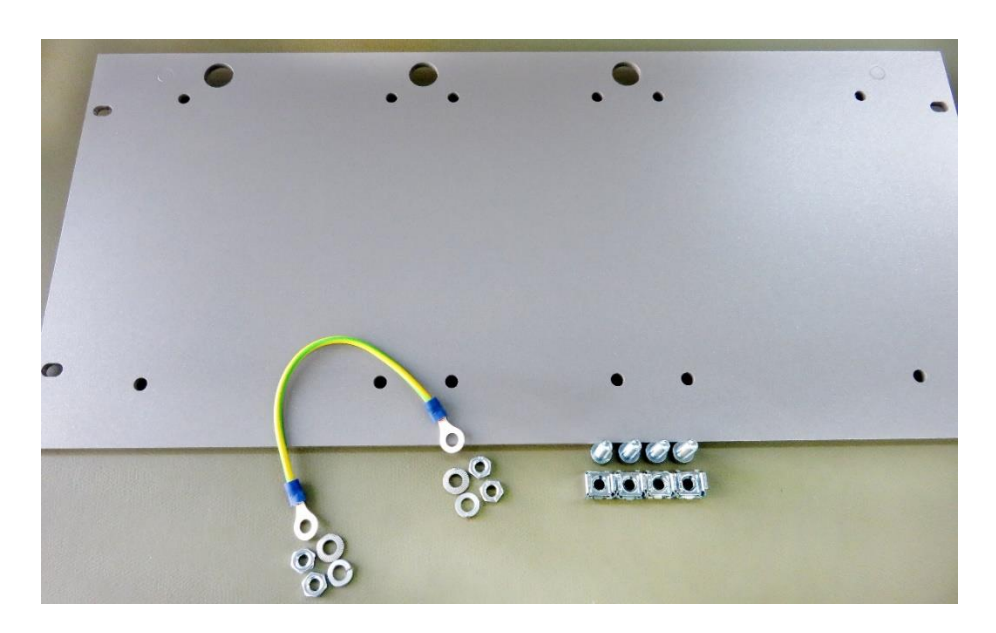

### **12.3.2.2 Montage Rückwandbusmodul**

Die 19"-Montageplatte kann bis zu 2 ibaPADU-S-B4S-Rückwandbusmodule aufnehmen. Die Montage eines Rückwandbusmoduls ist entweder mittig oder rechts bzw. links möglich.

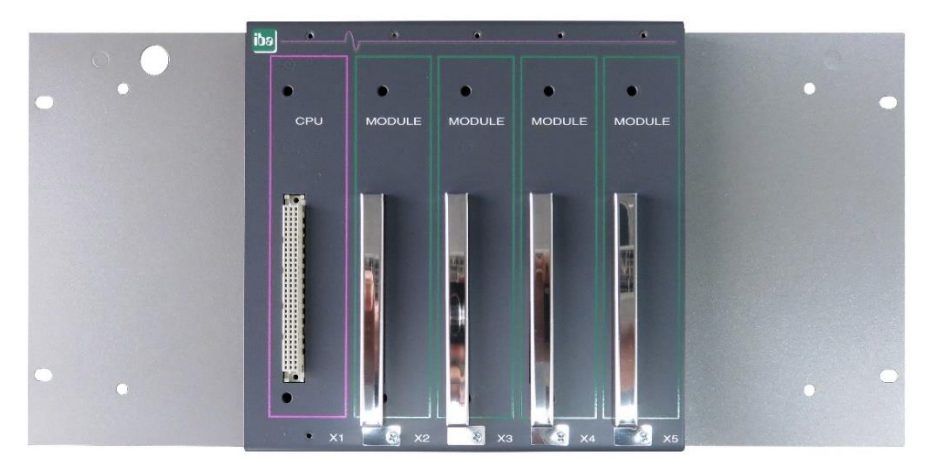

Montage mittig

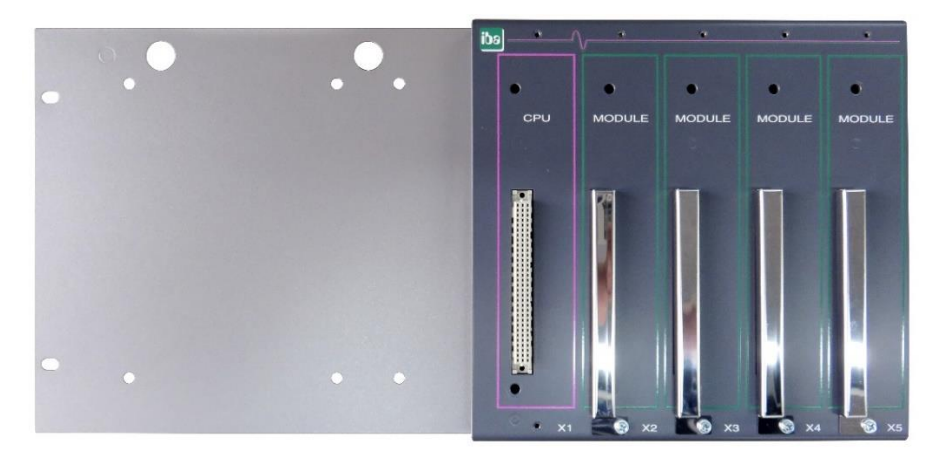

Montage rechts

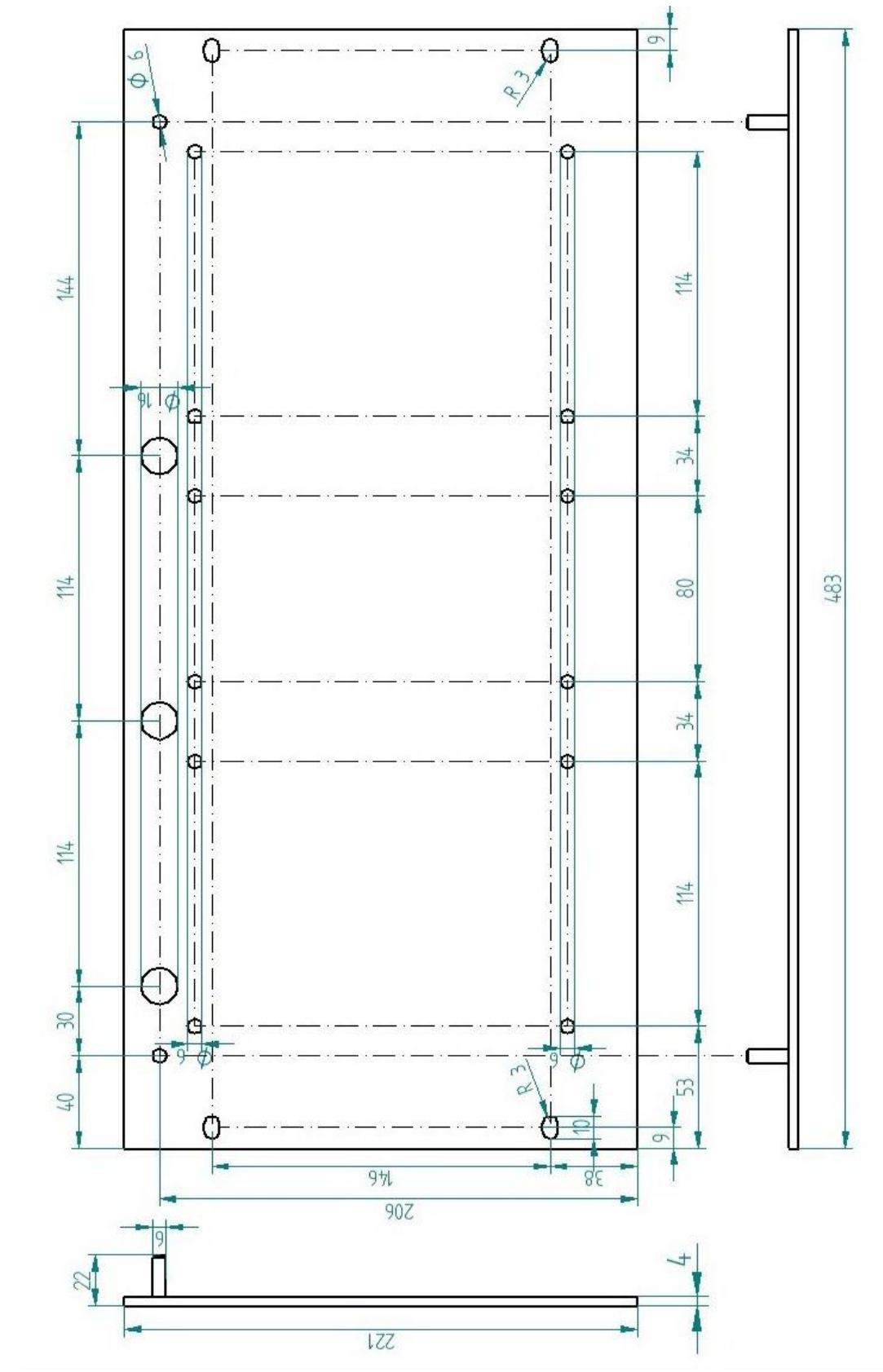

# **12.3.2.3 Abmessungen**

### **12.3.2.4 Erdung**

#### **Variante 1:**

Ein Rückwandbusmodul und Erdung der Montageplatte befinden sich **auf derselben Seite**.

Nachdem das Rückwandbusmodul auf der 19"-Montageplatte montiert ist, muss das Rückwandbusmodul über die Montageplatte geerdet werden. Schrauben Sie das Erdungskabel auf der Rückseite der Montageplatte an das Rückwandbusmodul. Verwenden Sie die Schraubverbindung wie in Kapitel [12.1.1.3](#page-96-0) beschrieben.

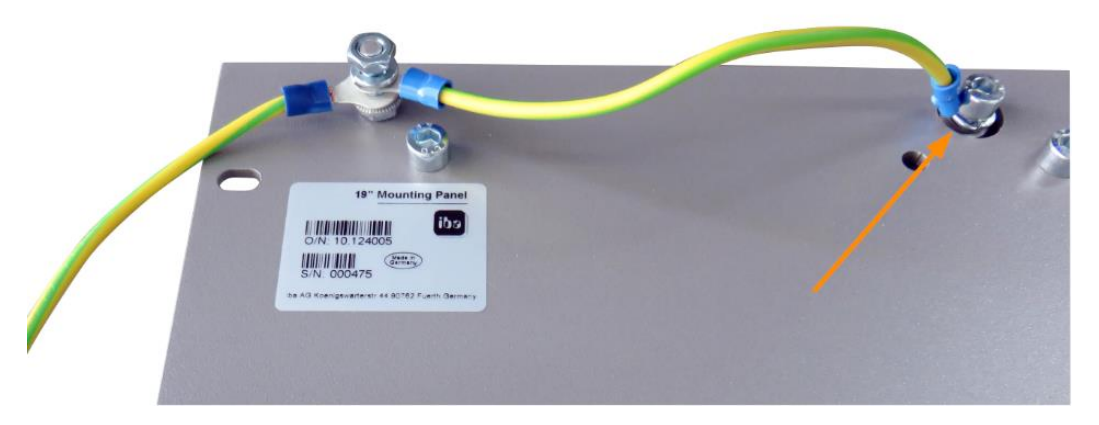

Verbinden Sie das Kabel zum nächsten Gewindebolzen der Montageplatte. Am Gewindebolzen ist auch die Erdung der Montageplatte angeschlossen.

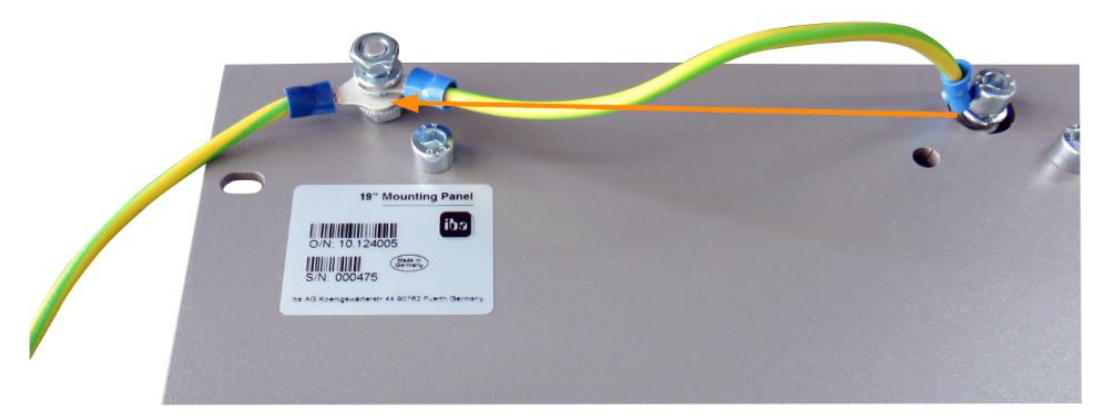

Beide Erdungskabel werden am Gewindebolzen wie abgebildet befestigt.

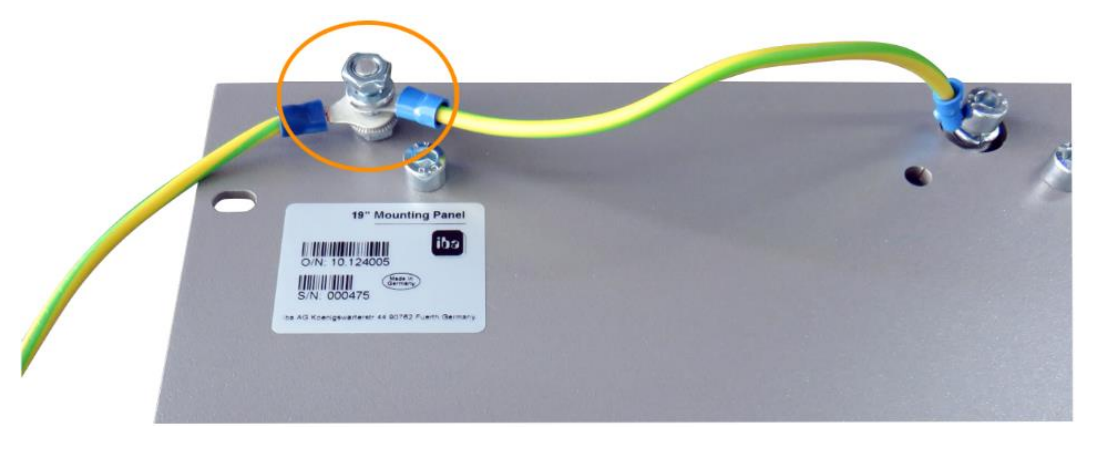

#### **Variante 2:**

Ein Rückwandbusmodul und Erdung der Montageplatte befinden sich **nicht auf derselben Seite**.

Das Rückwandbusmodul ist rechts oder links auf der Montageplatte montiert, die Erdung der Montageplatte ist auf der jeweils anderen Seite angeschlossen. Erden Sie das Rückwandbusmodul am nächsten Gewindebolzen der Montageplatte. Die Erdung der Montageplatte kann dann an der gegenüberliegenden Seite angeschlossen werden. Siehe Abbildung:

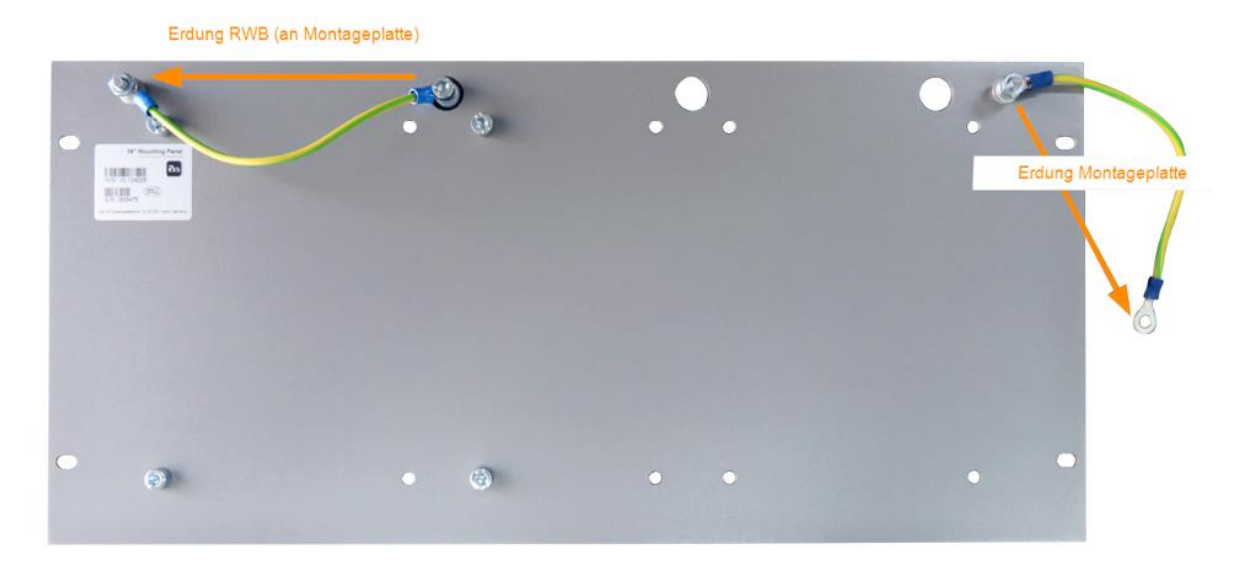

#### **Variante 3:**

Es sind 2 Rückwandbusmodule montiert.

Erden Sie die beiden Rückwandbusmodule jeweils am nächsten Gewindebolzen links bzw. rechts. An einem der Gewindebolzen muss die Erdung der Montageplatte angeschlossen werden.

#### **Erdungsanschluss der 19"-Montageplatte**

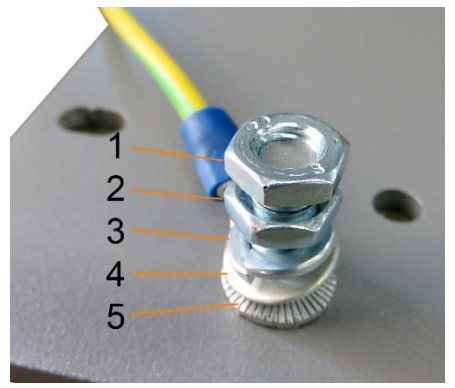

- 1 Sechskantmutter/Kontermutter
- 2 Sechskantmutter
- 3 Federring
- 4 Erdleiter mit Kabelschuh
- 5 Kontaktscheibe

### **12.3.2.5 Technische Daten**

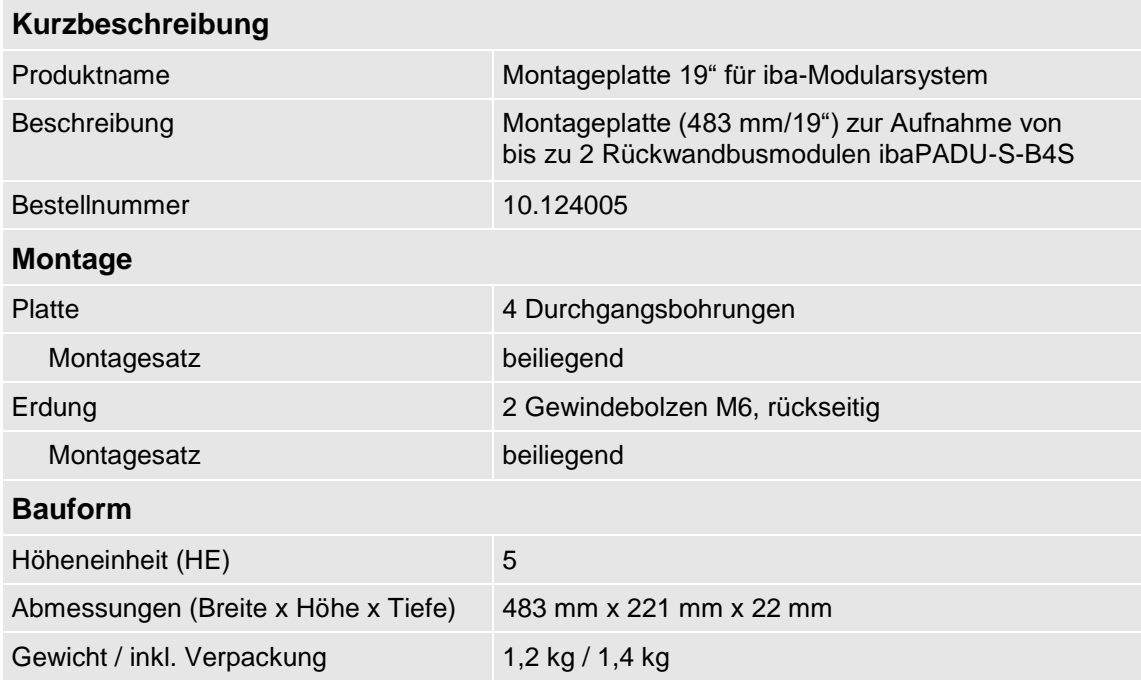

### **12.3.3 Modulträger**

Modulträger zur Aufnahme von 1 Rückwandbusmodul ibaPADU-S-B4S.

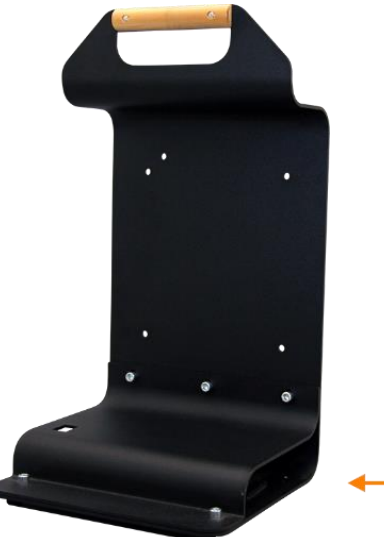

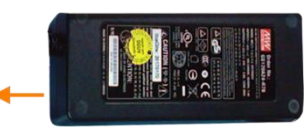

Modulträger mit Netzteil

Das mitgelieferte Tischnetzteil lässt sich komfortabel im Boden des Modulträgers verstauen.

### **12.3.3.1 Lieferumfang**

- **Q** Modulträger
- □ Tischnetzteil DC 24 V / 5A

# **12.3.3.2 Abmessungen**

B x H x T: 230 mm x 435 mm x 200 mm

### **12.3.3.3 Technische Daten**

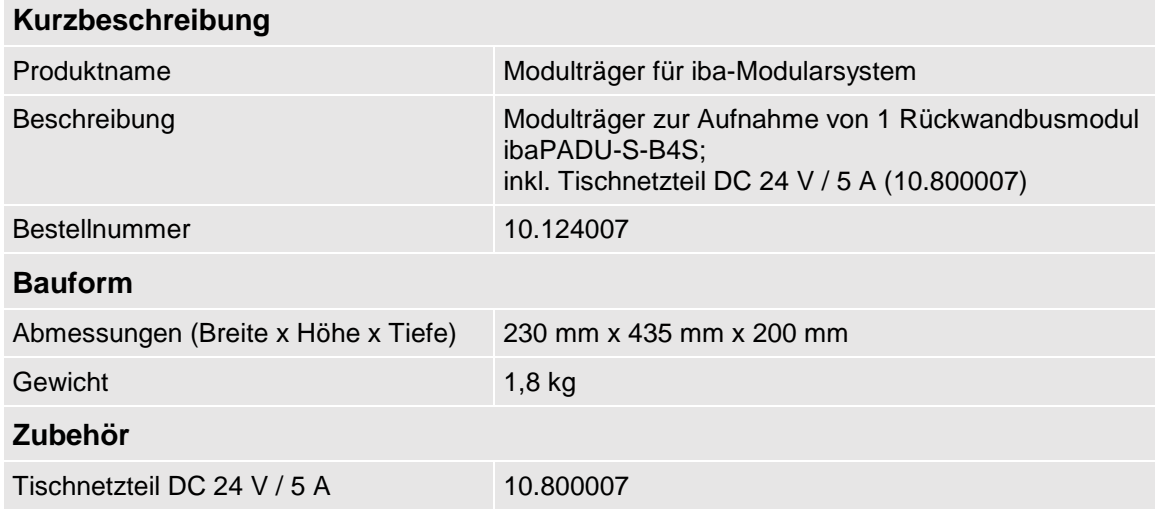

# **12.4 Klemmenblöcke**

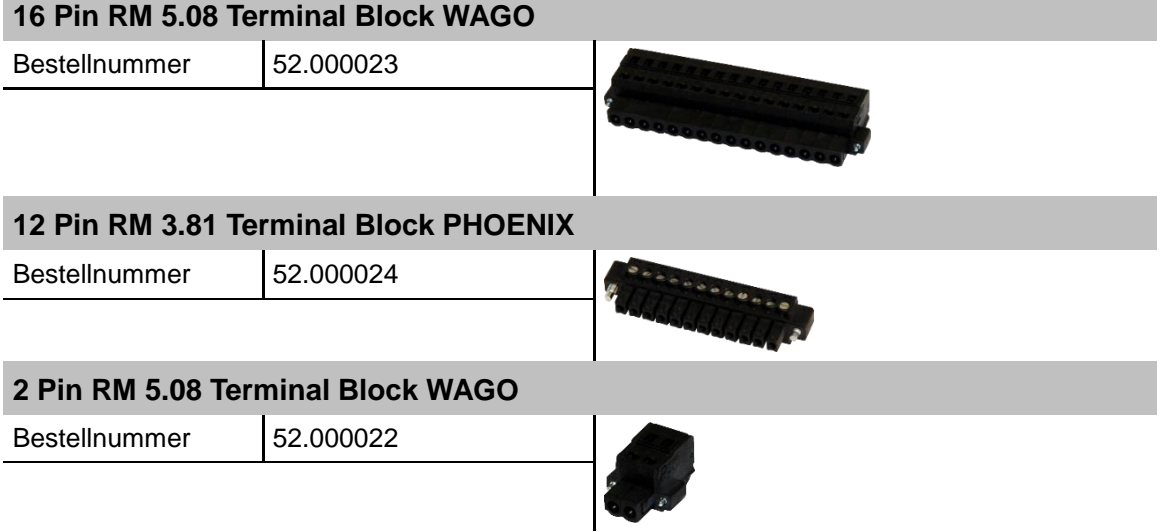
# **12.5 E/A-Module iba-Modularsystem**

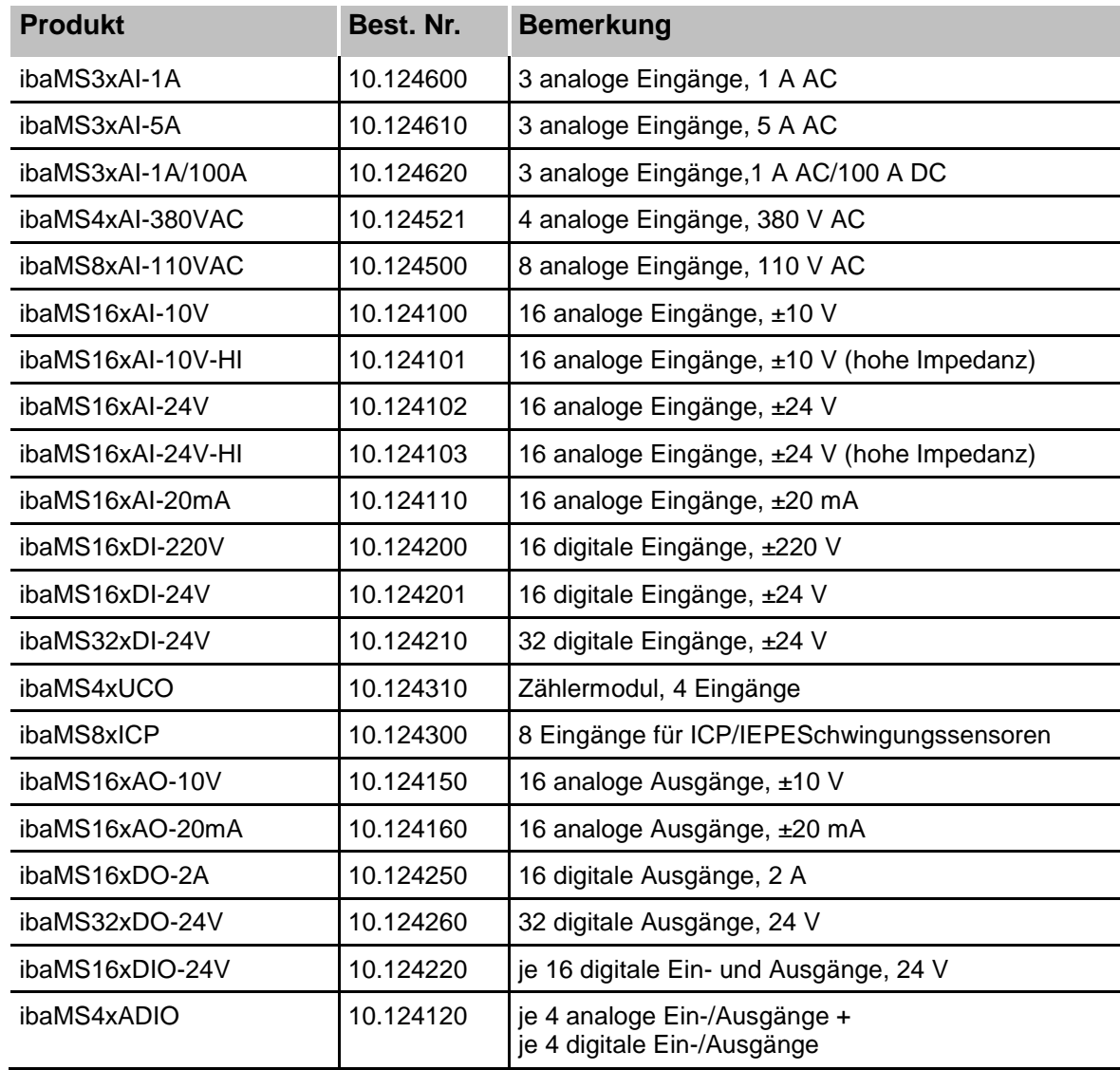

# **12.6 LWL-Karten/Kabel**

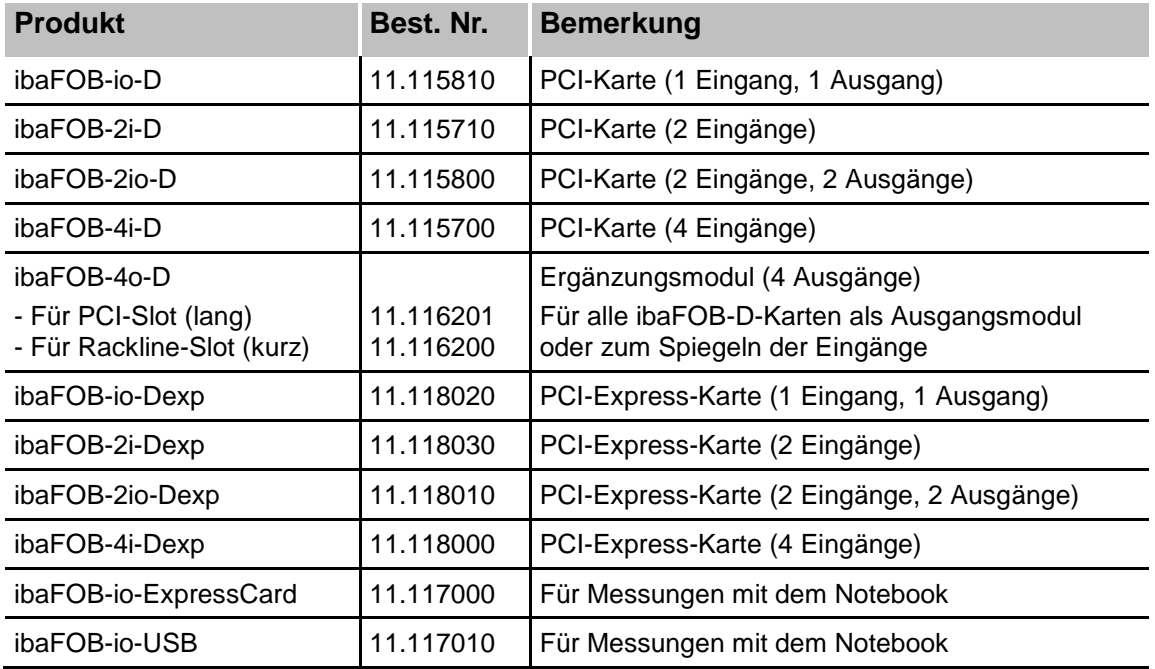

iba bietet darüber hinaus passende LWL-Kabel in verschiedenen Ausführungen und Längen an. Exemplarisch ist hier ein gängiges Kabel in duplex und 5 m Länge aufgeführt.

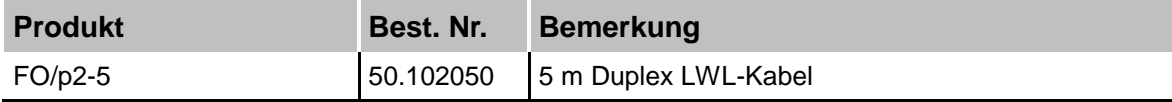

## **12.7 iba-Software**

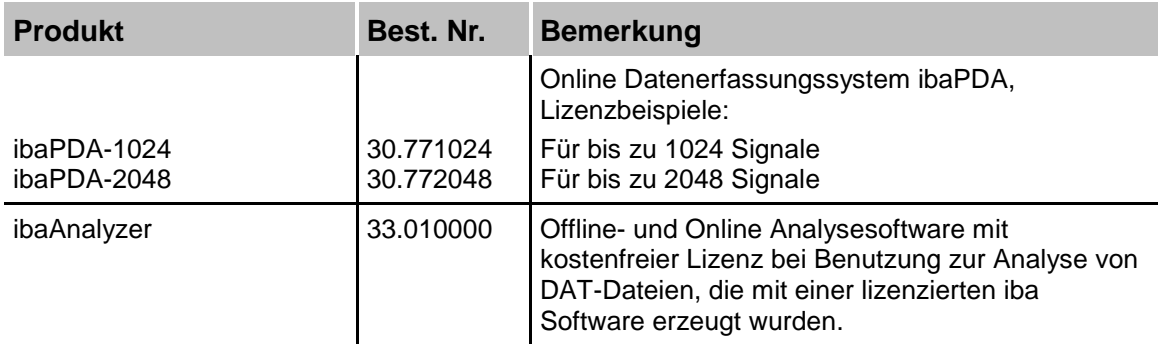

Weiteres Zubehör finden Sie in unserem Online-Katalog unter [www.iba-ag.com.](http://www.iba-ag.com/)

# **13 Anhang**

# **13.1 Berechnung der Kennwerte**

Die Kennwerte werden wie folgt berechnet:

## **13.1.1 Effektivwert / RMS (Root Mean Square)**

$$
U_{RMS} = \sqrt{\frac{1}{t_n - t_0} \int_{t_0}^{t_n} u^2(t) dt}
$$

$$
I_{RMS} = \sqrt{\frac{1}{t_n - t_0} \int_{t_0}^{t_n} i^2(t) dt}
$$

**13.1.2 Gleichrichtwert / Rectified Value**

$$
U_{rect} = \frac{1}{t_n - t_0} \int_{t_0}^{t_n} |u(t)| dt
$$

$$
I_{rect} = \frac{1}{t_n - t_0} \int_{t_0}^{t_n} |i(t)| dt
$$

**13.1.3 Spitzenwert / Peak Value**  $U_{peak} = max |u(t)| \quad t \in [t_0, t_n]$  $I_{peak} = max |i(t)| \quad t \in [t_0, t_n]$ 

# **13.1.4 Formfaktor / Form Factor**<br> $U_{Form} = \frac{U_{RMS}}{U_{rect}}$

 $I_{Form} = \frac{I_{RMS}}{I_{rect}}$ 

# **13.1.5 Crest-Faktor / Crest Factor**  $U_{Crest}=\frac{U_{peak}}{U_{RMS}}$  $I_{Crest} = \frac{I_{peak}}{I_{RMS}}$

# **13.1.6 Frequenz**

$$
f_n = \frac{N_{ZC}}{2 \cdot (t_{N_{ZC}} - t_0)}
$$
  

$$
N_{ZC} = Number\ of\ Zero\ Crossings
$$

**13.1.7 Harmonische, Zwischenharmonische, Phasenwinkel** Berechnung mit FFT-Algorithmus

## **13.1.8 THD (Total Harmonic Distorsion)**

$$
THD_U = \sqrt{\sum_{n=2}^{x} \left(\frac{U_{harm_n}}{U_{harm_1}}\right)^2}
$$

$$
THD_I = \sqrt{\sum_{n=2}^{x} \left(\frac{I_{harm_n}}{I_{harm_1}}\right)^2}
$$

# **13.1.9 Flicker**

□ Short Term

Flicker Algorithmus

**Long Term** 

$$
P_{LT} = \sqrt[3]{\sum_{i=0}^{N-1} P_{st}^3 \over N}}
$$

## **13.1.10 Leistung / Energie**

□ Zwei-Leiter / pro Phase

Wirkleistung

$$
P = \frac{1}{t_n - t_0} \int_{t_0}^{t_n} P_x(t) dt
$$

$$
P_x(t) = u_{10}(t) \cdot i_1(t)
$$

Scheinleistung

$$
S = U_{10RMS} \cdot I_{1RMS}
$$

Totale Blindleistung

$$
Q_{tot} = \sqrt{S^2 - P^2}
$$

Verschiebungsblindleistung

$$
Q_{\varphi} = U_{RMS} \cdot I_{RMS} \cdot \sin(\varphi_u - \varphi_i)
$$

Verzerrungsblindleistung

$$
Q_D=\sqrt{Q_{tot}^2-Q_\varphi^2}
$$

Leistungsfaktor

$$
\lambda=\tfrac{P}{S}
$$

Cos Phi

 $cos(\varphi) = cos(\varphi_u - \varphi_i)$ 

Drei-Leiter

Wirkleistung

$$
P_{\Sigma} = P_{10} + P_{20} + P_{30}
$$
  
\n
$$
P_{10} = U_{10} \cdot I_1, \dots
$$
  
\n
$$
U_{10} = \frac{1}{3} (u_{12} - u_{31})
$$
  
\n
$$
U_{20} = \frac{1}{3} (u_{23} - u_{12})
$$
  
\n
$$
U_{30} = \frac{1}{3} (u_{31} - u_{23})
$$
  
\nScheinleistung

$$
S_{\Sigma} = \sqrt{(U_{10}^2 + U_{20}^2 + U_{30}^2)} \cdot \sqrt{(I_1^2 + I_2^2 + I_3^2)}
$$

Totale Blindleistung

 $Q_{tot\Sigma} = \sqrt{S_{\Sigma}^2 - P_{\Sigma}^2}$ 

Verschiebungsblindleistung

 $\bar{Q}_{\varphi\Sigma} = \bar{Q}_{\varphi10} + \bar{Q}_{\varphi20} + \bar{Q}_{\varphi30}$ 

Verzerrungsblindleistung

$$
Q_{D\Sigma} = Q_{D10} + Q_{D20} + Q_{D30}
$$

Leistungsfaktor

 $\lambda_\Sigma=\frac{P_\Sigma}{S_\Sigma}$ 

Cos Phi

Pro Phase:  $cos(\varphi) = cos(\varphi_u - \varphi_i)$ 

Gesamtnetz: Nicht kalkulierbar

#### **Q** Vier-Leiter

# Wirkleistung

$$
P_{\Sigma} = P_{10} + P_{20} + P_{30} + P_{40}
$$
  
\n
$$
P_{40} = U_{40} \cdot I_N
$$
  
\n
$$
U_{10} = \frac{1}{4} (U_{12} + U_{13} + U_{1N})
$$
  
\n
$$
U_{20} = \frac{1}{4} (U_{21} + U_{23} + U_{2N})
$$
  
\n
$$
U_{30} = \frac{1}{4} (U_{31} + U_{32} + U_{3N})
$$
  
\n
$$
U_{40} = U_{N0} = -(U_{10} + U_{20} + U_{30})
$$
  
\n
$$
U_{N0} = \frac{1}{4} (U_{N1} + U_{N2} + U_{N3})
$$

**Scheinleistung** 

$$
S_{\Sigma} = \sqrt{(U_{10}^2 + U_{20}^2 + U_{30}^2 + U_{40}^2)} \cdot \sqrt{(I_1^2 + I_2^2 + I_3^2 + I_N^2)}
$$

Totale Blindleistung

 $Q_{tot\Sigma} = \sqrt{S_{\Sigma}^2 - P_{\Sigma}^2}$ 

Verschiebungsblindleistung

$$
Q_{\varphi\Sigma}=Q_{\varphi10}+Q_{\varphi20}+Q_{\varphi30}+Q_{\varphi40}
$$

Verzerrungsblindleistung (Distortion Power)

Pro Phase:  $Q_{D10} = \sqrt{Q_{tot10}^2 - Q_{\varphi 10}^2}$ , ... Gesamtnetz:  $Q_{D\Sigma} = Q_{D10} + Q_{D20} + Q_{D30} + Q_{D40}$ Leistungsfaktor  $\lambda_\Sigma=\frac{P_\Sigma}{S_\Sigma}$ Cos Phi Pro Phase:  $cos(\varphi) = cos(\varphi_u - \varphi_i)$ Gesamtnetz: Nicht kalkulierbar

Neutralleiterstrom (falls nicht physisch vorhanden)

 $i_N(t) = -(i_1(t) + i_2(t) + i_3(t))$ 

# **13.1.11 Spannungssymmetrie / Unbalance**

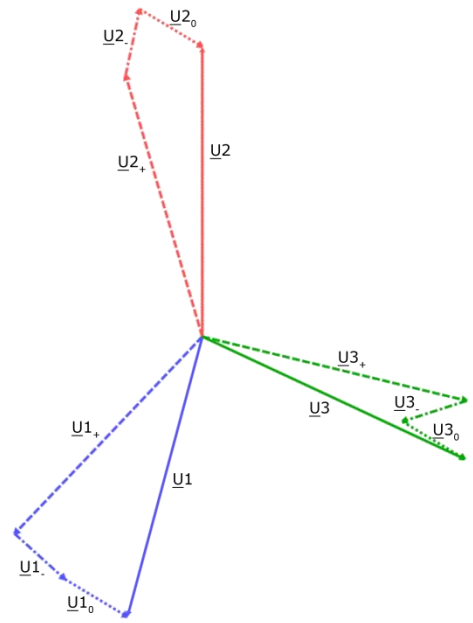

Beispielgraph aus ibaPDA (Hohe Unsymmetrie!)

In einem symmetrischen Netz liegen die Pfeile der jeweiligen Phase direkt übereinander.

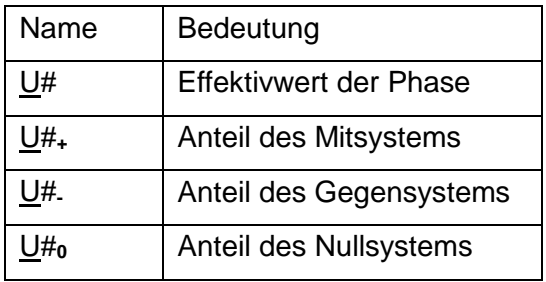

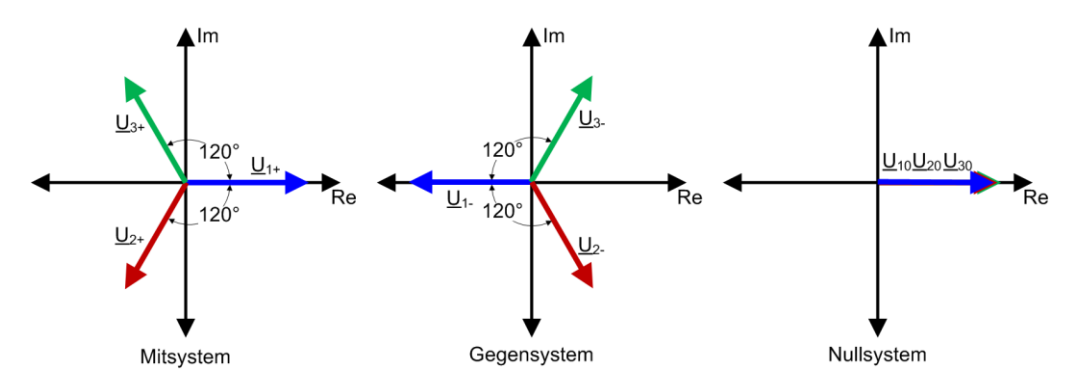

Mitsystem

$$
\underline{U}_1 = \frac{1}{3} \left( \underline{U}_R + \underline{U}_S \cdot \underline{a} + \underline{U}_T \cdot \underline{a}^2 \right)
$$

Gegensystem

$$
\underline{U}_2 = \frac{1}{3} \left( \underline{U}_R + \underline{U}_S \cdot \underline{a}^2 + \underline{U}_T \cdot \underline{a} \right)
$$

Nullsystem

$$
\underline{U}_3 = \frac{1}{3} \left( \underline{U}_R + \underline{U}_S + \underline{U}_T \right)
$$

$$
\underline{a} = e^{j120^{\circ}}
$$

$$
a^2 = e^{j240^{\circ}}
$$

Die hier angegebenen Spannungen sind komplexe Zahlen und bestehen aus einem Betrag und einem Winkel.

Gegensystemunsymmetrie

*Negative Sequence Ratio* =  $\left|\frac{U_2}{U_1}\right|$ 

Nullsystemunsymmetrie

Zero Sequence Ratio =  $\left|\frac{U_3}{U_1}\right|$ 

#### **13.1.12 Interference Factor**

**Q** TIF/THFF

$$
TIF = \sqrt{\sum_{n=1}^{50} (5 \cdot n \cdot f_1 \cdot Factor_n \cdot X_n)^2}
$$

$$
THFF = \sqrt{\sum_{n=1}^{50} \left(\frac{n \cdot f_1}{800Hz} \cdot Factor_n \cdot X_n\right)^2}
$$

$$
IF Square = \sqrt{\sum_{n=1}^{50} Factor_n \cdot X_n^2}
$$

$$
IF Linear = \sum_{n=1}^{50} Factor_n \cdot X_n
$$

f<sub>1</sub>: Nominelle Netzfrequenz (50 Hz oder 60 Hz)

Factor<sub>n</sub>: Gewichtungsfaktor für die Harmonische<sub>n</sub>

Zur Normalisierung, von  $X_n$  stehen verschiedene Methoden zur Verfügung

a) 
$$
X_n = \frac{Harmonic_n}{Harmonic_1}
$$
  
b)  $X_n = \frac{Harmonic_n}{RMS}$ 

c) 
$$
X_n = \frac{Harmonic_n}{1 V o. 1 A}
$$

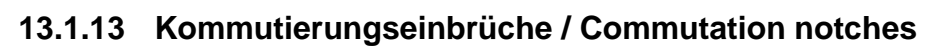

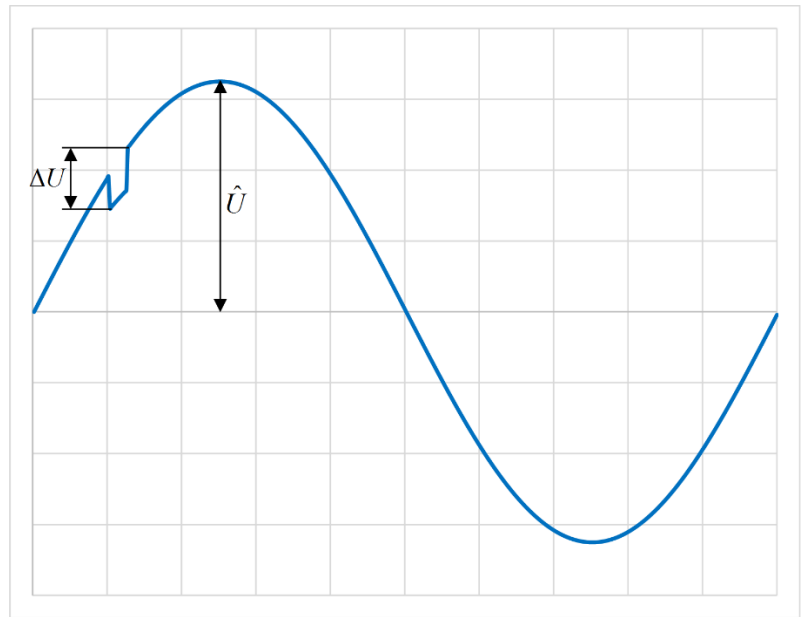

Kommutierungseinbruch

$$
d_{Com} = \tfrac{\Delta U}{\hat{U}} \cdot 100\%
$$

 $\Delta U$ = Spannungseinbruch

 $\hat{U}$ = Scheitelwert der Grundschwingung der Bemessungsspannung

#### **13.1.14 Events**

□ Spannungseinbruch / Dip

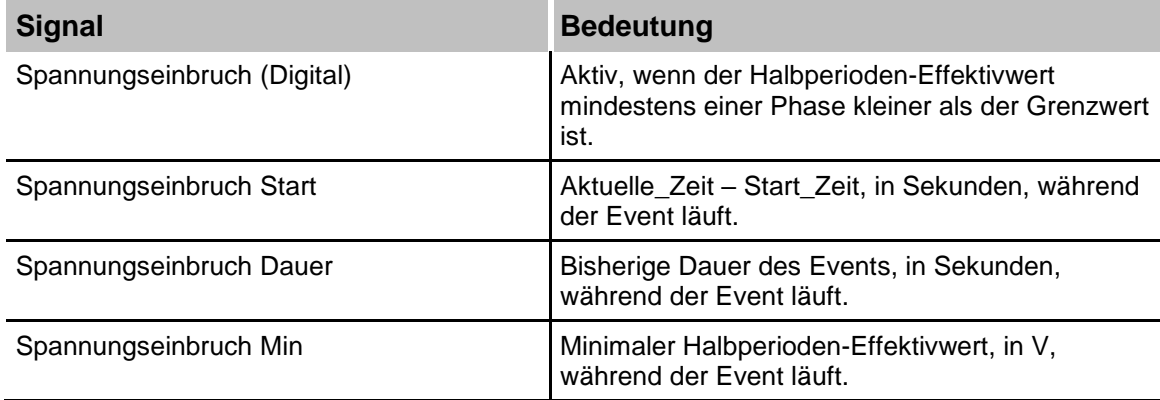

Der Grenzwert wird um die Hysterese erhöht, wenn der Event aktiv ist. Der Grenzwert wird entweder als Prozentwert der Nominalspannung oder als Prozentwert des gleitenden Referenzwerts berechnet.

 $U_{sr(n)} = 0,9967 \cdot U_{sr(n-1)} + 0,0033 \cdot U_{(10/12)rms}$ 

Hinweis: dieser Wert wird für jede Phase getrennt berechnet.

Spannungsüberhöhung / Swell

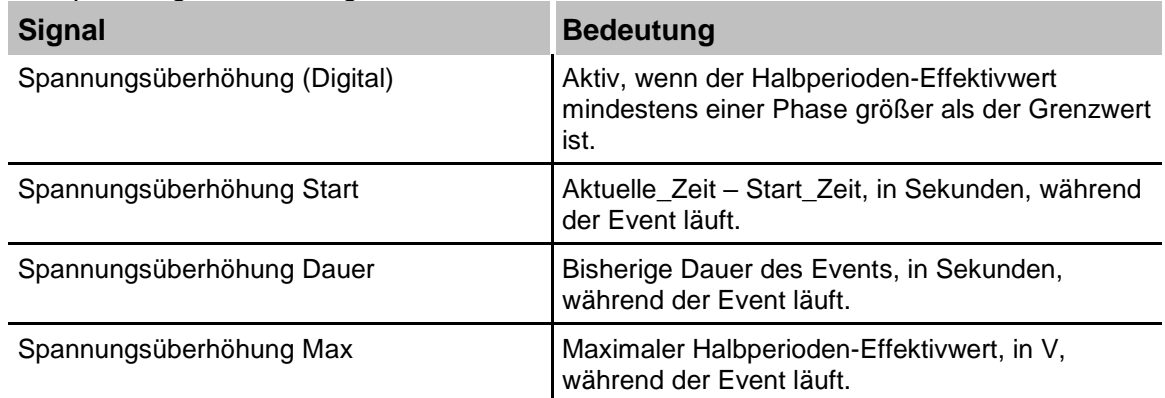

Der Grenzwert wird um die Hysterese verringert, wenn der Event aktiv ist. Der Grenzwert wird entweder als Prozentwert der Nominalspannung oder als Prozentwert des gleitenden Referenzwerts berechnet.

 $U_{sr(n)} = 0,9967 \cdot U_{sr(n-1)} + 0,0033 \cdot U_{(10/12)rms}$ 

Spannungsunterbrechung / Drop

Hinweis: dieser Wert wird für jede Phase getrennt berechnet.

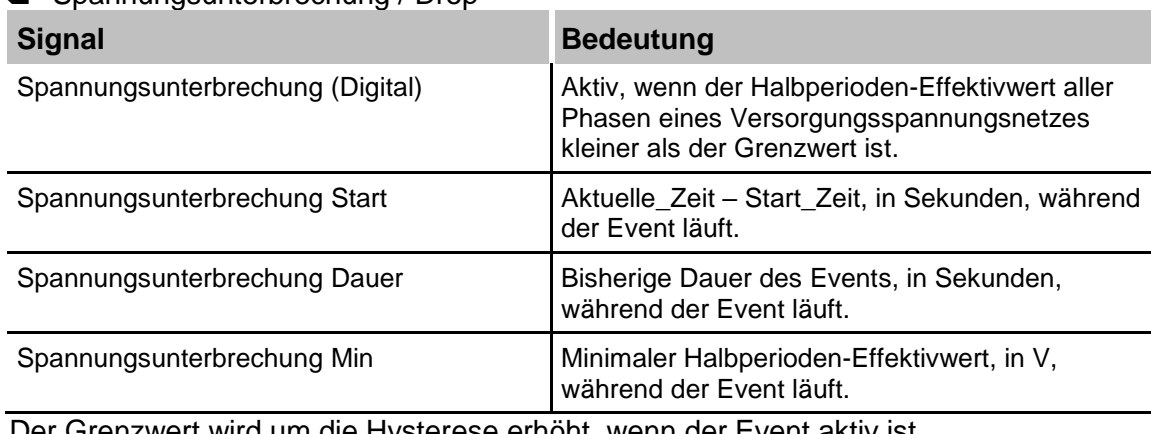

Der Grenzwert wird um die Hysterese erhöht, wenn der Event aktiv ist. Der Grenzwert wird als Prozentwert der Nominalspannung berechnet.

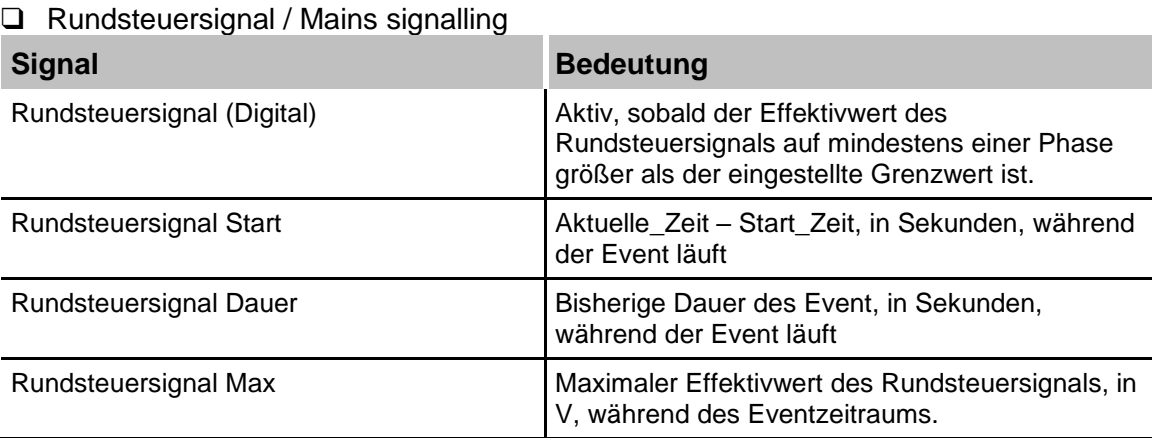

Schnelle Spannungsänderung / RVC (Rapid Voltage Change)

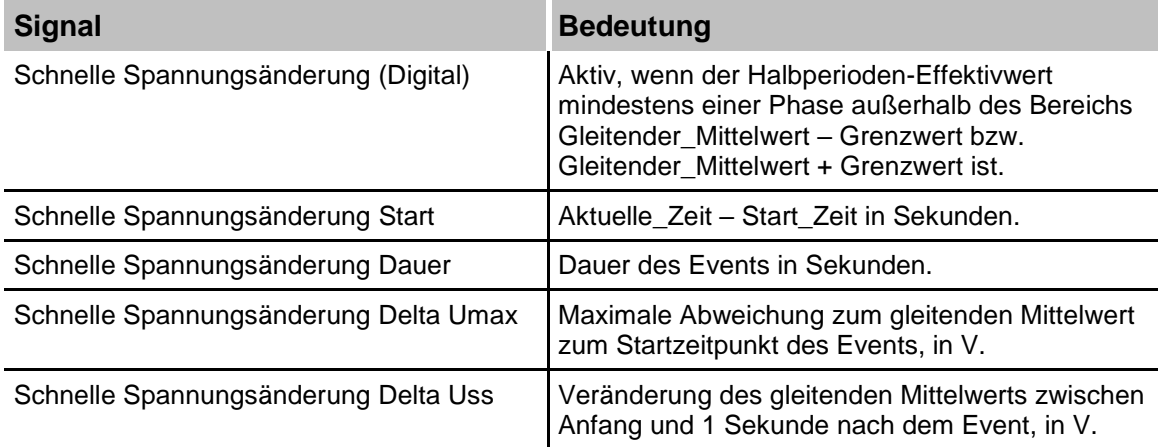

Der gleitende Mittelwert ist der arithmetische Mittelwert der letzten 100 (für 50 Hz) bzw. 120 (bei 60 Hz) Halbperioden-Effektivwerte. Dies entspricht dem Mittelwert der letzten Sekunde.

Der Grenzwert wird um die Hysterese verringert, während der Event aktiv ist.

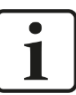

#### **Hinweis zu RVC-Werten**

Die Event-Werte werden erst ca. 1 Sekunde nach dem Ende des Events für einen 10/12-Perioden-Takt ausgegeben, ansonsten sind alle Werte 0. Hintergrund ist die Vorschrift, dass dieser Event nicht ausgegeben werden darf, wenn während des Events ein Über- oder Unterspannungsevent auftritt.

# **13.2 Anschlussbeispiele**

Die hier aufgeführten Beispiele beziehen sich auf ein Netz mit 230 V und 50 Hz. Des Weiteren werden die zu messenden Verbraucher direkt an das ibaPQU-S-System angeschlossen. Sind die zu messenden Größen Spannung bzw. Strom größer, so müssen geeignete Messwandler verwendet werden.

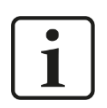

#### **Wichtiger Hinweis**

Lassen Sie die Verkabelung stets durch eine Elektrofachkraft durchführen, um die elektrische Sicherheit zu gewährleisten.

#### **13.2.1 1-phasig**

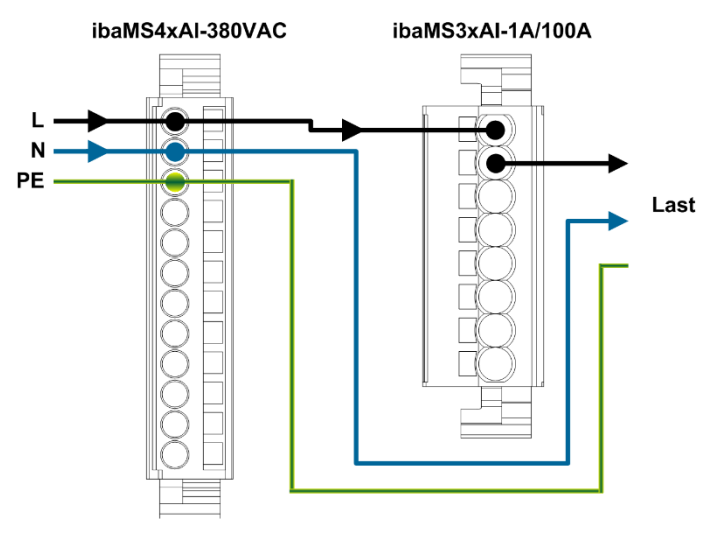

1-phasiger Direktanschluss

#### **13.2.2 Sternschaltung**

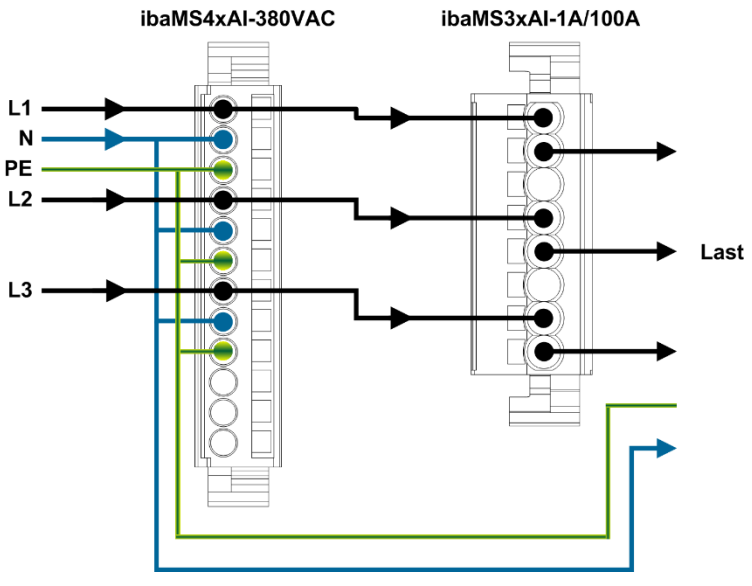

Sternschaltung Direktanschluss

#### **13.2.3 Dreieckschaltung**

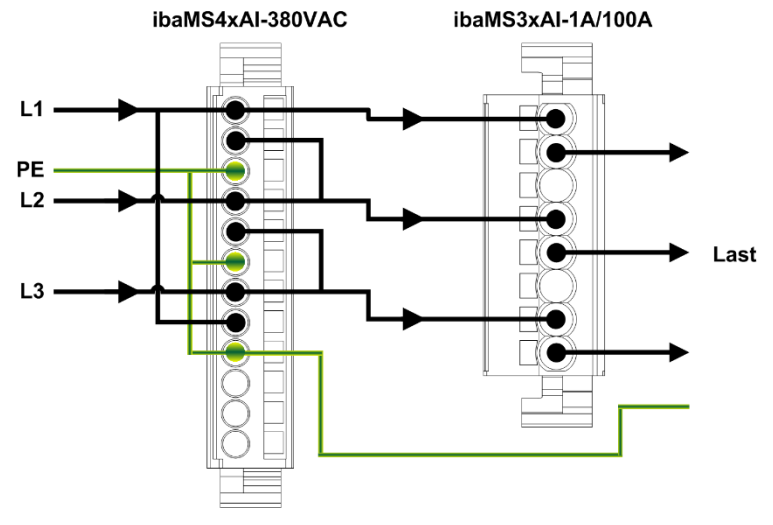

Dreieckschaltung Direktanschluss

#### **13.2.4 Anschluss mit Messwandlern**

Wichtig bei den Messwandlern ist, dass diese direktabbildend sind. Das heißt, dass ein primärseitiges Sinussignal ebenso auf der Sekundärseite vorhanden ist. Die Messwandler müssen ebenfalls eine breitbandige Frequenzübertragung bieten, um Harmonische bzw. Zwischenharmonische bis zur 50sten Oberschwingung noch erfassen zu können.

Die Anschlüsse der Primärwicklung sind mit "K" und "L" oder "P1" und "P2" bezeichnet, die Anschlüsse der Sekundärwicklung mit "k" und "l" oder "S1" und "S2". Bei der Polung ist darauf zu achten, dass die "Stromflussrichtung" von K nach L erfolgt.

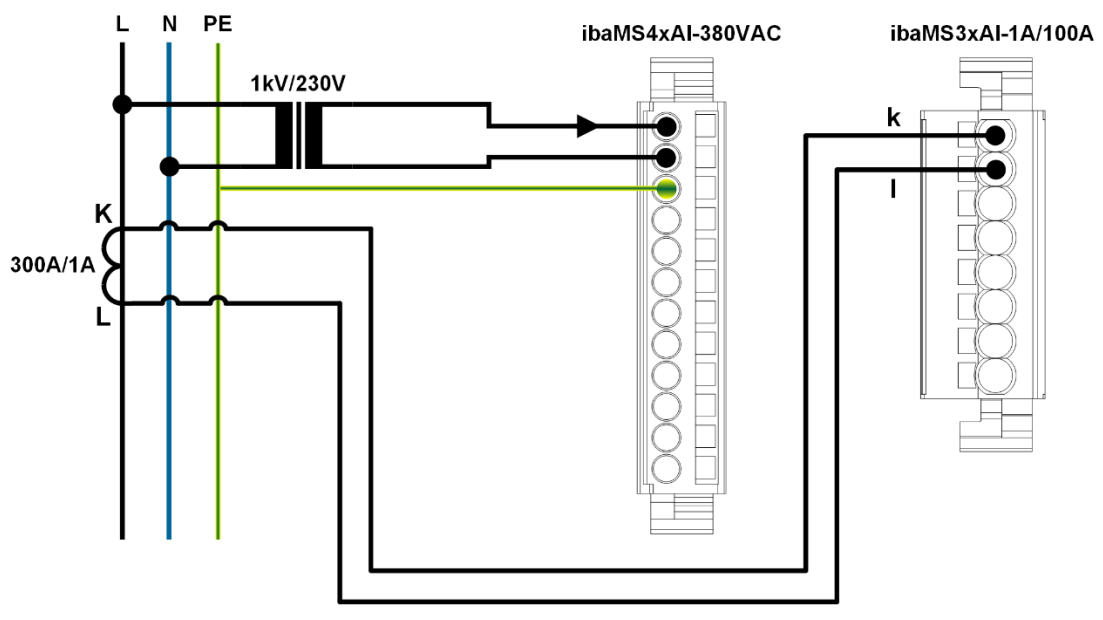

Beispielhafter 1-phasiger Anschluss

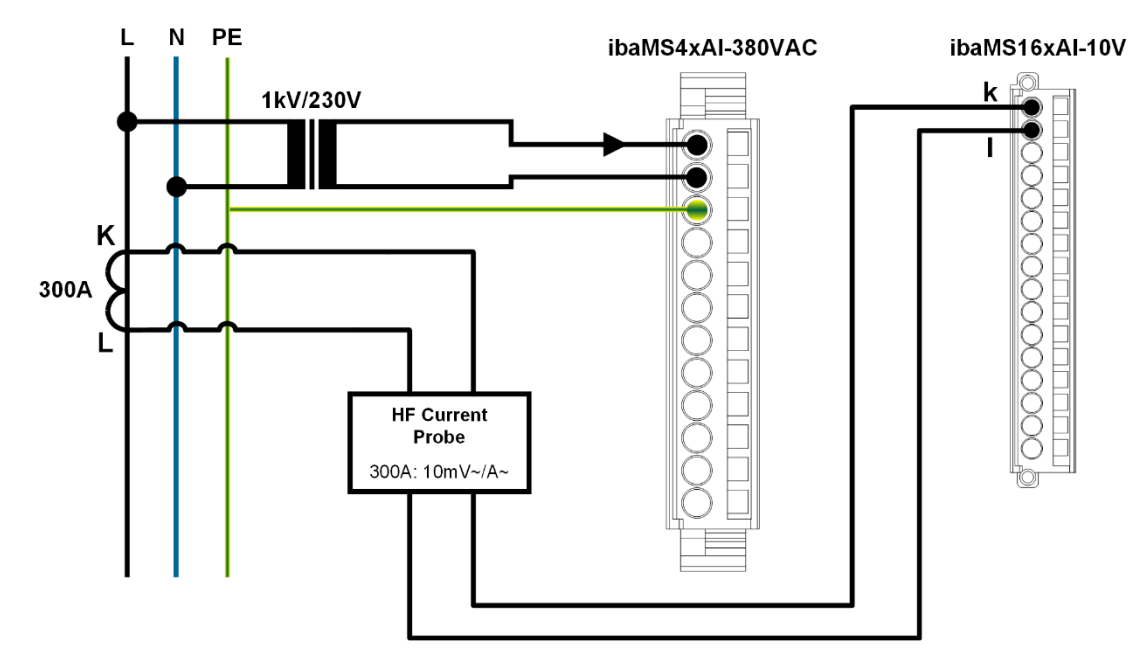

Beispielhafte 1-phasige Messung mit einer Rogowski-Spule oder einer Stromzange

iba

# **14 Stichwortverzeichnis**

## **A**

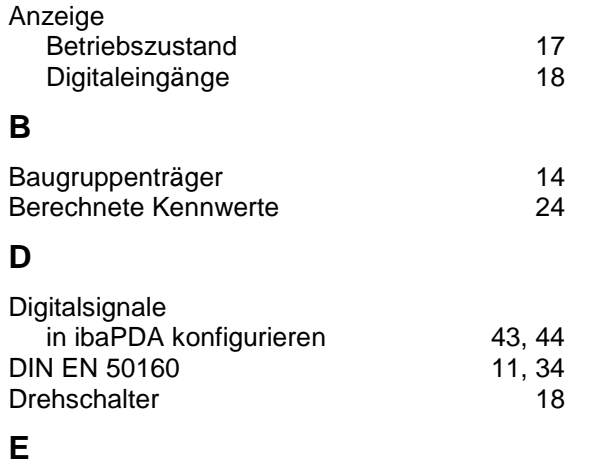

#### E/A-Module zur Berechnung der Netzqualitätsparameter10 Entprellfilter 20<br>
in ibaPDA konfigurieren 43 in ibaPDA konfigurieren 143<br>dung 14 Erdung **H** Harmonische 35, 36 **I** I/O-Manager 30 IP-Adresse über LWL 39 **L** Lichtwellenleiter 19 LWL-Eingangskarte 13

#### **M**

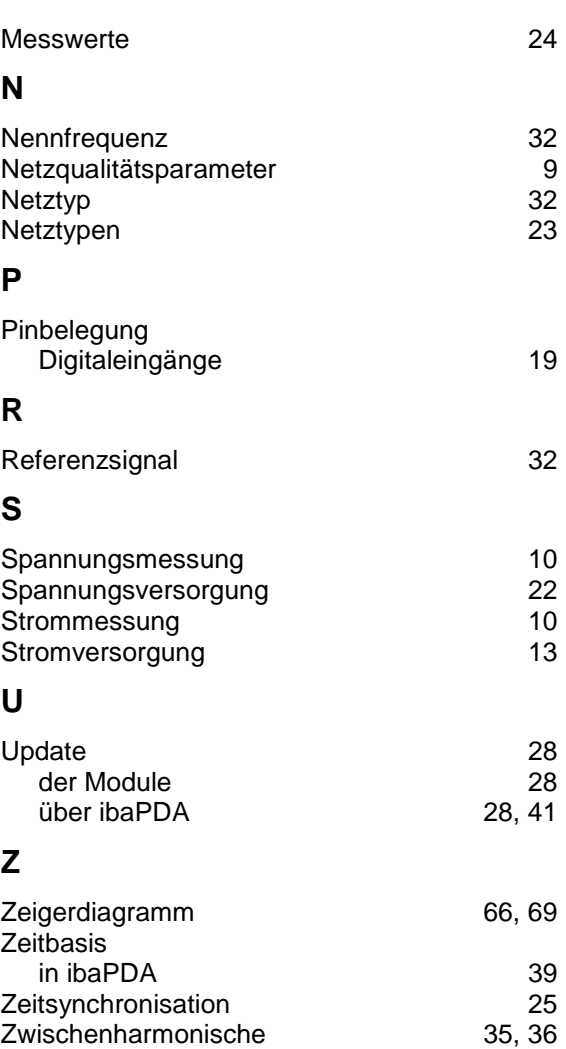

# **15 Zertifikat**

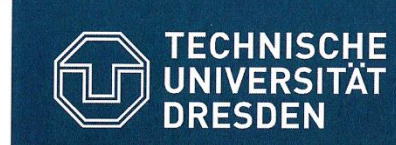

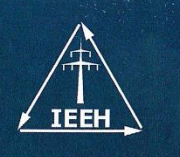

Institute of Electrical Power Systems and High Voltage Engineering

#### **COMPLIANCE TEST ACCORDING TO** IEC 61000-4-30 Ed.3 (2015)

# ibaPQU-S

Measurement accuracy and measurement methods for the following quantities were tested on conformity with IEC 61000-4-30 Ed.3 (2015). This includes all tests as required by IEC 62586-2 Ed.1 (2013) and specific additional tests.

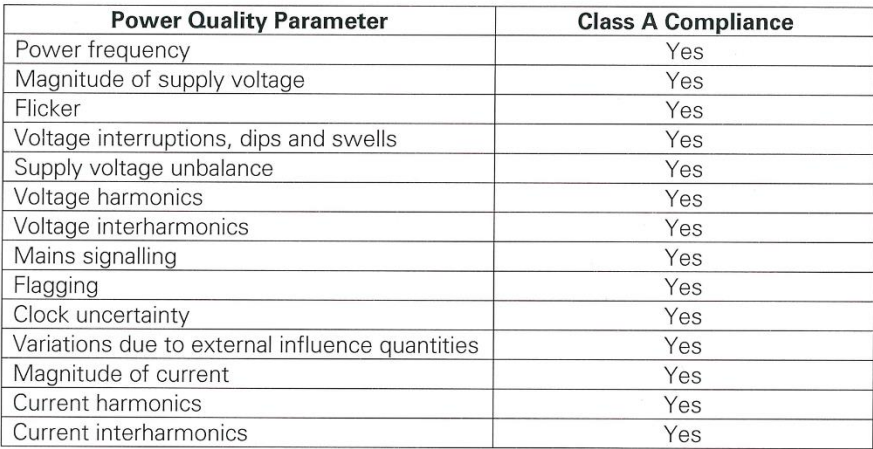

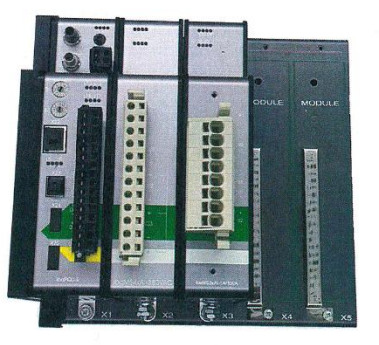

Tested by

Dipl.-Ing. Robert Stiegler

Dresden, 01.03.2017

Technische Universitaet Dresden Faculty of Electrical and Computer Engineering<br>Institute of Electrical Power Systems and High Voltage Engineering 01062 Dresden Germany

representative of the ibaPQU-S series. Reviewed by:

-Ing. Jan Meyer

Confirmed by Prof. Dr.-Ing. Peter Schegner

Technische Universität Dresden Institut für Elektrische Energieversorgung und Hochspannungstechnik 01062 Dresden

One sample with serial "000061" and firmware "PQ Core 1.00" was tested with a declared input voltage and current of  $U_{\text{din}} = 230$  V and  $I_{\text{nom}} = 2.5$  A

The external clock synchronization was performed with an external GPS-clock (Meinberg LANTIME

The manufacturer states that this sample is

and a nominal frequency of  $f_{\text{nom}} = 50$  Hz.

M600 and GPS-antenna HF2015 GPS).

# **16 Support und Kontakt**

#### **Support**

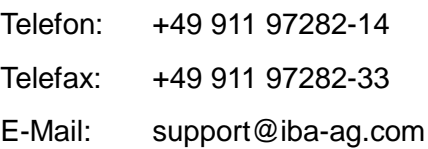

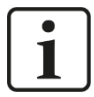

#### **Hinweis**

Wenn Sie Support benötigen, dann geben Sie die Seriennummer (iba-S/N) des Produktes an.

#### **Kontakt**

#### **Hausanschrift**

iba AG

Königswarterstraße 44 90762 Fürth Deutschland

Tel.: +49 911 97282-0 Fax: +49 911 97282-33 E-Mail: iba@iba-ag.com

#### **Postanschrift**

iba AG Postfach 1828 90708 Fürth

#### **Warenanlieferung, Retouren**

iba AG Gebhardtstraße 10 90762 Fürth Deutschland

#### **Regional und weltweit**

Weitere Kontaktadressen unserer regionalen Niederlassungen oder Vertretungen finden Sie auf unserer Webseite

**[www.iba-ag.com](http://www.iba-ag.com/)**.